ML-551x Series ML-651x Series

# Brukerhåndbok

# se for deg mulighetene

Takk for at du har kjøpt et Samsung-produkt.

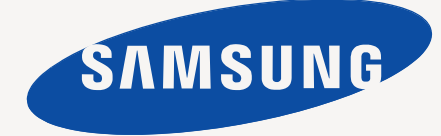

# <span id="page-1-0"></span>Copyright

© 2010 Samsung Electronics Co., Ltd. Med enerett.

Denne brukerhåndboken er utarbeidet utelukkende til informasjonsformål. Informasjonen i brukerhåndboken kan endres uten varsel. Samsung Electronics er ikke ansvarlig for noen skader, direkte eller indirekte, som skyldes eller er relatert til bruken av denne brukerhåndboken.

- Samsung og Samsung-logoen er varemerker for Samsung Electronics Co., Ltd.
- PCL og PCL 6 er varemerker for Hewlett-Packard Company.
- Microsoft, Internet Explorer, Windows, Windows Vista, Windows 7 og Windows Server 2008 R2 er enten registrerte varemerker eller varemerker som tilhører Microsoft Corporation.
- PostScript 3 er et varemerke for Adobe System, Inc.
- UFST<sup>®</sup> og MicroType™ er registrerte varemerker for Monotype Imaging Inc.
- TrueType, Mac og Mac OS er varemerker for Apple Inc., registrert i USA og andre land.
- LaserWriter er et varemerke for Apple Inc.
- Alle andre merke- eller produktnavn er varemerker for sine respektive selskaper eller organisasjoner.

Se i "**LICENSE.txt**"-filen på den medfølgende CD-en for lisensinformasjonen som omhandler åpen kildekode.

**REV. 1.06**

# Innhold

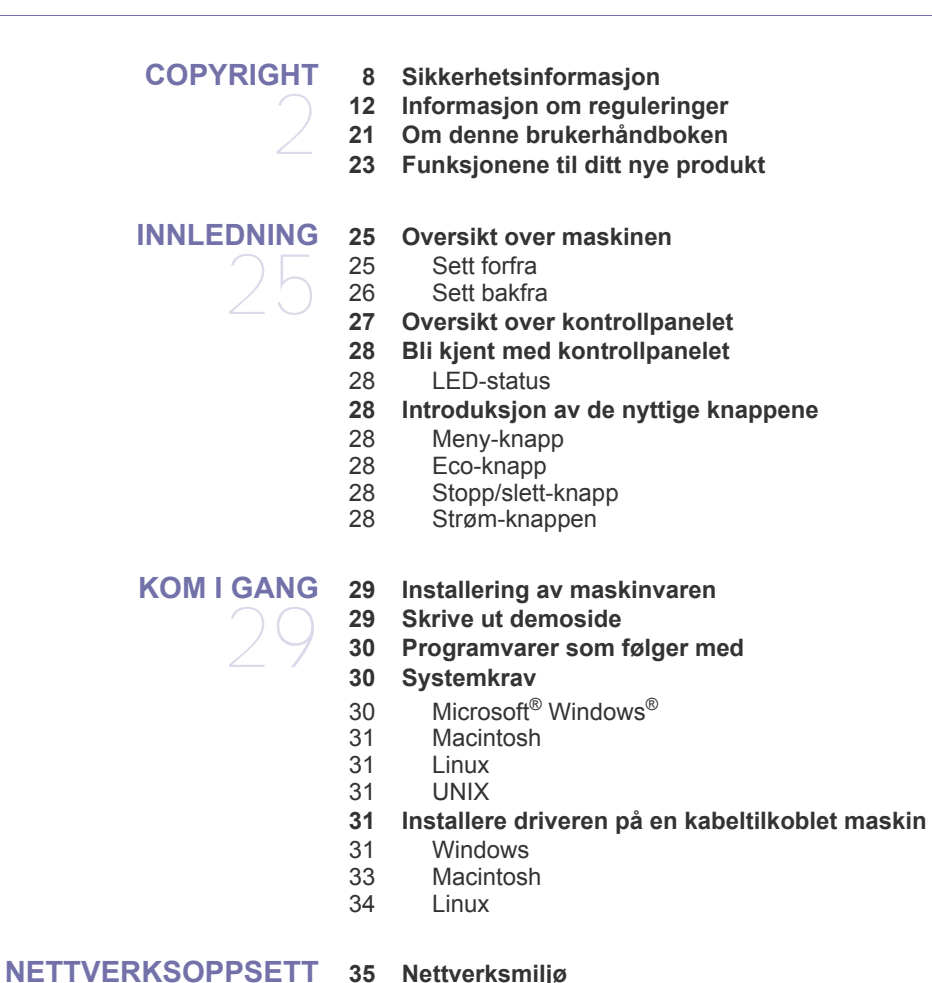

### **[35 Nettverksmiljø](#page-34-1)**

**[35 Introduksjon av nyttige nettverksprogrammer](#page-34-2)**

- [35 SyncThru™ Web Service](#page-34-3)<br>35 SyncThru™ Web Admin S
- [35 SyncThru™ Web Admin Service](#page-34-4)
- **SetIP**

35

### **[35 Bruke et kablet nettverk](#page-34-6)**

- [36 Skrive ut en konfigurasjonsrapport](#page-35-0)<br>36 Angi IPv4-adresse
- [36 Angi IPv4-adresse](#page-35-1)<br>37 Parameterinnstilling
	- Parameterinnstilling for nettverk
- **[37 Installere driveren på en nettverkstilkoblet maskin](#page-36-1)**
- [37 Windows](#page-36-2)
- [38 Macintosh](#page-37-0)<br>39 Linux
- Linux
- [39 UNIX](#page-38-1)
- **[40 IPv6-konfigurasjon](#page-39-0)**
- [40 Aktivere IPv6](#page-39-1)
- [40 Angi IPv6-adresser](#page-39-2)
- [40 Installere skriverdriver](#page-39-3)<br>40 Tilkoble SvncThru™ W
- Tilkoble SyncThru™ Web Service

#### **[GRUNNLEGGENDE OPPSETT](#page-40-0)**

- 41 **[41 Høydejustering](#page-40-1) [41 Endre displayspråk](#page-40-2)**
	- **[41 Stille dato og klokkeslett](#page-40-3)**
	- **[41 Endre klokkemodus](#page-40-4)**
	- Innhold**\_ 3**
- **[41 Stillemodus](#page-40-5)**
- **[42 Taste inn tegn ved hjelp av talltastaturet](#page-41-0)**
- [42 Angi alfanumeriske tegn](#page-41-1)
- [42 Rette opp tall eller navn](#page-41-2)<br>42 Bruke strømsparingsmod
- **[42 Bruke strømsparingsmodus](#page-41-3)**
- **[42 Stille inn tidsavbrudd for jobber](#page-41-4)**
- **[42 Autofortsett](#page-41-5)**
- **[42 Endre skriftinnstillingen](#page-41-6)**

## **[MEDIER OG SKUFFER](#page-42-0)** 43 **[43 Velg utskriftsmedier](#page-42-1)**

- [43 Retningslinjer for valg av utskriftsmedier](#page-42-2)
- [43 Mediestørrelser som støttes for dobbeltsidig modus](#page-42-3)

### **[44 Endre skuffstørrelse](#page-43-0)**

- **[45 Legge papir i skuff](#page-44-0)**
- [45 Skuff 1/tilleggsskuff](#page-44-1)
- [45 Flerfunksjonsskuff](#page-44-2)

### **[47 Utskrift på spesialpapir](#page-46-0)**

- [47 Konvolutt](#page-46-1)
- [48 Transparent](#page-47-0)
- [48 Etiketter](#page-47-1)<br>48 Kartong
- [48 Kartong eller papir med spesiell størrelse](#page-47-2)
- [49 Papir med brevhode/forhåndstrykt papir](#page-48-0)
- [49 Brukt papir](#page-48-1)

### **[49 Angi standardskuff og -papir](#page-48-2)**

- [49 I kontrollpanelet](#page-48-3)
- [50 I datamaskinen](#page-49-0)

# **[UTSKRIFT](#page-50-0)** 51

- **[51 Skriverdriverfunksjoner](#page-50-1)**
- [51 PCL-skriverdriver](#page-50-2)
- [51 PostScript-skriverdriver](#page-50-3)
- [52 XPS skriverdriver](#page-51-0)

### **[52 Grunnleggende utskrift](#page-51-1)**

- [52 Avbryt en utskriftsjobb](#page-51-2)
- **[53 Åpne utskriftsinnstillinger](#page-52-0)**
- [53 Bruke en favorittinnstilling](#page-52-1)
- **[53 Bruke hjelp](#page-52-2)**
- **[53 Bruk av spesielle utskriftsfunksjoner](#page-52-3)**
- [53 Skriv ut flere sider på ett ark](#page-52-4)
- [54 Skriv ut plakater](#page-53-0)<br>54 Skriv ut hefter
- Skriv ut hefter
- [54 Skriv ut på begge sider av arket](#page-53-2)
- [54 Endre utskriftsprosent for dokumentet](#page-53-3)<br>55 Tilpass dokumentet til en valgt papirst
- [55 Tilpass dokumentet til en valgt papirstørrelse](#page-54-0)
- [55 Bruk av vannmerker](#page-54-1)
- [55 Bruke overlegg \(Kun PCL-driver\)](#page-54-2)<br>56 Utskriftsmodus
- **Utskriftsmodus**
- [56 Grafikk valg](#page-55-1)
- **[56 Bruk av verktøy for direkte utskrift](#page-55-2)**
- [56 Hva er Verktøy for direkte utskrift?](#page-55-3)
	- **Utskrift**
- [57 Bruk av menyen for høyre museknapp](#page-56-0)
- **[57 Endre standard utskriftsinnstillinger](#page-56-1)**
- **[57 Indstilling af maskinen til standardmaskine](#page-56-2)**
- **[57 Udskrivning til en fil \(PRN\)](#page-56-3)**
- **[57 Skriv ut på Macintosh](#page-56-4)**
- [57 Skriv ut et dokument](#page-56-5)<br>58 Endre skriverinnstillin
- [58 Endre skriverinnstillinger](#page-57-0)
- [58 Skriv ut flere sider på ett ark](#page-57-1)<br>59 Skriv ut på begge sider av ar
- Skriv ut på begge sider av arket
- **[59 Linux-udskrivning](#page-58-1)**
- [59 Skriv ut fra programmer](#page-58-2)
- [60 Skriv ut filer](#page-59-0)
- Konfiguration af printeregenskaber
- **[60 UNIX-utskrift](#page-59-2)**
- [60 Fortsette utskriften](#page-59-3)
- [61 Endre utskriftsinnstillinger](#page-60-0)

### **[BRUKE USB-MINNEENHETER](#page-61-0)**

62

### **[62 Om USB-minneenheter](#page-61-1)**

- **[62 Skrive ut fra en USB-minneenhet](#page-61-2)**
- **[63 Sikkerhetskopiere data](#page-62-0)**
- [63 Sikkerhetskopiere data](#page-62-1)<br>63 Gienopprette data
- Gjenopprette data
- **[63 Administrere USB-minne](#page-62-3)**
- [63 Slette en bildefil](#page-62-4)

**[64 Tilgang til menyen](#page-63-1)**

- [63 Formatere en USB-minneenhet](#page-62-5)<br>63 Vise status for USB-minne
- Vise status for USB-minne

# **[MASKINSTATUS OG AVANSERTE FUNKSJONER](#page-63-0)** 64

- **[64 Informasjon](#page-63-2)**
- **[65 Oppsett](#page-64-0)**
- **[66 Papir](#page-65-0)**
	- **[66 Grafikk](#page-65-1)**
	- **[66 Systemoppsett](#page-65-2)**
	- **[67 Emulering](#page-66-0)**
	- **[67 Nettverk](#page-66-1)**
	- **[67 Direkte USB](#page-66-2)**
	- **[67 Jobbehandling](#page-66-3)**
	- **[68 Administrasjoninnstilling](#page-67-0)**

### **[ADMINISTRERINGSVERKTØY](#page-68-0)**

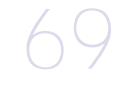

#### **[69 Introduksjon av nyttige administreringsverktøy](#page-68-1)**

- **[69 Bruke SyncThru™ Web Service](#page-68-2)**<br>**69** Slik får du tilgang til SyncThru™
- [69 Slik får du tilgang til SyncThru™ Web Service:](#page-68-3)<br>69 SyncThru™ Web Service oversikt
- [69 SyncThru™ Web Service oversikt](#page-68-4)
- [70 Miljø](#page-69-0)
- Oppsett for e-postvarsling
- [70 Angi systemadministrator-informasjon](#page-69-2)<br>**71 Bruke Smart Panel-programmet** 
	- **[71 Bruke Smart Panel-programmet](#page-70-0)**
- [71 Forklaring av Smart Panel](#page-70-1)<br>71 Endre programinnstillinger
	- Endre programinnstillingene for Smart Panel
- **[72 Bruke Unified Linux Driver Configurator](#page-71-0)**
- [72 Åpne Unified Driver Configurator](#page-71-1)<br>72 Printers configuration
- [72 Printers configuration](#page-71-2)<br>73 Ports configuration
- Ports configuration

#### **[VEDLIKEHOLD](#page-73-0) [74 Skriv ut en maskinrapport](#page-73-1)**

- 74 **[74 Overvåke levetid for rekvisita](#page-73-2)**
	- **[74 Bruke Varsle ved lite toner](#page-73-3)**
		- **[74 Rengjøre maskinen](#page-73-4)**
		- [75 Utvendig rengjøring](#page-74-0)
- [75 Innvendig rengjøring](#page-74-1)
- **[76 Oppbevaring av tonerkassetter](#page-75-0)**
- [76 Håndteringsinstruksjoner](#page-75-1)<br>76 Bruk av uoriginale Samsu
- [76 Bruk av uoriginale Samsung- og etterfylte tonerkassetter](#page-75-2)
- [76 Anslått kassettlevetid](#page-75-3)
- **[76 Tips for flytting og lagring av maskinen](#page-75-4)**

# **[FEILSØKING](#page-76-0)** 77

**[77 Fordeling av toner](#page-76-1)**

### **[77 Tips for å unngå papirstopp](#page-76-2)**

- **[78 Fjern papirstopp](#page-77-0)**
- [78 I skuff 1](#page-77-1)<br>79 I tillegas
- I tilleggsskuff 2
- [80 I tilleggsenheten høykapasitetsmater](#page-79-0)
- [80 I flerfunksjonsskuffen](#page-79-1)<br>80 Inni maskinen
- [80 Inni maskinen](#page-79-2)<br>81 Iutmatingsom
- [81 I utmatingsområdet](#page-80-0)<br>82 I dupleksenhetsområ
- 82 I dupleksenhetsområdet<br>83 I den valgfrie etterbehand
- I den valgfrie etterbehandleren (stabling og stifting)
- [84 I skuff den valgfrie flerfunksjonskurven](#page-84-0)
- **[87 Meldinger i displayet](#page-86-0)**
- **[90 Løs andre problemer](#page-89-0)**
- [90 Strømproblemer](#page-89-1)
- [91 Papirmatingsproblemer](#page-90-0)<br>92 Utskriftsproblemer
- [92 Utskriftsproblemer](#page-91-0)<br>94 Problemer med uts
- [94 Problemer med utskriftskvalitet](#page-93-0)<br>96 Vanlige PostScript-problemer
- [96 Vanlige PostScript-problemer](#page-95-0)<br>97 Vanlige Windows-problemer
- Vanlige Windows-problemer
- [98 Vanlige Linux-problemer](#page-97-0)
- [99 Vanlige Macintosh-problemer](#page-98-0)

# **[FORBRUKSVARER OG TILLEGGSUTSTYR](#page-99-0) [100 Slik bestiller du](#page-99-1)** 100

- **[100 Tilgjengelig rekvisita](#page-99-2)**
- **[100 Tilgjengelig tilleggsutstyr](#page-99-3)**
- **[101 Utskiftbare deler](#page-100-0)**
- **[101 Skifte tonerkassett](#page-100-1)**
- **[102 Bytte skriverhodet](#page-101-0)**
- **[103 Nødvendige forholdsregler ved installering av tilleggsutstyr](#page-102-0)**
- **[104 Aktivere tilleggsutstyr i skriveregenskapene](#page-103-0)**
- **[104 Installere et trådløst nettverkskort](#page-103-1)**
- 
- [104 Installere et trådløst nettverkskort](#page-103-2)<br>105 Konfigurere maskinens trådløse n Konfigurere maskinens trådløse nettverk
- **[106 Oppgrader en minnemodul](#page-105-0)**
- [106 Installer en minnemodul](#page-105-1)
- [106 Fjerne et minne](#page-105-2)
- **[107 Installere harddisken](#page-106-0)**
- [107 Installere harddisken](#page-106-1)
- **[108 Skrive ut med valgfritt minne eller harddisk](#page-107-0)**
- [108 Fra skriverdriveren](#page-107-1)
- [108 Kontrollere den aktive jobbkøen](#page-107-2)<br>108 Retningslinier for filnavn
- [108 Retningslinjer for filnavn](#page-107-3)<br>108 Lagre en jobb
- Lagre en jobb
- [108 Skrive ut eller slette en lagret jobb](#page-107-5)<br>109 Skjema-fil
- Skjema-fil
- [109 Slette resterende bildedata](#page-108-1)
- [109 Held Job Timeout](#page-108-2)
- **[110 skifte stiftekassett](#page-109-0)**
- **[111 Spesifikasjoner](#page-110-0)**
- **[112 Elektriske spesifikasjoner](#page-111-0)**

**[CONTACT SAMSUNG WORLDWIDE](#page-114-0)**

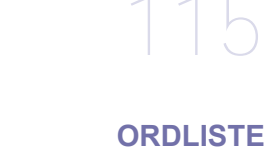

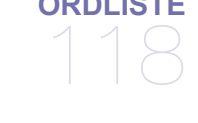

**[STIKKORDREGISTER](#page-122-0)** 123

# <span id="page-7-0"></span>Sikkerhetsinformasjon

Disse advarslene og forholdsreglene er inkludert for å hindre at du skader deg selv eller andre, samt forhindre mulig skade på maskinen. Pass på at du har lest og forstått alle disse instruksjonene før du bruker maskinen.

Bruk sunn fornuft ved bruk av alle elektriske apparater og ved enhver bruk av maskinen. Følg også alle advarsler og instruksjoner som vises på maskinen og som beskrives i veiledningene som fulgte med. Etter at du har lest denne delen, bør du oppbevare den på et trygt sted for å kunne lese den igjen senere.

# **Viktig sikkehetssymboler**

Denne delen forklarer betydningen av alle ikoner og symboler i brukerhåndboken. Disse sikkerhetssymbolene presenteres etter farenivå.

### **Forklaring av alle ikoner og symboler som brukes i brukerhåndboken:**

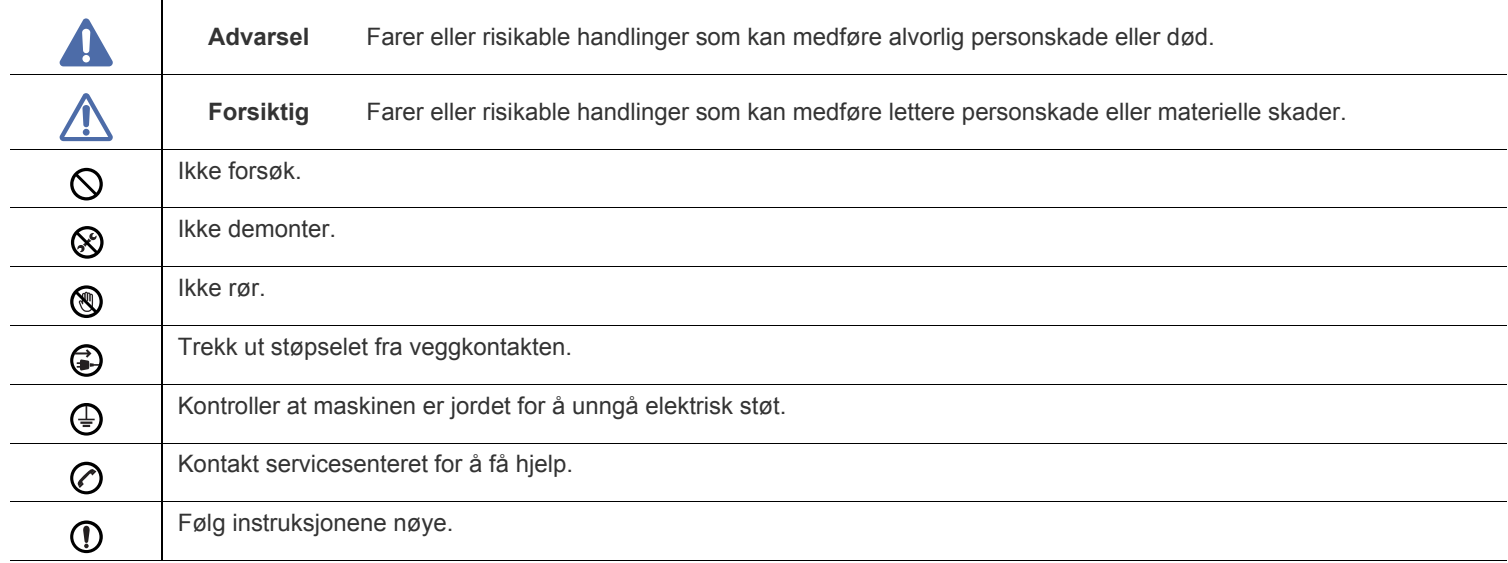

# **Driftsmiljø**

# **Advarsel**

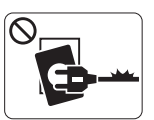

Ikke bruk hvis strømledningen er skadet eller stikkontakten ikke er jordet.

► Hvis ikke, kan det føre til elektrisk støt eller brann.

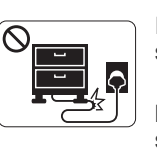

Ikke bøy eller legg tunge gjenstander på strømledningen.

► Hvis du trår på strømledningen eller lar den bli klemt av en tung gjenstand, kan dette føre til elektrisk støt eller brann.

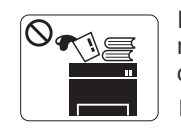

Ikke plasser ting oppå maskinen (vann, små metallobjekter eller tunge ting, lys, tente sigaretter osv.).

► Hvis ikke, kan det føre til elektrisk støt eller brann.

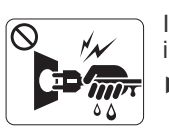

Ikke trekk ut støpselet ved å dra i ledningen. Du må ikke ta i støpselet med våte hender.

► Hvis ikke, kan det føre til elektrisk støt eller brann.

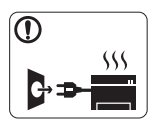

Hvis maskinen blir overopphetet, vil den slippe ut røyk eller lage rare lyder eller lukter. Slå av strømmen øyeblikkelig og trekk ut støpselet til maskinen.

► Hvis ikke, kan det føre til elektrisk støt eller brann.

# **Forsiktig**

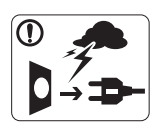

Trekk ut støpselet fra stikkontakten ved tordenvær eller hvis maskinen ikke brukes på en stund. ► Hvis ikke, kan det føre til elektrisk støt eller brann.

- Vær forsiktig. Området hvor papiret kommer ut er varmt. ⋒ ► Du kan få brannskader.
- Hvis du har mistet maskinen i gulvet, eller hvis kabinettet ser  $\Omega$ skadet ut, må du trekke ut alle ledninger fra maskinen og be om hjelp fra en kvalifisert servicetekniker.
	- ► Ellers kan dette føre til elektrisk støt eller brann.
- Hvis maskinens ytelse plutselig endres tydelig, trekker du ut  $\Omega$ alle ledninger fra maskinen og ber om hjelp fra en kvalifisert servicetekniker.
	- ► Ellers kan dette føre til elektrisk støt eller brann.

Hvis støpselet ikke passer lett i stikkontakten, må du ikke tvinge det på plass.

► Ring en elektriker eller bytt til en annen stikkontakt. Hvis ikke kan det oppstå elektrisk støt.

Pass på at kjæledyr ikke tygger på strømledningen, telefonledningen eller grensesnittkablene til datamaskinen.

► Dette kan føre til elektrisk støt eller brann og/eller at kjæledyret ditt blir skadet.

- Hvis maskinen ikke virker etter at du har fulgt disse  $\mathbf \Omega$ instruksjonene, trekker du ut alle ledninger fra maskinen og ber om hjelp fra en kvalifisert servicetekniker.
	- ► Ellers kan dette føre til elektrisk støt eller brann.

# **Driftsmetode**

# **Forsiktig**

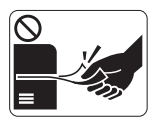

Ikke trekk ut papiret med makt ved utskrift. ► Dette kan skade maskinen.

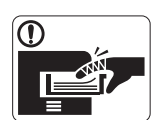

 $\infty$ 

Pass på at du ikke plasserer hånden mellom maskinen og papirskuffen.

► Du kan skade deg.

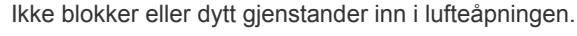

- ► Dette kan føre til høyere komponenttemperatur, noe som kan forårsake skade eller brann.
- Vær forsiktig når du skifter ut papir eller fjerner papirstopper. ► Nytt papir har skarpe kanter og kan forårsake smertefulle kutt.

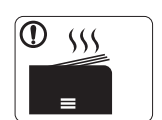

Når du skriver ut mange sider om gangen, kan nedre del av området hvor papiret kommer ut bli varmt. Ikke la barn berøre overflaten.

► Du kan få brannskader.

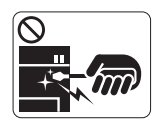

Du må ikke bruke pinsett eller skarpe metallgjenstander når du fjerner papir som sitter fast.

► Det kan skade maskinen.

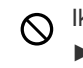

Ikke la for mange ark samle seg opp i utskuffen. ► Det kan skade maskinen.

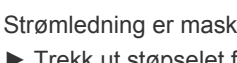

Strømledning er maskinens strømavbruddsenhet.

► Trekk ut støpselet for å slå av strømforsyningen.

# **Installasjon/flytting**

# **Advarsel**

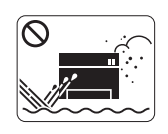

Ikke plasser maskinen i et område med støv, fuktighet eller vannlekkasjer. ► Hvis ikke, kan det føre til elektrisk støt eller brann.

# **Forsiktig**

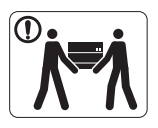

Før du flytter maskinen, slår du av strømmen og koble fra alle ledninger. Løft deretter maskinen:

•Hvis maskinen veier under 20 kg, kan 1 person løfte den.

•Hvis maskinen veier under 20-40 kg, bør 2 personer løfte den.

•Hvis maskinen veier mer enn 40 kg, må den løftes av 4 eller flere personer.

► Maskinen kan falle og forårsake personskader eller materiell skader.

Ikke plasser maskinen på et ustabilt underlag.  $\Omega$ 

► Maskinen kan falle og forårsake personskader eller materiell skader.

Maskinen skal kobles til strømnivået som er spesifisert på  $\oslash$ etiketten.

► Hvis du er usikker og vil kontrollere strømnivået du bruker, tar du kontakt med strømleverandøren.

- Bruk kun telefonlinjetråd nr. 26 AWG<sup>a</sup> eller større, hvis  $\bigcirc$ nødvendig.
	- ► Ellers kan maskinen skades.

a.AWG: American Wire Gauge

Ikke dekk til maskinen eller plasser den i et lufttett rom, f.eks. et  $\infty$ skap.

► Hvis maskinen ikke har god ventilasjon, kan det oppstå brann.

Pass på at du setter støpselet inn i en jordet stikkontakt. ⋒ ► Ellers kan dette føre til elektrisk støt eller brann.

Ikke overbelast stikkontakter og skjøteledninger.  $\mathcal{O}$ ► Dette kan redusere ytelsen og føre til elektrisk støt eller brann.

For sikker drift må du bare bruke strømledningen som fulgte med maskinen. Bruker du en ledning som er lenger enn 2 meter sammen med en 140V-maskin, må tykkelsen være 16 AWG eller større.

► Ellers kan det oppstå skader på maskinen som kan forårsake elektrisk støt eller brann.

# **Forsiktig**

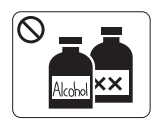

Trekk ut støpselet før du rengjør innsiden av maskinen. **Ikke** bruk benzen, løsemidler eller alkoholholdige produkter til å rengjøre maskinen. Ikke spray vann direkte inn i maskinen.

► Hvis ikke, kan det føre til elektrisk støt eller brann.

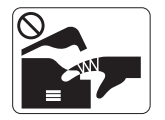

Ikke bruk maskinen mens du jobber inne i den for å gjøre rent eller skifte ut deler. ► Du kan skade deg.

Hold strømledningen og støpselets kontaktoverflate ren for støv  $\mathbf{D}$ og vann.

► Ellers kan dette føre til elektrisk støt eller brann.

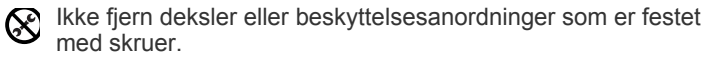

► Maskinen skal kun repareres av en Samsung servicetekniker.

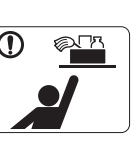

Oppbevar rengjøringsmidler utenfor barnas rekkevidde.

► Barna kan skade seg.

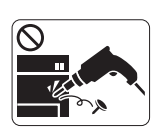

Ikke demonter, reparer eller rekonstruer maskinen på egen hånd.

► Det kan skade maskinen. Ring en autorisert tekniker når maskinen må repareres.

- Når du rengjør og bruker maskinen, må du følge nøye ᠓ brukerhåndboken som fulgte med maskinen.
	- ► I motsatt fall kan du skade maskinen.

# **Rekvisitabruk**

# **Forsiktig**

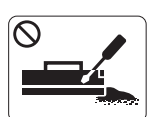

Ikke demonter tonerkassetten. ► Tonerstøv kan være farlig hvis det inhaleres eller svelges.

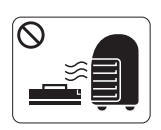

Ikke brenn rekvisita, f.eks. tonerkassetter eller fikseringsenheten.

► Det kan føre til en eksplosjon eller ukontrollerbar brann.

Pass på at tonerstøv ikke kommer i kontakt med kropp eller  $\mathbf{D}$ klær når du skifter tonerkassett eller fjerner tilstoppet papir.

► Tonerstøv kan være farlig hvis det inhaleres eller svelges.

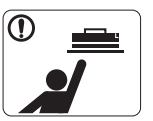

Tonerkassetter og annen rekvisita må oppbevares i sikker avstand fra barn.

► Tonerstøv kan være farlig hvis det inhaleres eller svelges.

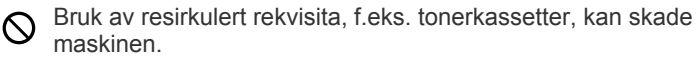

► Du må betale serviceavgift dersom det oppstår skader etter bruk av resirkulert rekvisita.

Når du får toner på klærne, må du ikke bruke varmt vann til å  $^\frown$ skylle det av.

► Varmt vann får toneren til å feste seg på stoffet. Bruk kaldt vann.

# <span id="page-11-0"></span>Informasjon om reguleringer

Denne maskinen er konstruert for et trygt miljø og har flere sertifiseringer.

# **Sikkerhetserklæring om laserutstyr**

Skriveren er sertifisert i USA i henhold til kravene i DHHS 21 CFR, kapittel 1, underkapittel J for laserprodukter av klasse I (1), og er også sertifisert i henhold til kravene i IEC 60825-1:1993 + A1:1997 + A2:2001 for laserprodukter av klasse I.

Laserprodukter av klasse I anses ikke som farlig utstyr. Lasersystemet og skriveren for øvrig er konstruert slik at personer ikke kan utsettes for laserstråling over nivå I under normal bruk, normalt vedlikehold eller service foretatt i samsvar med instruksjonene.

#### **ML-551x Series**

- **Bølgelengde**: 800 nm
- **Spredningsvinkel**
	- **Parallell**: 12 grader
	- **Loddrett**: 35 grader
- **Maksimal effekt eller energiutslipp**: 15 mW

**ML-651x Series**

- **Bølgelengde**: 800 nm
- **Spredningsvinkel**
	- Parallell: 12 grader
	- Loddrett: 35 grader
- **Maksimal effekt eller energiutslipp**: 10 mW

### **ADVARSEL**

Du må aldri bruke eller utføre service på skriveren hvis beskyttelsesdekselet er fjernet fra laser/skanner-enheten. Den reflekterte strålen kan, selv om den usynlig, skade øynene.

For å redusere faren for brann, elektrisk støt og personskade, må disse grunnleggende sikkerhetsreglene må alltid følges når maskinen benyttes:

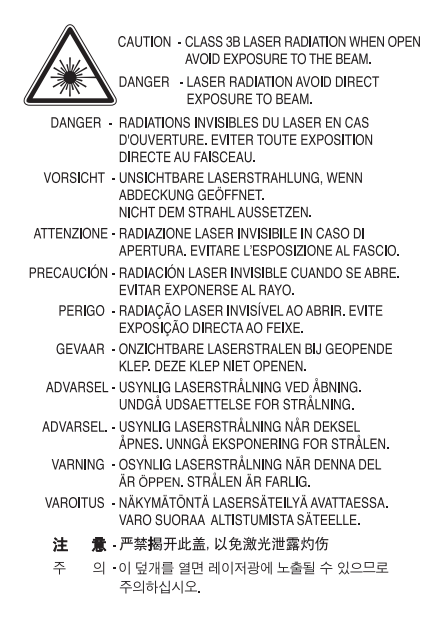

# **Ozon og sikkerhet**

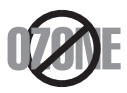

Maskinen produserer ozon under normal bruk. Ozongassen som produseres er ikke farlig for brukeren. Det anbefales imidlertid at maskinen plasseres på et sted med god ventilasjon.

Kontakt en Samsung-forhandler hvis du vil ha mer informasjon om ozon.

# **Kvikksølv og sikkerhet**

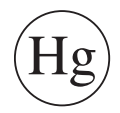

Inneholder kvikksølv. Må avhendes i tråd med lokale, statlige eller føderale lover (kun USA).

# **Strømsparing**

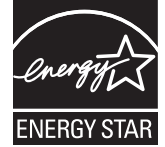

Skriveren er utstyrt med et avansert strømsparingssystem, som reduserer strømforbruket når skriveren ikke er i aktiv bruk. Hvis skriveren ikke mottar data i løpet av en angitt tidsperiode, reduseres strømforbruket automatisk. ENERGY STAR og ENERGY STAR-merket er registrerte, amerikanske merker. [Hvis du vil ha mer informasjon om ENERGY STAR-programmet, kan du se http://www.energystar.gov.](http://www.energystar.gov)

# **Resirkulering**

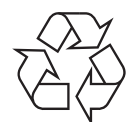

Produktinnpakningen bør resirkuleres eller avhendes på en miljømessig forsvarlig måte.

# **Bare i Kina**

# 回收和再循环

为了保护环境, 我公司已经为废弃的产品建立了回收和再循环系统。 我们会为您无偿提供回收同类废旧产品的服务。 当您要废弃您正在使用的产品时,请您及时与工厂取得联系, 我们会及时为您提供服务。

### **(Gjelder i EU og i andre europeiske land med sorteringssystemer for avfall)**

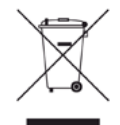

Når dette merket finnes på produktet, tilbehøret eller dokumentasjonen, betyr det at produktet og tilhørende elektronisk tilbehør (f.eks. lader, hodetelefoner og USB-kabel) ikke må kastes sammen med vanlig husholdningsavfall når produktlevetiden er over. For å hindre skade på miljø og helse på grunn av ukontrollert avfallshåndtering må disse artiklene skilles fra andre typer avfall og resirkuleres på en ansvarlig måte som fremmer gjenbruk av materialressurser.

Privatbrukere bes kontakte forhandleren som solgte produktet, eller det lokale renholdsverket for å få informasjon om hvor artiklene kan leveres for miljøvennlig resirkulering.

Forretningsbrukere bør kontakte sin leverandør og undersøke vilkårene i kjøpskontrakten. Dette produktet og tilhørende elektronisk tilbehør må ikke blandes med andre typer industriavfall.

# **Korrekt avhending av batterier i dette produktet**

### **(Gjelder i EU og i andre europeiske land med egne returordninger for batterier)**

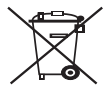

Dette merket på batteriet, brukerveiledningen eller emballasjen, indikerer at batteriene i dette produktet ikke må kastes sammen med vanlig husholdningsavfall når produktlevetiden er over. Hvis merket har symbolene Hg, Cd eller Pb, inneholder batteriet kvikksølv, kadmium eller bly over referansenivået i EU-direktiv 2006/66. Hvis batteriene ikke avfallshåndteres på korrekt måte, kan disse stoffene skade menneskene og miljøet. For å beskytte naturressurser og fremme gjenbruk av materialer, ber vi deg om å skille batterier fra andre avfallstyper og levere dem til din lokale, gratis mottaksstasjon for resirkulering.

# **Radiostøy**

### **FCC-informasjon til brukeren**

Denne enheten er i samsvar med del 15 av FCC-reglene. Bruk av enheten er underlagt følgende to betingelser:

- Enheten kan forårsake skadelig interferens.
- Enheten må akseptere interferens utenfra, inkludert interferens som kan forårsake at enheten ikke virker som den skal.

Tester av dette utstyret viser at det ikke overskrider grenseverdiene for digitalt utstyr av klasse B, slik disse fremgår av punkt 15 av FCC-bestemmelsene. Grenseverdiene er utformet for å gi en rimelig grad av beskyttelse mot uønsket interferens i bomiljøer. Utstyret produserer, bruker og kan utstråle signaler i radiofrekvensområdet, og kan dermed forstyrre radiokommunikasjon hvis det ikke installeres og brukes i samsvar med instruksjonene. Det kan imidlertid aldri garanteres at forstyrrelser ikke vil forekomme. Hvis utstyret virker forstyrrende på mottak av radio- eller TV-signaler (noe som kan fastslås ved å slå utstyret av og på), ber vi brukeren forsøke å eliminere forstyrrelsene vha. ett eller flere av følgende tiltak:

- Still mottakerantennen inn på nytt eller omplasser den.
- Øk avstanden mellom utstyret og mottakeren.
- Koble utstyret til en stikkontakt som er på en annen strømkrets enn den som mottakeren er koblet til.
- Søk hjelp hos forhandleren eller en erfaren radio- eller TV-tekniker.
- Endringer og modifikasjoner, som ikke uttrykkelig er godkjent av produsenten som er ansvarlig for at standardene overholdes, kan frata  $\cancel{w}$ brukeren retten til å bruke utstyret.

### **Bestemmelser om radiointerferens i Canada**

Denne digitale enheten overskrider ikke grenseverdiene for klasse A med hensyn til avgivelse av radiostøy fra digitalt utstyr, slik dette fremgår av standarden "Digital Apparatus", ICES-003, fra Industry and Science Canada.

Cet appareil numérique respecte les limites de bruits radioélectriques applicables aux appareils numériques de Classe A prescrites dans la norme sur le matériel brouilleur : « Appareils Numériques », ICES-003 édictée par l'Industrie et Sciences Canada.

### **Federal Communications Commission (FCC)**

### **Forsettlig strålelegeme i henhold til FCC del 15**

Laveffekts radio-LAN-enheter (trådløst kommunikasjonsutstyr som benytter radiofrekvensområdet (RF-området)), som opererer i 2,4 eller 5 GHz-båndet, kan være en del av (innebygd i) skriveren. Informasjonen som følger gjelder bare dersom slikt utstyr er installert. Se merket på maskinen for å kontrollere om trådløst utstyr er installert.

Trådløst utstyr som eventuelt er installert i maskinen, er godkjent for bruk i USA hvis det er et ID-nummer fra FCC på merket på maskinen. FCC har satt som en generell veiledning at det bør være minst 20 cm avstand mellom utstyret og brukerens kropp (gjelder ikke armer og ben). Denne maskinen skal være mer enn 20 cm fra brukerens kropp når trådløst utstyr er i bruk. Utgangseffekten til trådløst utstyr som eventuelt er innebygd i skriveren, holder seg godt under FCCs RF-grenseverdier.

Senderen må ikke plasseres eller brukes sammen med andre antenner eller sendere.

Bruk av denne enheten er underlagt følgende to betingelser: (1) Enheten kan forårsake skadelig interferens, og (2) enheten må akseptere interferens utenfra, inkludert interferens som kan forårsake at enheten ikke virker som den skal.

Trådløse enheter skal ikke repareres/vedlikeholdes av brukeren. De må ikke endres på noen som helst måte. Endring av en trådløs enhet fører til at brukeren fratas retten til å bruke den. Kontakt produsenten for service.

### **FCC-erklæring for bruk av trådløst LAN:**

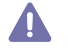

Under installasjon og bruk av denne kombinerte senderen og antennen kan det hende at eksponeringsgrensen for radiobølger på 1 m W/ cm2 overskrides når avstanden til antennen er kort. Derfor må brukeren til enhver tid sørge for en avstand på minst 20 cm mellom seg selv og antennen. Dette utstyret må ikke plasseres sammen med en annen sender og senderantenne.

## **Bare i Russland**

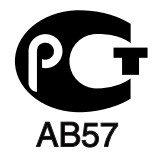

### **Bare i Tyskland**

Das Gerät ist nicht für die Benutzung am Bildschirmarbeitsplatz gemäß BildscharbV vorgesehen.

### **Kun Israel**

מספר אישור אלחוטי של משרד התקשורת 51-24146 אסור להחליף את האנטנה המקורית של המכשיר ולא לעשות בו כל שינוי טכני אחר

### **Bare tyrkisk**

### $\bullet$  RoHS

EEE Yönetmeliğine Uygundur. This EEE is compliant with RoHS.

• Bu ürünün ortalama yaşam süresi 7 yıl, garanti suresi 2 yildir.

### **Viktig**

På strømledningen til denne maskinen er det montert et standardstøpsel (BS 1363) med 13 ampere, som har en sikring med 13 ampere. Når du bytter eller undersøker sikringen, må du sette inn riktig sikring med 13 ampere. Deretter må du sette sikringsdekselet på plass igjen. Hvis du har mistet sikringsdekselet, må du ikke bruke støpselet før du har fått et nytt sikringsdeksel.

Ta kontakt med forretningen hvor du kjøpte maskinen.

Støpselet med 13 ampere er den vanligste typen i Storbritannia, og bør passe. Enkelte bygninger (hovedsakelig eldre bebyggelse) har ikke vanlige stikkontakter for støpsler med 13 ampere. I så fall må du kjøpe en egnet adapter. Ikke fjern det monterte støpselet.

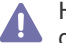

Hvis du kutter av det støpte støpselet, må det kastes umiddelbart. Du kan ikke lodde støpselet, og du kan få elektrisk støt hvis du setter det i en stikkontakt.

### **Viktig advarsel:**

Du må jorde denne maskinen.

Lederne i strømledningen har følgende fargekoder:

- **Grønn og gul:** Jordet
- **Blå:** Nøytral
- **Brun:** Spenningsførende

Hvis lederne i strømledningen ikke samsvarer med fargemerkingen i støpselet, gjør du følgende:

Koble den grønne og gule lederen til støpselpinnen, som enten er merket med bokstaven "E" (eller et annet jordingssymbol) eller er grønn/gul eller grønn.

Koble den blå lederen til støpselpinnen som er merket med bokstaven "N" eller er svart.

Koble den brune lederen til støpselpinnen som er merket med bokstaven "L" eller er rød.

Du må ha en sikring med 13 ampere i støpselet, adapteren eller fordelingstavlen.

# **Samsvarserklæring (land i Europa)**

### **Godkjenninger og sertifiseringer**

CE-merket på dette produktet symboliserer samsvarserklæringen fra Samsung Electronics Co., Ltd. i forhold til følgende relevante 93/68/ EØF-direktiver fra EU, angitt ved dato:

Samsung Electronics erklærer hermed at dette produktet er i samsvar med de grunnleggende kravene og andre relevante bestemmelser i: **ML-551x Series, ML-651x Series:** R&TTE-direktiv (1999/5/EF).

Samsvarserklæringen er tilgjengelig på **[www.samsung.com/printer](http://www.samsung.com/printer)**. Gå til Support > Download center, og skriv inn navnet på skriveren (MFP) for å bla gjennom EuDoC.

**Januar 1, 1995:** Rådsdirektiv 2006/95/EF om tilnærming av medlemsstatenes lovgivning om lavspenningsutstyr.

**Januar 1, 1996:** Rådsdirektiv 2004/108/EF (92/31/EØF) om tilnærming av medlemsstatenes lovgivning om elektromagnetisk kompatibilitet. **Mars 9, 1999:** Rådsdirektiv 1999/5/EF om radioutstyr og teleterminalutstyr og gjensidig godkjenning av utstyrets samsvar. En fullstendig erklæring med opplysninger om relevante direktiver og standarder kan fås fra representanten for Samsung Electronics Co., Ltd.

### **Informasjon om europeisk radiogodkjenning (for produkter utstyrt med EU-godkjente radioenheter)**

Laveffekts radio-LAN-enheter (trådløst kommunikasjonsutstyr som benytter RF-området, dvs. radiofrekvensområdet) og opererer i 2,4 eller 5 GHz-båndet, kan være en del av skriveren (innebygd), enten skriveren er ment for privat eller næringsmessig bruk. Informasjonen som følger gjelder bare dersom slikt utstyr er installert. Se merket på maskinen for å kontrollere om trådløst utstyr er installert.

Det trådløse utstyret, som eventuelt er installert i maskinen, er kun godkjent for bruk i EU-land og tilknyttede områder dersom maskinen er

merket med CE-merket  $\zeta \in \Theta$  og har et serienummer og et advarselsymbol.

Utgangseffekten til trådløst utstyr, som eventuelt er innebygd i skriveren, holder seg godt under grenseverdiene for RF-eksponering fastsatt av Europarådet gjennom R&TTE-direktivet.

## **Europeiske land som godkjenningene for trådløst utstyr gjelder for:**

EU

Belgia, Danmark, Estland, Finland, Frankrike (med frekvensbegrensninger), Hellas, Irland, Italia, Kypros, Latvia, Litauen, Luxembourg, Malta, Nederland, Polen, Portugal, Slovakia, Slovenia, Spania, Storbritannia, Sverige, Tsjekkia, Tyskland, Ungarn og Østerrike EØS/EFTA-land

Island, Liechtenstein, Norge og Sveits

#### **Europeiske land med bruksbegrensninger:**

- **EU:** I Frankrike er frekvensområdet begrenset til 2 446,5–2 483,5 MHz for utstyr med en utgangseffekt på mer enn 10 mW, f.eks. trådløst utstyr
- **EØS/EFTA-land:** Ingen begrensninger på nåværende tidspunkt

## **Informasjon om samsvar med bestemmelser**

### **Retningslinjer for trådløst utstyr**

Laveffekts radio-LAN-enheter (trådløst kommunikasjonsutstyr som benytter radiofrekvensområdet (RF-området)), som opererer i 2,4 eller 5 GHz-båndet, kan være en del av (innebygd i) skriveren. Nedenfor finner du en generell oversikt over forhold rundt bruken av trådløst utstyr.

Ekstra begrensninger, forsiktighetsregler og andre forhold er angitt under det enkelte landet (eller grupper av land). Det trådløse utstyret i maskinen er kun godkjent for bruk i land som er oppgitt på maskinens radiogodkjenningsmerke. Hvis landet hvor du skal bruke det trådløse utstyret ikke er nevnt, må du kontakte den lokale godkjenningsinstansen for radioutstyr for å få informasjon om aktuelle krav. Trådløst utstyr er underlagt strenge regelverk, og bruk er kanskje ikke tillatt.

Utgangseffekten til trådløst utstyr, som eventuelt er innebygd i skriveren, holder seg godt under dagens RF-grenseverdier. Ettersom det trådløse utstyret (som eventuelt er innebygd i skriveren) har lavere utgangseffekt enn maksimumsverdiene i sikkerhetsstandarder og -anbefalinger for radiostråling, mener produsenten at utstyret trygt kan brukes. Utstyret må, uavhengig av strømnivå, behandles forsiktig slik at fysisk kontakt mellom menneske og maskin reduseres til et minimum under normal bruk.

Som en generell veiledning bør det være minst 20 cm avstand mellom det trådløse utstyret og brukerens kropp (gjelder ikke armer og ben). Denne maskinen skal være mer enn 20 cm fra brukerens kropp når trådløst utstyr er i bruk.

Senderen må ikke plasseres eller brukes sammen med andre antenner eller sendere.

Enkelte forhold krever begrensninger av bruken av trådløst utstyr. Eksempler på vanlige begrensninger er gitt nedenfor:

Trådløs kommunikasjon i radiofrekvensområdet kan forstyrre utstyr på passasjerfly. Gjeldende luftfartsbestemmelser krever at trådløst utstyr **41** er slått av under flyreiser. Utstyr som kommuniserer over IEEE 802.11 (også kjent som trådløst Ethernet) eller Bluetooth, er eksempler på utstyr for trådløs kommunikasjon.

I omgivelser med risiko for skadelige/uønskede forstyrrelser av andre enheter eller tjenester, kan bruk av trådløst utstyr være begrenset eller forbudt. Flyplasser, sykehus og omgivelser med konsentrasjoner av oksygen eller brennbare gasser er eksempler på steder hvor bruk av trådløst utstyr kan være begrenset eller forbudt. Når du befinner deg i omgivelser hvor du ikke vet om det er tillatt å bruke trådløst utstyr, må du be rådende myndighet om tillatelse før du slår på utstyret.

Hvert land har egne begrensninger for bruk av trådløst utstyr. Maskinen er utstyrt med trådløst utstyr. Før du tar med deg maskinen til et annet land, bør du innhente informasjon om eventuelle begrensninger for bruk av trådløst utstyr i landet som du reiser til. Denne informasjonen får du hos den lokale godkjenningsinstansen for radioutstyr.

Hvis maskinen ble levert med innebygd trådløst utstyr, må du ikke bruke dette utstyret med mindre alle deksler og beskyttelsesinnretninger er på plass og systemet er fullstendig montert.

Trådløse enheter skal ikke repareres/vedlikeholdes av brukeren. De må ikke endres på noen som helst måte. Endring av en trådløs enhet **forer til at brukeren fratas retten til å bruke den. Kontakt produsenten for service.** 

Bruk kun drivere som er godkjent for bruk i landet hvor enheten skal benyttes. Se produsentens systemgjenopprettingsverktøy, eller ta kontakt **The produsentens kundestøtte hvis du trenger mer informasjon.** 

# **OpenSSL-lisens**

Copyright (c) 1998-2001 The OpenSSL Project. Med enerett.

Videredistribusjon og bruk i kildeformat og binært format (med eller uten endring) er tillatt, såfremt følgende vilkår er oppfylt:

- **1.** Videredistribusjon av kildekode må omfatte opphavsrettinformasjonen ovenfor, denne listen over vilkår samt ansvarsbegrensningen nedenfor.
- **2.** Videredistribusjon i binært format må omfatte opphavsrettinformasjonen ovenfor, denne listen over vilkår samt ansvarsbegrensningen nedenfor. Denne informasjonen skal fremgå i dokumentasjonen og/eller annet materiale som følger distribusjonen.
- **3.** Alt reklamemateriell som omtaler denne programvarens funksjoner eller bruk av produktet, må inneholde følgende bekreftelse: "Dette produktet inkluderer programvare som er utviklet av OpenSSL Project for bruk i OpenSSL Toolkit (http://www.openssl.org/)".
- **4.** Navnene "OpenSSL Toolkit" og "OpenSSL Project" må ikke brukes til å fremheve eller promotere produkter som er avledet fra denne programvaren, uten.
- **5.** Skriftlig forhåndstillatelse. openssl-core@openssl.org for å be om skriftlig tillatelse.
- **6.** Produkter som avledes fra denne programvaren, kan ikke kalles "OpenSSL". "OpenSSL" kan heller ikke forekomme i navnet uten forhåndsgitt, skriftlig tillatelse fra OpenSSL Project.
- **7.** Videredistribusjon, uansett format, må inneholde følgende bekreftelse: "Dette produktet inkluderer programvare som er utviklet av OpenSSL Project til bruk i OpenSSL Toolkit (http://www.openssl.org/)".

DENNE PROGRAMVAREN LEVERES AV OpenSSL PROJECT "SOM DEN ER", UTEN NOEN FORM FOR GARANTIER, VERKEN UTTRYKTE ELLER UNDERFORSTÅTTE, INKLUDERT, MEN IKKE BEGRENSET TIL, DE UNDERFORSTÅTTE GARANTIENE FOR SALGBARHET OG ANVENDELIGHET FOR ET BESTEMT FORMÅL. IKKE UNDER NOEN OMSTENDIGHETER SKAL OpenSSL PROJECT ELLER DERES BIDRAGSYTERE HA ERSTATNINGSANSVAR FOR DIREKTE, INDIREKTE, TILFELDIGE ELLER SPESIELLE SKADER, FØLGESKADER ELLER STRAFFEERSTATNING (INKLUDERT, MEN IKKE BEGRENSET TIL, ANSKAFFELSE AV ERSTATNINGSVARER ELLER -TJENESTER, TAP AV BRUK, DATA ELLER FORTJENESTE, ELLER DRIFTSAVBRUDD), UANSETT ÅRSAK OG UANSETT HVILKE REGLER OM ERSTATNINGSANSVAR SOM LEGGES TIL GRUNN, DET VÆRE SEG KONTRAKT, OBJEKTIVT ANSVAR ELLER SIVIL SØKSMÅLSGRUNN (INKLUDERT UAKTSOMHET ELLER ANNET) PÅ GRUNN AV BRUKEN AV PROGRAMVAREN, SELV OM DET ER BLITT INFORMERT OM MULIGHETEN FOR NEVNTE SKADER.

Dette produktet inneholder kryptografisk programvare skrevet av Eric Young (eay@cryptsoft.com). Dette produktet inkluderer programvare skrevet av Tim Hudson (tjh@cryptsoft.com).

Copyright (c) 1995–1998 Eric Young (eay@cryptsoft.com). Med enerett.

Denne pakken er en SSL-implementering skrevet av Eric Young (eay@cryptsoft.com). Implementeringen ble skrevet i henhold til Netscapes SSL.

Dette biblioteket stilles gratis til rådighet for kommersiell og ikke-kommersiell bruk, såfremt følgende vilkår er oppfylt. Følgende vilkår gjelder all kode i denne distribusjonen, enten det er RC4, RSA, lhash, DES, osv. (ikke bare SSL-kode). SSL-dokumentasjonen som følger med denne distribusjonen dekkes av samme copyright-vilkår. Unntak: Tim Hudson er innehaver (tjh@cryptsoft.com). Copyright tilhører fortsatt Eric Young. Ingen merknader om copyright i koden kan derfor fjernes. Hvis denne pakken anvendes i et produkt, skal Eric Young anerkjennes som forfatter av bibliotekdelene som benyttes. Dette kan vises som en tekstmelding når programmet starter, eller i dokumentasjonen på nettet eller i teksten som følger med pakken.

Videredistribusjon og bruk i kildeformat og binært format (med eller uten endring) er tillatt, såfremt følgende vilkår er oppfylt:

- **1.** Videredistribusjon av kildekoden må beholde merknad om copyright, denne listen over vilkår og følgende ansvarsfraskrivelse.
- **2.** Videredistribusjon i binært format må omfatte opphavsrettinformasjonen ovenfor, denne listen over vilkår samt ansvarsbegrensningen nedenfor. Denne informasjonen skal fremgå i dokumentasjonen og/eller annet materiale som følger distribusjonen.
- **3.** Alt markedsføringsmateriale som nevner funksjoner eller bruken av denne programvaren må vise følgende bekreftelse: "Dette produktet inkluderer kryptografisk programvare skrevet av Eric Young (eay@cryptsoft.com)". Ordet "kryptografisk" kan fjernes hvis rutinene i biblioteket som brukes, ikke har med kryptografi å gjøre.
- **4.** Hvis du inkluderer en Windows-spesifikk kode (eller en avledning av denne) fra apps-katalogen (applikasjonskode), må følgende bekreftelse tas med: "Dette produktet inkluderer programvare skrevet av Tim Hudson (tjh@cryptsoft.com)".

DENNE PROGRAMVAREN ER UTVIKLET AV ERIC YOUNG "SOM DEN ER", OG ALLE GARANTIER, INKLUDERT, MEN IKKE BEGRENSET TIL, DE UNDERFORSTÅTTE KJØPSGARANTIER OG ANVENDELIGHET FOR ET SÆRSKILT FORMÅL, ER FRASKREVET. IKKE I NOE TILFELLE SKAL FORFATTER ELLER BIDRAGSYTERE VÆRE ANSVARLIGE FOR DIREKTE ELLER INDIREKTE TAP OG SKADER, STRAFFE- OG OPPREISNINGSERSTATNINGER, TILFELDIGE SKADER, SPESIELLE SKADER, KONSEKVENSTAP OG ANDRE SKADER OG TAP, UANSETT ART, INKLUDERT, MEN IKKE BEGRENSET TIL, SKADE SOM SKYLDES TAPT BRUK, TAP AV DATA ELLER TAPT FORTJENESTE SOM OPPSTÅR SOM FØLGE AV, ELLER SOM PÅ ANNEN MÅTE ER KNYTTET TIL, BRUKEN ELLER YTELSEN AV TJENESTENE, VED FORSINKELSE ELLER MANGLENDE MULIGHET TIL Å BRUKE TJENESTENE ELLER RELATERTE TJENESTER, ELLER SOM FØLGE AV MANGLENDE EVNE TIL Å OPPFYLLE TJENESTER, ELLER ANNET SOM ER ERVERVET VIA TJENESTENE, ELLER PÅ ANNEN MÅTE HAR SIN ÅRSAK I ELLER OPPSTÅR I FORBINDELSE MED BRUKEN AV TJENESTENE, ENTEN DET ER BASERT PÅ ANSVAR I ELLER UTENFOR KONTRAKT, UAKTSOMHET, OBJEKTIVT ANSVAR ELLER ANNET. DETTE GJELDER SELV OM DISSE HAR BLITT INFORMERT OM MULIGHETEN FOR SLIKE SKADER ELLER TAP.

Lisensen og distribusjonsvilkårene for alle offentlig tilgjengelige versjoner eller avarter av denne koden, kan ikke endres. Det vil si at koden ikke bare kan kopieres og tas med i en annen distribusjonslisens [også GNU Public Licence].

# 产品中有毒有害物质或元素的名称及含量

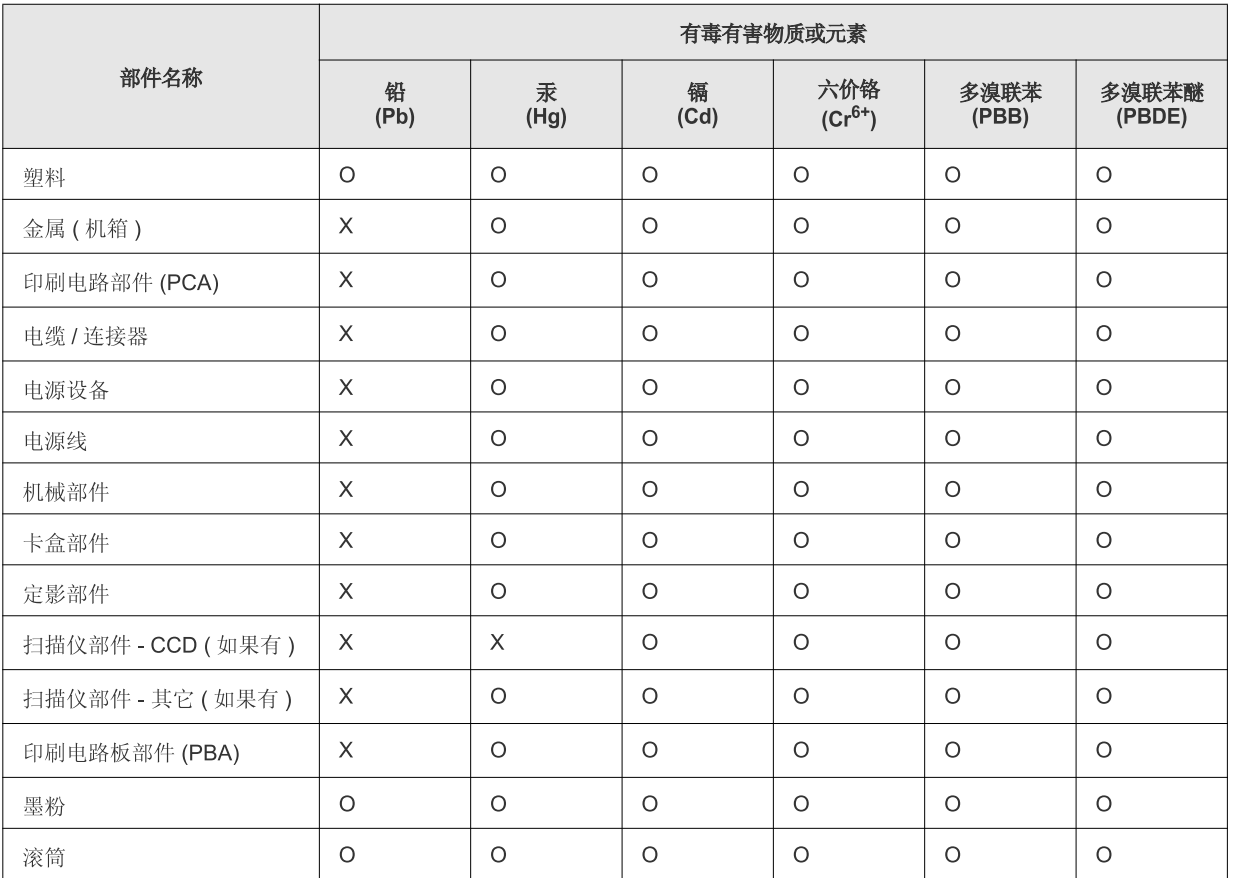

〇: 表示该有毒有害物质在该部件所有均质材料中的含量均在 SJ/T 11363-2006 标准规定的限量要求以下。

×: 表示该有毒有害物质至少在该部件的某一均质材料中的含量超出 SJ/T 11363-2006 标准规定的限量要求。

以上表为目前本产品含有有毒有害物质的信息。本信息由本公司的配套厂家提供, 经本公司审核后而做成, 本产品的部分部件含有有毒有害物<br>质, 这些部件是在现有科学技术水平下暂时无可替代物质, 但三星电子将会一直为满足 SJ/T 11363-2006 标准而做不懈的努力。

# <span id="page-20-0"></span>Om denne brukerhåndboken

Denne brukerhåndboken inneholder informasjon om hvordan du bruker maskinen. Den er nyttig både for nye og erfarne brukere under installasjon og bruk av maskinen.

- $\mathbb{Z}$  Les sikkerhetsinformasjonen før du tar maskinen i bruk.
	- Hvis du får problemer med å bruke maskinen, kan du lese feilsøkingskapittelet *Brukerhåndboken* (se ["Feilsøking" på side](#page-76-3) 77).
	- Begreper som er brukt i denne brukerhåndboken, er forklart i ordlistekapittelet (se ["Ordliste" på side](#page-117-1) 118).
	- Illustrasjonene i brukerhåndboken kan være forskjellige fra din maskin, avhengig av tilleggsutstyr eller modell.
	- Prosedyrene i denne håndboken er i hovedsak basert på Windows XP.

# **Konvensjon**

Noen begreper i brukerhåndboken brukes om hverandre, som vist under:

- Dokument er synonymt med original.
- Papir er synonymt med medier eller utskriftsmedier.
- Maskin refererer til skriveren eller MFP-enheten.

Tabellen nedenfor viser konvensjonene som brukes i denne brukerhåndboken:

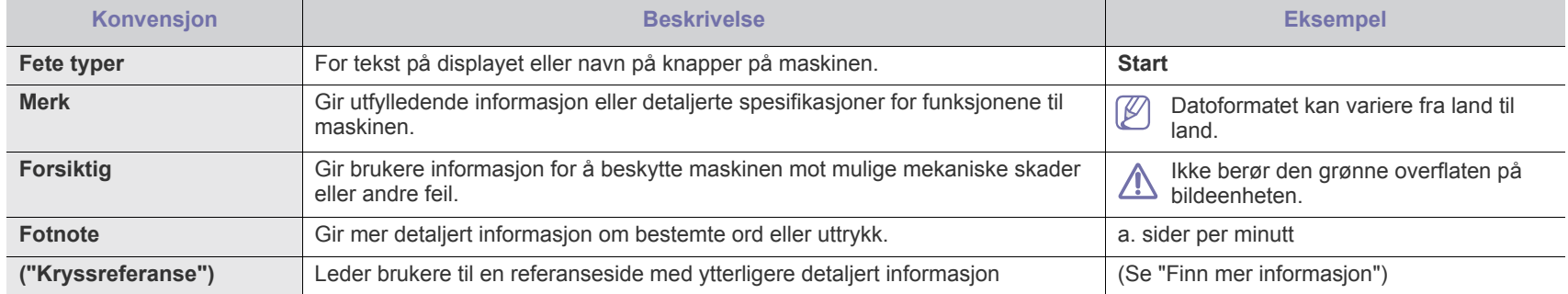

# <span id="page-21-0"></span>**Finn mer informasjon**

På følgende steder finner du informasjon om hvordan du setter opp og bruker maskinen, enten i trykt form eller på skjermen.

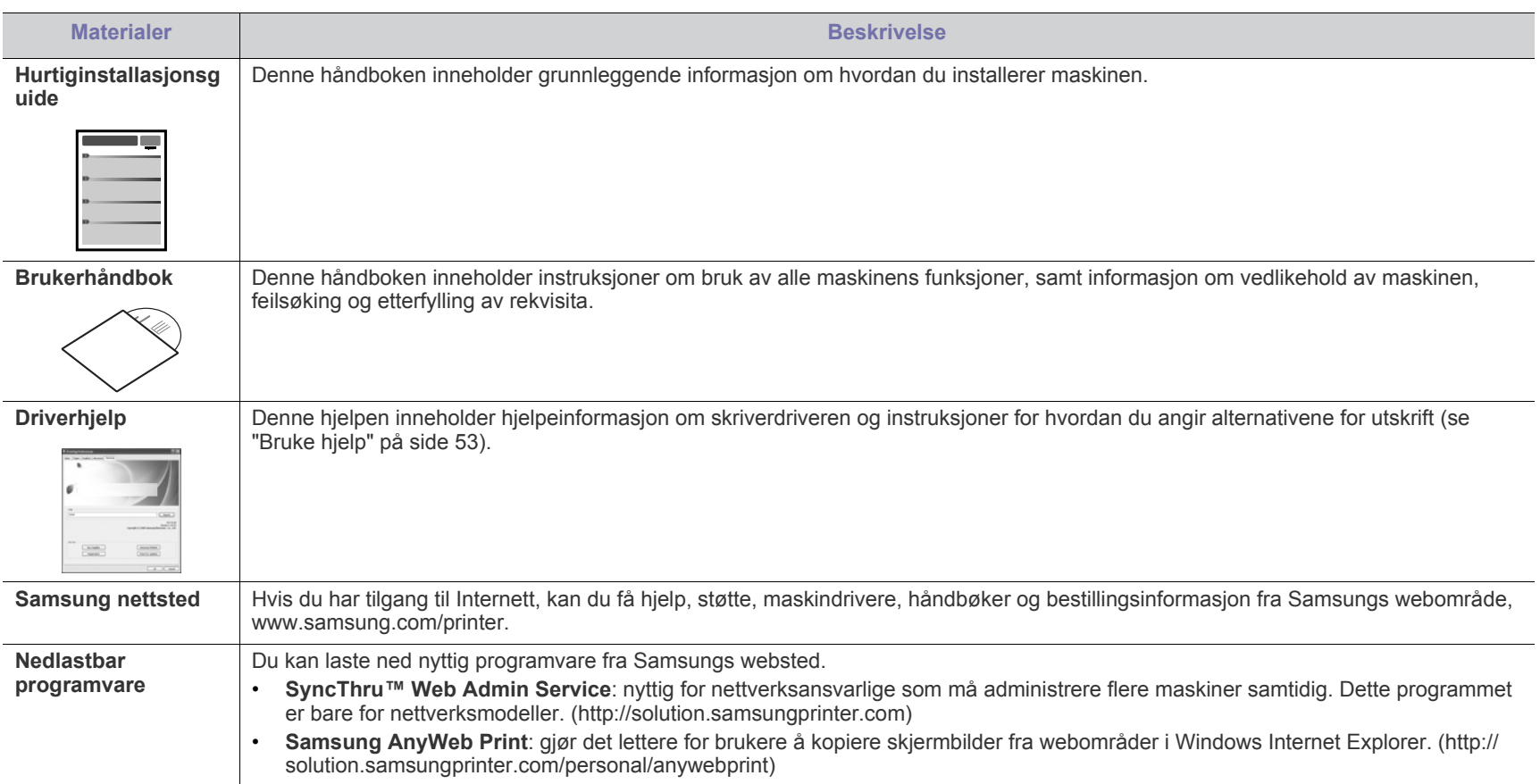

# <span id="page-22-0"></span>Funksjonene til ditt nye produkt

Den nye maskinen din er utstyrt med en rekke spesialfunksjoner som gir bedre kvalitet på dokumentene som du skriver ut.

# **Spesialfunksjoner**

### **Skriv ut med høy hastighet og høy kvalitet**

- Du kan skrive ut med en effektiv oppløsning på opptil 1 200 x 1 200 dpi.
- ML-551x Series skriver ut opptil 52 spm i A4-format og opptil 55 spm i Letter-format.
- ML-651x Series skriver ut opptil 62 spm i A4-format og opptil 65 spm i Letter-format.

### **Håndter mange forskjellige typer utskriftsmaterialer**

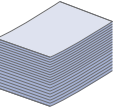

**DPI** 

- Flerfunksjonsskuffen støtter spesielle typer utskriftsmedia i forskjellige størrelser.
- Skuff 1 og tilleggsskuffer støtter vanlig papir i flere formater (se ["Spesifikasjoner for utskriftsmedier" på side](#page-112-0) 113).

### **Lag profesjonelle dokumenter (bare Windows)**

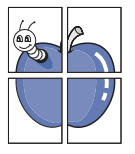

- Skriv ut vannmerker. Du kan merke dokumenter med tekst, f.eks. "Konfidensielt" (se ["Bruk av vannmerker" på side](#page-54-3) 55).
- Skriv ut plakater. Teksten og bildene på hver dokumentside forstørres og skrives ut på tvers av arket. Arkene kan deretter limes sammen til en plakat (se ["Skriv ut plakater" på](#page-53-4)  [side](#page-53-4) 54).
- Du kan bruke forhåndstrykte skjemaer med vanlig papir (se ["Bruke overlegg \(Kun PCL-driver\)" på side](#page-54-4) 55).

### **Spar tid og penger**

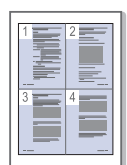

- Du kan skrive ut flere sider på ett enkeltark for å spare papir (se ["Skriv ut flere sider på ett ark" på side](#page-52-6) 53).
- Denne maskinen har automatisk strømsparing, og reduserer strømforbruket betraktelig når den er i ventemodus.
- For å spare papir kan du skrive ut på begge sider av arket (dobbeltsidig utskrift). For noen modeller må du installere en valgfri dupleksenhet for å bruke denne funksjonen (se ["Skriv](#page-53-5)  [ut på begge sider av arket" på side](#page-53-5) 54).

### **Utvide maskinens kapasitet**

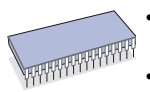

• Maskinen har et ekstra minnespor som gir mulighet for økt minnekapasitet (se ["Tilgjengelig tilleggsutstyr" på side](#page-99-4) 100). • Zoran IPS-emulering er kompatibel med PostScript 3 (PS) muliggjør PS-utskrift.

### **ZORAN**<sup>\*</sup> Zoran IPS-emulering er kompatibel med

**PostScript 3:** © Copyright 1995-2005, Zoran Corporation. Med enerett. Zoran, Zoran-logoen, IPS/PS3 og OneImage er varemerker for Zoran Corporation.

**136 PS3-skrifter:** Inneholder UFST og MicroType fra Monotype Imaging Inc.

### **Skriv ut i ulike miljøer**

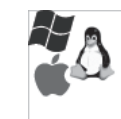

- Du kan skrive ut med forskjellige operativsystemer som Windows, Linux, Macintosh og UNIX (se ["Systemkrav" på](#page-29-3)  [side](#page-29-3) 30).
- Maskinen din er utstyrt med en USB, parallell (valgfri) og et nettverksgrensesnitt.

### **Bruke USB-flashminneenheter**

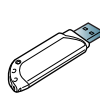

Hvis du har en USB-minneenhet, kan du bruke denne sammen med maskinen.

• Du kan skrive ut data direkte som er lagret på enheten.

### **Miljøutskrift**

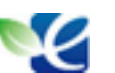

Du kan redusere toner- og papirforbruk (se ["Introduksjon av de](#page-27-7)  [nyttige knappene" på side](#page-27-7) 28).

<span id="page-23-0"></span>**Det kan hende at noen funksjoner og ekstra varer ikke er tilgjengelig, dette avhenger av modeller eller land.**

Funksjoner etter modell omfatter:

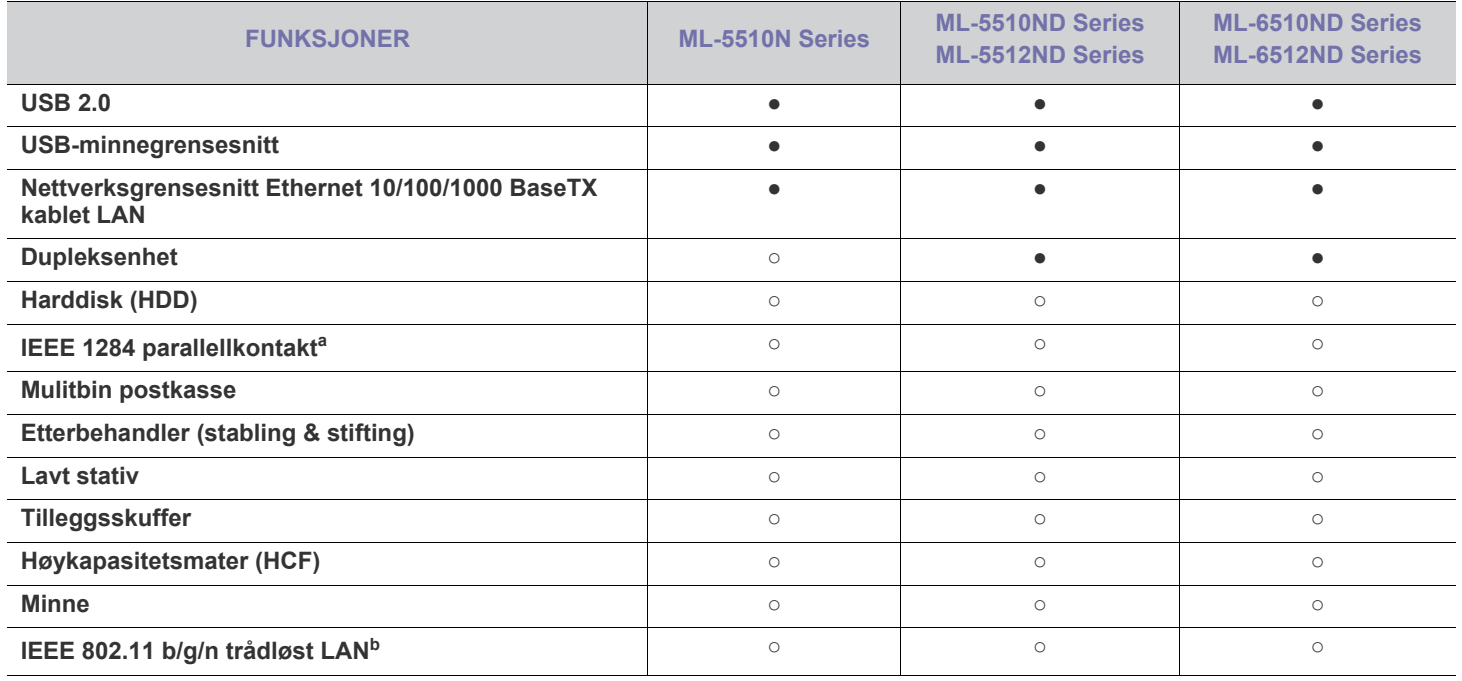

a.Hvis du bruker parallellporten, kan du ikke bruke USB-kabelen.

b.Det er mulig at trådløst LAN-kort ikke er tilgjengelig, avhengig av hvilket land du befinner deg i. Ta kontakt med din lokale Samsung-forhandler eller forhandleren du kjøpte maskinen hos.

(●: Inkludert, ○: Tilleggsutstyr, Tomt: Ikke tilgjengelig)

# <span id="page-24-0"></span>**Innledning**

Dette kapitlet gir den en oversikt over maskinen:

### **Dette kapitlet inneholder:**

- [Oversikt over maskinen](#page-24-1)
- Oversikt over kontrollpanelet

# <span id="page-24-1"></span>**Oversikt over maskinen**

# <span id="page-24-2"></span>**Sett forfra**

- [Bli kjent med kontrollpanelet](#page-27-0)
- [Introduksjon av de nyttige knappene](#page-27-2)

<span id="page-24-3"></span>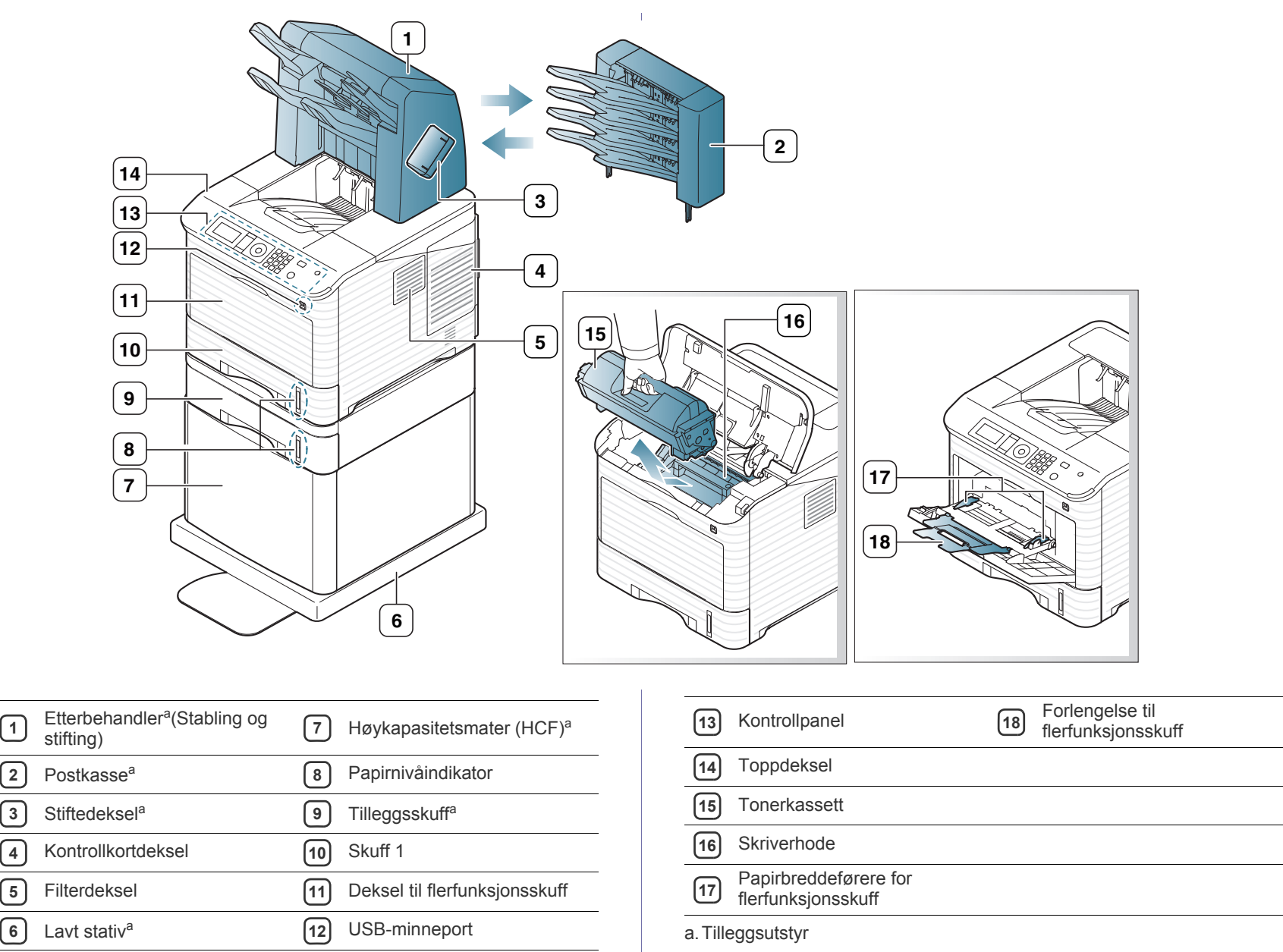

<span id="page-25-0"></span>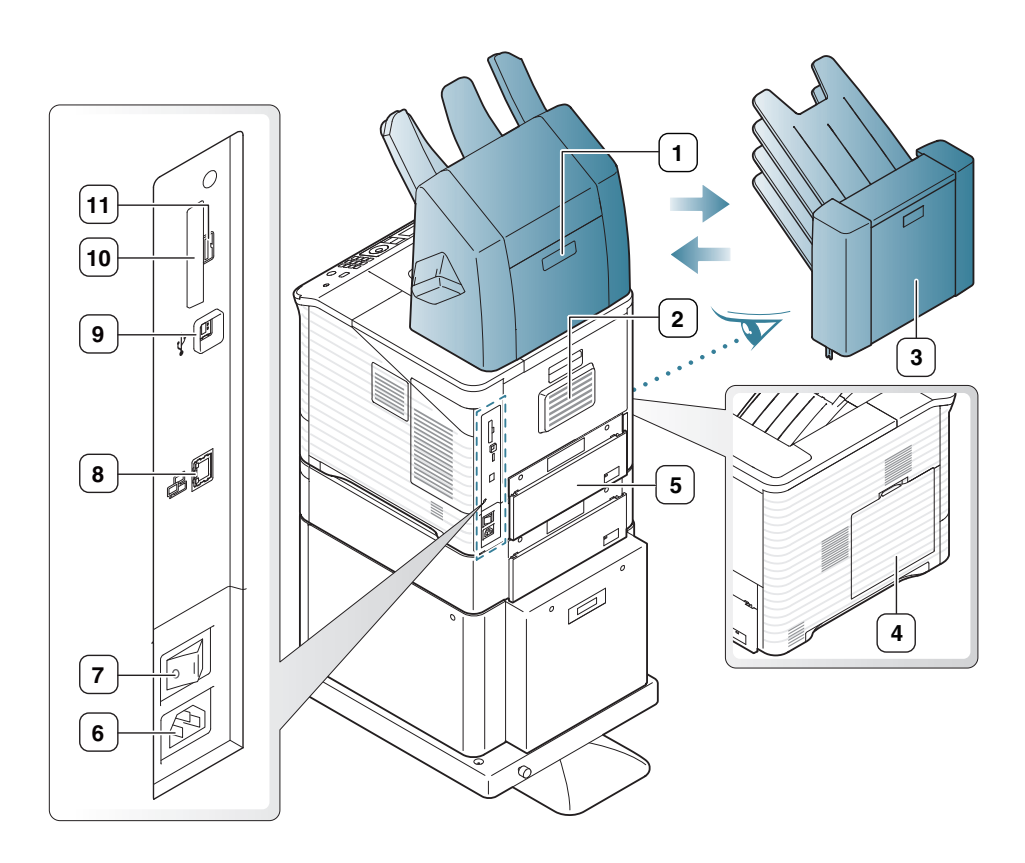

<span id="page-25-1"></span>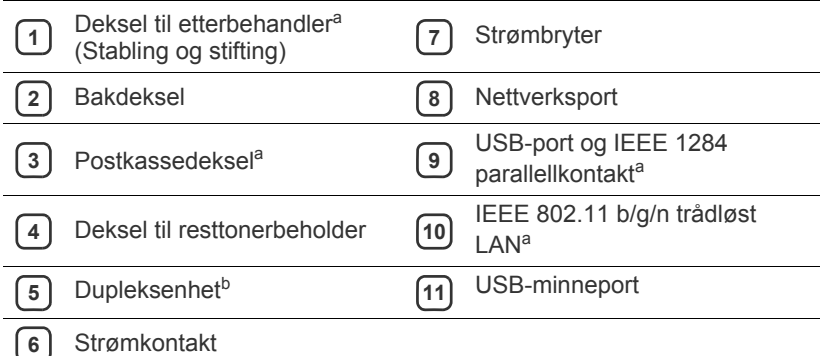

a.Tilleggsutstyr

b.Ekstrautstyr for enkelte modeller.

<span id="page-26-0"></span>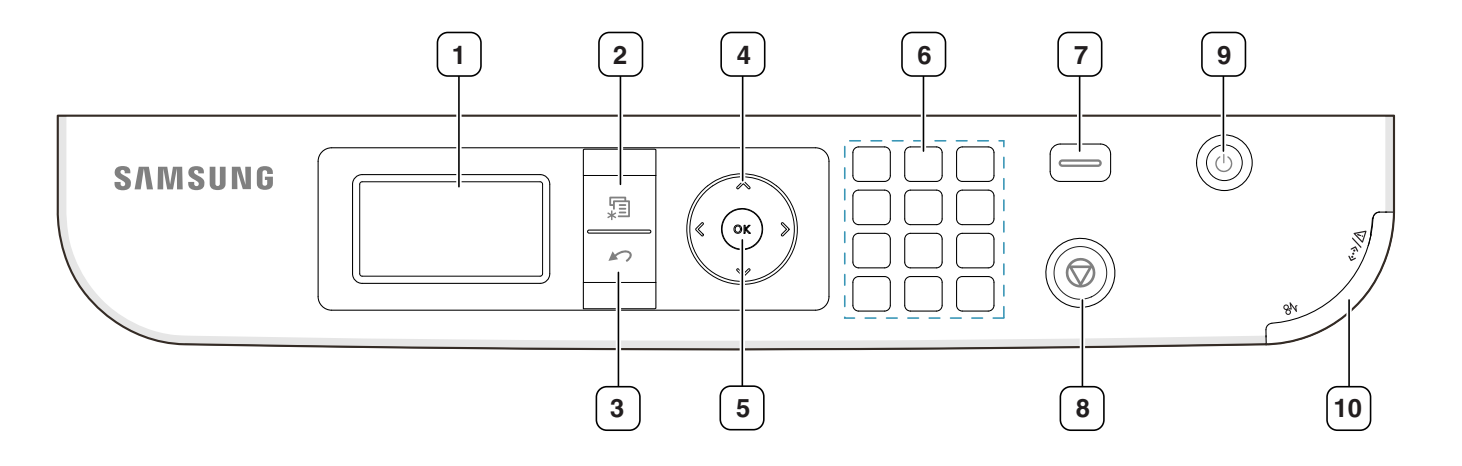

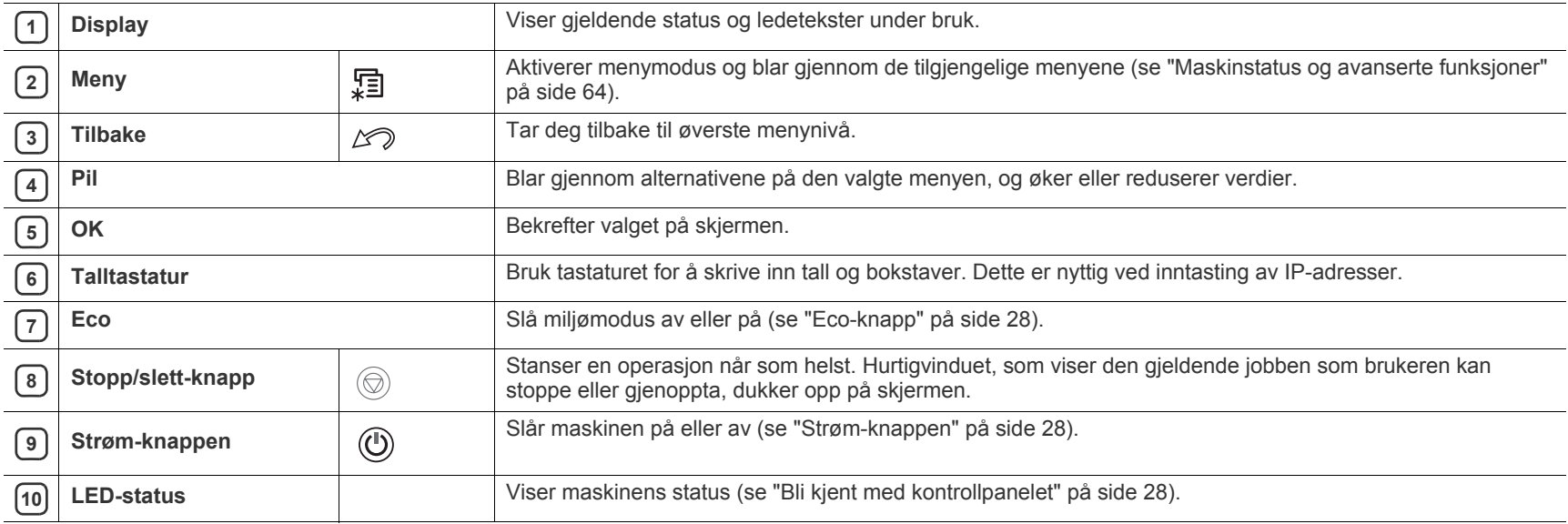

# <span id="page-27-0"></span>**Bli kjent med kontrollpanelet**

## <span id="page-27-1"></span>**LED-status**

Fargen på LED-lampene angir maskinens gjeldende status.

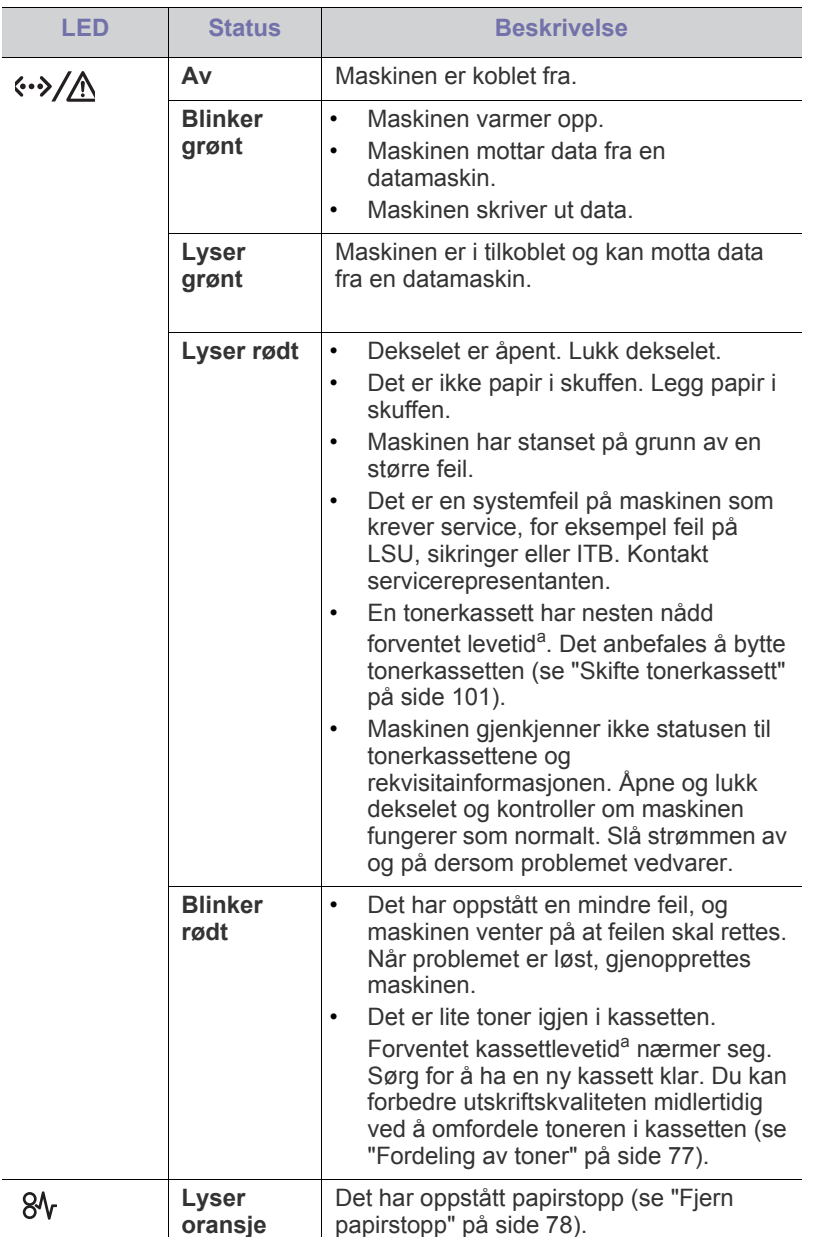

a.Anslått kassettlevetid betyr forventet eller estimert levetid for tonerkassetten og angir gjennomsnittskapasiteten for utskrifter, definert i henhold til ISO/IEC 19752. Antall sider kan påvirkes av driftsmiljø, utskriftshyppighet, medietype og mediestørrelse. Det kan fortsatt finnes noe toner igjen i kassetten selv om den røde LED-lampen lyser og skriveren stopper utskriften.

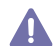

Samsung anbefaler ikke bruk av uoriginale Samsung-tonerkassetter, for eksempel etterfylte eller reproduserte kassetter. Samsung kan ikke garantere for kvaliteten til uoriginale Samsung-tonerkassetter. Service eller reparasjon som følge av bruk av uoriginale

Samsung-tonerkassetter, vil ikke bli dekket av maskinens garanti.

Alle feil på skriveren vises i Smart Panel-programvinduet. Dersom  $\mathbb{Z}$ problemet vedvarer, ring etter service (se ["Bruke Smart](#page-70-3)  [Panel-programmet" på side](#page-70-3) 71).

# <span id="page-27-7"></span><span id="page-27-2"></span>**Introduksjon av de nyttige knappene**

## <span id="page-27-3"></span>**Meny-knapp**

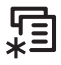

Når du vil vite statusen til maskinen og konfigurere maskinen til å bruke en avansert funksjon, trykk på **Meny**-knappen (se ["Maskinstatus og avanserte](#page-63-3)  [funksjoner" på side](#page-63-3) 64).

# <span id="page-27-4"></span>**Eco-knapp**

Du kan slå miljømodus av og på enkelt ved å trykke på knappen. Du kan stille inn miljømodus-innstillingene fra SyncThru™ Web Service (se "Miljø" [på side](#page-69-3) 70).

**1.** Trykk på miljø-knappen i kontrollpanelet.

**2.** LED-lyset på knappen tennes. Miljømodus er da slått på.

For å slå av miljømodus, trykk på miljø-knappen en gang til.

# <span id="page-27-5"></span>**Stopp/slett-knapp**

<span id="page-27-8"></span>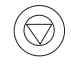

Ved å trykke  $\textcircled{\tiny{\textcircled{\tiny\hspace{.4ex}0}}}$ , kan du:

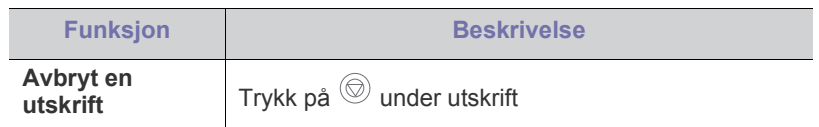

## <span id="page-27-6"></span>**Strøm-knappen**

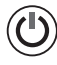

Hvis du ønsker å slå av eller på strømmen, trykk på knappen til **Slå av**-vinduet kommer opp. Velg **Ja** for å slå av strømmen. Denne knappen kan også brukes til å slå maskinen på.

# <span id="page-28-0"></span>Kom i gang

Dette kapitlet inneholder trinnvise instrukser om hvordan du setter opp den USB-tilkoblede maskinen og programvaren.

### **Dette kapitlet inneholder:**

- [Installering av maskinvaren](#page-28-1)
- [Skrive ut demoside](#page-28-2)
- [Programvarer som følger med](#page-29-0)
- Hvilke tilleggsenheter og funksjoner som støttes, kan variere avhengig M av modell. Kontroller navnet på din modell (se ["Funksjoner etter](#page-23-0)  [modell" på side](#page-23-0) 24).

# <span id="page-28-1"></span>**Installering av maskinvaren**

Denne delen viser steg-for-steg hvordan maskinvaren settes opp, som beskrevet i hurtiginstallasjonsguiden. Les først Hurtiginstallasjonsguide før du utfører stegene nedenfor:

**1.** Velg et egnet sted for plassering av maskinen.

Velg et plant, stabilt underlag med tilstrekkelig plass for luftsirkulasjon rundt maskinen. Pass på at det er litt ekstra plass rundt slik at du får åpnet deksler og skuffer.

Området bør ha god ventilasjon og være beskyttet mot direkte sollys, varmekilder, kulde og fuktighet. Ikke plasser maskinen for nær kanten på pulten eller bordet.

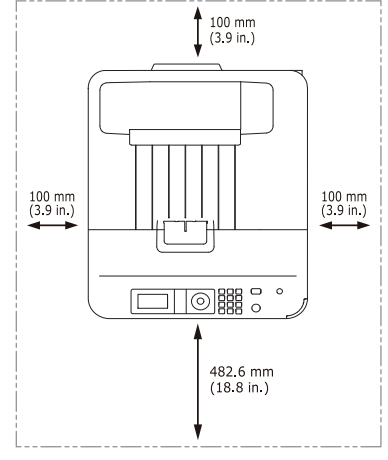

Utskrift egner seg på steder under 1 000 m over havet. Se høydeinnstillingene for å optimalisere utskriften (se ["Høydejustering" på](#page-40-6)  [side](#page-40-6) 41).

- **[Systemkrav](#page-29-1)**
- [Installere driveren på en kabeltilkoblet maskin](#page-30-3)

Plasser maskinen på et flatt, stabilt underlag slik at hellingen ikke overskrider 2 cm. Større helling kan redusere utskriftskvaliteten.

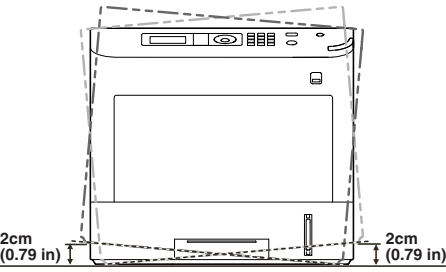

- **2.** Pakk ut maskinen og kontroller alle delene som følger med.
- **3.** Fjern pakketapen.
- **4.** Installer alle nødvendige deler, slik som tonerkassett og tilleggsutstyr (se ["Forbruksvarer og tilleggsutstyr" på side](#page-99-5) 100).
- **5.** Legg i papir (se ["Legge papir i skuff" på side](#page-44-3) 45).
- **6.** Kontroller at alle kablene er koblet til maskinen.
- **7.** Slå på maskinen.
	- Utstyret virker ikke hvis strømmen går.
		- Unngå å vippe maskinen eller holde den opp ned når du flytter den. Ellers kan maskinen bli tilsmusset av toner på innsiden, noe som kan føre til skade på maskinen eller dårlig utskriftskvalitet.

# <span id="page-28-2"></span>**Skrive ut demoside**

Skriv ut en demoside for å kontrollere at maskinen fungerer som den skal.

- **1.** Trykk på **Meny** på kontrollpanelet.
- **2.** Trykk opp-/ned-pilen for å markere **Informasjon**, og trykk **OK**.
- **3.** Trykk opp-/ned-pilen for å markere **Demoside**, og vises og trykk **OK**.
- **4.** Når **Utskrifts?** vises, trykker du på **OK**. Maskinen skriver ut en demoside.

# <span id="page-29-0"></span>**Programvarer som følger med**

Når du har satt opp maskinen din og koblet den til datamaskinen, må du [installere skriverprogramvaren. Dersom du bruker Windows eller Macintosh](www.samsung.com/printer)  OS installerer du programvaren fra CD-platen som følger med, og dersom du bruker Linux eller UNIX OS må du laste ned programvaren fra Samsung sitt nettsted (www.samsung.com/printer) og installerer den.

Maskinprogramvare oppdateres fra tid til annen på grunn av nytt  $\mathbb{Z}$ operativsystem osv. Last om nødvendig ned den nyeste versjonen fra Samsungs webområde. (www.samsung.com/printer)

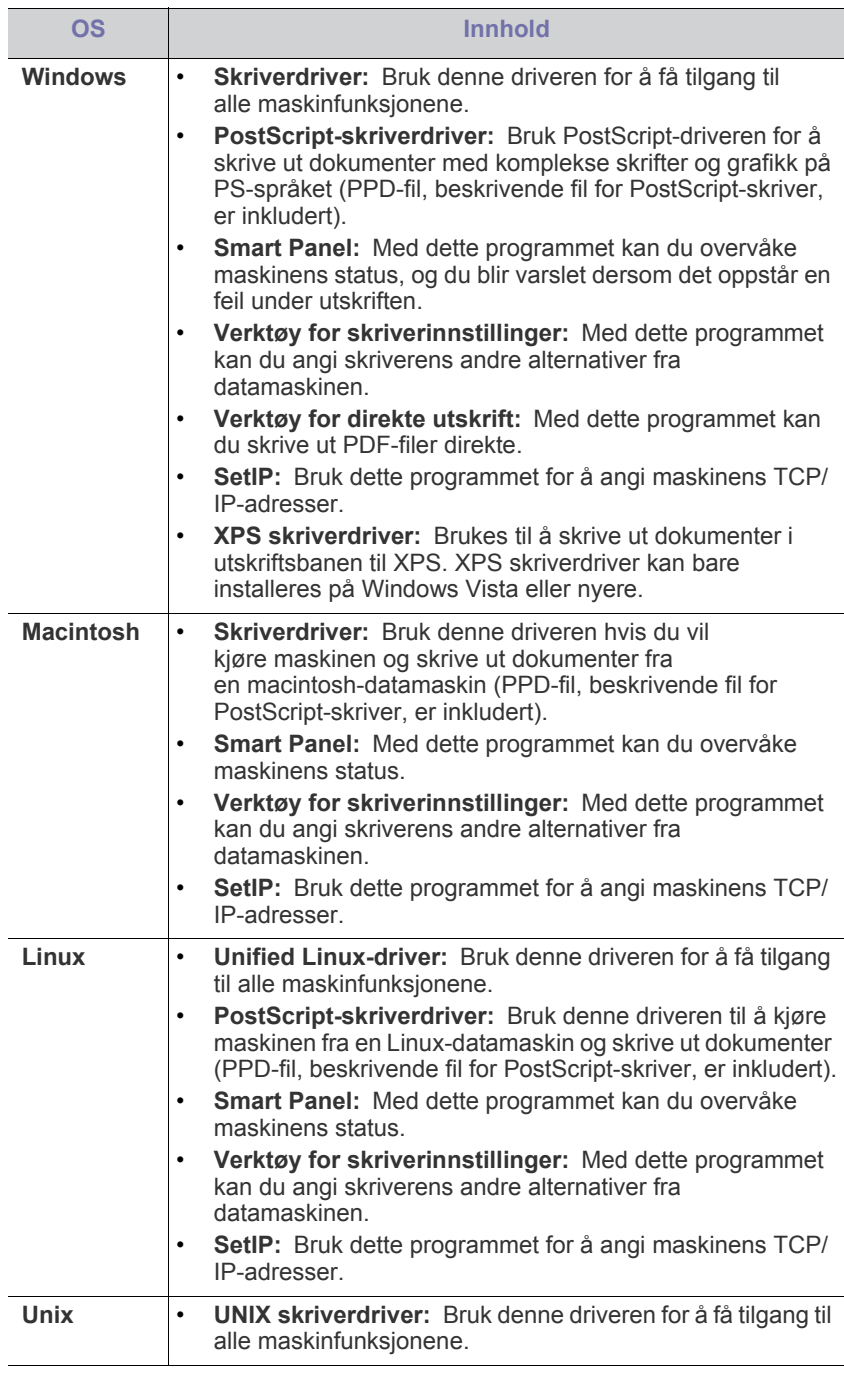

# <span id="page-29-3"></span><span id="page-29-1"></span>**Systemkrav**

Kontroller at systemet oppfyller følgende krav før du begynner:

# <span id="page-29-2"></span>**Microsoft® Windows®**

Maskinen støtter følgende Windows-operativsystemer.

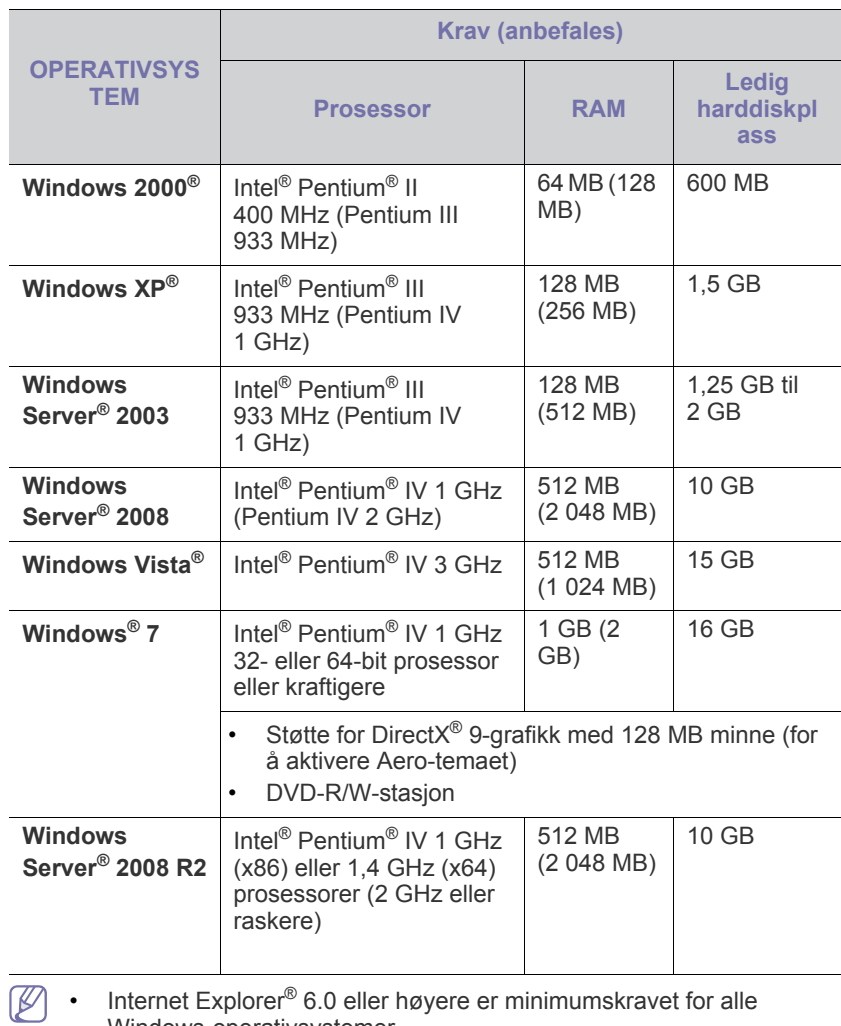

Windows-operativsystemer.

- Administratorrettigheter kreves for å installere programvaren.
- **Windows Terminal Services** er kompatibel med denne maskinen.
- For Windows 2000, er Service Pack 4 eller nøyere nødvendig.

# <span id="page-30-0"></span>**Macintosh**

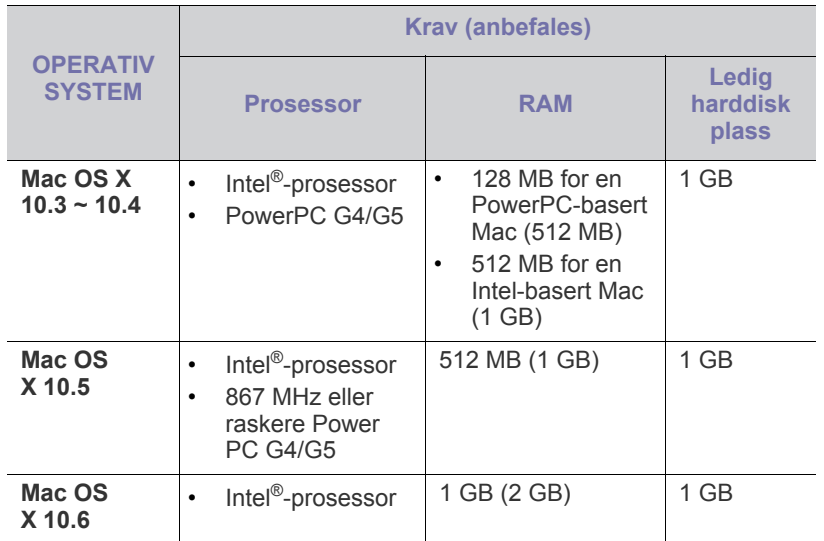

## <span id="page-30-1"></span>**Linux**

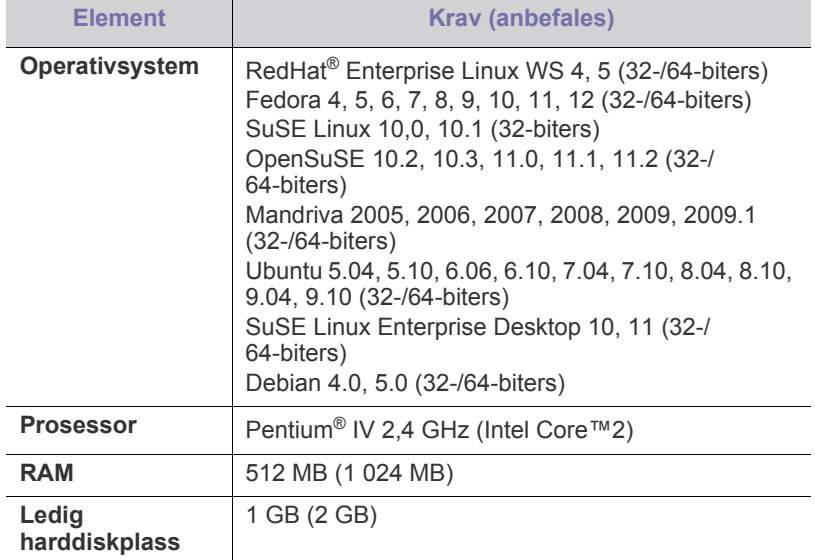

# <span id="page-30-2"></span>**UNIX**

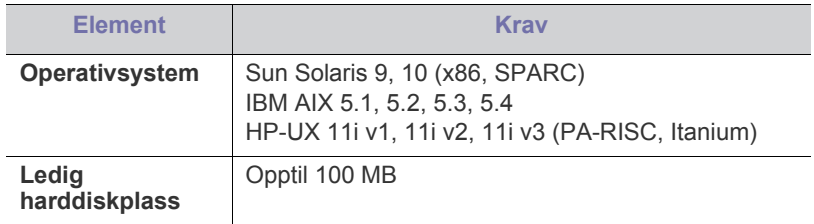

# <span id="page-30-3"></span>**Installere driveren på en kabeltilkoblet maskin**

Ikke bruk en USB-kabel som er lengre enn 3 m. W

# <span id="page-30-4"></span>**Windows**

Du kan installere maskinprogramvaren ved å velge vanlig eller tilpasset installasjon.

Trinnene under anbefales for de fleste brukere som benytter en maskin som er direkte tilkoblet datamaskinen. Alle komponenter du trenger for å bruke maskinen, blir installert.

- **1.** Kontroller at maskinen er koblet til lokalt og slått på.
- **2.** Sett inn den medfølgende programvare-CD-en i CD-stasjonen.
- **3.** Velg **Installer nå**.

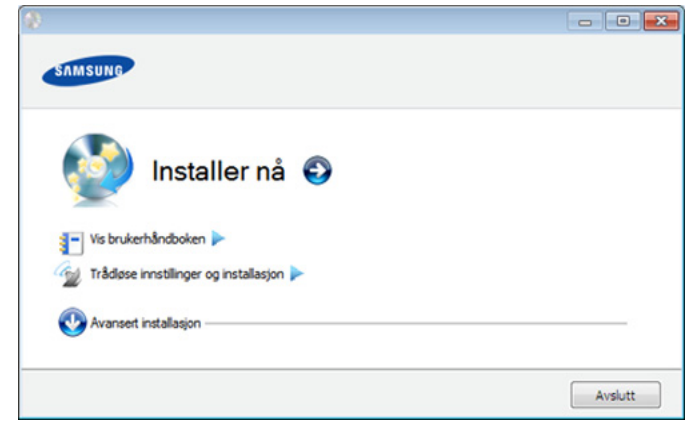

• Du kan se **Trådløse innstillinger og installasjon** menyen. Du  $\mathbb{Z}$ kan bruke denne menyen hvis et trådløst nettverkskort (tilleggsutstyr) er installert på maskinen, og/eller den er koblet til datamaskinen med en USB-kabel.

> Installer det valgfrie trådløse nettverkskortet. Hvis du vil ha flere instruksjoner om **Trådløse innstillinger og installasjon**, kan du se i installeringsveiledningen som fulgte med det valgfrie trådløse nettverkskortet.

- **Avansert installasjon** har valget **Tilpasset installasjon**. Med **Tilpasset installasjon** kan du velge maskinens tilkobling og hvilke komponenter som skal installeres. Følg instruksene i vinduet.
- **4.** Les **Lisensavtale**, og velg **Jeg godtar betingelsene i lisensavtalen**. Deretter klikker du på **Neste**.

Programmet søker etter maskinen.

**5.** Maskinene du søkte etter, vises på skjermen. Velg den du vil bruke, og klikk på **Neste**.

Hvis driveren bare søkte etter én maskin, vises  $\varnothing$ bekreftelsesvinduet.

**6.** Når installasjonen er fullført, åpnes et vindu hvor du blir spurt om du vil skrive ut en testside. Hvis du vil skrive ut en testside, klikker du på **Skriv ut en testside**.

Ellers klikker du bare på **Neste** og hopper til trinn 8.

- **7.** Hvis testsiden skrives ut riktig, klikker du på **Ja**. Hvis ikke klikker du på **Nei** for å skrive den ut på nytt.
- **8.** Hvis du vil registrere deg som bruker av maskinen for å motta informasjon fra Samsung, klikker du på **Elektronisk registrering**.
- **9.** Klikk på **Fullfør**.

Hvis skriveren ikke fungerer som den skal, følg stegene nedenfor for å W avinstallere og installere driveren på nytt.

- a) Kontroller at maskinen er koblet til datamaskinen og slått på.
- b) Fra **Start**-menyen velger du **Programmer** eller **Alle programmer** > **Samsung Printers** > **ditt skriverdrivernavn** > **Avinstaller**.
- c) Velg nødvendig alternativ og følg instruksjonene i vinduet.
- d) Etter at driveren er avinstallert, installer den på nytt (se ["Installere](#page-30-3)  [driveren på en kabeltilkoblet maskin" på side](#page-30-3) 31, ["Installere](#page-36-3)  [driveren på en nettverkstilkoblet maskin" på side](#page-36-3) 37).

## **Skjult installasjonsmodus (kun Windows)**

Skjult installasjonsmodus er en installasjonsmetode som ikke krever noen handling av brukeren. Når du starter installasjonen, vil maskindriveren og programmene automatisk installeres på datamaskinen. Du kan starte den skjulte installasjonen ved å skrive inn **/ s** eller **/S** i kommandovinduet.

### **Kommandolinjeparametere**

Den følgende tabellen viser kommandoene du kan bruke i kommandovinduet.

Følgende kommandolinje er effektiv og kjører når kommandoen  $[4]$ brukes med **/s** eller **/S**. Men **/h**, **/H** eller **/?** er uvanlige kommandoer som kan kjøres separat.

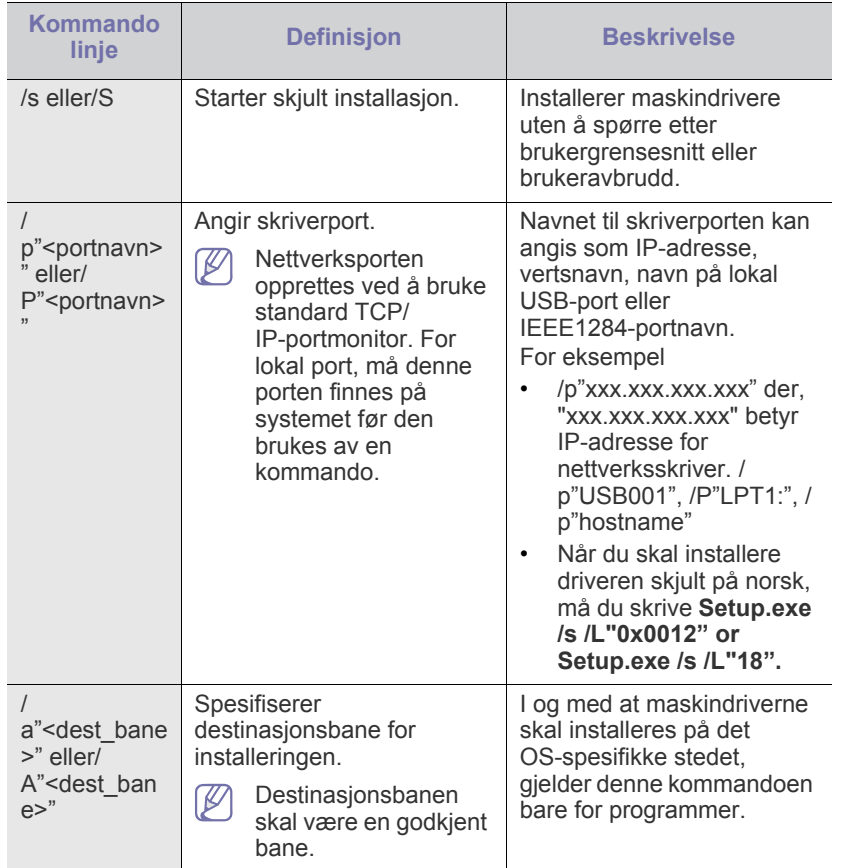

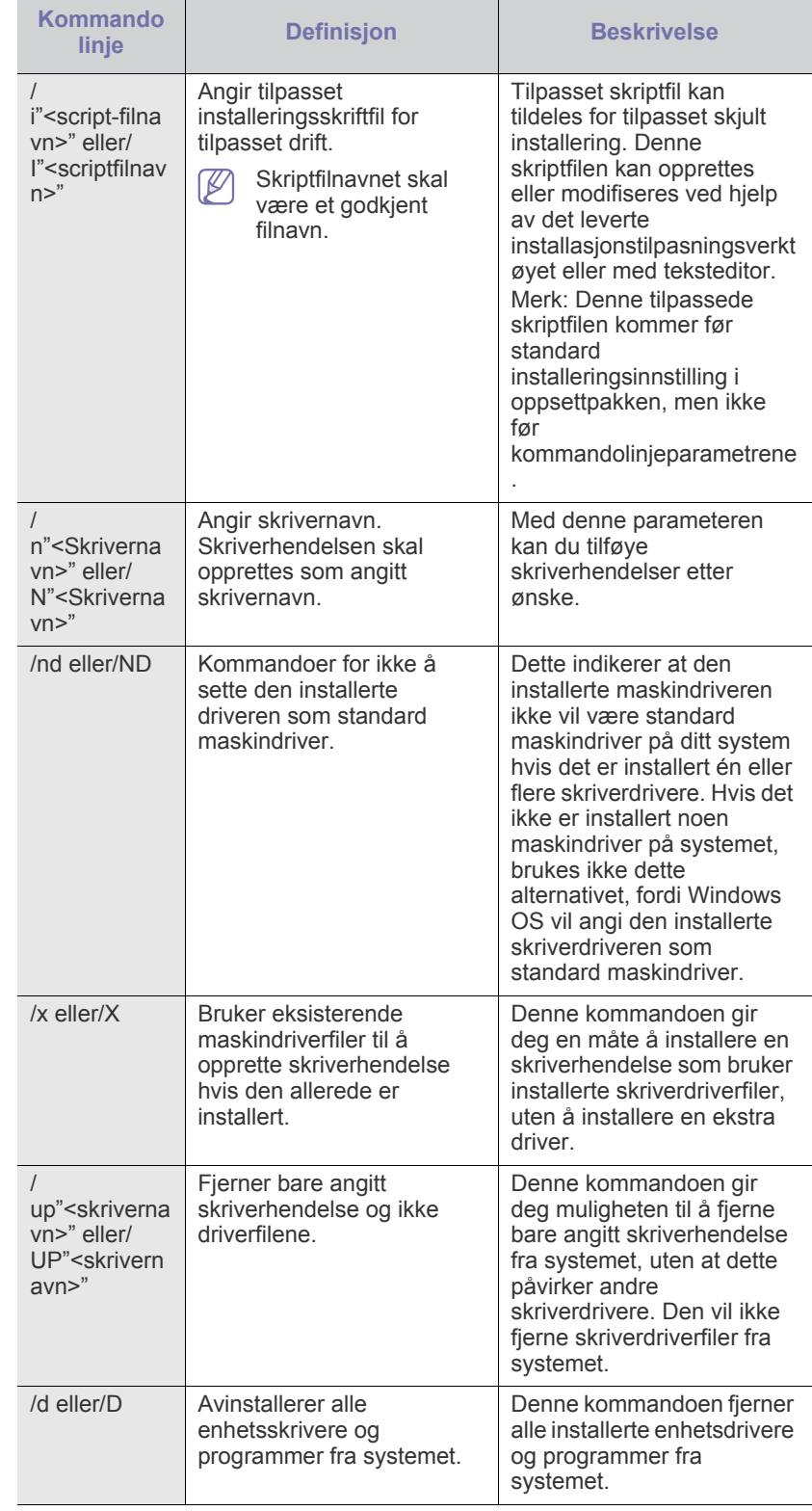

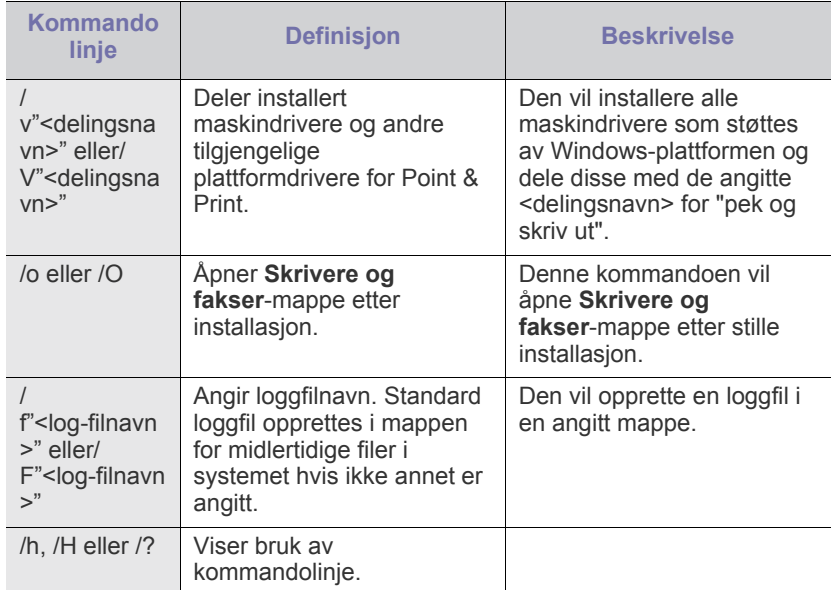

### **Språkkode**

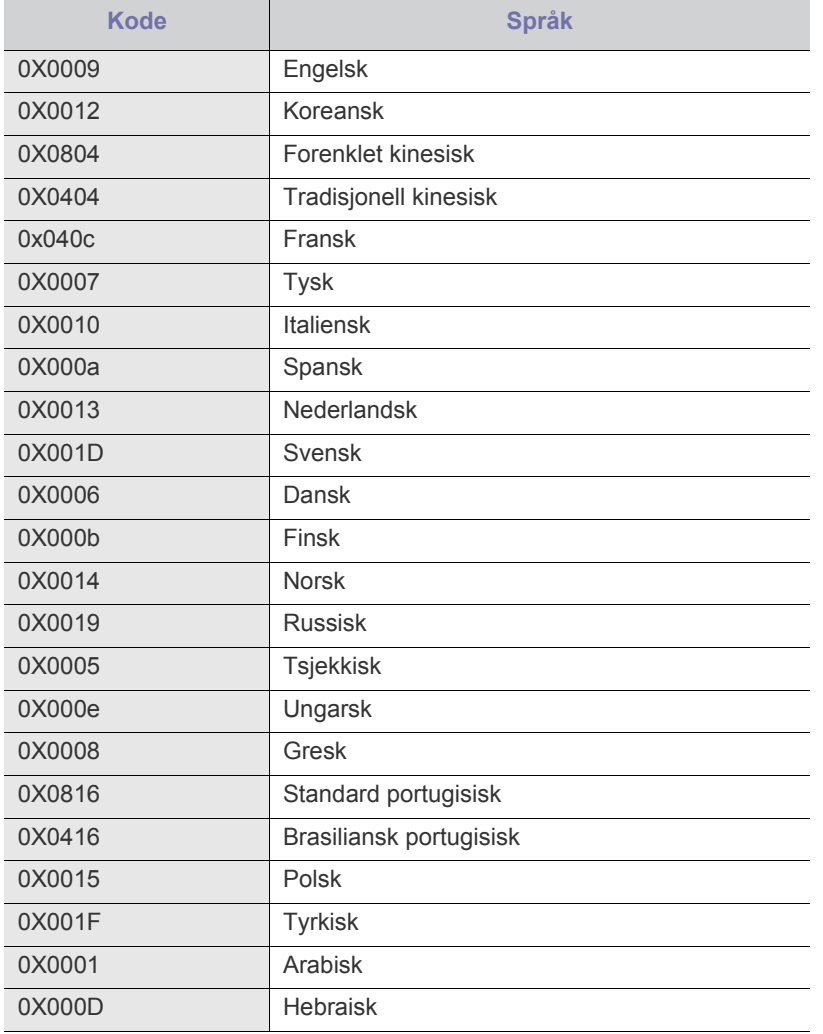

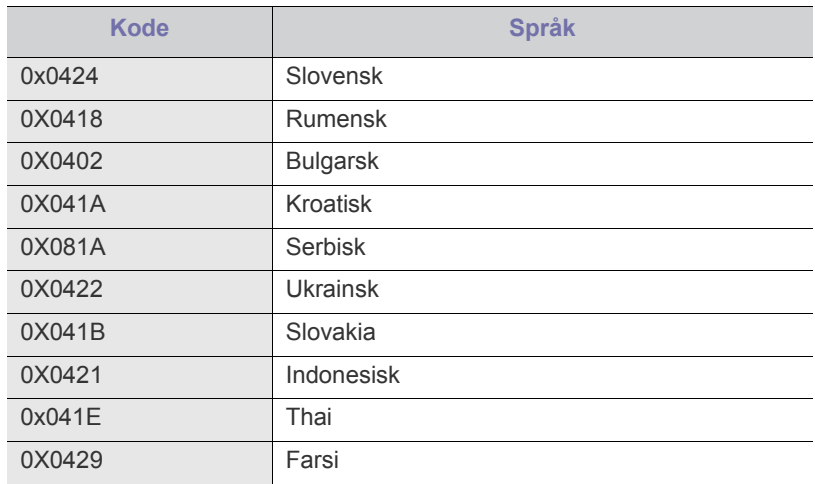

## <span id="page-32-0"></span>**Macintosh**

- **1.** Kontroller at maskinen er koblet til datamaskinen og slått på.
- **2.** Sett inn den medfølgende programvare-CD-en i CD-stasjonen.
- **3.** Dobbeltklikk på CD-ikonet på Macintosh-skrivebordet.
- **4.** Dobbeltklikk på **MAC\_Installer**-mappen.
- **5.** Dobbeltklikk på ikonet **Installer OS X**.
- **6.** Angi passordet og klikk på **OK**.
- **7.** Samsung-installeringsvinduet åpnes. Klikk på **Continue**.
- **8.** Les lisensavtalen og klikk på **Continue**.
- **9.** Klikk på **Agree** for å akseptere lisensavtalen.
- **10.** Velg **Easy Install**, og klikk på **Install**. **Easy Install** anbefales for de fleste brukere. Alle komponenter du trenger for å bruke maskinen, blir installert.

Hvis du velger **Custom Install**, kan du velge hvilke komponenter som skal installeres.

- **11.** Når det vises en melding om at alle åpne programmer på datamaskinen vil bli lukket, klikker du på **Continue**.
- **12.** Velg **Typical installation for a local printer**, og klikk på **OK**.
	- Hvis du velger **Typical installation for a network printer** under  $[4] \label{eq:4}$ installeringen av maskindriveren, vil SetIP-programmet kjøres automatisk. Lukk SetIP-programmet hvis maskinen allerede har konfigurert nettverksinformasjon. Gå til neste trinn.
- **13.** Når installasjonen er fullført, klikker du på **Quit**.

**14.** Åpne **Applications**-mappen > **Utilities** > **Print Setup Utility**.

- For Mac OS X 10.5 ~ 10.6: Åpne **Applications**-mappen > **System Preferences** og klikk på **Print and Fax**.
- **15.** Klikk på **Add** i **Printer List**.
- For Mac OS X 10.5 ~ 10.6: Klikker du på "**+**"-ikonet. Et vindu åpnes.
- **16.** For Mac OS X 10.3: Velg kategorien **USB**.
	- For Mac OS X 10.4: Klikk på **Default Browser** og finn USB-tilkoblingen.
	- For Mac OS X 10.5 ~ 10.6: Klikk på **Default** og finn USB-tilkoblingen.

**17.** Hvis automatisk valg ikke fungerer som det skal for Mac OS X 10.3, velger du **Samsung** i **Printer Model** og maskinnavnet i **Model Name**.

- Hvis automatisk valg ikke fungerer som det skal for Mac OS X 10.4, velger du **Samsung** i **Print Using** og maskinnavnet i **Model**.
- Hvis Automatisk valg ikke fungerer som det skal for Mac OS X 10.5 ~ 10.6, velger du **Select a driver to use...** og maskinnavnet i **Print Using**.

Maskinen vises i **Printer List** og angis som standardmaskin. **18.** Klikk på **Add**.

Hvis skriveren ikke fungerer som den skal, kan du avinstallere driveren og deretter installere den på nytt.

Følg trinnene under for å avinstallere driveren for Macintosh.

- a) Kontroller at maskinen er koblet til datamaskinen og slått på.
- b) Sett inn den medfølgende programvare-CD-en i CD-stasjonen.
- c) Dobbeltklikk på CD-ikonet på Macintosh-skrivebordet.
- d) Dobbeltklikk på **MAC\_Installer**-mappen.
- e) Dobbeltklikk på ikonet **Installer OS X**.
- f) Angi passordet og klikk på **OK**.
- g) Samsung-installeringsvinduet åpnes. Klikk på **Continue**.
- h) Velg **Uninstall** og klikk på **Uninstall**.
- i) Når det vises en melding om at alle åpne programmer på datamaskinen vil bli lukket, klikker du på **Continue**.
- j) Når avinstalleringen er ferdig, klikker du på **Quit**.

### <span id="page-33-0"></span>**Linux**

Du må laste ned Linux programpakker fra nettstedet Samsung for å installere skriverprogramvaren.

Følg fremgangsmåten nedenfor for å installere programvaren.

### **Installere Linux Unified-driveren**

- **1.** Kontroller at maskinen er koblet til datamaskinen og slått på.
- **2.** Når vinduet **Administrator Login** vises, skriver du inn root i feltet **Login** og angir systempassordet.
	- Du må logge på som superbruker (root) for å installere maskinprogramvaren. Hvis du ikke er superbruker, kontakter du systemansvarlig.
- **3.** Fra Samsungs webområde laster du ned pakken Unified Linux-driver til datamaskinen din.
- **4.** Høyreklikk pakken **Unified Linux Driver**, og pakk den ut.
- **5.** Dobbeltklikk på **cdroot** > **autorun**.
- **6.** Når velkomstskjermbildet vises klikker du på **Next**.

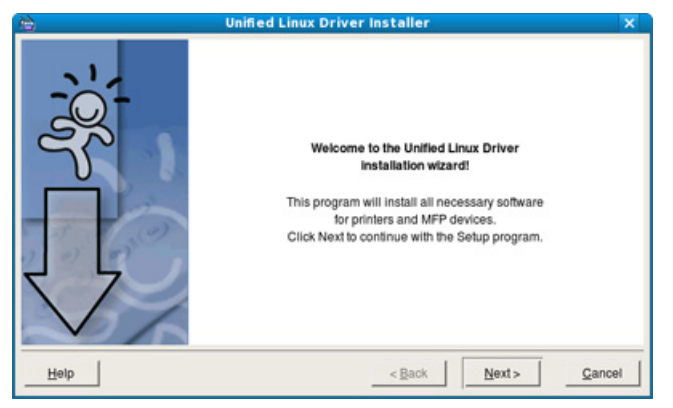

**7.** Når installeringen er fullført, klikker du på **Finish**.

Installasjonsprogrammet legger til ikonet Unified Driver Configurator på skrivebordet og gruppen Unified Driver på systemmenyen. Hvis det oppstår problemer, kan du konsultere den elektroniske hjelpen, som er tilgjengelig via systemmenyen eller fra programmene i driverpakken, for eksempel **Unified Driver Configurator** eller **Image Manager**.

### **Installere SmartPanel**

- **1.** Kontroller at maskinen er koblet til datamaskinen og slått på.
- **2.** Når vinduet **Administrator Login** vises, skriver du inn root i feltet **Login** og angir systempassordet.
	- Du må logge på som superbruker (root) for å installere V maskinprogramvaren. Hvis du ikke er superbruker, kontakter du systemansvarlig.
- **3.** Fra nettstedet Samsung laster du ned **Smart Panel**-pakken til datamaskinen din.
- **4.** Høyreklikk på pakken Smart Panel, og pakk den ut.
- **5.** Dobbeltklikk på **cdroot** > **Linux** > **smartpanel** > **install.sh**.

### **Installere Printer Settings Utility**

- **1.** Kontroller at maskinen er koblet til datamaskinen og slått på.
- **2.** Når vinduet **Administrator Login** vises, skriver du inn root i feltet **Login** og angir systempassordet.
	- Du må logge på som superbruker (root) for å installere maskinprogramvaren. Hvis du ikke er superbruker, kontakter du systemansvarlig.
- **3.** Fra Samsungs webside laster du ned pakken med verktøy for skriverinnstillinger til datamaskinen din.
- **4.** Høyreklikk på **Printer Settings Utility**-pakken, og pakk ut filene.
- **5.** Dobbelklikk på **cdroot** > **Linux** > **psu** > **install.sh**.
- Hvis skriveren ikke fungerer som den skal, kan du avinstallere og deretter installere driveren på nytt.

Følg trinnene under for å avinstallere driveren for Linux.

- a) Kontroller at maskinen er koblet til datamaskinen og slått på.
- b) Når vinduet for **Administrator Login** vises, skriver du inn "root" i **Login**-feltet og angir systempassordet. Du må logge på som superbruker (root) for å kunne avinstallere skriverdriveren. Hvis du ikke er superbruker, kontakter du systemansvarlig.
- c) Klikk på ikonet nederst på skjermen. Når terminalskjermbildet vises, skriver du inn følgende: [root@localhost root]#cd /opt/Samsung/mfp/uninstall/ [root@localhost uninstall]#./uninstall.sh.
- d) Klikk på **Uninstall**.
- e) Klikk på **Next**.
- f) Klikk på **Finish**.

# <span id="page-34-0"></span>**Nettverksoppsett**

Dette kapitlet inneholder trinnvise instrukser om hvordan du setter opp den nettverkstilkoblede maskinen og programvaren.

### **Dette kapitlet inneholder:**

- [Nettverksmiljø](#page-34-1)
- [Introduksjon av nyttige nettverksprogrammer](#page-34-2)
- [Bruke et kablet nettverk](#page-34-6)
- Hvilke tilleggsenheter og funksjoner som støttes, kan variere avhengig av modell. Kontroller navnet på din modell (se ["Funksjoner etter](#page-23-0)  [modell" på side](#page-23-0) 24).

# <span id="page-34-1"></span>**Nettverksmiljø**

Du må konfigurere nettverksprotokollene på maskinen for å kunne bruke den som nettverksmaskin. Du kan konfigurere de grunnleggende nettverksinnstillingene via kontrollpanelet på maskinen.

Tabellen nedenfor viser nettverksmiljøene som støttes av maskinen:

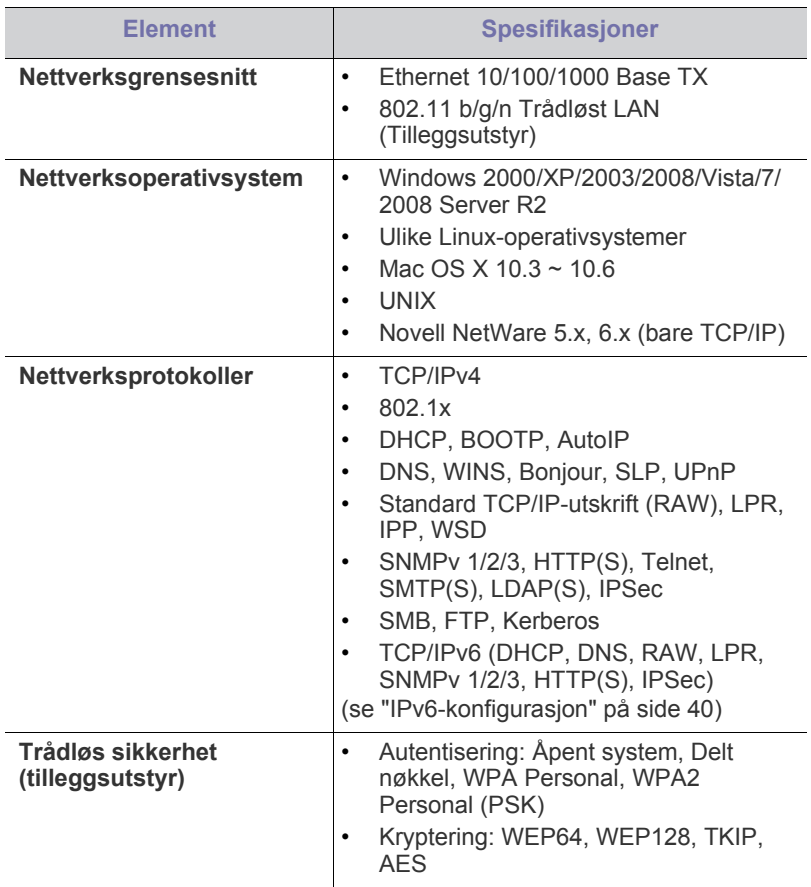

- [Installere driveren på en nettverkstilkoblet maskin](#page-36-1)
- [IPv6-konfigurasjon](#page-39-0)

# <span id="page-34-2"></span>**Introduksjon av nyttige nettverksprogrammer**

Det finnes flere programmer som kan brukes for å konfigurere nettverksinnstillinger i et nettverksmiljø på en enkel måte. Spesielt for nettverksansvarlig er det mulig å administrere flere maskiner på nettverket.

Angi IP-adressen først før du bruker programmene nedenfor.

# <span id="page-34-3"></span>**SyncThru™ Web Service**

En webserver som er innebygd i nettverksmaskinen, og som gjør det mulig å:

- Konfigurere nettverksparameterne som er nødvendige for at maskinen skal kunne kobles til ulike nettverksmiljøer.
- Tilpasse maskininnstillingene (se ["Bruke SyncThru™ Web Service" på side](#page-68-5) 69).

# <span id="page-34-4"></span>**SyncThru™ Web Admin Service**

[En webbasert skriveradministrasjonstjeneste for nettverksadministratorer.](http://solution.samsungprinter.com)  SyncThru™ Web Admin Service inneholder verktøy for enkel administrasjon av nettverksenheter. Du kan overvåke og feilsøke nettverksmaskinene eksternt fra et hvilket som helst sted med tilgang til bedriftens intranett. Last ned dette programmet fra http:// solution.samsungprinter.com.

## <span id="page-34-5"></span>**SetIP**

Dette verktøyet lar deg velge et nettverksgrensesnitt og manuelt konfigurere IP-adressene som skal brukes med TCP/IP-protokollen (se ["Angi IPv4 ved å](#page-35-2)  [bruke SetIP-programmet \(Windows\)" på side](#page-35-2) 36, ["Angi IPv4 ved å bruke](#page-36-4)  [SetIP-programmet \(Macintosh\)" på side](#page-36-4) 37 eller ["Angi IPv4 ved å bruke](#page-36-5)  [SetIP-programmet \(Linux\)" på side](#page-36-5) 37).

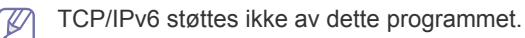

# <span id="page-34-6"></span>**Bruke et kablet nettverk**

Du må konfigurere nettverksprotokollene på maskinen for å kunne bruke den i nettverket. Dette kapitlet viser deg hvordan dette gjøres på en enkel måte.

Du kan bruke nettverket etter at du har koblet en nettverkskabel til nettverksporten på maskinen.

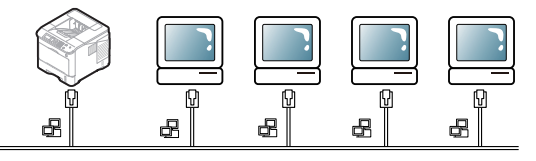

# <span id="page-35-0"></span>**Skrive ut en konfigurasjonsrapport**

Du kan skrive ut en **nettverkskonfigurasjonsrapport** fra kontrollpanelet på maskinen for å vise de gjeldende nettverksinnstillingene for maskinen. Dette er nyttig når du skal konfigurere et nettverk eller feilsøke problemer.

- **1.** Trykk på **Meny** på kontrollpanelet.
- **2.** Trykk på opp-/ned-pilen for å merke **Informasjon**, og trykk **OK**.
- **3.** Trykk på opp-/ned-pilen for å merke **Konfigurasjon**, og trykk **OK**. Maskinen skriver ut **nettverkskonfigurasjonsrapporten**.

Du kan bruke denne **nettverkskonfigurasjonsrapporten** til å finne maskinens MAC-adresse og IP-adresse.

For eksempel:

- MAC-adresse: 00:15:99:41:A2:78
- IP-adresse: 192.0.0.192

## <span id="page-35-1"></span>**Angi IPv4-adresse**

Du må sette opp en IPv4-adresse for nettverksutskrift og administrering. I de fleste tilfeller tilordnes en ny IP-adresse automatisk av en DHCP-server (Dynamic Host Configuration Protocol Server) som finnes på nettverket.

Hvis du bruker IPv6-adresse, se ["IPv6-konfigurasjon" på side](#page-39-0) 40.

I enkelte tilfeller må IP-adressen angis manuelt. Dette kalles statisk IP og brukes ofte i bedriftsintranett av sikkerhetshensyn.

- **IP-tilordning fra DHCP**: Koble maskinen til nettverket, og vent et par minutter til DHCP-serveren har tilordnet en IP-adresse til maskinen. Skriv deretter ut **nettverkskonfigurasjonsrapporten** som beskrevet over. Hvis rapporten viser at IP-adressen er endret, er tilordningen vellykket. Den nye IP-adressen vises på rapporten.
- **Tilordning av statisk IP**: Bruk SetIP-programmet til å endre IP-adressen fra datamaskinen. Hvis det finnes et kontrollpanel på maskinen, kan du også endre IP-adressen ved hjelp av dette.

Hvis du er i et kontormiljø, anbefaler vi at du lar nettverksansvarlig stille inn adressen for deg.

### **Angi IPv4 ved hjelp av kontrollpanelet**

- **1.** Bruk en nettverkskabel til å koble maskinen til nettverket.
- **2.** Slå på maskinen.
- **3.** Trykk på **Meny** på kontrollpanelet.
- **4.** Trykk opp-/ned-pilen for å markere **Nettverk**, og trykk **OK**.
- **5.** Trykk opp-/ned-pilen for å markere **TCP/IP (IPv4)**, og trykk **OK**.
- **6.** Trykk opp-/nedpilen for å markere **Angi IPv4-adresse**, og trykk **OK**.
- **7.** Trykk på opp-/ned-pilen for å utheve **Manuell**, og trykk **OK**.
- **8.** Legg inn IP-adressen ved hjelp av talltastaturet og trykk **OK**.
- **9.** På samme måte, skriv inn andre parametere som **Delnettverksmaske** og **Gateway** og trykk på **OK**.
- **10.** Når du har angitt alle parameterne, trykker du på **Stopp/slett** for å gå tilbake til klarmodus.
- Gå til ["Installere driveren på en nettverkstilkoblet maskin" på side](#page-36-1) 37.

### <span id="page-35-2"></span>**Angi IPv4 ved å bruke SetIP-programmet (Windows)**

Dette programmet brukes til å angi nettverks-IP-adressen for maskinen manuelt, og det bruker MAC-adressen til å kommunisere med maskinen. En MAC-adresse er serienummeret til maskinvaren i nettverksgrensesnittet. Du finner den i

### **nettverkskonfigurasjonsrapporten**.

For å bruke SetIP-programmet, må du deaktivere datamaskinens brannmur før du går videre ved å gjøre følgende:

- **1.** Åpne **Kontrollpanel**.
- **2.** Dobbeltklikk på **Sikkerhetssenter**.
- **3.** Klikk på **Windows-brannmur**.
- **4.** Deaktiver brannmuren.

### **Installer programmet**

- **1.** Sett inn CD-ROM-en med skriverprogramvare som fulgte med maskinen. Hvis driver-CD-en starter automatisk, lukker du vinduet.
- **2.** Start en webleser som for eksempel Internet Explorer, og åpne X-stasjonen (X står for bokstaven til CD-stasjonen).
- **3.** Dobbeltklikk på **Application** > **SetIP**.
- **4.** Dobbeltklikk på **Setup.exe** for å installere dette programmet.
- **5.** Klikk på **OK**. Velg et språk fra rullegardinlisten ved behov.
- **6.** Følg instruksjonene i vinduet for å fullføre installeringen.

### **Starte programmet**

- **1.** Koble sammen maskinen og datamaskinen ved hjelp av nettverkskabel.
- **2.** Slå på maskinen.
- **3.** I Windows **Start**-menyen velger du **Alle programmer** > **Samsung Printers** > **SetIP** > **SetIP**.
- **4.** Klikk på  $\bullet$ -ikonet (det tredje fra venstre) i SetIP-vinduet for å åpne TCP/IP-konfigurasjonsvinduet.
- **5.** Oppgi den nye informasjonen for maskinen i konfigurasjonsvinduet slik:

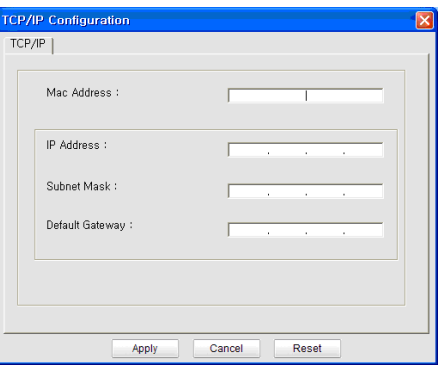

- **MAC Address**: Finn maskinens MAC-adresse i **nettverkskonfigurasjonsrapporten**, og skriv den inn uten kolon. Adressen 00:15:99:29:51:A8 blir for eksempel 0015992951A8.
- MAC-adressen er et maskinvareserienummer for nettverksgrensesnittet på maskinen, og du finner det i **nettverkskonfigurasjonsrapporten**.
- **IP Address**: Angi en ny IP-adresse for skriveren. Hvis for eksempel IP-adressen for datamaskinen er 192.168.1.150, angir du 192.168.1.X. (X er et tall mellom 1 og 254 som ikke er brukt av datamaskinens adresse).
- **Subnet Mask**: Angi en delnettverksmaske for maskinen din.
- **Default Gateway**: Angi en ny Gateway for maskinen din.
- **6.** Klikk på **Apply** og deretter på **OK**. Maskinen skriver ut **konfigurasjonsrapporten** automatisk. Bekreft at alle innstillingene er riktige.
- **7.** Klikk på **Exit** for å lukke SetIP programmet.
- **8.** Start brannmuren på datamaskinen på nytt hvis det er nødvendig.
#### **Angi IPv4 ved å bruke SetIP-programmet (Macintosh)**

For å bruke SetIP-programmet, må du deaktivere datamaskinens brannmur før du går videre ved å gjøre følgende:

Banen og grensesnittene kan variere avhengig av Mac OS-versjon. Se Mac OS-håndboken for å slå av brannmuren.

- **1.** Åpne **System Preferences**.
- **2.** Klikk på **Security**.
- **3.** Klikk på **Firewall**-menyen.
- **4.** Slå av brannmuren.
- Følgende instrukser kan være annerledes fra modellen din. W

Utfør følgende for å konfigurere IP-adressen:

- **1.** Koble sammen maskinen og datamaskinen ved hjelp av nettverkskabel.
- **2.** Sett inn installasjons-CD-en og åpne CD-vinduet. Åpne **MAC\_Installer** > **MAC\_Printer** > **SetIP** > **SetIPApplet.html**.
- **3.** Dobbelklikk på filen. **Safari** åpnes automatisk. Velg deretter **Trust**. Nettleseren åpner siden **SetIPApplet.html** som viser skriverens navn og informasjon om IP-adresse.
- **4.** Klikk på  $\bullet$ -ikonet (det tredje fra venstre) i SetIP-vinduet for å åpne TCP/IP-konfigurasjonsvinduet.
- **5.** Skriv skriverens nye informasjon inn i konfigurasjonsvinduet på følgende måte. I intranett i bedrifter kan det hende du trenger å få denne informasjonen tilordnet av en nettverksansvarlig før du fortsetter.
	- **MAC-adresse**: Finn maskinens MAC-adresse i **nettverkskonfigurasjonsrapporten**, og skriv den inn uten kolon. Adressen 00:15:99:29:51:A8 blir for eksempel 0015992951A8.
		- Skriverens MAC-adresse er serienummeret til maskinvaren i det gjeldende nettverksgrensesnittet. Du finner den i **nettverkskonfigurasjonsrapporten**.
	- **IP Address**: Angi en ny IP-adresse for skriveren. Hvis for eksempel IP-adressen for datamaskinen er 192.168.1.150, angir du 192.168.1.X. (X er et tall mellom 1 og 254 som ikke er brukt av datamaskinens adresse).
	- **Subnet Mask**: Angi en delnettverksmaske for maskinen din.
	- **Default Gateway**: Angi en ny Gateway for maskinen din.
- **6.** Velg **Apply**, deretter **OK** og **OK** igjen. Skriveren skriver ut konfigurasjonsrapporten automatisk. Bekreft at alle innstillingene er riktige. Lukke **Safari**. Du kan lukke og ta ut CD-ROM-en for installering. Start brannmuren på datamaskinen på nytt hvis det er nødvendig. Endring av IP-adressen, delnettverksmasken og gatewayen var vellykket.

#### **Angi IPv4 ved å bruke SetIP-programmet (Linux)**

SetIP-programmet skal ha blitt installert automatisk under installasjonen av skriverdriveren.

- Banen og grensesnittene kan variere avhengig av Linux OS-versjon. Se Linux OS-håndboken for å slå av brannmuren.
- **1.** Skriv ut maskinens nettverkskonfigurasjonsrapport for å finne maskinens MAC-adresse.
- **2.** Åpne det /**opt**/**Samsung**/**mfp**/**share**/**utils**/ et.
- **3.** Dobbeltklikk på **SetIPApplet.html**-filen.
- **4.** Klikk for å åpne TCP/IP-konfigurasjonsvinduet.

**5.** Skriv inn MAC-adresse, IP-adresse, delnettverksmaske, standard gateway, og klikk på **Apply**.

Legg inn MAC-adressen uten å bruke kolon (:).

- **6.** Maskinen skriver ut nettverksinformasjonen. Kontroller at alle innstillingene er riktige.
- **7.** Lukk SetIP-programmet.

#### **Parameterinnstilling for nettverk**

Du kan også konfigurere ulike nettverksinnstillinger ved hjelp av programmene for nettverksadministrasjon, som f.eks. SyncThru™ Web Admin Service og SyncThru™ Web Service.

#### <span id="page-36-1"></span>**Gjenopprette standardinnstillinger ved hjelp av SyncThru™ Web Service**

- **1.** Start en nettleser, for eksempel Internet Explorer, Safari eller Firefox, og oppgi den nye IP-adressen for maskinen i nettleservinduet.
- **2.** Klikk på **Gå til** for å få tilgang til SyncThru™ Web Service.
- **3.** Klikk **Login** øverst til høyre på nettstedet SyncThru™ Web Service. En innloggingsside vises.
- **4.** Skriv inn **ID** og **Password**, og klikk deretter på **Login**. Hvis du logger inn i SyncThru™ Web Service for første gang, skriver du inn standard ID og passordet nedenfor.
	- **ID: admin**
	- **Password: sec00000**
- **5.** Når **SyncThru™ Web Service**-vinduet åpnes, klikk på **Settings** > **Network Settings** > **Restore Default**.
- **6.** Klikk på **Clear** for nettverk.
- **7.** Slå maskinen av og på for å ta i bruk innstillingene.

## <span id="page-36-0"></span>**Installere driveren på en nettverkstilkoblet maskin**

#### **Windows**

Dette anbefales for de fleste brukere. Alle komponenter du trenger for å bruke maskinen, blir installert.

Slik gjør du det:

- **1.** Kontroller at maskinen er koblet til nettverket og slått på.
- **2.** Sett inn den medfølgende programvare-CD-en i CD-stasjonen.
- **3.** Velg **Installer nå**.

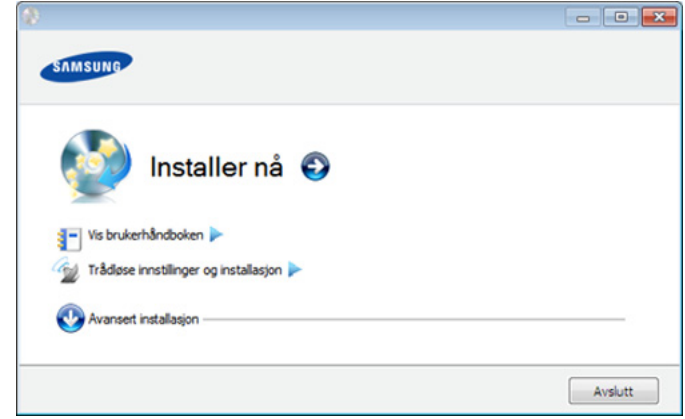

**4.** Les **Lisensavtale**, og velg **Jeg godtar betingelsene i lisensavtalen**. Deretter klikker du på **Neste**.

Programmet søker etter maskinen.

- **5.** Maskinene du søkte etter, vises på skjermen. Velg den du vil bruke, og klikk på **Neste**.
	- Hvis driveren bare søkte etter én maskin, vises bekreftelsesvinduet.
- **6.** Når installasjonen er fullført, åpnes et vindu hvor du blir spurt om du vil skrive ut en testside. Hvis du vil skrive ut en testside, klikker du på **Skriv ut en testside**.

Ellers klikker du bare på **Neste** og hopper til trinn 8.

- **7.** Hvis testsiden skrives ut riktig, klikker du på **Ja**. Hvis ikke klikker du på **Nei** for å skrive den ut på nytt.
- **8.** Hvis du vil registrere deg som bruker av maskinen for å motta informasjon fra Samsung, klikker du på **Elektronisk registrering**.
- **9.** Klikk på **Fullfør**.
- $\not\!\!\!/\,\,\not\!\!\!\!/\,\,$ • Når driveren er installert, kan du aktivere brannmuren.
	- Hvis skriveren ikke fungerer som den skal, følg stegene nedenfor for å avinstallere og installere driveren på nytt.
		- a) Kontroller at maskinen er koblet til datamaskinen og slått på.
		- b) Fra **Start**-menyen velger du **Programmer** eller **Alle programmer** > **Samsung Printers** > **ditt skriverdrivernavn** > **Avinstaller**.
		- c) Velg nødvendig alternativ og følg instruksjonene i vinduet.
		- d) Etter at driveren er avinstallert, installer den på nytt (se ["Installere driveren på en kabeltilkoblet maskin" på side](#page-30-0) 31, ["Installere driveren på en nettverkstilkoblet maskin" på](#page-36-0)  [side](#page-36-0) 37).

#### **Skjult installasjonsmodus (kun Windows)**

Skjult installasjonsmodus er en installasjonsmetode som ikke krever noen handling av brukeren. Når du starter installasjonen, vil maskindriveren og programmene automatisk installeres på datamaskinen. Du kan starte den skjulte installasjonen ved å skrive inn **/ s** eller **/S** i kommandovinduet (se ["Skjult installasjonsmodus \(kun](#page-31-0)  [Windows\)" på side](#page-31-0) 32).

#### <span id="page-37-0"></span>**Macintosh**

- **1.** Kontroller at maskinen er koblet til nettverket og slått på. Maskinens IP-adresse bør også være angitt.
- **2.** Sett inn den medfølgende programvare-CD-en i CD-stasjonen.
- **3.** Dobbeltklikk på CD-ikonet på Macintosh-skrivebordet.
- **4.** Dobbeltklikk på **MAC\_Installer**-mappen.
- **5.** Dobbeltklikk på ikonet **Installer OS X**.
- **6.** Angi passordet og klikk på **OK**.
- **7.** Samsung-installeringsvinduet åpnes. Klikk på **Continue**.
- **8.** Les lisensavtalen og klikk på **Continue**.
- **9.** Klikk på **Agree** for å akseptere lisensavtalen.
- **10.** Samsung-installeringsvinduet åpnes. Klikk på **Continue**.
- **11.** Velg **Easy Install**, og klikk på **Install**. **Easy Install** anbefales for de fleste brukere. Alle komponenter du trenger for å bruke maskinen, blir installert.
	- Hvis du velger **Custom Install**, kan du velge hvilke komponenter som skal installeres.
- **12.** Det vises en melding om at alle åpne programmer på datamaskinen vil bli lukket. Klikk på **Continue**.
	- Hvis du velger **Typical installation for a network printer** under installeringen av maskindriveren, vil SetIP-programmet kjøres automatisk. Lukk SetIP-programmet hvis maskinen allerede har konfigurert nettverksinformasjon. Gå til neste trinn.

#### **13.** Når installasjonen er fullført, klikker du på **Quit**.

- **14.** Åpne **Applications**-mappen > **Utilities** > **Print Setup Utility**.
	- Mac OS X 10.5 ~ 10.6: Åpne **Applications**-mappen > **System Preferences**, og klikk på **Print & Fax**.
- **15.** Klikk på **Add** i **Printer List**.

• For Mac OS X 10.5 ~ 10.6 klikker du på "**+**"-ikonet. Et vindu åpnes.

- **16.** For Mac OS X 10.3: Velg **IP Printing**-kategorien.
	- For Mac OS X 10.4: Klikk på **IP Printer**.
	- For Mac OS X 10.5 ~ 10.6 klikker du på **IP**.
- **17.** Velg **Socket/HP Jet Direct** i **Printer Type**.
	- Utskrift av et dokument med mange sider kan gå raskere hvis du W velger **Socket** under **Printer Type**.
- **18.** Angi maskinens IP-adresse i **Printer Address**-feltet.
- **19.** Angi kønavnet i **Queue Name**-feltet. Hvis du ikke kjenner kønavnet til maskinserveren, prøv med standardkøen først.
- **20.** Hvis automatisk valg ikke fungerer som det skal for Mac OS X 10.3, velger du **Samsung** i **Printer Model** og maskinnavnet i **Model Name**.
	- Hvis automatisk valg ikke fungerer som det skal for Mac OS X 10.4, velger du **Samsung** i **Print Using** og maskinnavnet i **Model**.
	- Hvis Automatisk valg ikke fungerer som det skal for Mac OS X 10.5 ~ 10.6, velger du **Select a driver to use...** og maskinnavnet i **Print Using**.

Maskinen vises i **Printer List** og angis som standardmaskin.

#### **21.** Klikk på **Add**.

Hvis skriveren ikke fungerer som den skal, kan du avinstallere  $\mathbb {V}$ driveren og deretter installere den på nytt.

Følg trinnene under for å avinstallere driveren for Macintosh.

- a) Kontroller at maskinen er koblet til datamaskinen og slått på.
- b) Sett inn den medfølgende programvare-CD-en i CD-stasjonen.
- c) Dobbeltklikk på CD-ikonet på Macintosh-skrivebordet.
- d) Dobbeltklikk på **MAC\_Installer**-mappen.
- e) Dobbeltklikk på ikonet **Installer OS X**.
- f) Angi passordet og klikk på **OK**.
- g) Samsung-installeringsvinduet åpnes. Klikk på **Continue**.
- h) Velg **Uninstall** og klikk på **Uninstall**.
- i) Når det vises en melding om at alle åpne programmer på datamaskinen vil bli lukket, klikker du på **Continue**.
- j) Når avinstalleringen er ferdig, klikker du på **Quit**.

#### **Linux**

#### **Installer Linux-driveren**

- **1.** Kontroller at maskinen er koblet til nettverket og slått på. Maskinens IP-adresse bør også være angitt.
- **2.** Fra Samsungs webområde laster du ned pakken Unified Linux-driver til datamaskinen din.
- **3.** Høyreklikk pakken **Unified Linux Driver**, og pakk den ut.
- **4.** Dobbeltklikk på **cdroot** > **autorun**.
- **5.** Samsung-installeringsvinduet åpnes. Klikk på **Continue**.
- **6.** Legg til skriver-veiviseren-vinduet åpnes. Klikk på **Next**.
- **7.** Velg nettverksskriveren og klikk på **Search**.
- **8.** Skriverens IP-adresse og modellnavn vises i listefeltet.
- **9.** Velg maskinen og klikk på **Next**.
- **10.** Legg inn skriverbeskrivelsen og **Next**.
- **11.** Når skrivere er lagt til, klikker du på **Finish**.
- **12.** Når installasjonen er fullført, klikker du på **Finish**.

#### **Legge til nettverksskriver**

- **1.** Dobbeltklikk på **Unified Driver Configurator**.
- **2.** Klikk på **Add Printer…**.
- **3. Add printer wizard**-vinduet åpnes. Klikk på **Next**.
- **4.** Velg **Network printer**, og klikk på **Search**-knappen.
- **5.** Skriverens IP-adresse og modellnavn vises i listefeltet.
- **6.** Velg maskinen og klikk på **Next**.
- **7.** Legg inn skriverbeskrivelsen og **Next**.
- **8.** Når skrivere er lagt til, klikker du på **Finish**.

#### **UNIX**

For å bruke UNIX skriverdriver må du installlere UNIX skriverdriverpakken først, og deretter stille inn skriveren. Du kan laste ned UNIX-skriverdriveren fra nettstedet Samsung.

#### **Installere UNIX skriverdriverpakken**

Installeringsprosedyren er felles for alle typer UNIX OS nevnt tidligere (se ["UNIX" på side](#page-30-1) 31).

- **1.** Fra nettstedet Samsung laster du ned og pakker ut UNIX-skriverdriveren til datamaskinen din.
- **2.** Tilegne rotprivilegier.

**su -**

**3.** Kopier aktuell driverarkiv til UNIX-målmaskinen.

 $\cancel{\varphi}$ Se administrasjonsveiledningen for UNIX OS for mer informasjon.

**4.** Pakk ut UNIX arkivet for skriverdriverpakken. Bruk for eksempel følgende kommandoer på IBM AIX.

**cd /tmp**

#### **gzip –dc /cdrom/unix/packages/aix\_power/aix\_power.tar.gz | tar –xvf –**

Mappen "**binaries**" inneholder **binz**, **install**, **share**-filer og mapper.

- **5.** Kopier **binaries**-mappen til en lokal mappe.
- **6.** Endre driverens **binaries** katalog.

**cd aix\_power/binaries**

**7.** Kjør installeringsskriptet. **./install**

> **install** er installeringsskriptfilen som brukes til installering og avinstallering av UNIX skriverdriverpakken. Bruk **chmod 755 install**-kommandoen for å gi tillatelse til installeringsskriptet.

- **8.** Utfør "**. /install –c**"-kommandoen for å godkjenne installeringsresultater.
- **9.** Kjør "**installprinter**" fra kommandolinjen. Vinduet **Add Printer Wizard** vises. Installer skriveren i dette vinduet ved å referere til neste prosedyre.
	- På noen UNIX OS, for eksempel på Solaris 10 kan en skriver  $\mathbb{Z}$ som nettopp er lagt til, ikke være aktivert og/eller den godtar ikke jobber. I dette tilfellet kjør følgende kommandoer på rotterminalen:

**accept <printer\_name> enable <printer\_name>**

#### **Avinstallere skriverdriverpakken**

Avinnstalleringsverktøyet for skriver bør brukes for å slette  $\mathbb Z$ skriveren som er installert i systemet.

- a) Kjør **uninstallprinter**-kommandoen fra terminalen. Da åpnes **Uninstall Printer Wizard** De installerte skriverne vises i rullegardinlisten
- b) Velg skriveren som skal slettes.
- c) Klikk på **Delete** for å slette skriveren fra systemet.
- d) Utfør "**. /install –d**"-kommandoen for å avinstallere hele pakken.
- e) For å godkjenne avinstalleringsresultatene, utfør "**. /install –c**"-kommandoen.

For å installere på nytt, bruk kommandoen "**. /install**" for å installere på nytt.

#### **Installere skriveren**

For å legge til skriveren til UNIX-systemet kjør "installprinter" fra kommandolinjen. Vinduet med veiviser for Legge til skriver vises. Installer skriveren i dette vinduet i samsvar med følgende trinn:

- **1.** Skriv inn navnet på skriveren.
- **2.** Velg riktig skrivermodell fra listen.
- **3.** Skriv inn eventuell beskrivelse som korresponderer til typen skriver i **Type**-feltet. Dette er valgfritt.
- **4.** Angi eventuell skriverbeskrivelse i **Description**-feltet. Dette er valgfritt.
- **5.** Angi skriverplassering i **Location**-feltet.
- **6.** Skriv inn IP-adressen og DNS-navnet på skriveren i tekstboksen **Device** for nettverktilkoblede skrivere. På IBM AIX med **jetdirect Queue type** er kun DNS-navn mulig. Numerisk IP-adresse er ikke tillatt.
- **7. Queue type** viser tilkoblingen som **lpd** eller **jetdirect** i den tilhørende listeboksen. I tillegg er **usb**-typen tilgjengelig på Sun Solaris OS.
- **8.** Velger **Copies** for å angi antall kopier.
- **9.** Merk av for **Collate**-valget for å motta kopier som allerede er sortert.
- **10.** Merk av for **Reverse Order**-valget for å motta kopier i motsatt rekkefølge.
- **11.** Merk av for **Make Default**-valget for å angi denne skriveren som standard.
- **12.** Klikk på **OK** for å legge til skriveren.

# **IPv6-konfigurasjon**

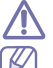

**TCP/IPv6** støttes bare riktig i Windows Vista eller høyere.

Hvis IPv6-nettverket ikke fungerer, tilbakestiller du alle nettverksinnstillingene til fabrikkinnstillinger og prøver på nytt (se ["Gjenopprette standardinnstillinger ved hjelp av SyncThru™ Web](#page-36-1)  [Service" på side](#page-36-1) 37).

Hvis du vil bruke IPv6-nettverksmiljøet, følger du fremgangsmåten nedenfor for å bruke IPv6-adressen:

- **1.** Bruk en nettverkskabel til å koble maskinen til nettverket.
- **2.** Slå på maskinen.
- **3.** Skriv ut en **Nettverkskonfigurasjonsrapport** fra kontrollpanelet på maskinen, som vil kontrollere IPv6-adressene (se ["Skrive ut en](#page-35-0)  [konfigurasjonsrapport" på side](#page-35-0) 36).
- **4.** Velg **Start** > **Kontrollpanel** > **Maskinvare og lyd** > **Skrivere** > **Legg til skriver**.
- **5.** Klikk på **Legg til en lokal skriver** i **Legg til skriver**-vinduet.
- **6.** Følg instruksjonene i vinduet.
- Hvis maskinen ikke fungerer i nettverksmiljøet, aktiverer du IPv6. Se neste avsnitt.

## **Aktivere IPv6**

- **1.** Trykk på **Meny** på kontrollpanelet.
- **2.** Trykk opp-/ned-pilen for å markere **Nettverk**, og trykk **OK**.
- **3.** Trykk opp-/ned-pilen for å markere **TCP/IP (IPv6)**, og trykk **OK**.
- **4.** Trykk på opp-/ned-pilen for å utheve **Aktiver IPv6**, og trykk **OK**.
- **5.** Trykk opp-/ned-pilen for å markere **På**, og trykk **OK**.
- **6.** Slå maskinen av og deretter på igjen.
- **7.** Installer skriverdriveren på nytt.

## **Angi IPv6-adresser**

Maskinen støtter følgende IPv6-adresser for nettverksutskrift og -administrasjon.

- **Link-local Address**: Selvkonfigurert lokal IPv6-adresse (Adressen begynner med FE80).
- **Stateless Address**: Automatisk konfigurert IPv6-adresse av en nettverksruter.
- **Stateful Address**: IPv6-adresse konfigurert av en DHCPv6-server.
- **Manual Address**: Manuelt konfigurert IPv6-adresse av en bruker.

### **DHCPv6-adressekonfigurasjon (tilstandsfull)**

Hvis du har en DHCPv6-server på nettverket, kan du angi ett av følgende alternativer for standard dynamisk vertskonfigurering:

- **1.** Trykk på **Meny** på kontrollpanelet.
- **2.** Trykk opp-/ned-pilen for å markere **Nettverk**, og trykk **OK**.
- **3.** Trykk opp-/ned-pilen for å markere **TCP/IP (IPv6)**, og trykk **OK**.
- **4.** Trykk på opp-/ned-pilen for å utheve **DHCPv6-konfig** og trykk **OK**.
- **5.** Trykk på opp-/nedpilen for å få tilgang til obligatorisk verdi.
	- **Ruter**: Bruk DHCPv6 bare når dette forespørres av en ruter.
	- **DHCPv6 Addresser**: Bruk alltid DHCPv6 uansett ruterforespørsel.
	- **DHCPv6 Av**: Bruk aldri DHCPv6 uansett ruterforespørsel.
- **6.** Trykk på **OK**.

#### **Manuell adressekonfigurasjon**

- **1.** Start en webleser, for eksempel Internet Explorer, som støtter IPv6-adressering som URL-adresse (se ["Tilkoble SyncThru™ Web](#page-39-0)  [Service" på side](#page-39-0) 40).
	- For IPv4, skriv inn IPv4-adressen (http://xxx.xxx.xxx.xxx) i adressefeltet, trykk Enter eller klikk på **Gå til**.
- **2.** Klikk **Login** øverst til høyre på nettstedet SyncThru™ Web Service. En innloggingsside vises.
- **3.** Skriv inn **ID** og **Password**, og klikk deretter på **Login**. Hvis du logger inn i SyncThru™ Web Service for første gang, skriver du inn standard ID og passordet nedenfor.
	- **ID: admin**
	- **Password: sec00000**
- **4.** Når vinduet **SyncThru™ Web Service** åpnes, må du klikke **Settings** > **Network Settings**.
- **5.** Klikk på **TCP/IPv6**.
- **6.** Aktiver **Manual Address** i **TCP/IPv6**-delen.
	- **IPv6 Protocol** må aktiveres.
- **7.** Velg **Address / Prefix**, og klikk på **Add**-knappen. Ruterprefiksen settes automatisk inn i adressefeltet. Skriv inn resten av adressen (Eksempel: 3FFE:10:88:194::**AAAA**. "A" er heksadesimalen 0 til og med 9, A til og med F).
- **8.** Klikk på **Apply**-knappen.

### **Installere skriverdriver**

Driverinstallasjon for nettverksskriver i IPv6-nettverksmiljøet er det samme som TCP/IPv4 (se ["Installere driveren på en nettverkstilkoblet maskin" på](#page-36-0)  [side](#page-36-0) 37).

Velg TCP/IP-port, og når listen over maskiner vises, velger du ganske enkelt maskinens IPv6-adresse.

## <span id="page-39-0"></span>**Tilkoble SyncThru™ Web Service**

- **1.** Start en webleser som støtter IPv6-adressering som URL-adresse, for eksempel Internet Explorer.
- **2.** Klikk på **Gå til** for å få tilgang til SyncThru™ Web Service.
- **3.** Klikk **Login** øverst til høyre på nettstedet SyncThru™ Web Service. En innloggingsside vises.
- **4.** Skriv inn **ID** og **Password**, og klikk deretter på **Login**. Hvis du logger inn i SyncThru™ Web Service for første gang, skriver du inn standard ID og passordet nedenfor.
	- **ID: admin**
	- **Password: sec00000**
- **5.** Velg én av IPv6-adressene (**Link-local Address**, **Stateless Address**, **Stateful-adresse**, **Manual Address**) fra **nettverkskonfigurasjonsrapporten**.
- **6.** Skriv inn IPv6-adressene (Eksempel: http:// [FE80::215:99FF:FE66:7701]).

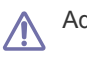

Adressen må være omgitt av "[]"-klammer.

# 4.Grunnleggende oppsett

Når installasjonen er ferdig, bør du angi standardinnstillingene til maskinen. Se neste avsnitt dersom du vil angi eller endre verdier. Dette kapitlet inneholder trinnvise instrukser om hvordan du setter opp maskinen.

#### **Dette kapitlet inneholder:**

- [Høydejustering](#page-40-0)
- [Endre displayspråk](#page-40-1)
- [Stille dato og klokkeslett](#page-40-2)
- [Endre klokkemodus](#page-40-3)
- **Stillemodus**

# <span id="page-40-0"></span>**Høydejustering**

Utskriftskvaliteten påvirkes av atmosfærisk trykk, som varierer avhengig av hvor høyt over havet maskinen er plassert.

Før du angir høydeverdien, må du finne ut hvilken høyde du befinner deg på.

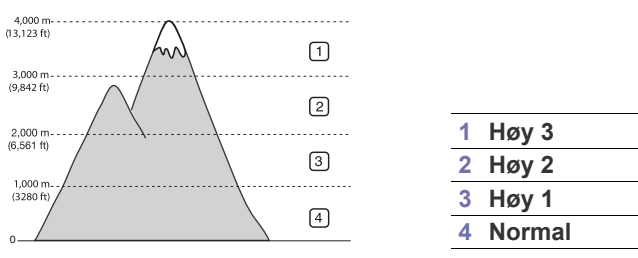

- **1.** Trykk på **Meny** på kontrollpanelet.
- **2.** Trykk opp-/ned-pilen for å markere **Systemoppsett**, og trykk **OK**.
- **3.** Trykk opp-/ned-pilen for å markere **Høydejustering**, og trykk **OK**.
- **4.** Trykk på opp-/ned-pilen til du ser ønsket innstillingsalternativ.
- **5.** Trykk på **OK** for å lagre valget.
- **6.** Trykk på **Stopp/slett** for å gå tilbake til klarmodus.

# <span id="page-40-1"></span>**Endre displayspråk**

- **1.** Trykk på **Meny** på kontrollpanelet.
- **2.** Trykk opp-/ned-pilen for å markere **Systemoppsett**, og trykk **OK**.
- **3.** Trykk opp-/ned-pilen for å markere **Språk**, og trykk **OK**.
- **4.** Trykk på opp-/ned-pilen for å markere det språket du ønsker.
- **5.** Trykk på **OK** for å lagre valget.
- **6.** Trykk på **Stopp/slett** for å gå tilbake til klarmodus.

# <span id="page-40-2"></span>**Stille dato og klokkeslett**

- Hvis strømmen til maskinen brytes, må du angi dato og klokkeslett  $\mathbb Z$ på nytt når strømmen er tilbake.
	- Enkelte menyer vises kanskje ikke på displayet, avhengig av tilleggsutstyr eller modeller. I så fall gjelder de ikke for din maskin.
- **1.** Trykk på **Meny** på kontrollpanelet.
- **2.** Trykk opp-/ned-pilen for å markere **Systemoppsett**, og trykk **OK**.
- **3.** Trykk opp-/ned-pilen for å markere **Dato/klokkeslett**, og trykk **OK**.
- [Taste inn tegn ved hjelp av talltastaturet](#page-41-0)
- [Bruke strømsparingsmodus](#page-41-1)
- [Stille inn tidsavbrudd for jobber](#page-41-2)
- [Autofortsett](#page-41-3)
- [Endre skriftinnstillingen](#page-41-4)
- **4.** Tast inn dato og klokkeslett ved hjelp av talltastaturet eller pilene opp/ ned, venstre/høyre.
- **5.** Trykk på **OK** for å lagre valget.
- **6.** Trykk på **Stopp/slett** for å gå tilbake til klarmodus.

## <span id="page-40-3"></span>**Endre klokkemodus**

Du kan velge om maskinen skal vise klokkeslettet i 12- eller 24-timers format.

- Enkelte menyer vises kanskje ikke på displayet, avhengig av tilleggsutstyr eller modeller. I så fall gjelder de ikke for din maskin.
- **1.** Trykk på **Meny** på kontrollpanelet.
- **2.** Trykk opp-/ned-pilen for å markere **Systemoppsett**, og trykk **OK**.
- **3.** Trykk opp-/ned-pilen for å markere **Klokkemodus**, og trykk **OK**.
- **4.** Trykk på opp-/ned-pilen til du ser ønsket innstillingsalternativ.
- **5.** Trykk på **OK** for å lagre valget.
- **6.** Trykk på **Stopp/slett** for å gå tilbake til klarmodus.

## <span id="page-40-4"></span>**Stillemodus**

Du kan redusere utskriftsstøyen ved å slå på **Stillemodus**. Utskriftshastigheten kan imidlertid bli satt ned.

- **1.** Trykk på **Meny** på kontrollpanelet.
- **2.** Trykk opp-/ned-pilen for å markere **Systemoppsett**, og trykk **OK**.
- **3.** Trykk opp-/ned-pilen for å markere **Stillemodus**, og trykk **OK**.
- **4.** Trykk på opp-/ned-pilen til du ser ønsket innstillingsalternativ.
- **5.** Trykk på **OK** for å lagre valget.
- **6.** Trykk på **Stopp/slett** for å gå tilbake til klarmodus.

# <span id="page-41-0"></span>**Taste inn tegn ved hjelp av talltastaturet**

Når du utfører forskjellige oppgaver, trenger du å taste inn navn og numre.

#### **Angi alfanumeriske tegn**

**1.** Når du blir bedt om å taste inn en bokstav, finner du først tasten som er merket med den aktuelle bokstaven. Trykk på tasten til riktig bokstav vises på displayet.

Hvis du for eksempel skal taste inn bokstaven O, trykker du på 6, som er merket med MNO.

Hver gang du trykker 6, viser displayet en ny bokstav, M, N, O, m, n, o og til slutt 6.

**2.** Hvis du vil taste inn flere bokstaver, gjentar du trinn 1.

Hvis neste bokstav finnes på samme tast, flytter du markøren ved å trykke på venstre/høyre pil, og deretter trykker du på tasten med den bokstaven du ønsker. Markøren flyttes til høyre, og neste bokstav vises på displayet.

Du kan sette inn et mellomrom ved å trykke på 1 to ganger.

**3.** Når du er ferdig å taste bokstaver, trykker du på **OK**.

#### **Rette opp tall eller navn**

Hvis du taster inn feil tall eller bokstav, trykker du på venstre/høyre pil for å slette det siste tegnet.

## <span id="page-41-1"></span>**Bruke strømsparingsmodus**

- **1.** Trykk på **Meny** på kontrollpanelet.
- **2.** Trykk opp-/ned-pilen for å markere **Systemoppsett**, og trykk **OK**.
- **3.** Trykk opp-/ned-pilen for å markere **Strømsparing**, og trykk **OK**.
- **4.** Trykk på opp-/ned-pilen for å velge det klokkeslettet du vil ha.
- **5.** Trykk på **OK** for å lagre valget.
- **6.** Trykk på **Stopp/slett** for å gå tilbake til klarmodus.

## <span id="page-41-2"></span>**Stille inn tidsavbrudd for jobber**

Når det ikke er noen aktivitet i løpet av en viss tid, kansellerer maskinen pågående jobb. Du kan angi hvor lenge maskinen skal vente før den kansellerer jobben.

- **1.** Trykk på **Meny** på kontrollpanelet.
- **2.** Trykk opp-/ned-pilen for å markere **Systemoppsett**, og trykk **OK**.
- **3.** Trykk opp-/ned-pilen for å markere **Tidsavbrudd for jobb**, og trykk **OK**.
- **4.** Tast inn klokkeslett ved hjelp av opp-/ned-pil eller talltastatur.
- **5.** Trykk på **OK** for å lagre valget.
- **6.** Trykk på **Stopp/slett** for å gå tilbake til klarmodus.

## <span id="page-41-3"></span>**Autofortsett**

Dette alternativet brukes for å angi om maskinen skal fortsette å skrive ut eller ikke hvis papirstørrelsen du har angitt, ikke samsvarer med papiret som ligger i skuffen.

- **1.** Trykk på **Meny** på kontrollpanelet.
- **2.** Trykk opp-/ned-pilen for å markere **Systemoppsett**, og trykk **OK**.
- **3.** Trykk opp-/ned-pilen for å markere **Autofortsett**, og trykk **OK**.
- **4.** Trykk på opp-/ned-pilen til du ser ønsket innstillingsalternativ. • **På**: Skriver ut automatisk etter at angitt tid har gått, når papirstørrelsen ikke samsvarer med papiret i skuffen.
- **Av**: Venter til du trykker på **Start** på kontrollpanelet, når papirstørrelsen ikke samsvarer med papiret i skuffen.
- **5.** Trykk på **OK** for å lagre valget.
- **6.** Trykk på **Stopp/slett** for å gå tilbake til klarmodus.

## <span id="page-41-4"></span>**Endre skriftinnstillingen**

Skriften på maskinen er forhåndsinnstilt for regionen eller landet.

Hvis du vil endre skriften eller velge skrift i et spesielt miljø, f.eks. DOS, gjør du følgende:

- **1.** Dobbeltklikk på ikonet for **Smart Panel** på oppgavelinjen i Windows (eller varslingsområdet i Linux). Du kan også klikke på **Smart Panel** på statuslinjen i Mac OS X.
- **2.** Klikk på **Skriverinnstilling**.
- **3.** Klikk på **Emulering**.
- **4.** Bekreft at **PCL** er valgt under **Emuleringsinnstilling**.
- **5.** Klikk på **Bruk**.
- Følgende informasjon viser riktig skriftliste for hvert enkelt språk. (K
	- **Russisk:** CP866, ISO 8859/5 Latin Cyrillic
	- **Hebraisk:** Hebrew 15Q, Hebrew-8, Hebrew-7 (bare Israel)
	- **Gresk:** ISO 8859/7 Latin Greek, PC-8 Latin/Greek
	- **Arabisk og farsi:** HP Arabic-8, Windows Arabic, Code Page 864, Farsi, ISO 8859/6 Latin Arabic
	- **OCR:** OCR-A, OCR-B

# Medier og skuffer

Dette kapitlet inneholder informasjon om hvordan du legger originaler og utskriftsmateriale inn i maskinen.

#### **Dette kapitlet inneholder:**

- [Velg utskriftsmedier](#page-42-0)
- [Endre skuffstørrelse](#page-43-0)
- [Legge papir i skuff](#page-44-0)

# <span id="page-42-0"></span>**Velg utskriftsmedier**

Du kan skrive ut på en rekke forskjellige utskriftsmedia, for eksempel vanlig papir, konvolutter og etiketter. Bruk alltid utskriftsmedier som oppfyller spesifikasjonene for bruk med denne maskinen.

## **Retningslinjer for valg av utskriftsmedier**

Utskriftsmedier som ikke er i samsvar med retningslinjene i denne brukerhåndboken, kan føre til følgende problemer:

- Dårlig utskriftskvalitet
- Hyppige papirstopp
- Tidlige tegn på slitasje

Egenskaper som vekt, konsistens, samt fiber- og fuktighetsinnhold, er viktige faktorer som påvirker ytelsen til maskinen og utskriftskvaliteten. Ta dette med i betraktning når du skal velge utskriftsmedier:

- Utskriftsmedienes type, format og vekt er beskrevet senere i spesifikasjonene for utskriftsmedier (se ["Spesifikasjoner for](#page-112-0)  [utskriftsmedier" på side](#page-112-0) 113).
- Type utskrift: Utskriftsmediet bør passe til det aktuelle prosjektet.
- Lyshet: Noen utskriftsmedier er hvitere enn andre, og gir skarpere og klarere bilder.
- Glatthet: Utskriftsmediets glatthet påvirker hvor klar utskriften blir.
- Noen typer utskriftsmedier kan oppfylle alle kravene i denne delen, Β men likevel ikke gi tilfredsstillende resultater. Dette kan skyldes feil håndtering, uakseptable temperatur- eller fuktighetsnivåer, eller andre faktorer som ikke kan kontrolleres.
	- Før du kjøper inn store mengder utskriftsmedier, bør du kontrollere at de oppfyller kravene i denne brukerhåndboken, og er i tråd med dine krav.
- [Utskrift på spesialpapir](#page-46-0)
- [Angi standardskuff og -papir](#page-48-0)
- Bruk av utskriftsmedier som ikke oppfyller disse spesifikasjonene kan føre til problemer som krever reparasjon. Slike reparasjoner dekkes ikke av garantien eller serviceavtaler.
	- Bruk av brennbare utskriftsmedier kan føre til brann.
	- Bruk anbefalte utskriftsmedier (se ["Spesifikasjoner for](#page-112-0)  [utskriftsmedier" på side](#page-112-0) 113).

Bruken av brennbare medier eller fremmedlegemer i skriveren kan føre til overoppheting av enheten, og i sjeldne tilfeller kan det oppstå brann.

Mengden papir som legges i skuffen, kan variere avhengig av medietypen som brukes (se ["Spesifikasjoner for utskriftsmedier" på side](#page-112-0) 113).

## **Mediestørrelser som støttes for dobbeltsidig modus**

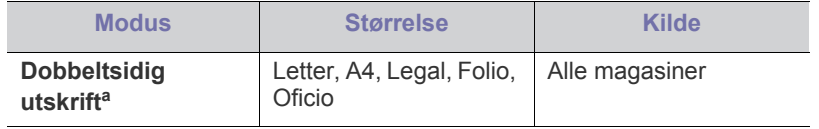

a. 75 til 105 g/m<sup>2</sup> anbefales.

For papir på 90 til 120 g/m<sup>2</sup> , anbefaler vi at du velger **Tykk** for **Papirtype** i vinduet **Utskriftsinnstillinger** (se ["Åpne utskriftsinnstillinger" på](#page-52-0)  [side](#page-52-0) 53).

For noen modeller trenger valgfri tosidig enhet å bli installert for å bruke tosidig funksjon (se ["Funksjoner etter modell" på side](#page-23-0) 24).

# <span id="page-43-0"></span>**Endre skuffstørrelse**

Skuffen er forhåndsinnstilt for Letter- eller A4-størrelse, avhengig av land. Hvis du vil endre størrelsen, må du justere papirførerne.

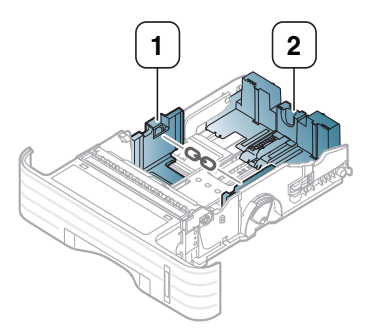

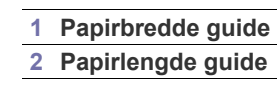

**1.** Klem og skyv papiret ved hjelp av styringen og hendelen for å legge dem i riktig spor for papirstørrelsen. Dette er merket i bunnen av magasinet, slik at du kan justere det etter papirstørrelse.

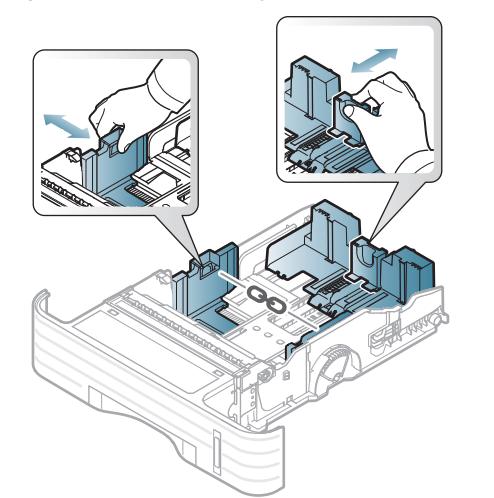

• For å tilpasse skuffen til ark mindre enn A5, skyv skuffens  $\cancel{\mathbb{Z}}$ lengde guide innover til A5-merket på bunnen av skuffen. Håndtaket i midten av papirlengde guiden vil da bli delt. Klem sammen og skyv de separerte håndtakene innover til papirstørrelsen du ønsker.

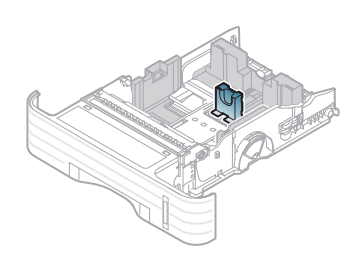

• Tosidig-enheten (valgfri for noen modeller) er forhåndsinnstilt for Letter- eller A4-størrelse, avhengig av land. Hvis du vil endre papirstørrelsen, må du justere papirførerne som vist nedenfor.

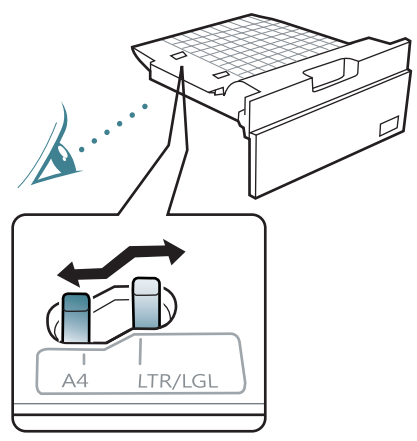

- Ikke skyv papirbreddeføreren så langt at utskriftsmaterialet bøyes.
- Hvis du ikke justerer papirbreddeføreren, kan det oppstå papirstopp.

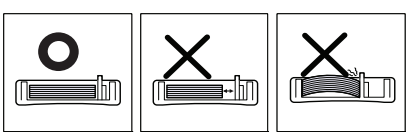

**2.** Bøy eller luft kanten av papirbunken for å skille sidene fra hverandre før du legger dem i skuffen.

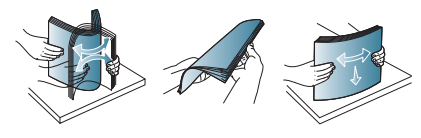

**3.** Legg i papiret med utskriftssiden ned.

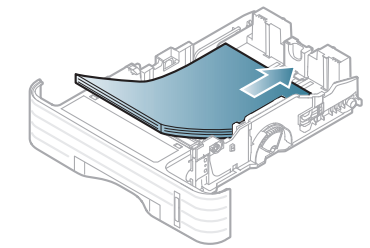

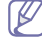

Nivåindikatoren viser hvor mye papir som er igjen i skuffen.

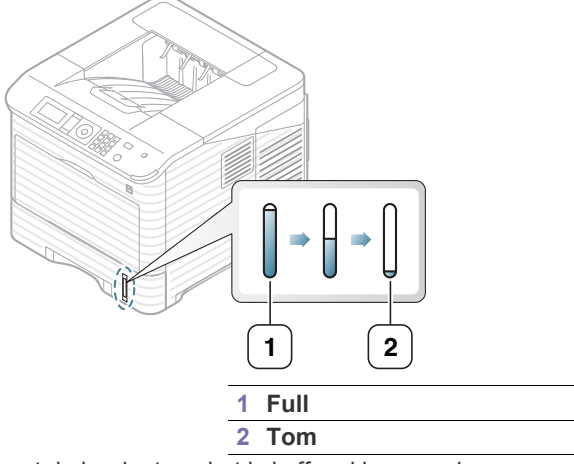

**4.** Etter at du har lagt papiret i skuffen, klemmer du sammen papirbreddeførerne og skyver dem til ønsket papirformat, som er merket på bunnen av skuffen.

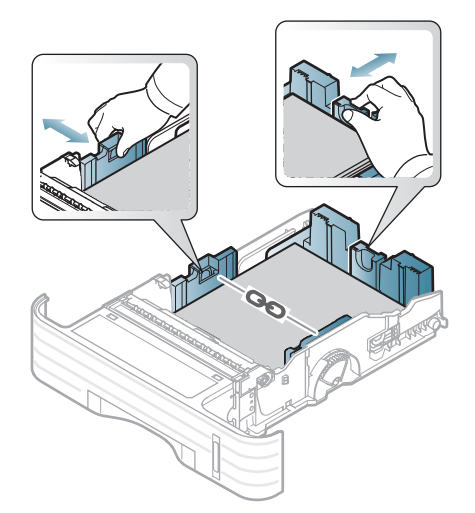

# <span id="page-44-0"></span>**Legge papir i skuff**

## **Skuff 1/tilleggsskuff**

- **1.** Trekk ut papirskuffen. Juster skuffstørrelsen etter mediestørrelsen du legger i (se ["Endre skuffstørrelse" på side](#page-43-0) 44).
- **2.** Bøy eller luft kanten av papirbunken for å skille arkene fra hverandre før du legger dem i skuffen.

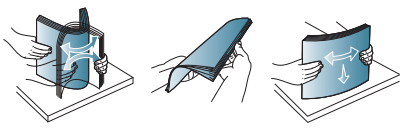

**3.** Legg i papiret med utskriftssiden ned.

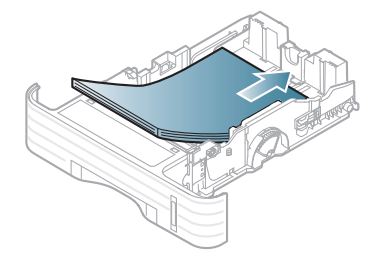

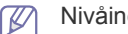

Nivåindikatoren viser hvor mye papir som er igjen i skuffen.

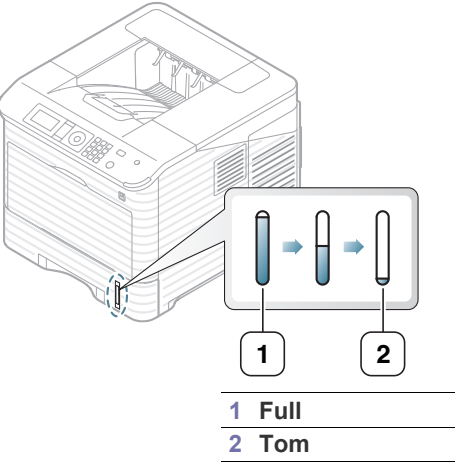

- **4.** Angi papirtypen og -formatet for skuffen (se ["Angi standardskuff og](#page-48-0)  [-papir" på side](#page-48-0) 49).
- **5.** Se ["Grunnleggende utskrift" på side](#page-51-0) 52 for å skrive ut i program.
	- Innstillinger som angis via maskindriveren overstyrer innstillingene  $\mathbb{Z}$ på kontrollpanelet.

## **Flerfunksjonsskuff**

Flerfunksjonsskuffen støtter utskriftsmaterialer i spesialformater og -typer, som kort og konvolutter. Det er nyttig når du skal skrive ut enkle sider på brevhodepapir eller farget papir. Kontroller hvor mange ark du maksimalt kan legge inn, basert på tykkelse (se ["Spesifikasjoner for utskriftsmedier" på](#page-112-0)  [side](#page-112-0) 113).

#### **Tips for bruk av flerfunksjonsskuffen**

- Legg bare en type, størrelse og vekt av utskriftsmedia på en gang i flerfunksjonsskuffen.
- For å unngå papirstopp må du ikke legge i papir under utskrift før flerfunksjonsskuffen er helt tom. Dette gjelder også andre typer utskriftsmedier.
- Legg bare i angitte utskriftsmedier for å unngå papirstopp og problemer med utskriftskvaliteten (se ["Spesifikasjoner for](#page-112-0)  [utskriftsmedier" på side](#page-112-0) 113).
- Glatt ut krøllete postkort, konvolutter og etiketter før du legger dem i flerfunksjonsskuffen.
- **1.** Hold rundt håndtaket på flerfunksjonsskuffen og trekk nedover for å åpne, og trekk ut flerfunksjonsskuffens papirforlenger.

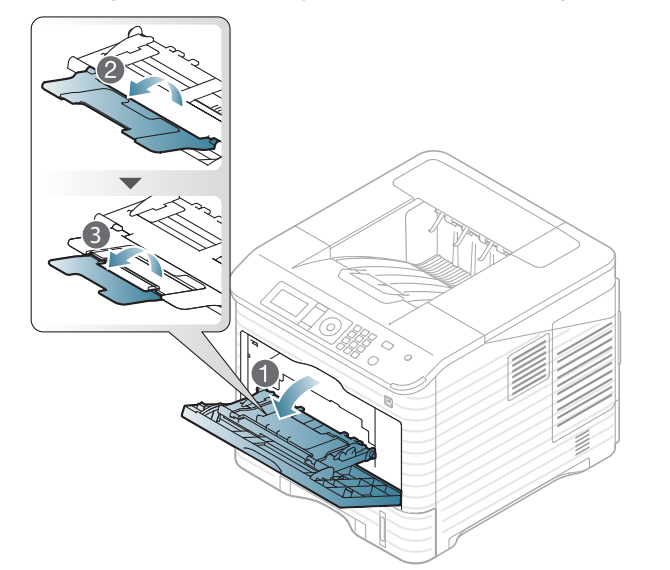

**2.** Bøy eller luft kanten av papirbunken for å skille arkene fra hverandre før du legger dem i skuffen.

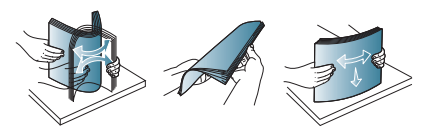

**3.** Legg i papiret med utskriftssiden opp.

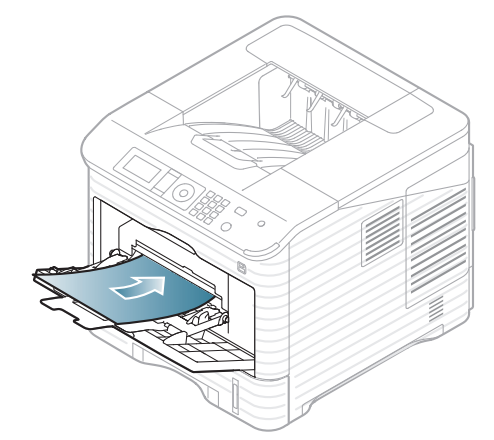

- Følg veiledningen for ilegging av papir ved utskrift på M spesialpapir (se ["Utskrift på spesialpapir" på side](#page-46-0) 47).
	- Hvis papir overlapper når du skriver ut ved bruk av flerfunksjonsskuffen, åpne skuff 1 og fjern overlappende papir og prøv på nytt.
	- Hvis papiret ikke mates skikkelig når du skriver ut, dytter du papiret inn manuelt inntil det mates automatisk.

**4.** Klem sammen papirbreddeførerne i flerfunksjonsskuffen, og juster dem etter bredden på papiret. Ikke skyv dem så langt at papiret bøyes. Det kan forårsake papirstopp eller at papiret mates inn skjevt.

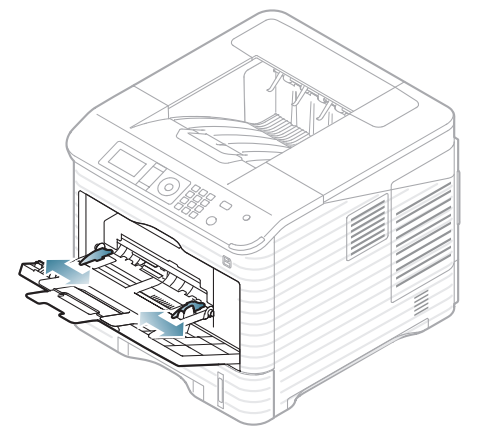

- **5.** Når du skal skrive ut et dokument, angir du papirkilde og -type for flerfunksjonsskuffen. For informasjon om hvordan du angir papirtype og -størrelse på kontrollpanelet (se ["Angi standardskuff og -papir" på](#page-48-0)  [side](#page-48-0) 49).
	- Innstillinger som angis via maskindriveren overstyrer  $\mathscr{D}$ innstillingene på kontrollpanelet.
		- a) For å skrive i et skjema, åpne et skjema gå til utskriftsmenyen.
		- b) Åpne **Utskriftsinnstillinger** (Se ["Åpne utskriftsinnstillinger"](#page-52-0)  [på side](#page-52-0) 53).
		- c) Trykk på **Papir**-kategorien i **Utskriftsinnstillinger** og velg ønsket papirtype.

Eksempel: Hvis du ønsker å skrive ut på etiketter, velger du **Etiketter**.

- d) Velg **Manuell mating** som papirkilde, og trykk på **OK**.
- e) Start utskrift i program.
- f) Når utskriften er ferdig, lukker du flerfunksjonsskuffen.

# <span id="page-46-0"></span>**Utskrift på spesialpapir**

Tabellen under vises spesialpapir som er tilgjengelig for hver skuff.

Når du bruker spesialpapir, anbefaler vi at du mater inn papiret ett ark V om gangen. Kontroller maksimalt antall ark for hver skuff (se ["Spesifikasjoner for utskriftsmedier" på side](#page-112-0) 113).

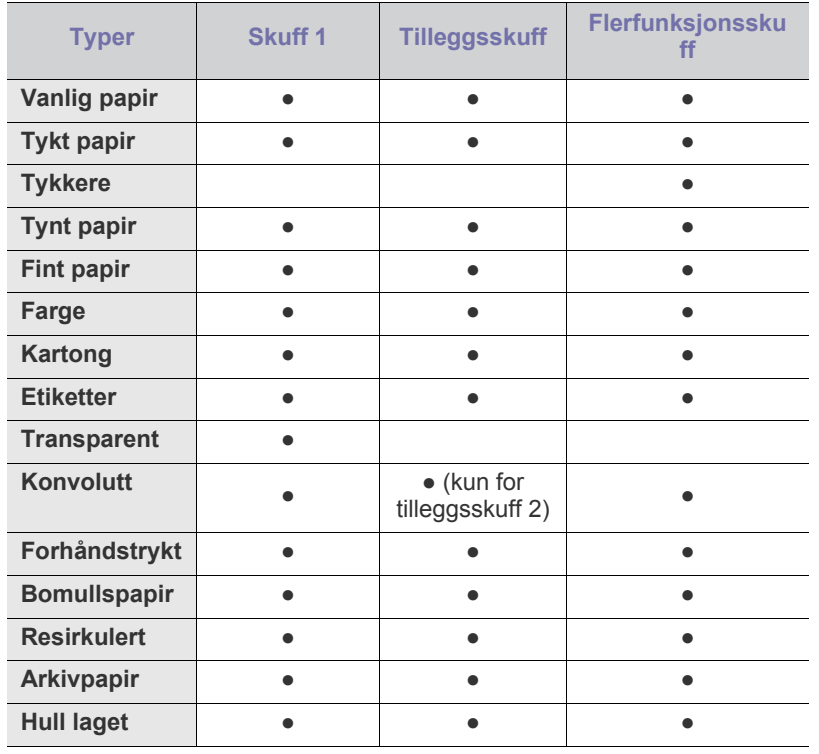

(●: Støttet, Tomt: Støttes ikke)

Ø

Når du bruker resirkulert papir, kan utskriftene bli skrukkete og/eller det kan være lettere for at papiret setter seg fast.

## **Konvolutt**

Kvaliteten på konvolutter må være god for at utskriften skal bli vellykket. Hvis du vil skrive ut en konvolutt, legger du den med klaffen opp og med frimerkeområdet øverst på høyre side.

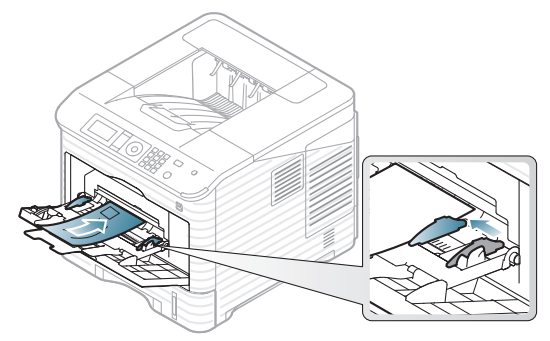

- Ta hensyn til følgende når du velger konvolutter:
	- **Vekt:** Vekten på konvoluttpapiret må ikke overstige 90 g/m<sup>2</sup>, ellers kan det oppstå papirstopp.
	- **Utførelse:** Før utskrift skal konvoluttene være lufttomme, ligge flatt og ha under 7 mm krumming.
	- **Tilstand:** Pass på at konvoluttene ikke har skrukker, hakk eller andre former for skader.
	- Temperatur: Bruk konvolutter som tåler varmen og trykket i maskinen.
- Bruk bare riktig utformede konvolutter som har skarpe, godt falsede bretter.
- Ikke bruk pregede konvolutter.
- Ikke bruk konvolutter med klips- eller snapplukking, vindu, belagt fôr, selvklebende lukking eller andre syntetiske materialer.
- Ikke bruk skadede konvolutter eller konvolutter av dårlig kvalitet.
- Pass på at sømmen på begge sider av konvolutten går helt ut til hjørnet av konvolutten.

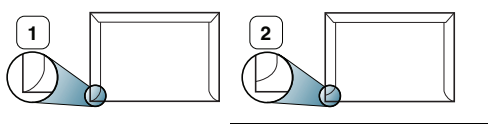

**1 Akseptabelt 2 Uakseptabelt**

- For konvolutter med limstriper eller flere klaffer som brettes over hverandre, må det brukes lim som tåler maskinens fikseringstemperatur (ca. 170 °C) i 0,1 sekunder. Ekstra klaffer og remser kan føre til skrukker, bretter eller til og med papirstopp som kan skade varmeelementet.
- For at utskriftskvaliteten skal bli best mulig, bør avstanden mellom margene og konvoluttkantene ikke være under 15 mm.
- Unngå å skrive ut på området der konvoluttsømmene møtes.

## **Transparent**

For å unngå skade på skriveren bør du bare bruke transparenter som er utviklet for laserskrivere.

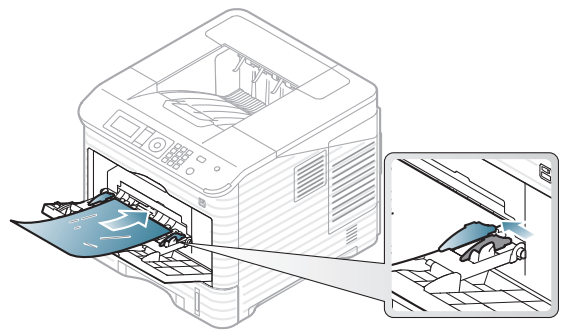

- Transparenter som brukes i maskinen, må tåle maskinens fikseringstemperatur.
- Legg utskrevne transparenter på et flatt underlag.
- Ikke la ubrukte transparenter ligge for lenge i papirskuffen. Støv og smuss kan samle seg på dem og føre til flekker på utskriften.
- Håndter transparenter forsiktig for å unngå flekker forårsaket av fingeravtrykk.
- For å unngå falming må ikke transparenter utsettes for langvarig sollys.
- Pass på at transparentene ikke er skrukkete, krøllete eller har ødelagte kanter.
- Ikke bruk transparenter som har løsnet fra baksidearket.
- Unngå at utskrevne transparenter stables i utskuffen når de skrives ut, for å forhindre at de klistres sammen.
- Vanlig transparent (f.eks. Xerox 3R3117) gir bedre bilde og papirhåndteringskvalitet enn de med papirbakside (f.eks. Xerox 3R3028) eller transparenter med avtakbar stripe (3R3108).
	- Avhengig av valg eller oppbevaringsforholdene til transparenten, kan det forekomme papirstopp eller riper i bildet.

## **Etiketter**

For å unngå skade på skriveren bør du kun bruke etiketter som er utviklet for lasermaskiner.

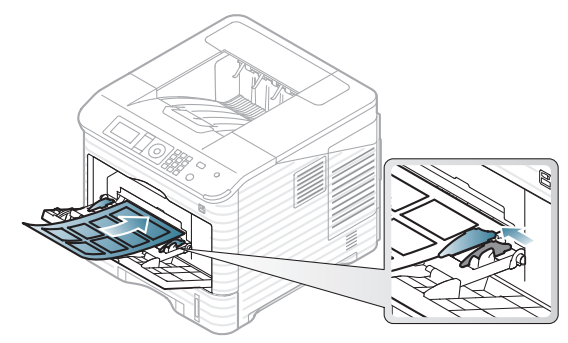

- Ta hensyn til følgende når du velger etiketter:
	- Lim: Det selvklebende materialet må være stabilt ved maskinens fikseringstemperatur (ca. 170 °C).
- **Oppsett:** Bruk bare etiketter uten synlige områder med underlagspapir. Hvis det er mellomrom mellom etikettene, kan de løsne fra arket. Dette kan føre til alvorlig papirstopp.
- **Krølling:** Før utskrift skal etikettene ligge flatt med mindre enn 13 mm krumming i hver retning.
- Tilstand: Ikke bruk etiketter med skrukker, bobler eller andre tegn som tyder på at de er i ferd med å løsne.
- Ikke bruk etiketter med glatt rygg.
- Ikke bruk delvis brukte etiketter.
- Ikke bruk etiketter med delte kanter.
- Kontroller at limflatene mellom etikettene ikke er synlige. Slike områder kan føre til at etiketter løsner under utskrift, noe som kan forårsake papirstopp. Synlig lim kan også føre til skader på maskinens komponenter.
- Ikke send et etikettark gjennom maskinen mer enn én gang. Limet på baksiden av etikettene er kun beregnet for én kjøring gjennom maskinen.
- Ikke bruk etiketter som har løsnet fra underlagsarket, eller som har skrukket, bobler eller andre skader.

## **Kartong eller papir med spesiell størrelse**

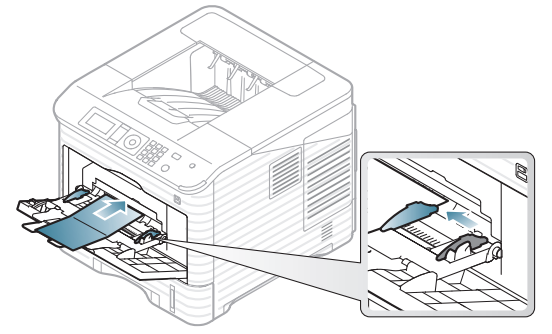

- Ikke skriv ut på utskriftsmateriale som er smalere enn 76,2 mm eller kortere enn 127 mm.
- Sett margen minst 6,4 mm fra kanten av utskriftsmediet i programmet som du skriver ut fra.
- Minste brukbare vekt på papir på 3\*5 tommer er 105 g/m².
- Forsikre deg om at 76,2 mm x 127 mm ikke er krummet eller har revne kanter. Avhengig av krummingen på papir på 76,2 mm x 127 mm, kan det oppstå papirstopp.

## **Papir med brevhode/forhåndstrykt papir**

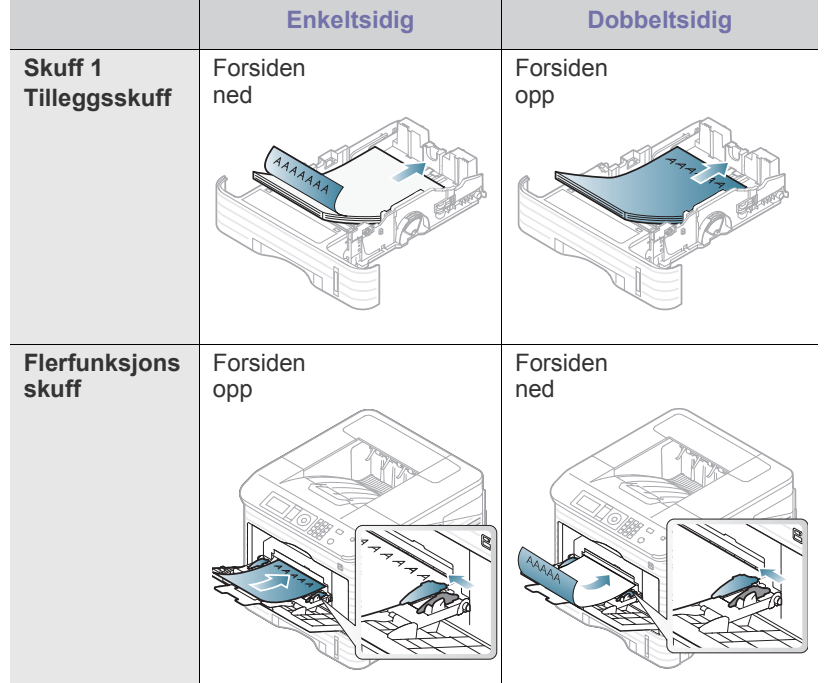

- Papir med brevhode/forhåndstrykt papir må trykkes med varmebestandig blekk som ikke smelter, fordamper eller avgir farlige stoffer når det utsettes for maskinens fikseringstemperatur i 0,1 sekund. Du finner informasjon om fikseringstemperaturen (ca. 170 °C) i maskinens spesifikasjoner.
- Blekket som brukes til papir med brevhode/forhåndstrykt papir, må være flammesikkert og må ikke skade skrivervalsene.
- Skjemaer og brevhodeark bør være innpakket i fukttett emballasje for å forhindre forandringer i papiret under oppbevaring.
- Før du legger i papir med brevhode/forhåndstrykt papir, må du kontrollere at blekket på papiret er tørt. Under fikseringsprosessen kan vått blekk smitte fra det forhåndstrykte papiret og dermed redusere utskriftskvaliteten.

## **Brukt papir**

Når du legger i forhåndstrykt papir, skal den trykte siden vende ned, og det må være en flat og rett kant foran. Snu papiret hvis det oppstår problemer med papirmatingen. Vær oppmerksom på at utskriftskvaliteten kan variere.

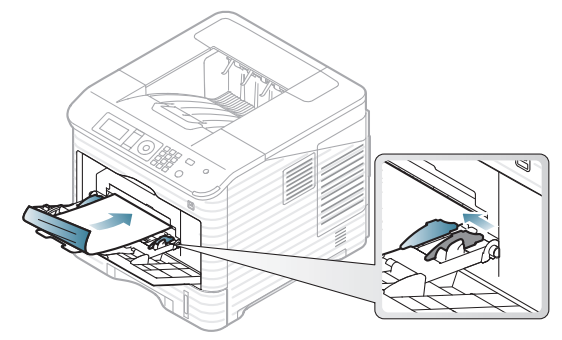

- Brukt papir må trykkes med varmebestandig blekk som ikke smelter, fordamper eller avgir farlige stoffer når det utsettes for maskinens fikseringstemperatur i 0,1 sekund. Du finner informasjon om fikseringstemperaturen (ca. 170 °C) i maskinens spesifikasjoner.
- Blekket som brukes for brukt papir må være flammesikkert og må ikke skade skrivervalsene.
- Før du legger i brukt papir, må du kontrollere at blekket på papiret er tørt. Under fikseringsprosessen kan vått blekk smitte fra det brukte papiret og dermed redusere utskriftskvaliteten.

# <span id="page-48-0"></span>**Angi standardskuff og -papir**

Innstillinger som angis via maskindriveren overstyrer innstillingene på kontrollpanelet.

## **I kontrollpanelet**

#### **Angi papirstørrelse**

- **1.** Trykk på **Meny** på kontrollpanelet.
- **2.** Trykk på opp-/nedpilen for å utheve **Papir**, og trykk **OK**.
- **3.** Trykk på opp-/ned-pilen for å velge skuffen du ønsker og trykk på **OK**.
- **4.** Trykk opp-/ned-pilen for å markere **Papirstørrelse**, og trykk **OK**.
- **5.** Trykk på opp-/ned-pilen for å velge papirstørrelsen du vil ha, og trykk på **OK**.
- **6.** Trykk på **Stopp/slett** for å gå tilbake til klarmodus.

#### **Angi papirtype**

- **1.** Trykk på **Meny** på kontrollpanelet.
- **2.** Trykk på opp-/nedpilen for å utheve **Papir**, og trykk **OK**.
- **3.** Trykk på opp-/ned-pilen for å velge skuffen du ønsker og trykk på **OK**.
- **4.** Trykk opp-/ned-pilen for å markere **Papirtype**, og trykk **OK**.
- **5.** Trykk på opp-/ned-pilen for å velge papirskuffen du vil ha, og trykk på **OK**.
- **6.** Trykk på **Stopp/slett** for å gå tilbake til klarmodus.

#### **Angi papirkilde**

- **1.** Trykk på **Meny** på kontrollpanelet.
- **2.** Trykk på opp-/nedpilen for å utheve **Papir**, og trykk **OK**.
- **3.** Trykk på opp-/ned-pilen for å velge papirkilden du vil ha, og trykk på **OK**.
- **4.** Trykk på **Stopp/slett** for å gå tilbake til klarmodus.

### **I datamaskinen**

#### **Windows**

- **1.** Klikk på **Start**-menyen i Windows.
- **2.** I Windows 2000 skal du velge **Innstillinger** > **Skrivere**.
	- I Windows XP/2003: velger du **Skrivere og telefakser**.
	- I Windows 2008/Vista, skal du velge **Kontrollpanel** > **Maskinvare og lyd** > **Skrivere**.
	- I Windows 7 velger du **Kontrollpanel** > **Maskinvare og lyd** > **Enheter og skrivere**.
	- I Windows Server 2008 R2 velger du **Kontrollpanel** > **Maskinvare** > **Enheter og skrivere**.
- **3.** Høyreklikk på maskinen.
- **4.** I Windows XP/2003/2008/Vista klikker du på **Utskriftsinnstillinger**. I Windows 7 og Windows Server 2008 R2 velger du **Utskriftsinnstillinger** på hurtigmenyer.
	- $\mathbb{Z}$ Hvis **Utskriftsinnstillinger**-elementet har ►-tegn, kan du velge andre skriverdrivere som er koblet til valgt skriver.
- **5.** Klikk på kategorien **Papir**.
- **6.** Velg skuff og alternativer som papirstørrelse og -type.
- **7.** Trykk på **OK**.
- Hvis du vil velge papir i spesialformater, som fakturapapir, velger W du **Papir** kategorien > **Størrelse** > **Rediger...** i **Utskriftsinnstillinger** (se ["Åpne utskriftsinnstillinger" på side](#page-52-0) 53).

## **Macintosh**

Macintosh-maskiner støtter ikke denne funksjonen. Macintosh-brukere må endre standardinnstillingen manuelt hver gang de ønsker å skrive ut med andre innstillinger.

- **1.** Åpne et Macintosh-program, og velg filen du vil skrive ut.
- **2.** Åpne **File**-menyen, og klikk på **Print**.
- **3.** Gå til **Paper Feed**-ruten.
- **4.** Angi skuffen du vil skrive ut fra.
- **5.** Gå til **Papir**-ruten.
- **6.** Angi papirtypen slik at den stemmer med papiret som ligger i skuffen som du vil skrive ut fra.
- **7.** Klikk på **Print**-knappen for å skrive ut.

### **Linux**

- **1.** Åpne **Terminal Program**.
- **2.** Når terminalskjermbildet vises, skriver du inn følgende: [root@localhost root]# lpr [filnavn].
- **3.** Velg **Printer**, og klikk på **Properties…**.
- **4.** Klikk på kategorien **Advanced**.
- **5.** Velg skuff (kilde) og alternativer som papirstørrelse og -type.
- **6.** Trykk på **OK**.

# **Utskrift**

## Dette kapittelet beskriver vanlige utskriftsoppgaver.

#### **Dette kapitlet inneholder:**

- [Skriverdriverfunksjoner](#page-50-0)
- [Grunnleggende utskrift](#page-51-1)
- [Åpne utskriftsinnstillinger](#page-52-1)
- **[Bruke hjelp](#page-52-2)**
- [Bruk av spesielle utskriftsfunksjoner](#page-52-3)
- Bruk av verktøy for direkte utskrift [UNIX-utskrift](#page-59-0)

Prosedyrene i dette kapitlet er i hovedsak basert på Windows XP. M

## <span id="page-50-0"></span>**Skriverdriverfunksjoner**

Skriverdriverne støtter følgende standardfunksjoner:

- Valg av papirretning, papirstørrelse, papirkilde og medietype.
- Antall eksemplarer.

I tillegg kan du bruke ulike spesialfunksjoner for utskrift. Tabellen nedenfor gir en generell oversikt over funksjonene som støttes av skriverdriverne:

Noen modeller eller operativsystemer støtter ikke enkelte av  $\mathscr{D}% _{M_{1},M_{2}}^{\alpha,\beta}(\varepsilon)$ funksjonene i tabellene under.

## **PCL-skriverdriver**

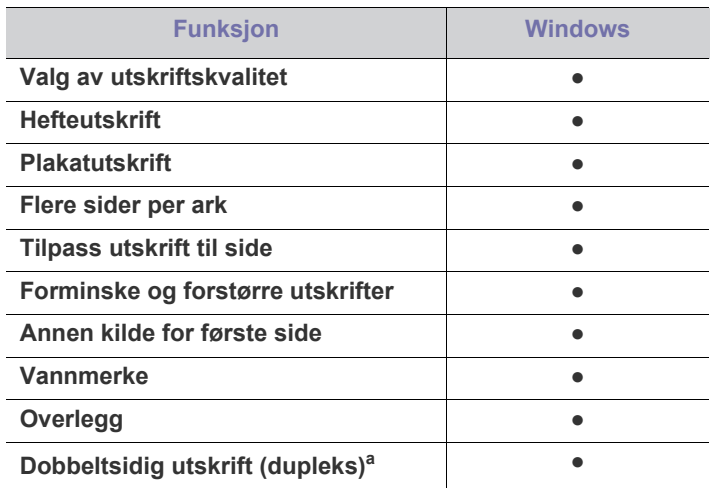

a.For noen modeller trenger valgfri tosidig enhet å bli installert for å bruke tosidig funksjon (se ["Funksjoner etter modell" på](#page-23-0)  [side](#page-23-0) 24).

(●: Støttet, Tomt: Støttes ikke)

- [Endre standard utskriftsinnstillinger](#page-56-0)
- [Indstilling af maskinen til standardmaskine](#page-56-1)
- [Udskrivning til en fil \(PRN\)](#page-56-2)
- [Skriv ut på Macintosh](#page-56-3)
- [Linux-udskrivning](#page-58-0)
- 

### **PostScript-skriverdriver**

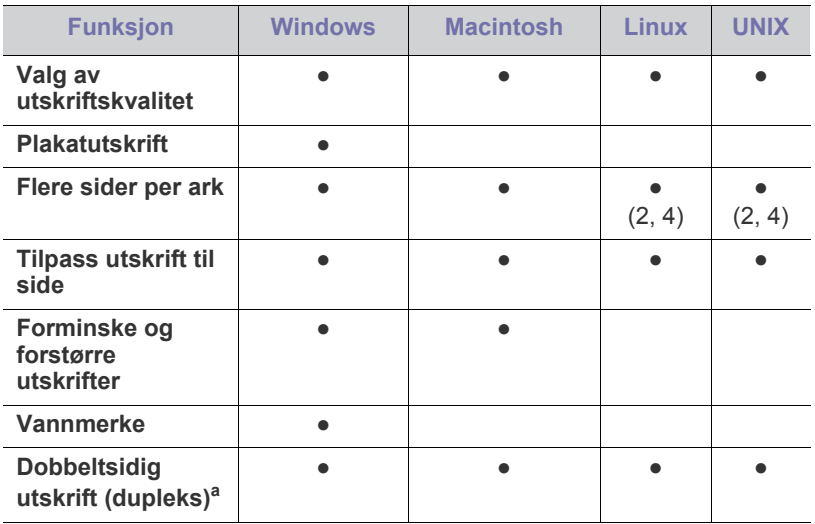

a.For noen modeller trenger valgfri tosidig enhet å bli installert for å bruke tosidig funksjon (se ["Funksjoner etter modell" på side](#page-23-0) 24).

(●: Støttet, Tomt: Støttes ikke)

## **XPS skriverdriver**

- XPS skriverdriver kan bare installeres på Windows Vista eller nyere.
	- Du kan installere XPS skriverdriver når du setter inn den medfølgende programvare-CD-en i CD-stasjonen. Når installasjonsvinduet åpnes, velg **Avansert installasjon** > **Standard installasjon**. Du kan velge XPS skriverdriver i vinduet **Velg programvare og verktøy som skal installeres**.
	- Når en XPS-jobb ikke skrives ut fordi skriveren er tom for minne, må det monteres valgfritt ekstraminne.

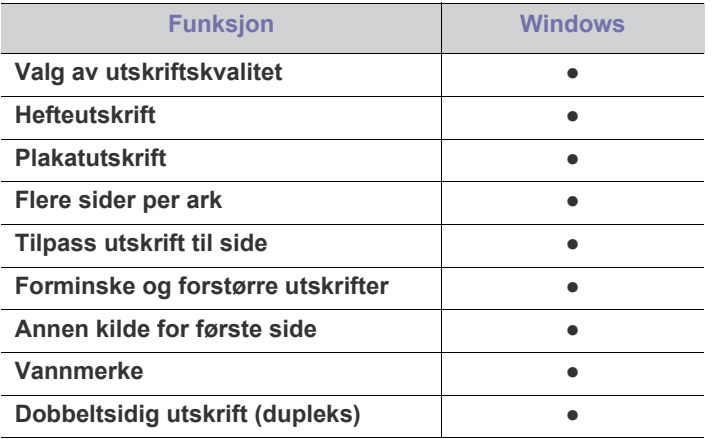

(●: Støttet, Tomt: Støttes ikke)

# <span id="page-51-1"></span><span id="page-51-0"></span>**Grunnleggende utskrift**

Du kan bruke maskinen til å skrive ut fra forskjellige Windows-, Macintoshog Linux-baserte programmer. Den nøyaktige fremgangsmåten for å skrive ut et dokument kan variere avhengig av hvilket program du bruker.

- **Utskriftsinnstillinger**-vinduet som vises i denne Ø brukerhåndboken, kan se annerledes ut enn på din maskin. Sammensetningen av **Utskriftsinnstillinger**-vinduet er imidlertid lik. Kontroller hvilke operativsystemer som er kompatible med maskinen (se ["Systemkrav" på side](#page-29-0) 30).
	- Når du velger et alternativ i **Utskriftsinnstillinger**, kan det være at du ser varselmerket  $\bullet$  eller . Et utropstegn ( ) betyr at du kan velge alternativet, men det anbefales ikke. Et  $(X)$ -tegn betyr at du ikke kan velge alternativet på grunn av maskinens innstillinger eller miljø.

Den følgende procedure beskriver den generelle fremgangsmåde, du skal følge, når du vil udskrive fra forskellige Windows-programmer.

- Basisutskrift fra Macintosh (se ["Skriv ut på Macintosh" på side](#page-56-3) 57). M
	- Basisutskrift fra Linux (se ["Linux-udskrivning" på side](#page-58-0) 59).
		- Basisutskrift fra UNIX (se ["UNIX-utskrift" på side](#page-59-0) 60).

Vinduet **Utskriftsinnstillinger** i det følgende er til Notesblok i Windows XP. **Utskriftsinnstillinger**-vinduet kan variere avhengig av operativsystemet eller programmet du bruker.

- **1.** Åpne dokumentet som du vil skrive ut.
- **2.** Velg **Skriv ut** på **Fil**-menyen. Vinduet **Skriv ut** åpnes.

**3.** Velg maskinen fra **Velg skriver**-listen.

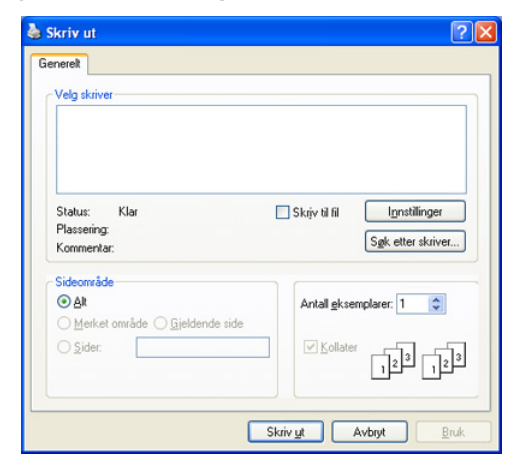

De grunnleggende utskriftsinnstillingene, som omfatter antall kopier og utskriftsområde, velges fra **Skriv ut**-vinduet.

- Hvis du vil utnytte utskriftsfunksjonene på skriverdriveren, må du klikke på **Egenskaper** eller **Innstillinger** i programvinduet **Skriv ut** for å endre utskriftsinnstillingene (se ["Åpne utskriftsinnstillinger"](#page-52-1)  [på side](#page-52-1) 53).
- **4.** Start udskriftsjobbet ved at klikke på **OK** eller **Skriv ut** i vinduet **Skriv ut**.
- PostScript-driveren anbefales for beste utskriftskvalitet av bildefiler fra PostScript-baserte programmer som Acrobat Reader®, Adobe Illustrator®, Adobe Photoshop® etc.
	- Hvis du bruker Windows Internet Explorer, vil Samsung AnyWeb Print også lagre klokkeslettet for når du tar kopi av skjermbilder eller når du skriver ut bildet. Klikk på **Start** > **Alle programmer** > **Samsung Printers** > **navnet på din maskin** > **Samsung AnyWeb** > **Last ned den nyeste versjonen** for at koble til en nettside hvor du kan laste ned verktøyet.

### **Avbryt en utskriftsjobb**

Hvis utskriftsjobben venter i en skriverkø eller utskriftskø, avbryter du jobben på følgende måte:

- **1.** Klikk på **Start**-menyen i Windows.
- **2.** I Windows 2000 skal du velge **Innstillinger** > **Skrivere**.
	- I Windows XP/2003: velger du **Skrivere og telefakser**.
	- I Windows 2008/Vista, skal du velge **Kontrollpanel** > **Maskinvare og lyd** > **Skrivere**.
	- I Windows 7 velger du **Kontrollpanel** > **Maskinvare og lyd** > **Enheter og skrivere**.
	- I Windows Server 2008 R2 velger du **Kontrollpanel** > **Maskinvare** > **Enheter og skrivere**.
- **3.** For Windows 2000, XP, 2003, Vista og 2008, dobbeltklikker du på maskinen.

Har du Windows 7 og Windows Server 2008 R2, må du høyreklikke på skriverikonet > hurtigmenyer > **Se hva som skrives ut**.

Hvis **Se hva som skrives ut** elementet har et ►-merke, kan du Ø velge andre skriverdrivere som er koblet til valgt skriver.

#### **4.** Fra **Dokument**-menyen velger du **Avbryt**.

Du kan også åpne dette vinduet ved å dobbeltklikke på maskinikonet 1b ( $\rightarrow$ ) i oppgavelinjen i Windows.

Du kan avbryte gjeldende jobb ved å trykke på **Stopp/slett** på kontrollpanelet.

# <span id="page-52-1"></span><span id="page-52-0"></span>**Åpne utskriftsinnstillinger**

Du kan få vist de indstillinger, du har valgt, øverst til højre for **Utskriftsinnstillinger**.

- $\mathscr{\varnothing}$ Disse vinduene kan variere, avhengig av operativsystemet, skrivermodell eller programmet du bruker.
- **1.** Åpne dokumentet som du vil skrive ut.
- **2.** Velg **Skriv ut** på Fil-menyen. Vinduet **Skriv ut** åpnes.
- **3.** Velg maskinen fra **Velg skriver**.
- **4.** Klik på **Egenskaper** eller **Innstillinger**.
- **5. Skriveregenskaper** vinduet åpnes.

## **Bruke en favorittinnstilling**

Under alternativet **Forhåndsdef.**, som er tilgjengelig i alle kategorier bortsett fra **Samsung**, kan du lagre gjeldende egenskapsinnstillinger for senere bruk.

Slik lagrer du et **Forhåndsdef.**-element:

- **1.** Velg ønskede innstillinger i de enkelte kategoriene.
- **2.** Skriv inn et navn på elementet i **Forhåndsdefinisjoner**-boksen.

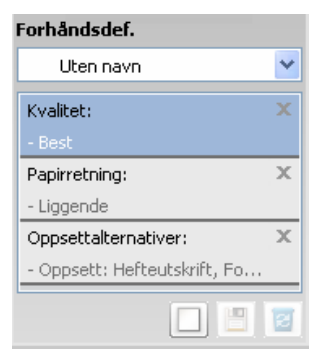

**3.** Klikk på (**Legg til**). Når du lagrer **Forhåndsdefinisjoner**, lagres alle gjeldende driverinnstillinger.

Velg flere alternativer, og klikk på (**Oppdater**). Flere innstillinger vil bli lagt til **Forhåndsdef.** du har foretatt.

Hvis du vil bruke en lagret innstilling, velger du den fra

**Forhåndsdef.**-rullegardinlisten. Maskinen er nå stilt inn til å skrive ut i samsvar med innstillingen du valgte.

Hvis du vil slette lagrede innstillinger, velger du den fra rullegardinlisten på

**Forhåndsdef.** og klikker på (**Slett**).

Du kan også tilbakestille skriveren til standardinnstillingene ved å velge **Standard forhåndsdefinisjon** på rullegardinlisten **Forhåndsdefinisjon**.

# <span id="page-52-2"></span>**Bruke hjelp**

Klikk på spørsmålstegnet øverst i høyre hjørne av vinduet, og klikk på alternativet du vil vite mer om. Det vil åpnes et hurtigvindu med informasjon fra driveren om alternativets egenskaper.

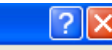

Dersom **[2]** knappen ikke vises, velg alternativet du ønsker å vite om og trykk F1 på tastaturet.

Hvis du vil søke etter informasjon via nøkkelord, klikker du på **Samsung**-kategorien i **Utskriftsinnstillinger**-vinduet, og skriver inn et nøkkelord i inndatafeltet til **Hjelp**-alternativet. Hvis du vil ha informasjon om forbruksvarer, driveroppdateringer eller registrering osv., klikker du på de tilsvarende knappene.

## <span id="page-52-3"></span>**Bruk av spesielle utskriftsfunksjoner**

Spesielle utskriftsfunksjoner inkluderer:

- ["Skriv ut flere sider på ett ark" på side](#page-52-4) 53.
- ["Skriv ut plakater" på side](#page-53-0) 54.
- ["Skriv ut hefter" på side](#page-53-1) 54.
- ["Skriv ut på begge sider av arket" på side](#page-53-2) 54.
- ["Endre utskriftsprosent for dokumentet" på side](#page-53-3) 54.
- ["Tilpass dokumentet til en valgt papirstørrelse" på side](#page-54-0) 55.
- ["Bruk av vannmerker" på side](#page-54-1) 55.
- ["Bruke overlegg \(Kun PCL-driver\)" på side](#page-54-2) 55.
- ["Utskriftsmodus" på side](#page-55-1) 56.
- ["Grafikk valg" på side](#page-55-2) 56.

### <span id="page-52-4"></span>**Skriv ut flere sider på ett ark**

Du kan velge hvor mange sider som du vil skrive ut på et enkeltark. Hvis du vil skrive ut mer enn én side per ark, forminskes sidene og ordnes i angitt rekkefølge på arket. Du kan skrive ut opptil 16 sider på ett ark.

- **1.** Hvis du vil endre utskriftsinnstillingene fra programmet, gjør du dette i **Utskriftsinnstillinger** (se ["Åpne utskriftsinnstillinger" på side](#page-52-1) 53).
- **2.** Klikk på kategorien **Grunnleggende**, og velg **Flere sider per ark** i **Type**-rullegardinlisten.
- **3.** I rullegardinlisten **Sider per ark** velger du hvor mange sider du vil skrive ut per ark (2, 4, 6, 9 eller 16).
- **4.** Velg siderekkefølgen i **Siderekkefølge**-rullegardinlisten ved behov.
- **5.** Merk av for **Skriv ut sidekant** for å skrive ut en kant rundt hvert side på arket.
- **6.** Klikk på fanen **Papir**, og velg **Størrelse**, **Kilde** og **Type**.
- **7.** Klikk på **OK** eller **Skriv ut** helt til **Skriv ut**-vinduet lukkes.

## <span id="page-53-0"></span>**Skriv ut plakater**

Med denne funksjonen kan du skrive ut et enkeltsidig dokument på 4, 9 eller 16 ark. Arkene kan deretter limes sammen til et dokument i plakatstørrelse.

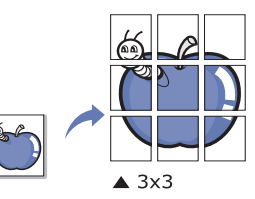

- **1.** Hvis du vil endre utskriftsinnstillingene fra programmet, gjør du dette i **Utskriftsinnstillinger** (se ["Åpne utskriftsinnstillinger" på side](#page-52-1) 53).
- **2.** Klikk på kategorien **Grunnleggende**, og velg **Plakatutskrift** i **Type**-rullegardinlisten.
- **3.** Velg ønsket sideoppsett.

Spesifikasjon av sideoppsettet:

- **Plakat 2x2:** Dokumentet vil bli forstørret og delt opp i 4 sider.
- **Plakat 3x3:** Dokumentet vil bli forstørret og delt opp i 9 sider.
- **Plakat 4x4:** Dokumentet vil bli forstørret og delt opp i 16 sider.
- **4.** Velg verdien for **Plakatoverlapping**. Angi **Plakatoverlapping** i millimeter eller tommer ved å velge alternativknappen øverst til høyre i kategorien **Grunnleggende** for å gjøre det lettere å lime sammen sidene.

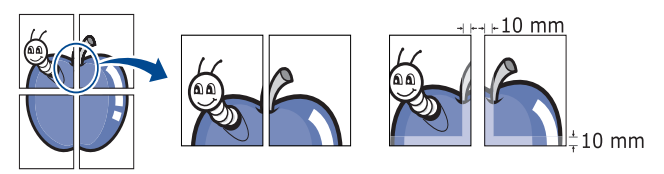

- **5.** Klikk på fanen **Papir**, og velg **Størrelse**, **Kilde** og **Type**.
- **6.** Klikk på **OK** eller **Skriv ut** helt til **Skriv ut**-vinduet lukkes.
- **7.** Gjør ferdig plakaten ved å lime arkene sammen.

### <span id="page-53-1"></span>**Skriv ut hefter**

Funksjonen for hefteutskrift lar deg skrive ut et dokument på begge sider av arket og ordne sidene slik at de utskrevne arkene kan brettes i to til et hefte.

Hvis du vil lage et hefte, må du skrive ut på utskriftsmedier med  $\cancel{\varphi}$ størrelsen Letter, Legal, A4, US Folio eller Oficio.

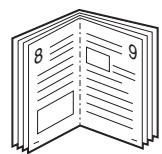

- **1.** Hvis du vil endre utskriftsinnstillingene fra programmet, gjør du dette i **Utskriftsinnstillinger** (se ["Åpne utskriftsinnstillinger" på side](#page-52-1) 53).
- **2.** Klikk på fanen **Grunnleggende**, og velg **Hefteutskrift** på rullelisten **Type**.
- **3.** Klikk på fanen **Papir**, og velg **Størrelse**, **Kilde** og **Type**.
	- Indstillingen **Hefteutskrift** er ikke tilgjengelig for alle papirstørrelser. Hvis du vil finne ut hvilke papirstørrelser som er tilgjengelige for denne funksjonen, må du velge tilgjengelig papirstørrelse under **Størrelse** i **Papir**-kategorien. Hvis du velger en papirstørrelse som ikke er tilgjengelig, kan dette alternativet automatisk bli avbrutt. Velg bare papir som er tilgjengelig (papir uten  $\blacksquare$ -merket eller  $\clubsuit$ -merket).
- **4.** Klikk på **OK** eller **Skriv ut** helt til **Skriv ut**-vinduet lukkes.
- **5.** Når sidene er skrevet ut, bretter og stifter du dem.

## <span id="page-53-2"></span>**Skriv ut på begge sider av arket**

Du kan skrive ut på begge sider av arket (dupleksutskrift). Før du skriver ut, må du bestemme hvilken retning dokumentet skal skrives ut i. Du kan bruke denne funksjonen med papirstørrelsene Letter, Legal, A4, US Folio og Oficio.

- Vi anbefaler ikke at du skriver ut på begge sider av spesialmedier, for  $\mathbb Z$ eksempel etiketter, konvolutter eller tykt papir. Dette kan forårsake papirstopp eller skade maskinen.
- **1.** Hvis du vil endre utskriftsinnstillingene fra programmet, gjør du dette i **Utskriftsinnstillinger** (se ["Åpne utskriftsinnstillinger" på side](#page-52-1) 53).
- **2.** Klikk på kategorien **Grunnleggende**.
- **3.** Velg den ønskede indbindingsindstilling i afsnittet **Dobbeltsidig utskrift**.
	- **Skriverstandard:** Hvis du velger dette alternativet, styres denne funksjonen av innstillingen som du har angitt på maskinens kontrollpanel.
	- **Ingen**
	- **Langside:** Dette alternativet er det vanlige oppsettet for innbinding av bøker.

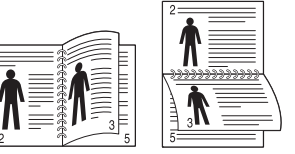

• **Kortside:** Dette alternativet er det vanlige oppsettet som brukes for kalendere.

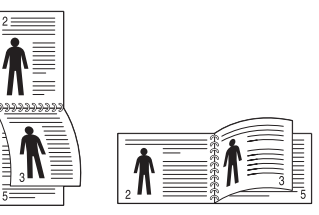

- **Omvendt dobbeltsidig utskrift:** Bruk dette alternativet for å reversere utskriftsrekkefølgen for tosidig utskrift.
- **4.** Klikk på fanen **Papir**, og velg **Størrelse**, **Kilde** og **Type**.
- **5.** Klikk på **OK** eller **Skriv ut** helt til **Skriv ut**-vinduet lukkes.

### <span id="page-53-3"></span>**Endre utskriftsprosent for dokumentet**

Du kan endre størrelsen på dokumentet slik at det forminskes eller forstørres på utskriften. Dette gjør du ved å angi ønsket utskriftsprosent.

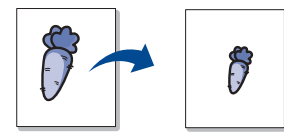

- **1.** Hvis du vil endre utskriftsinnstillingene fra programmet, gjør du dette i **Utskriftsinnstillinger** (se ["Åpne utskriftsinnstillinger" på side](#page-52-1) 53).
- **2.** Klikk på kategorien **Papir**.
- **3.** Angi skaleringsgrad i **Prosent**-boksen.
	- Du kan også velge skaleringsgraden ved å klikke på opp-/nedpilene.
- **4.** Velg **Størrelse**, **Kilde** og **Type** i **Papiralternativer**.
- **5.** Klikk på **OK** eller **Skriv ut** helt til **Skriv ut**-vinduet lukkes.

## <span id="page-54-0"></span>**Tilpass dokumentet til en valgt papirstørrelse**

Med denne printerfunktion kan du skalere udskriftsjobbet til enhver papirstørrelse, uanset størrelsen på dokumentet. Dette kan være nyttig når du vil undersøke små detaljer i et lite dokument.

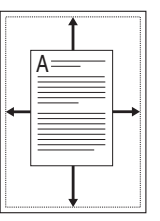

- **1.** Hvis du vil endre utskriftsinnstillingene fra programmet, gjør du dette i **Utskriftsinnstillinger** (se ["Åpne utskriftsinnstillinger" på side](#page-52-1) 53).
- **2.** Klikk på kategorien **Papir**.
- **3.** Velg papirstørrelsen som du vil ha fra **Tilpass til side**.
- **4.** Velg **Størrelse**, **Kilde** og **Type** i **Papiralternativer**.
- **5.** Klikk på **OK** eller **Skriv ut** helt til **Skriv ut**-vinduet lukkes.

#### <span id="page-54-1"></span>**Bruk av vannmerker**

Med vannmerkefunksjonen kan du skrive ut tekst oppå et eksisterende dokument. Du kan f.eks. legge på store grå bokstaver med teksten "**Utkast**" eller "**Fortrolig**" diagonalt over førstesiden eller alle sidene i et dokument.

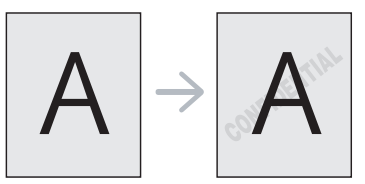

Det finnes en rekke forhåndsdefinerte vannmerker som leveres med maskinen. Disse kan endres, eller du kan legge til nye.

#### **Bruk av eksisterende vannmerke**

- **1.** Hvis du vil endre utskriftsinnstillingene fra programmet, gjør du dette i **Utskriftsinnstillinger** (se ["Åpne utskriftsinnstillinger" på side](#page-52-1) 53).
- **2.** Klikk på kategorien **Avansert**, og merk vannmerket du vil bruke på nedtrekkslisten **Vannmerke**. Det valgte vannmerket vises som forhåndsvisning.
- **3.** Klikk på **OK** eller **Skriv ut** helt til Skriv ut-vinduet lukkes.

#### **Opprett et vannmerke**

- **1.** Hvis du vil endre utskriftsinnstillingene fra programmet, gjør du dette i **Utskriftsinnstillinger** (se ["Åpne utskriftsinnstillinger" på side](#page-52-1) 53).
- **2.** I kategorien **Avansert** velger du **Rediger** i rullegardinlisten for **Vannmerke**. Vinduet **Rediger vannmerker** åpnes.
- **3.** Skriv vannmerketeksten i tekstfeltet **Vannmerkemelding**. Du kan indtaste op til 256 tegn. Meldingen vises i forhåndsvisningsvinduet. Hvis du merker av for **Bare første side**, skrives vannmerket bare ut på første side.
- **4.** Velg vannmerkealternativer.

Du kan velge skriftnavn, -stil, -størrelse og -skygge under **Skriftattributter**, og også angi hvilken retning du vil at vannmerket skal trykkes med, under **Meldingsvinkel**.

- **5.** Klik på **Tilføy** for å legge til det nye vannmerker i **Aktuelle vannmerker**-listen.
- **6.** Klikk på **OK** eller **Skriv ut** til **Skriv ut**-vinduet lukkes når du er ferdig med å redigere.

Hvis du vil stoppe utskriften av vannmerket, velger du **Ingen** i rullegardinlisten **Vannmerke**.

#### **Rediger et vannmerke**

- **1.** Hvis du vil endre utskriftsinnstillingene fra programmet, gjør du dette i **Utskriftsinnstillinger** (se ["Åpne utskriftsinnstillinger" på side](#page-52-1) 53).
- **2.** Klikk på fanen **Avansert**, og velg **Rediger** i rullegardinlisten **Vannmerke**. Vinduet **Rediger vannmerker** åpnes.
- **3.** Velg ønsket vannmerke fra **Aktuelle vannmerker**-listen, og endre vannmerkemeldingen eller andre alternativer.
- **4.** Klikk på **Oppdater** for å lagre endringene.
- **5.** Klikk på **OK** eller **Skriv ut** helt til **Skriv ut**-vinduet lukkes.

#### **Slett et vannmerke**

- **1.** Hvis du vil endre utskriftsinnstillingene fra programmet, gjør du dette i **Utskriftsinnstillinger** (se ["Åpne utskriftsinnstillinger" på side](#page-52-1) 53).
- **2.** Klikk på fanen **Avansert**, og velg **Rediger** i rullegardinlisten **Vannmerke**. Vinduet **Rediger vannmerker** åpnes.
- **3.** Velg ønsket vannmerke fra listen **Aktuelle vannmerker**, og klikk på **Slett**.
- **4.** Klikk på **OK** eller **Skriv ut** helt til **Skriv ut**-vinduet lukkes.

## <span id="page-54-2"></span>**Bruke overlegg (Kun PCL-driver)**

Et overlegg er tekst og/eller bilder som er lagret på datamaskinens harddisk i et spesielt filformat som kan skrives ut på et dokument. Overlays benyttes ofte i stedet for brevpapir. I stedet for å bruke et forhåndstrykt brevhode, kan du opprette et overlegg som inneholder nøyaktig samme informasjon som brevhodet. Når du skal skrive ut et brev med firmaets brevhode, trenger du ikke legge inn fortrykt papir med brevhode. Du kan bare skrive ut brevhodeoverlegget direkte på dokumentet.

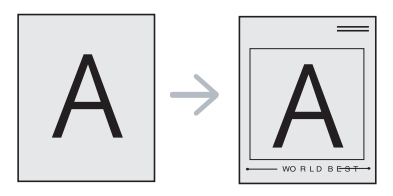

#### **Opprett et nytt sideoverlegg**

Hvis du vil bruke et sideoverlegg, må du opprette et nytt overlegg som inneholder logo eller bilde.

- **1.** Opprett eller åpne dokumentet som inneholder teksten eller bildet som du vil bruke i det nye sideoverlegget. Plasser elementene nøyaktig slik som de skal fremstå når de er skrevet ut som et overlegg.
- **2.** Hvis du vil lagre dokumentet som et overlegg, gjør du dette i **Utskriftsinnstillinger** (se ["Åpne utskriftsinnstillinger" på side](#page-52-1) 53).
- **3.** Klikk på **Avansert**-fanen og velg **Rediger** i rullegardinmenyen **Tekst**. Vinduet **Rediger overlegg** vises.
- **4.** Klikk på **Rediger overlegg** i vinduet **Opprett**.
- **5.** Skriv inn et navn på opptil åtte tegn i **Lagre som**-boksen i **Filnavn**-vinduet. Velg målbane ved behov (Standard er C:\Formover).
- **6.** Klikk på **Lagre**. Navnet vises i **Overleggliste**.
- **7.** Klikk på **OK** eller **Skriv ut** helt til **Skriv ut**-vinduet lukkes.
- **8.** Filen blir ikke skrevet ut. Den lagres i stedet på datamaskinens harddisk.
- $\varphi$ Overlayet skal have den samme størrelse som det dokument, du vil udskrive det på. Overlegget må ikke inneholde vannmerke.

#### **Bruk av sideoverlegg**

Når et overlay er blevet oprettet, er det klar til at blive udskrevet sammen med et dokument. Sådan udskriver du et overlay sammen med et dokument:

- **1.** Opprett eller åpne dokumentet som du vil skrive ut.
- **2.** Hvis du vil endre utskriftsinnstillingene fra programmet, gjør du dette i **Utskriftsinnstillinger** (se ["Åpne utskriftsinnstillinger" på side](#page-52-1) 53).
- **3.** Klikk på kategorien **Avansert**.
- **4.** Marker det ønskede overlay på rullelisten **Tekst**.
- **5.** Hvis den ønskede overleggfilen ikke vises i rullegardinlisten **Tekst**, velger du **Rediger** fra listen og klikker på **Last**. Velg ønsket overleggfil.

Hvis overleggfilen som du ønsker å bruke er plassert i et eksternt lager, kan du også laste inn filen når du går til vinduet **Last**. Når du har valgt filen, klikker du på **Åpne**. Filen vises i

**Overleggliste**-boksen, og er klar til å skrives ut. Velg overlegget i **Overleggliste**-boksen.

**6.** Marker om nødvendigt afkrydsningsfeltet **Bekreft sideoverlegg ved utskrift**. Hvis denne avkrysningsboksen er avmerket, åpnes et meldingsvindu hver gang du sender et dokument til skriveren. I meldingen blir du bedt om å bekrefte at du vil skrive ut et overlegg sammen med dokumentet.

Hvis denne boksen er tom og du har valgt et overlegg, blir overlegget automatisk skrevet ut sammen med dokumentet.

- **7.** Klikk på **OK** eller **Skriv ut** helt til **Skriv ut**-vinduet lukkes. Det valgte overlegget skrives ut på dokumentet.
- Oppløsningen til overleggsdokumentet må være lik oppløsningen til dokumentet som overlegget skal skrives ut sammen med.

#### **Slett et sideoverlegg**

Du kan slette sideoverlegg som du ikke lenger har bruk for.

- **1.** I **Utskriftsinnstillinger**-vinduet klikker du på **Avansert**-kategorien.
- **2.** Velg **Rediger** i **Overlegg**-rullegardinlisten.
- **3.** Velg ønsket overlegg i **Overleggliste**-boksen.
- **4.** Klik på **Slett**.
- **5.** Klikk på **Ja** i bekreftelsesvinduet som åpnes.
- **6.** Klikk på **OK** eller **Skriv ut** helt til **Skriv ut**-vinduet lukkes.

#### <span id="page-55-1"></span>**Utskriftsmodus**

Med dette alternativet kan du velge hvordan du vil skrive ut utskriftsfilene ved hjelp av den valgfrie harddisken (HDD) eller aktivere RAM-disk.

- **1.** Hvis du vil endre utskriftsinnstillingene fra programmet, gjør du dette i **Utskriftsinnstillinger** (se ["Åpne utskriftsinnstillinger" på side](#page-52-1) 53).
- **2.** Velg ønsket alternativ.

Modusene **Lagre og skriv ut** og **Utskriftskalender** er kun tilgjengelig hvis du har installert harddisken (tilleggsutstyr).

- **Print Mode**
	- **Normal:** Denne modusen skriver ut uten å lagre dokumentet på minnet eller den vanlige harddisken (HDD).
	- **Råkopi:** Denne modusen er nyttig når du skal skrive ut flere enn èn kopi. Du kan skrive ut én kopi først for kontroll, og deretter skrive ut resten av kopiene.
	- **Fortrolig:** Denne modusen benyttes til å skrive ut konfidensielle dokumenter. Du trenger et passord for å kunne skrive ut.
	- Lagre: Velg dette alternativet hvis du vil lagre et dokument i minnet eller på harddisken (HDD), uten å skrive det ut.
- Lagre og skriv ut: Velg dette alternativet hvis du vil lagre et dokument i minnet eller på harddisken, og skrive det ut.
- **Utskriftsplan:** Velg dette alternativet hvis du vil skrive ut dokumentet på et angitt tidspunkt.
- **3.** Klikk på **OK** eller **Skriv ut** helt til **Skriv ut**-vinduet lukkes.

## <span id="page-55-2"></span>**Grafikk valg**

Bruk grafikkalternativene nedenfor til å justere utskriftskvaliteten etter behov.

- **1.** Hvis du vil endre utskriftsinnstillingene fra programmet, gjør du dette i **Utskriftsinnstillinger** (se ["Åpne utskriftsinnstillinger" på side](#page-52-1) 53).
- **2.** Velg kategorien **Grafikk**, og velg deretter alternativet du ønsket.
	- **Kvalitet:** Du kan velge alternativet utskriftskvalitet. Jo høyere innstilling du angir, desto skarpere og klarere blir tegn og grafikk på utskriften. Det kan ta lengre tid å skrive ut et dokument med høye innstillinger.
	- **Skrift/tekst:** Bruk **All tekst i svart** for å skrive ut all tekst i svart, uansett hvilken farge teksten vises med på skjermen.
	- **Avansert:** Velg for å angi avanserte innstillinger.
	- **Tonersparingsmodus:** Med dette alternativet kan du forlenge tonerkassettens levetid og redusere kostnadene per side uten vesentlig reduksjon i utskriftskvalitet.
	- **PostScript-alternativer:** Du kan velge postscriptalternativer som utskriftsformat, postscriptspråk og utskrift av feilside.

Dette alternativet er tilgjengelig når du bruker PostScript-driveren.

**3.** Klikk på **OK** eller **Skriv ut** helt til **Skriv ut**-vinduet lukkes.

# <span id="page-55-0"></span>**Bruk av verktøy for direkte utskrift**

Dette kapitlet inneholder informasjon om hvordan du kan bruke **Direct Printing Utility** til å skrive ut PDF-filer, uten at du trenger å åpne filene.

- Harddisken må være installert på maskinen for at du skal kunne **/I\** skrive ut PDF-filer med dette programmet.
	- Du kan ikke udskrive PDF-filer, der er beskyttet mod udskrivning. Deaktiver udskrivningsbeskyttelsesfunktionen, og prøv at udskrive igen.
	- Du kan ikke udskrive PDF-filer, der er beskyttet af en adgangskode. Deaktiver adgangskodefunktionen, og prøv at udskrive igen.
	- Hvorvidt en PDF-fil kan skrives ut med Verktøy for direkte utskrift, avhenger av hvordan PDF-filen ble opprettet.
	- Programmet Verktøy for direkte utskrift støtter PDF-versjon 1.4 og tidligere. I en høyere versjon må du åpne filen for å kunne skrive den ut.

### **Hva er Verktøy for direkte utskrift?**

Verktøy for direkte utskrift er et program, som sender en PDF-fil direkte til din maskinen uten at du behøver å åpne filen. Programmet sender data gjennom utskriftskøen for Windows via skriverdriverporten.

Hvis du vil installere programmet, velger du **Tilpasset installasjon** og merker av for dette programmet når du installerer skriverdriveren.

### **Utskrift**

Du kan skrive ut med Verktøy for direkte utskrift på flere måter.

#### **Fra Verktøy for direkte utskrift-vinduet**

**1.** Fra **Start**-menyen velger du **Programmer** eller **Alle programmer** > **Samsung Printers** > **Direct Printing Utility** >® **Verktøy for direkte utskrift**.

Verktøy for direkte utskrift-vinduet åpnes.

- **2.** Velg maskinen fra **Velg skriver**-nedtrekkslisten og klikk **Bla gjennom**.
- **3.** Marker den fil du vil skrive ut, og klikk på **Åpne**. PDF-filen tilføres avsnittet **Valgte filer**.
- **4.** Tilpass maskininnstillingene til dine behov.
- **5.** Klik på **Skriv ut**. Den valgte PDF-fil sendes til maskinen.

#### **Bruk av menyen for høyre museknapp**

- **1.** Høyreklikk på PDF-filen som du vil skrive ut, og velg Verktøy for direkte utskrift.
	- Når vinduet Verktøy for direkte utskrift åpnes, er PDF-filen lagt til.
- **2.** Marker den maskine du vil benytte.
- **3.** Tilpass maskininnstillingene til dine behov.
- **4.** Klik på **Skriv ut**. Den valgte PDF-fil sendes til maskinen.

# <span id="page-56-0"></span>**Endre standard utskriftsinnstillinger**

- **1.** Klikk på **Start**-menyen i Windows.
- **2.** I Windows 2000 skal du velge **Innstillinger** > **Skrivere**.
	- I Windows XP/2003: velger du **Skrivere og telefakser**.
	- I Windows 2008/Vista, skal du velge **Kontrollpanel** > **Maskinvare og lyd** > **Skrivere**.
	- I Windows 7 velger du **Kontrollpanel** > **Maskinvare og lyd** > **Enheter og skrivere**.
	- I Windows Server 2008 R2 velger du **Kontrollpanel** > **Maskinvare** > **Enheter og skrivere**.
- **3.** Høyreklikk på maskinen.
- **4.** I Windows XP/2003/2008/Vista klikker du på **Utskriftsinnstillinger**. I Windows 7 og Windows Server 2008 R2 velger du **Utskriftsinnstillinger** på hurtigmenyer.
	- Hvis **Utskriftsinnstillinger**-elementet har ►-tegn, kan du velge andre skriverdrivere som er koblet til valgt skriver.
- **5.** Endre innstillingene i hver kategori.
- **6.** Klikk på **OK**.
- Hvis du ønsker å endre innstillingene for hver utskriftsjobb, endrer du dem i **Utskriftsinnstillinger**.

## <span id="page-56-1"></span>**Indstilling af maskinen til standardmaskine**

- **1.** Klikk på **Start**-menyen i Windows.
- **2.** I Windows 2000 skal du velge **Innstillinger** > **Skrivere**.
	- I Windows XP/2003: velger du **Skrivere og telefakser**.
	- I Windows 2008/Vista, skal du velge **Kontrollpanel** > **Maskinvare og lyd** > **Skrivere**.
	- I Windows 7 velger du **Kontrollpanel** > **Maskinvare og lyd** > **Enheter og skrivere**.
	- I Windows Server 2008 R2 velger du **Kontrollpanel** > **Maskinvare** > **Enheter og skrivere**.
- **3.** Velg maskinen.
- **4.** Højreklik på maskinen, og velg **Angi som standardskriver**.
	- For Windows 7 og Windows Server 2008 R2  $\omega$
	- Hvis **Angi som standardskriver**-elementet har ►-tegn, kan du velge andre skriverdrivere som er koblet til valgt skriver.

# <span id="page-56-4"></span><span id="page-56-2"></span>**Udskrivning til en fil (PRN)**

Du kan få brug for at gemme udskriftsdataene som en fil. Slik lager du en fil:

**1.** Marker **Skriv til fil**-boksen i **Skriv ut**-vinduet.

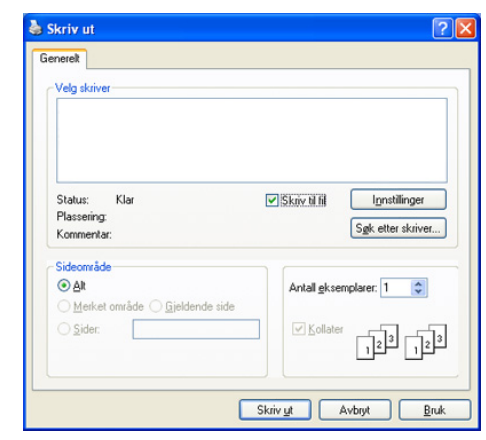

- **2.** Klik på **Skriv ut**.
- **3.** Skriv inn målbanen og filnavnet, og klikk på **OK**. For eksempel c:\Temp\filnavn.

# <span id="page-56-3"></span>**Skriv ut på Macintosh**

Det kan hende at enkelte funksjoner ikke er tilgjengelige, avhengig av  $\cancel{\varphi}$ modell eller alternativer. Det betyr at funksjonene ikke støttes.

I dette afsnit beskrives, hvordan der udskrives vha. Macintosh. Du må angi utskriftsmiljøet før du skriver ut.

- USB-tilkoblet (se ["Macintosh" på side](#page-32-0) 33).
- Nettverkstilkoblet (se ["Macintosh" på side](#page-37-0) 38).

## **Skriv ut et dokument**

Når du skriver ut fra en Macintosh-maskin, må du kontrollere innstillingen for skriverdriveren i programmet som du bruker. Slik skriver du ut fra en Macintosh-maskin:

- **1.** Åpne dokumentet som du vil skrive ut.
- **2.** Åpne menyen **File**, og klikk på **Page Setup** (**Document Setup** i noen programmer).
- **3.** Velg papirstørrelse, papirretning, skalering og andre alternativer, og kontroller at maskinen er valgt. Klikk på **OK**.

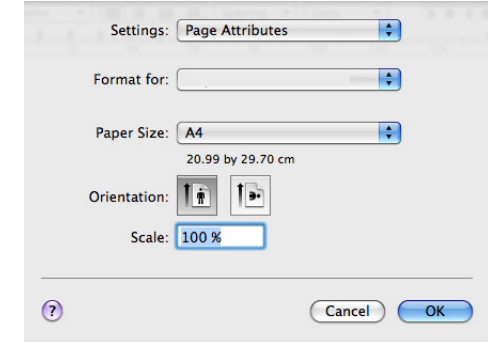

Hvis du skriver inn kun filnavnet, lagres filen automatisk i **Mine**   $\cancel{\triangleright}$ **dokumenter**.

- **4.** Åpne **File**-menyen, og klikk på **Print**.
- **5.** Velg antall eksemplarer, og angi hvilke sider som skal skrives ut.
- **6.** Klik på **Print**.

## **Endre skriverinnstillinger**

Du kan bruge avancerede udskrivningsfunktioner i maskinen.

Åpne et program og velg **Print** fra **File**-menyen. Det kan vises et annet maskinnavn i ruten for skriveregenskaper, avhengig av hvilken maskin du bruker. Bortsett fra navnet, er sammensetningen av ruten for skriveregenskaper lik det følgende.

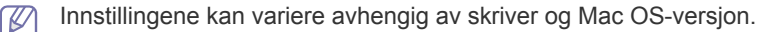

Følgende rute er den første ruten du ser når du åpner ruten for skriveregenskaper. Velg andre avanserte funksjoner fra nedtrekkslisten.

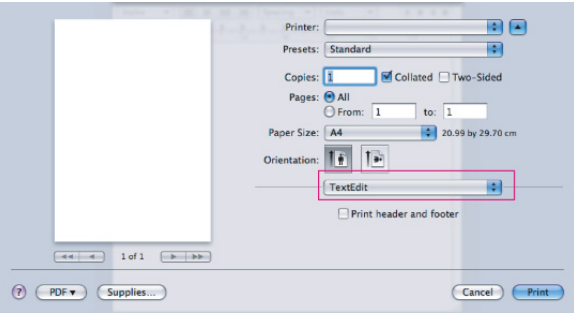

#### **Layout**

Kategorien **Layout** inneholder alternativer for å angi hvordan dokumentet skal se ut på den utskrevne siden. Du kan skrive ut flere sider på ett enkelt ark.

- **Pages Per Sheet:** Dette alternativet angir hvor mange sider som skrives ut på én side (se ["Skriv ut flere sider på ett ark" på side](#page-57-0) 58).
- **Layout Direction:** Dette alternativet angir papirretning til en side, slik som på eksemplene i brukergrensesnittet.
- **Border:** Dette alternativet lar deg skrive ut en kant rundt hver side på arket.
- **Two-Sided:** Dette alternativet lar deg skrive ut på begge sider av arket (se ["Skriv ut på begge sider av arket" på side](#page-58-1) 59).
- **Reverse Page Orientation:** Dette alternativet lar deg rotere siden 180 grader.

### **Grafikk**

**Graphics**-kategorien inneholder alternativer for valg av **Quality**.

#### **Paper**

Angi **Paper Type** slik at den stemmer med papiret som ligger i skuffen som du vil skrive ut fra. På denne måten får du best mulig utskriftskvalitet. Hvis du legger i utskriftsmedier av en annen type, må du velge den tilsvarende papirtypen.

#### **Skriverinnstillinger**

Sett valget tonersparing for å spare toner.

#### **Jobbinnstilling**

- Denne kategorien vises bare brukes dersom du har aktivert  $\mathscr{D}% _{M_{1},M_{2}}^{\alpha,\beta}(\varepsilon)$ minnet eller installert en ekstra harddisk (HDD).
	- Modusene **Lagre**, **Lagre og skriv ut** og **Utskriftsplan** er kun tilgjengelig dersom du har installert en harddisk (HDD).
- **Print Mode**
	- **Normal:** Denne modusen skriver ut uten å lagre dokumentet i minnet eller den valgfrie harddisken.
	- **Fortrolig:** Denne modusen benyttes til å skrive ut konfidensielle dokumenter. Du trenger et passord for å kunne skrive ut.
	- **Lagre:** Velg dette alternativet hvis du vil lagre et dokument på harddisken, uten at det skrives ut.
	- Lagre og skriv ut: Velg denne innstillingen hvis du vil lagre et dokument i minnet eller på harddisken, og skrive det ut.
	- **Utskriftsplan:** Velg dette alternativet hvis du vil skrive ut dokumentet på et angitt tidspunkt.
- **User ID:** Dette alternativet brukes når du trenger å finne en lagret fil ved bruk av kontrollpanelet.
- **Job Name:** Dette alternativet brukes når du trenger å finne en lagret fil ved bruk av kontrollpanelet.

#### **Printer Features**

- **Reverse Duplex Printing:** Dette alternativet brukes til å velge generell utskriftsrekkefølge sammenlignet med dobbeltsidig utskrift. Hvis dette alternativet ikke vises, finnes ikke funksjonen på maskinen.
- **Skip Blank Pages:** Kontroller at du ikke skriver ut tomme siden.
- **Clear Text:** Velg dette alternativet for å skrive ut tekster klarer enn et vanlig dokument.
- **Output Mode:** Velg utskriftsmodus. Utskriftene vil bli orientert forskjellig avhengig av utskriftsmodusen du velger.
- **Output Bin:** Velg hvilken utskriftsskuff du vil bruke.
- **Staple:** Velg å stifte utskriftene.
- **Sort Options (Offset):** Velg å skifte utskriftsretningen for hvert sett.

## <span id="page-57-0"></span>**Skriv ut flere sider på ett ark**

Du kan skrive ut mer enn én side på ett ark. Dette er en billig måte å skrive ut utkast på.

- **1.** Åpne et program, og velg **Print** i menuen **File**.
- **2.** Velg **Layout**. I rullegardinlisten **Pages per Sheet** velger du hvor mange sider du vil skrive ut på ett enkelt ark.

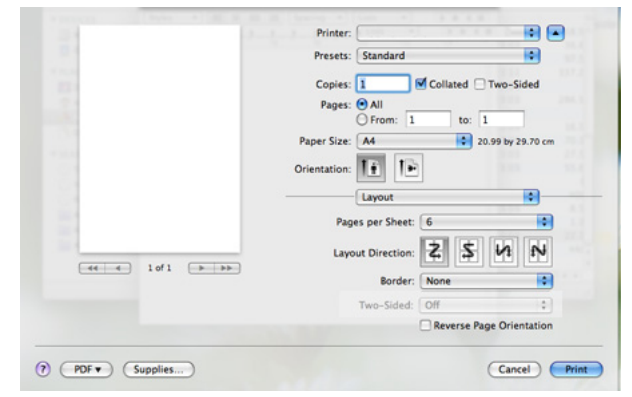

- **3.** Velg de andre alternativene du ønsker å benytte.
- **4.** Klikk på **Print**, og maskinen udskriver derefter det valgte antal sider, som du vil udskrive på ét ark papir.

## <span id="page-58-1"></span>**Skriv ut på begge sider av arket**

Det kan hende at enkelte funksjoner ikke er tilgjengelige, avhengig av modell eller alternativer. Det betyr at funksjonene ikke støttes.

Du kan udskrive på begge sider af papiret. Før du starter dobbeltsidig utskrift, må du velge hvilken kant av arket dokumentet skal bindes inn på. Du har følgende innbindingsvalg:

- **Long-Edge Binding:** Dette er det vanlige oppsettet for innbinding av bøker.
- **Short-Edge Binding:** Dette alternativet brukes ofte for kalendere.
- **1.** Velg **Print** på **File**-menyen i Macintosh-programmet.
- **2.** Velg **Layout** fra nedtrekkslisten i **Orientation**.
- **3.** Velg en innbindingsretning under alternativet **Two-Sided Printing**.
- **4.** Velg de andre alternativene du ønsker å benytte.
- **5.** Klikk på **Print**, og derefter udskriver maskiner det valgte antal sider på en papirside.
	- Hvis du skriver ut mer enn 2 eksemplarer, kan den siste siden av
	- første kopien og første siden på det andre eksemplaret skrives ut på samme ark. Unngå å bruke denne funksjonen når du skriver ut mer enn én kopi.

## <span id="page-58-0"></span>**Linux-udskrivning**

Det kan hende at enkelte funksjoner ikke er tilgjengelige, avhengig av modell eller alternativer. Det betyr at funksjonene ikke støttes.

#### **Skriv ut fra programmer**

Disse vinduene kan variere, avhengig av operativsystemet,  $\cancel{\varphi}$ skrivermodell eller programmet du bruker.

Det finnes mange Linux-programmer som støtter utskrift ved hjelp av Common UNIX Printing System (CUPS). Du kan skrive ut på maskinen fra et hvilket som helst slikt program.

- **1.** Åpne et program og velg **Print** på **File**-menyen.
- **2.** Velg **Print** direkte ved hjelp av lpr.
- **3.** Velg maskinens modellnavn på skriverlisten, og klikk på **Properties** i vinduet LPR GUI.

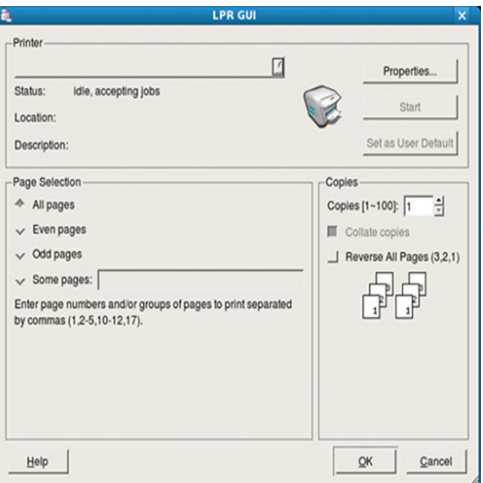

**4.** Du endrer egenskapene for utskriftsjobben vha. følgende fire kategorier, som vises øverst i vinduet.

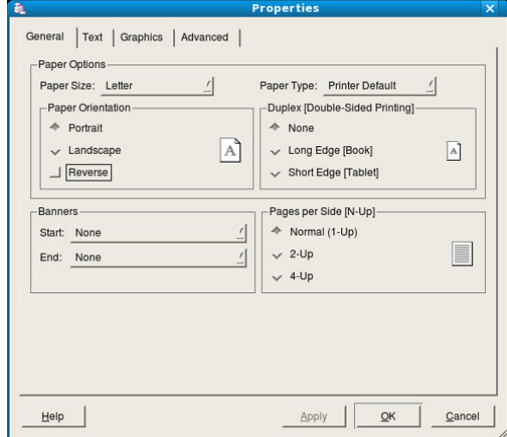

- **General:** Bruk dette alternativet til å endre papirstørrelse, papirtype og papirretning for dokumentene. Alternativet vil aktivere dupleksfunksjonen, legge til star-t og slutt-bannere og endre antall sider per ark.
	- Automatisk/tosidig utskrift er kanskje ikke tilgjengelig, avhengig  $[\mathscr{G}]$ av modellen. Du kan også bruke alternativet lpr-utskrift elller andre applikasjoner for å skrive ut odde-/partallssider.
- **Text:** Her kan du angi sidemarger og tekstalternativer, for eksempel avstand eller spalter.
- **Graphics:** Dette alternativet lar deg angi bildealternativer som brukes ved utskrift av bildefiler, f.eks. fargealternativer, bildestørrelse eller bildeplassering.
- **Avancet:** Med dette alternativet kan du angi utskriftsoppløsning, papirkilde og spesialfunksjoner for utskrift.
- **5.** Klikk **Apply** for å bruke endringene og lukke **Properties**-vinduet.
- **6.** Klikk **OK** i **LPR GUI**-vinduet for å starte utskriften.
- **7.** Utskriftsvinduet åpnes, og du kan følge med på statusen til utskriftsjobben.

Klikk på **Cancel** for å avbryte utskriftsjobben.

## **Skriv ut filer**

Du kan skrive ut mange forskjellige typer filer på maskinen direkte fra kommandolinjegrensesnittet ved hjelp av standard CUPS-metode. CUPS lpr-hjelpeprogrammet gjør det mulig å gjøre dette. Driverpakken erstatter imidlertid standard lpr-verktøy med et mye mer brukervennlig grafisk LPR GUI-program.

Slik skriver du ut en dokumentfil:

**1.** Skriv lpr <filnavn> i kommandolinjen i Linux shell, og trykk Enter. Vinduet **LPR GUI** åpnes.

Når du bare skriver lpr og trykker **Enter** vil **Select file(s) to print**-vinduet vises først. Velg filene som du vil skrive ut, og klikk **Open**.

- **2.** I **LPR GUI**-vinduet velger du maskinen fra listen og endrer egenskapene for utskriftsjobben.
- **3.** Klikk **OK** for å starte utskriften.

### **Konfiguration af printeregenskaber**

Ved hjelp av **Printer Properties**-vinduet fra **Printers configuration** kan du endre de ulike egenskapene for maskinen når den fungerer som skriver.

- **1.** Åpne det **Unified Driver Configurator**et. Skift om nødvendigt til **Printers configuration**.
- **2.** Marker maskinen på listen over tilgjengelige skrivere, og klikk på **Properties**.
- **3. Printer Properties**-vinduet åpnes.

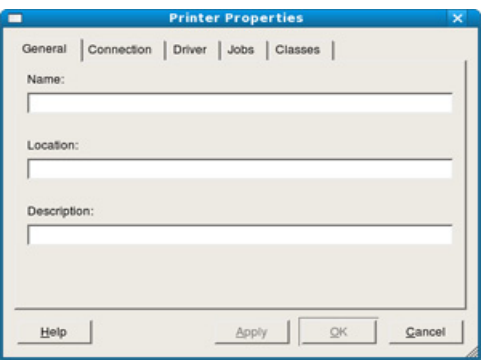

Følgende fem kategorier vises øverst i vinduet:

- **General:** Med dette alternativet kan du endre skriverens plassering og navn. Navnet som er angitt i denne kategorien, vises i skriverlisten i **Printers configuration**.
- **Connection:** Dette alternativet lar deg vise eller velge en annen port. Hvis du endrer maskinporten fra USB til parallell, eller omvendt, under bruk, må du konfigurere maskinporten på nytt i denne kategorien.
- **Driver:** Dette alternativet brukes til å vise eller velge en annen maskindriver. Ved å klikke **Options** kan du angi standardalternativer for enheten.
- **Jobs:** Dette alternativet viser listen med utskriftsjobber. Klikk **Cancel job** for å avbryte den valgte jobben, og merk av for **Show completed jobs** for å vise tidligere jobber i jobblisten.
- **Classes:** Dette alternativet viser klassen som maskinen er i. Klikk **Add to Class** for å legge maskinen til en spesifikk klasse, eller klikk **Remove from Class** for å fjerne den fra klassen.
- **4.** Klikk **OK** for å bruke endringene og lukke **Printer Properties**-vinduet.

# <span id="page-59-0"></span>**UNIX-utskrift**

Det kan hende at enkelte funksjoner ikke er tilgjengelige, avhengig av  $\cancel{\in}$ modell eller alternativer. Det betyr at funksjonene ikke støttes.

## **Fortsette utskriften**

Når skriveren er installert, skal du velge å skrive ut enten bilde-, tekst-, PS eller HPGL-filer.

**1.** Utfør kommandoen "**printui <file\_name\_to\_print>**".

Hvis du for eksempel skriver ut "**document1**"

#### **printui** document1

Dette åpner UNIX-skriverdriveren **Print Job Manager**, hvor brukeren kan velge forskjellige utskriftsinnstillinger.

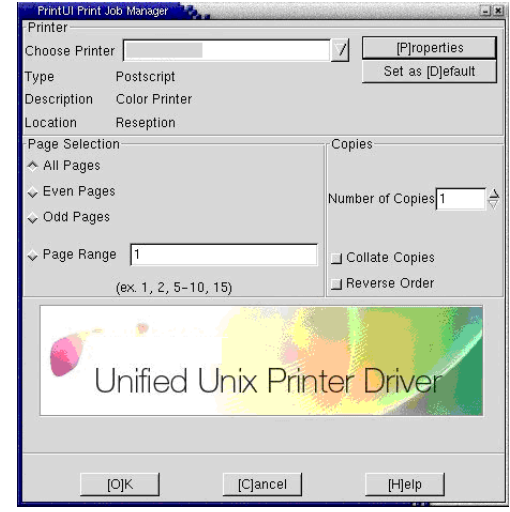

- **2.** Velg en skriver som allerede er lagt til.
- **3.** Velg utskriftsinnstillingene i vinduet, f.eks. **Page Selection**.
- **4.** Velg antall kopier i **Number of Copies**.
	- Trykk på **Properties** for at få fordel af de printerfunktioner, der  $\cancel{w}$ findes i printerdriveren (se ["Endre utskriftsinnstillinger" på side](#page-60-0) 61).
- **5.** Trykk på **OK** for at starte udskriftsjobbet.

## <span id="page-60-0"></span>**Endre utskriftsinnstillinger**

UNIX skriverdriveren **Print Job Manager** hvor brukeren kan velge forskjellige utskriftsmuligheter i **Properties**.

Følgende hurtigtaster kan også brukes: "H" for **Help**, "O" for **OK** og "A" for **Apply** og "C" for **Cancel**.

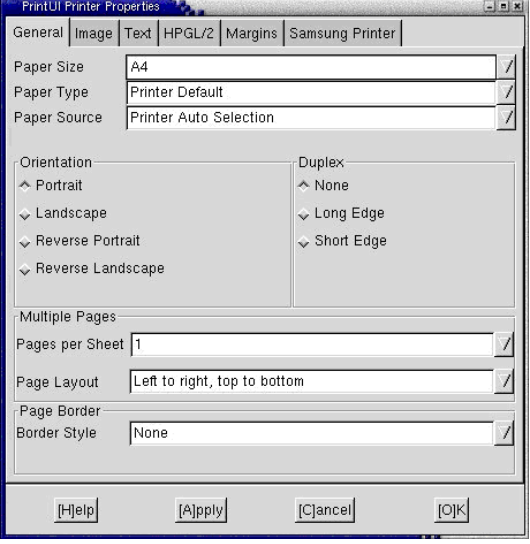

#### **General-kategorien**

- **Paper Size:** Angi papirstørrelse til A4, Letter eller andre papirstørrelser, alt etter hva du ønsker.
- **Paper Type:** Velg papirtype. Tilgjengelige alternativer i listeboksen er **Printer Default**, **Plain** og **Thick**.
- **Paper Source:** Velg papirkilde. Som standard er det **Auto Selection**.
- **Orientation:** Velg hvilken retning informasjonen skal skrives ut i på en side.
- **Duplex:** Udskriv på begge sider af papiret for at spare papir.

 $\mathbb{Z}$ Automatisk/tosidig utskrift er kanskje ikke tilgjengelig, avhengig av modellen. Du kan også bruke alternativet lpr-utskrift elller andre applikasjoner for å skrive ut odde-/partallssider.

- **Multiple Pages:** Skrive ut flere sider på én side.
- **Page Border:** Velg kantstil (f. eks.: **Single-line hairline**, **Double-line hairline**).

#### **Image-kategorien**

I denne kategorien kan du endre lysstyrke, oppløsning eller en bildeposisjon på dokumentet.

#### **Text-kategorien**

Angi tegnmargin, linjeavstand eller kolonnene for den gjeldende utskriften.

#### **HPGL/2-kategorien**

- **Use only black pen:** Skrive ut all grafikk i svart.
- **Fit plot to page:** Tilpass all grafikk til én enkelt side.
- **Pen Width:** Endre verdi for å øke tykkelsen til pennelinjer. Standard er 1 000.

#### **Margins-kategorien**

- **Use Margins:** Angi marger for dokumentet. Marer er ikke aktivert som standard. Brukeren kan endre margininnstillingene ved å endre verdiene i de aktuelle feltene. Disse verdiene er avhengige av de valgte sidestørrelsen som er angitt som standard.
- **Unit:** Endre enhetene til punkter, tommer eller centimeter.

#### **Printer-Specific Settings-kategorien**

Velg forskjellige alternativer i rammene **JCL** og **General** for å tilpasse forskjellige innstillinger. Disse alternativene er spesifikke for skriveren og er avhengig av PPD-filen.

# <span id="page-61-2"></span>7.Bruke USB-minneenheter

## Dette kapitlet forklarer hvordan du bruker en USB-minneenhet sammen med maskinen.

#### **Dette kapitlet inneholder:**

- [Om USB-minneenheter](#page-61-0)
- Skrive ut fra en USB-minneenhet [Administrere USB-minne](#page-62-1)

# <span id="page-61-0"></span>**Om USB-minneenheter**

USB-minneenheter er tilgjengelig med en rekke ulike minnekapasiteter, slik at du kan lagre dokumenter, presentasjoner, musikk og videoer, fotografier med høy oppløsning eller andre filer som du vil lagre eller flytte.

Maskinen støtter USB-minneenheter med FAT16/FAT32 og sektorstørrelse på 512 byte.

Kontroller filsystemet på USB-minneenheten fra forhandleren.

Du må bare bruke en godkjent USB-minneenhet med A-plugg-kontakt.

**A B**

Bruk bare USB-minneenheter med metallskjermet plugg.

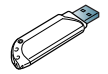

Bare bruk en USB-minneenhet som har mottatt kompabilitetssertifisering, ellers er det ikke sikkert at maskinen kjenner den igjen.

Sett inn en USB-minneenhet i USB-minneporten på maskinen.

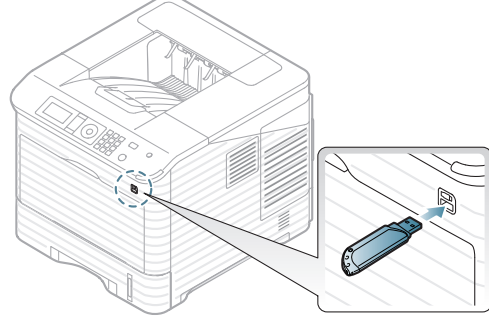

- Ikke ta ut USB-minneenheten mens den er i bruk. Maskingarantien dekker ikke skader som skyldes feil bruk.
	- Hvis USB-minneenheten din har spesielle funksjoner (f.eks. sikkerhetsnøkkel, sikkerhetspartisjon, oppstartspartisjon, passordinnstillinger og så videre), skal du ikke bruke USB-minneenheten på maskinen. Filene som er lagret på USB-minneenheten kan være ødelagt, eller maskinen kan ikke automatisk finne filene. Se brukerhåndboken for enheten hvis du ønsker mer informasjon.
- [Sikkerhetskopiere data](#page-62-0)
- 

# <span id="page-61-1"></span>**Skrive ut fra en USB-minneenhet**

Filer som er lagret på en USB-minneenhet, kan skrives ut direkte.

Hvis USB-minneenheten din har spesielle funksjoner (f.eks. sikkerhetsnøkkel, sikkerhetspartisjon, oppstartspartisjon, passordinnstillinger og så videre), skal du ikke bruke USB-minneenheten på maskinen. Filene som er lagret på USB-minneenheten kan være ødelagt, eller maskinen kan ikke automatisk finne filene. Se brukerhåndboken for enheten hvis du ønsker mer informasjon.

Filtyper som støttes for direkte utskrift:

• **PRN:** Det er bare filer som er opprettet med driveren for maskinen, som er kompatible. PRN-filer kan opprettes ved å merke av i **Skriv til fil**-boksen når du skriver ut et dokument. Dokumentet lagres som en PRN-fil i stedet for å bli skrevet ut på papir. Bare PRN-filer som er opprettet på denne måten, kan skrives ut direkte fra USB-minneenheten (se ["Udskrivning til en fil \(PRN\)" på side](#page-56-4) 57).

Hvis du skriver ut PRN-filer opprettet fra en annen maskin, vil utskriften være annerledes.

- **BMP:** Ukomprimert BMP
- **TIFF:** TIFF 6.0 Baseline
- **JPEG:** JPEG Baseline
- **PDF:** PDF 1.4 og eldre
- **XPS**

Slik skriver du ut et dokument fra en USB-minneenhet:

- **1.** Sett inn en USB-minneenhet i USB-minneporten på maskinen.
- **2.** Trykk på **Meny** på kontrollpanelet.
- **3.** Trykk på opp-/ned-pilen for å markere **USB-funksjon**, og trykk på **OK**.
- **4.** Trykk opp-/ned-pilen for å markere **USB-utskrift**, og trykk **OK**. Maskinen registrerer enheten automatisk og leser dataene som er lagret på den.
- **5.** Trykk på opp-/ned-pilen til ønsket mappe eller fil markeres, og trykk på **OK**.

Hvis du ser **+** foran et mappenavn, finnes det én eller flere filer eller mapper i den valgte mappen.

**6.** Hvis du valgte en fil, hopper du over til neste trinn.

Hvis du velger en mappe, trykker du på opp-/ned-pilen til filen du vil ha markert er markert, og deretter trykker du på **OK**.

- **7.** Trykk på opp-/ned-pilen for å velge hvor mange kopier du vil skrive ut, eller skriv inn antallet og trykk **OK**.
- **8.** Trykk på opp-/ned-pilen for å velge den papirskuffen du vil bruke.

**9.** Trykk på **OK** for å starte utskriften av den valgte filen.

Når filen er skrevet ut, får du spørsmål om du vil skrive ut en jobb til.

**10.** Hvis du vil skrive ut et dokument til, trykker du på venstre/høyre pil for å markere **Ja** og trykker så på **OK**. Gjenta fra trinn 4.

Ellers trykker du på venstre/høyre pil for å markere **Nei**, og trykker på **OK**.

**11.** Trykk på **Stopp/slett** for å gå tilbake til klarmodus.

# <span id="page-62-0"></span>**Sikkerhetskopiere data**

Dataene i maskinens minne kan bli slettet hvis det oppstår strømbrudd eller lagringsfeil.

# <span id="page-62-3"></span>**Sikkerhetskopiere data**

- **1.** Sett inn en USB-minneenhet i USB-minneporten på maskinen.
- **2.** Trykk på **Meny** på kontrollpanelet.
- **3.** Trykk opp-/ned-pilen for å markere **Systemoppsett**, og trykk **OK**.
- **4.** Trykk opp-/ned-pilen for å markere **Eksporter innstilling**, og trykk **OK**. Maskinen starter sikkerhetskopieringen. Dataene sikkerhetskopieres til USB-minnet.
- **5.** Trykk på **Stopp/slett** for å gå tilbake til klarmodus.

# <span id="page-62-2"></span>**Gjenopprette data**

- **1.** Sett en USB-minneenheten (som sikkerhetskopieringen er lagret på) inn i USB-minneporten.
- **2.** Trykk på **Meny** på kontrollpanelet.
- **3.** Trykk opp-/ned-pilen for å markere **Systemoppsett**, og trykk **OK**.
- **4.** Trykk opp-/ned-pilen for å markere **Importer innstilling**, og trykk **OK**. Maskinen starter å gjenopprette data. All data er gjenopprettet på maskinen.
- **5.** Trykk på **Stopp/slett** for å gå tilbake til klarmodus.

# <span id="page-62-1"></span>**Administrere USB-minne**

Du kan slette bildefiler som er lagret på en USB-minneenhet, en etter en eller alle samtidig ved å formatere enheten på nytt.

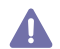

Etter at filene er slettet eller en USB-minneenhet er formatert på nytt, kan ikke filene gjenopprettes. Du må derfor bekrefte at du ikke lenger har behov for dataene før du sletter dem.

## **Slette en bildefil**

- **1.** Sett inn en USB-minneenhet i USB-minneporten på maskinen.
- **2.** Trykk på **Meny** på kontrollpanelet.
- **3.** Trykk på opp-/ned-pilen for å markere **USB-funksjon**, og trykk på **OK**.
- **4.** Trykk opp-/ned-pilen for å markere **Filbehandling**, og trykk **OK**.
- **5.** Trykk opp-/ned-pilen for å markere **Slett**, og trykk **OK**.
- **6.** Trykk på opp-/ned-pilen til ønsket mappe eller fil markeres, og trykk på **OK**.
	- $\mathbb Z$ Hvis du ser **+** foran et mappenavn, finnes det én eller flere filer eller mapper i den valgte mappen.

Hvis du valgte en fil, viser displayet størrelsen på filen i omtrent to sekunder. Gå til neste trinn.

Hvis du velger en mappe, trykker du på opp-/ned-pilen til filen du vil slette markeres, og deretter trykker du på **OK**.

- **7.** For å slette fil, trykker du opp-/ned-pilen for å markere **Ja**, og trykker på **OK**.
- **8.** Trykk på **Stopp/slett** for å gå tilbake til klarmodus.

## **Formatere en USB-minneenhet**

- **1.** Sett inn en USB-minneenhet i USB-minneporten på maskinen.
- **2.** Trykk på **Meny** på kontrollpanelet.
- **3.** Trykk på opp-/ned-pilen for å markere **USB-funksjon**, og trykk på **OK**.
- **4.** Trykk opp-/ned-pilen for å markere **Filbehandling**, og trykk **OK**.
- **5.** Trykk opp-/ned-pilen for å markere **Format**, og trykk **OK**.
- **6.** Hvis du vil formatere USB-minnet trykker du på opp/ned-pil for å markere **Ja**, og trykker deretter på **OK**.
- **7.** Trykk på **Stopp/slett** for å gå tilbake til klarmodus.

# **Vise status for USB-minne**

- **1.** Sett inn en USB-minneenhet i USB-minneporten på maskinen.
- **2.** Trykk på **Meny** på kontrollpanelet.
- **3.** Trykk på opp-/ned-pilen for å markere **USB-funksjon**, og trykk på **OK**.
- **4.** Trykk opp-/ned-pilen for å markere **Kontroller plass**, og trykk **OK**. Mengden ledig minneplass vises på displayet.
- **5.** Trykk på **Stopp/slett** for å gå tilbake til klarmodus.

# Maskinstatus og avanserte funksjoner

I dette kapitlet finner du forklaringer på hvordan du kan sjekke den gjeldende maskinstatusen, og hvordan du utfører avansert konfigurering. Les dette kapitlet nøye før du bruker de ulike funksjonene på maskinen.

#### **Dette kapitlet inneholder:**

- [Tilgang til menyen](#page-63-0)
- [Informasjon](#page-63-1)
- **[Oppsett](#page-64-0)**
- [Papir](#page-65-0)
- [Grafikk](#page-65-1)
- **[Systemoppsett](#page-65-2)**

Enkelte menyer vises kanskje ikke på displayet, avhengig av (K tilleggsutstyr eller modeller. I så fall gjelder de ikke for din maskin.

# <span id="page-63-0"></span>**Tilgang til menyen**

- **1.** Trykk på **Meny** på kontrollpanelet.
- **2.** Trykk på opp-/nedpilen for å utheve det ønskede menyvalget, og trykk på **OK**.
- **3.** Hvis innstillingselementet har undermenyer, gjentar du trinn 2.
- **4.** Trykk på opp-/nedpilen for å få tilgang til obligatorisk verdi.
- **5.** Trykk på **OK** for å lagre valget.
- **6.** Trykk på  $\textcircled{}$  for å gå tilbake til klarmodus.

# <span id="page-63-1"></span>**Informasjon**

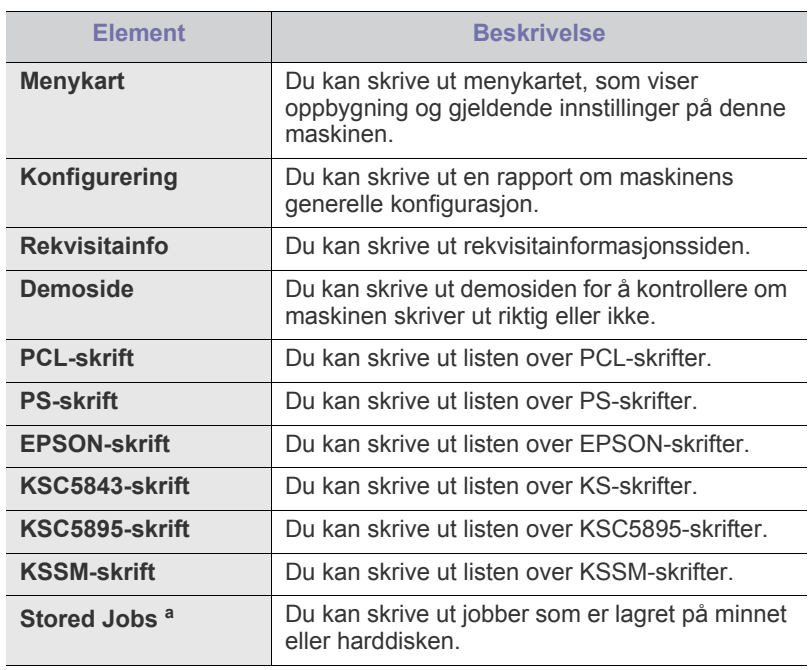

- **[Emulering](#page-66-0)**
- **[Nettverk](#page-66-1)**
- [Direkte USB](#page-66-2)
- [Jobbehandling](#page-66-3)
- [Administrasjoninnstilling](#page-67-0)

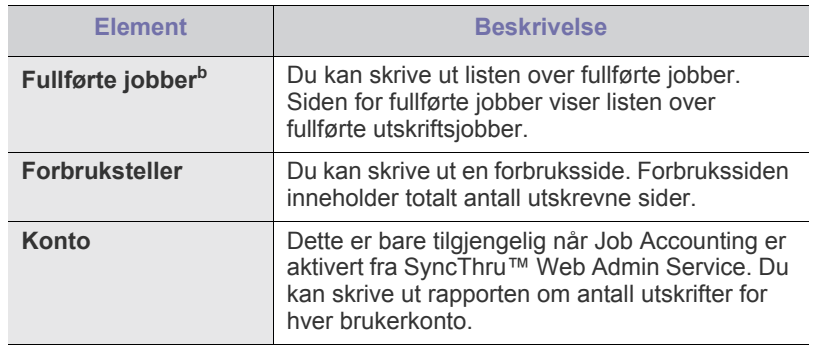

a.Denne menyen vises bare når det er installert en ekstra harddisk (HDD), eller hvis RAM-disker er aktivert.

b.Denne menyen vises når det er installert ekstra harddisk (HDD).

# <span id="page-64-0"></span>**Oppsett**

<span id="page-64-1"></span>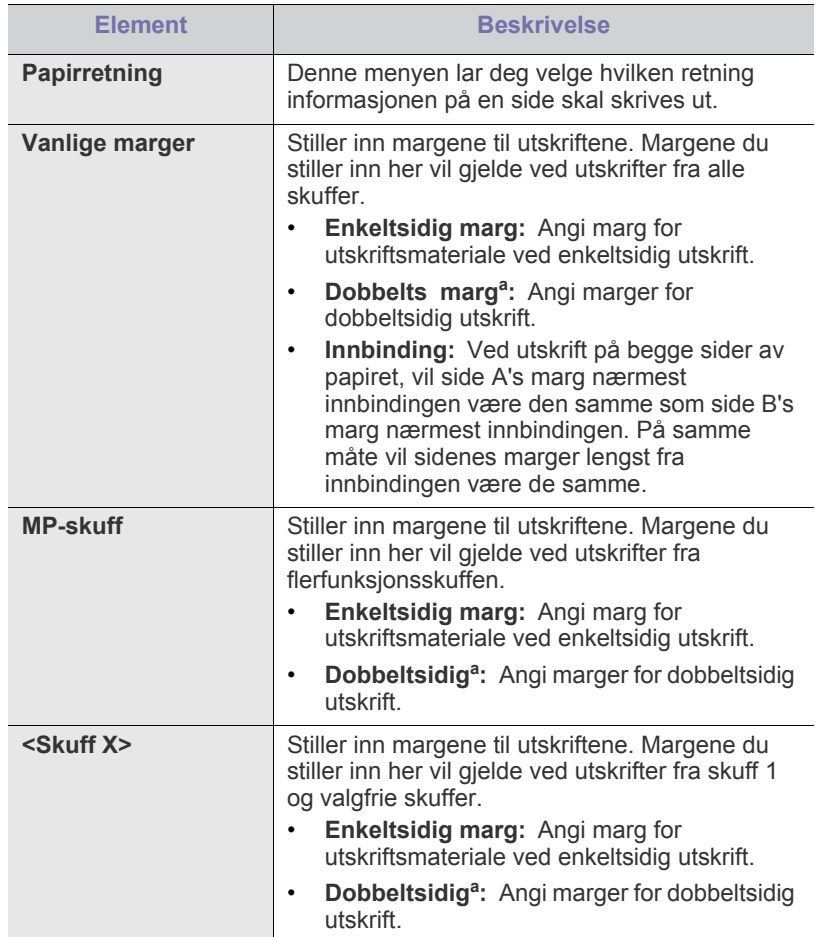

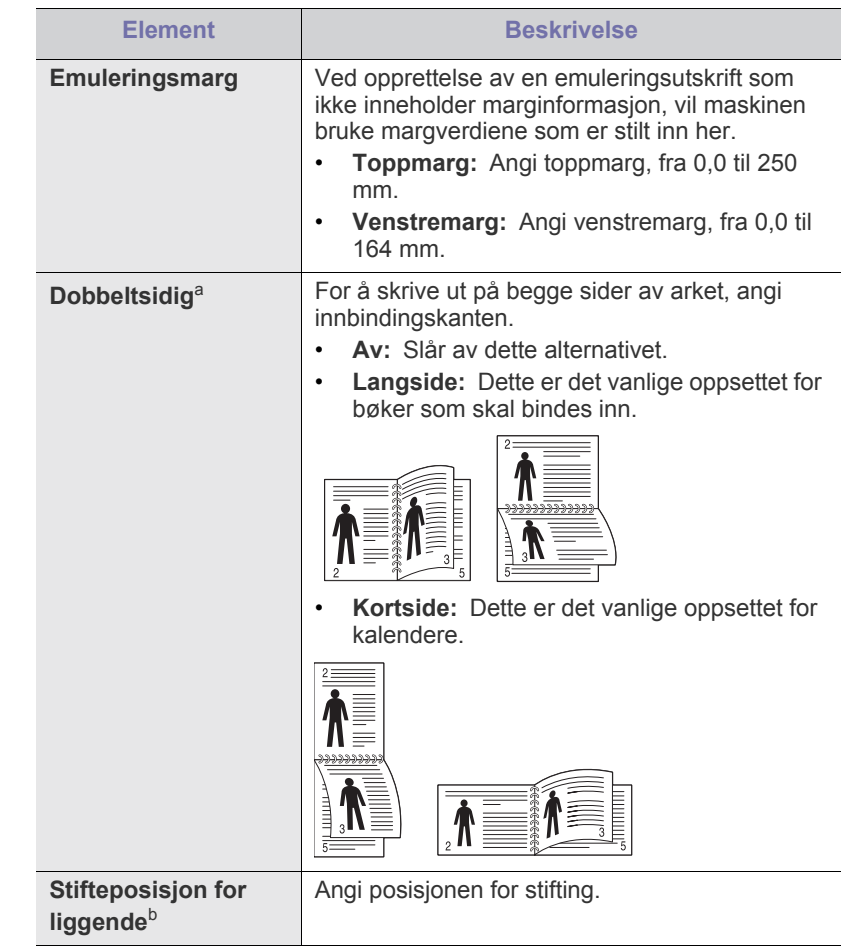

- a.Denne menyen vises når duplekssettet er installert (Det kan hende at noen funksjoner og ekstra varer ikke er tilgjengelig, avhengig av modell eller land).
- b.Du kan bare bruke denne menyen dersom du har installert den valgfrie etterbehandleren og harddisken (HDD).

# <span id="page-65-0"></span>**Papir**

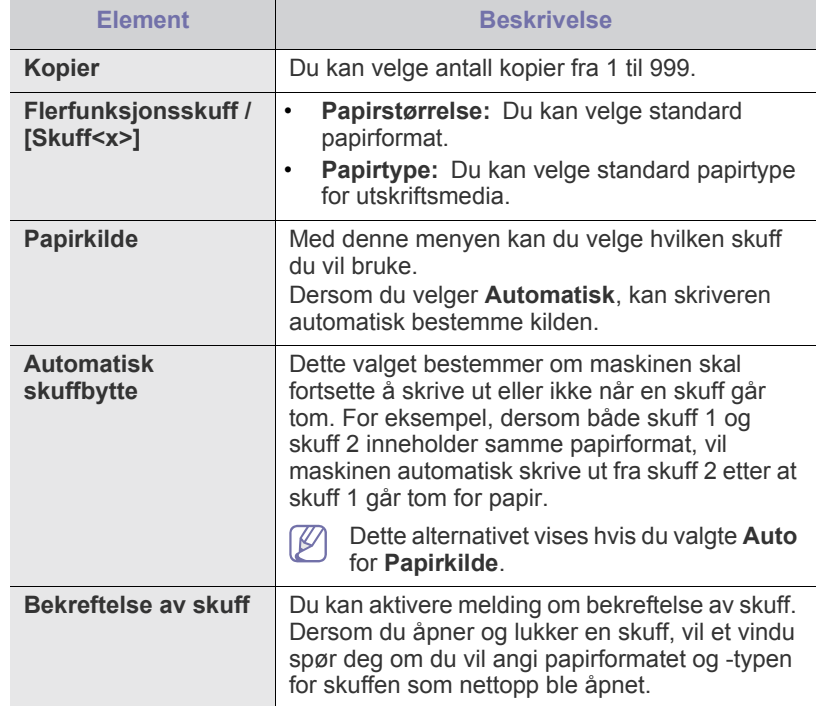

# <span id="page-65-1"></span>**Grafikk**

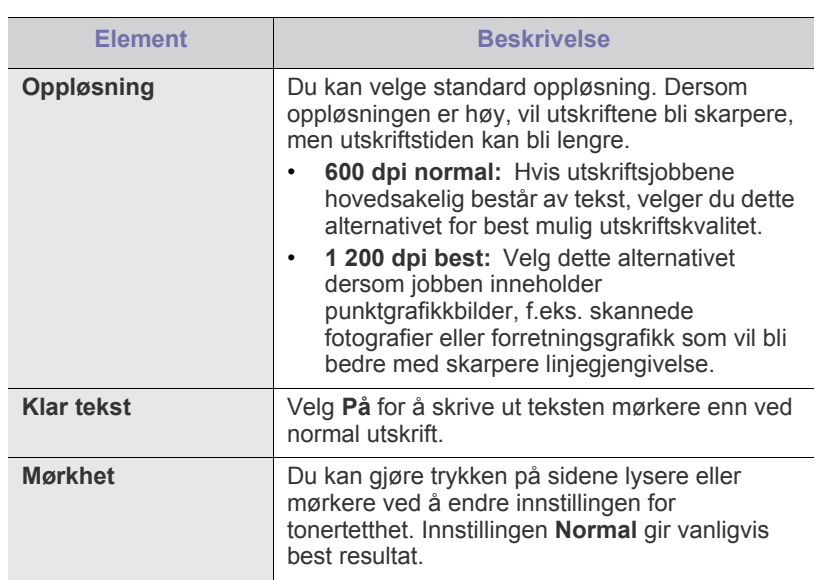

# <span id="page-65-2"></span>**Systemoppsett**

<span id="page-65-3"></span>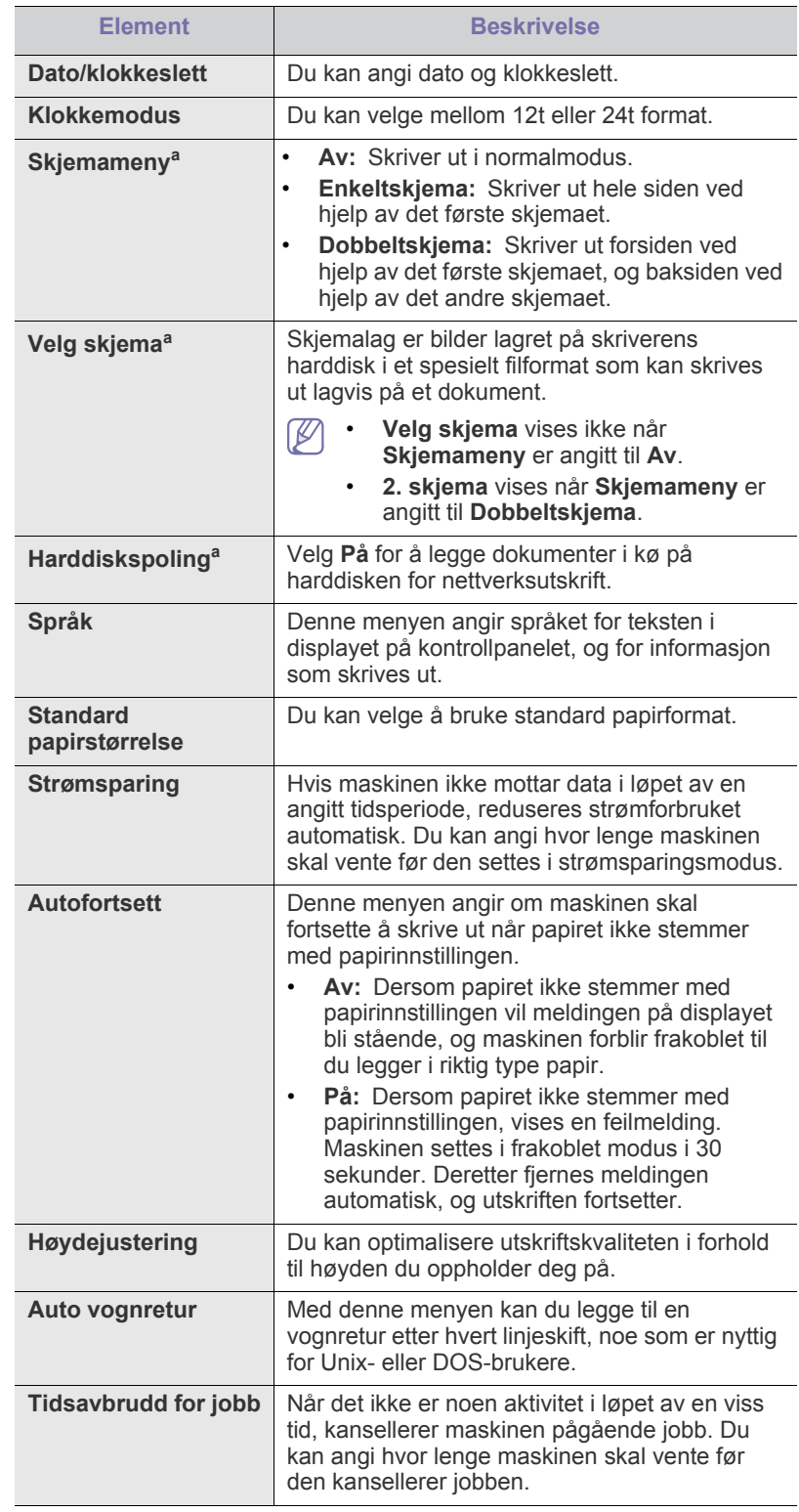

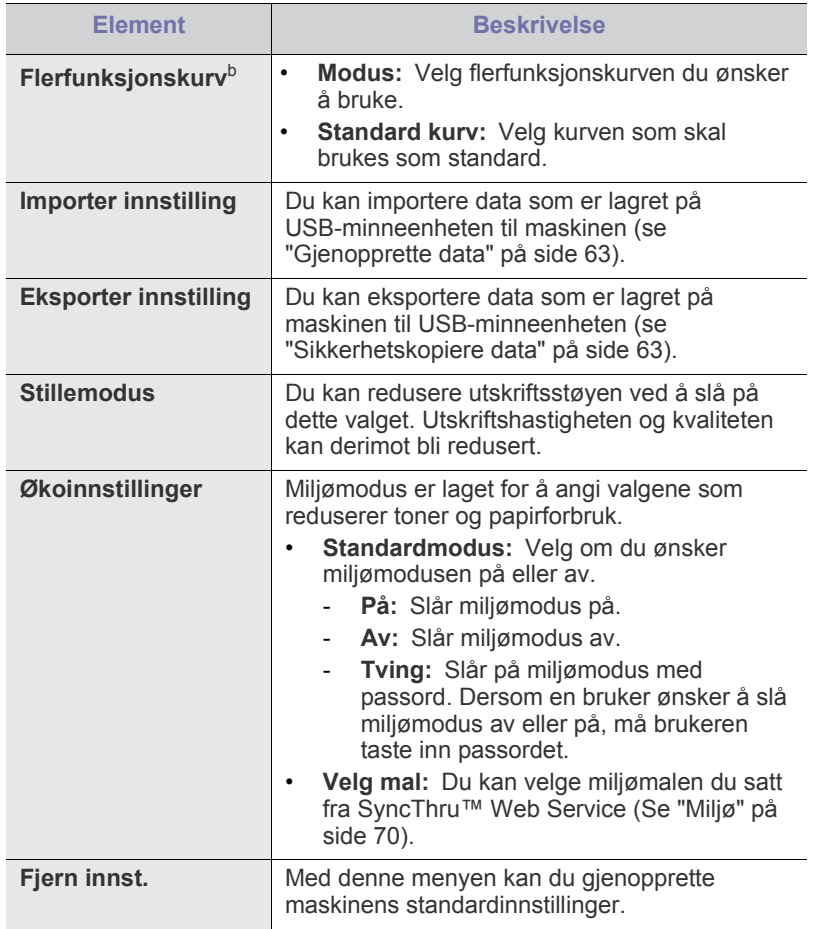

a.Denne menyen vises bare når det er installert en ekstra harddisk (HDD).

b.Du kan bare bruke denne menyen dersom du har installert den valgfrie etterbehandleren eller postkasse.

# <span id="page-66-0"></span>**Emulering**

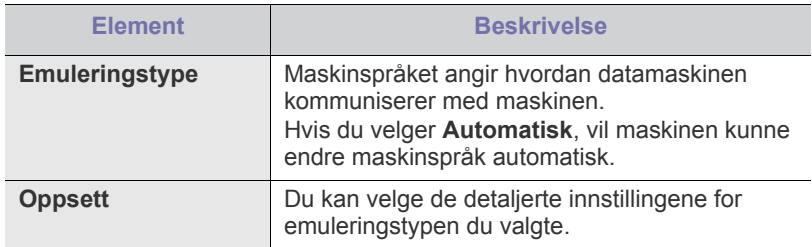

## <span id="page-66-1"></span>**Nettverk**

Se i brukerhåndboken om det trådløse nettverket hvis du vil ha mer informasjon om å stille inn nettverket (se ["Nettverksoppsett" på side](#page-34-0) 35).

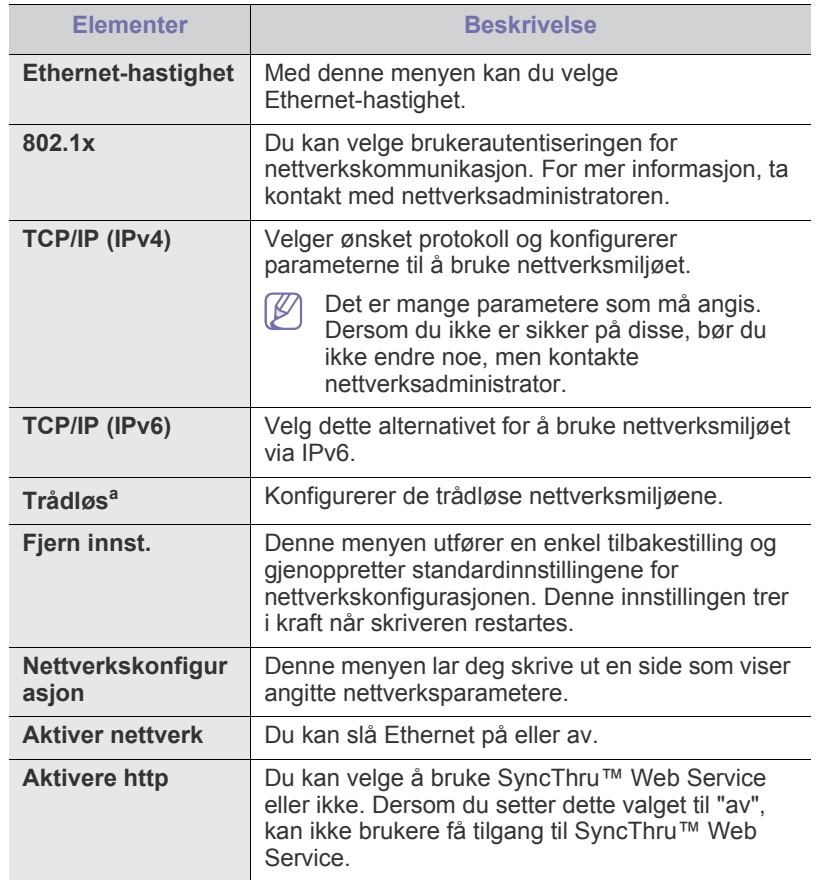

a.Denne menyen vises bare når det er installert et ekstra grensesnitt for trådløst nettverk.

## <span id="page-66-2"></span>**Direkte USB**

Du kan bruke USB-minne til din maskin (se ["Bruke USB-minneenheter" på](#page-61-2)  [side](#page-61-2) 62).

# <span id="page-66-3"></span>**Jobbehandling**

Dette menyelementet er tilgjengelig når ekstra minne eller ekstra harddisk (HDD) er installert (se ["Skrive ut med valgfritt minne eller harddisk" på](#page-107-0)  [side](#page-107-0) 108).

# <span id="page-67-0"></span>**Administrasjoninnstilling**

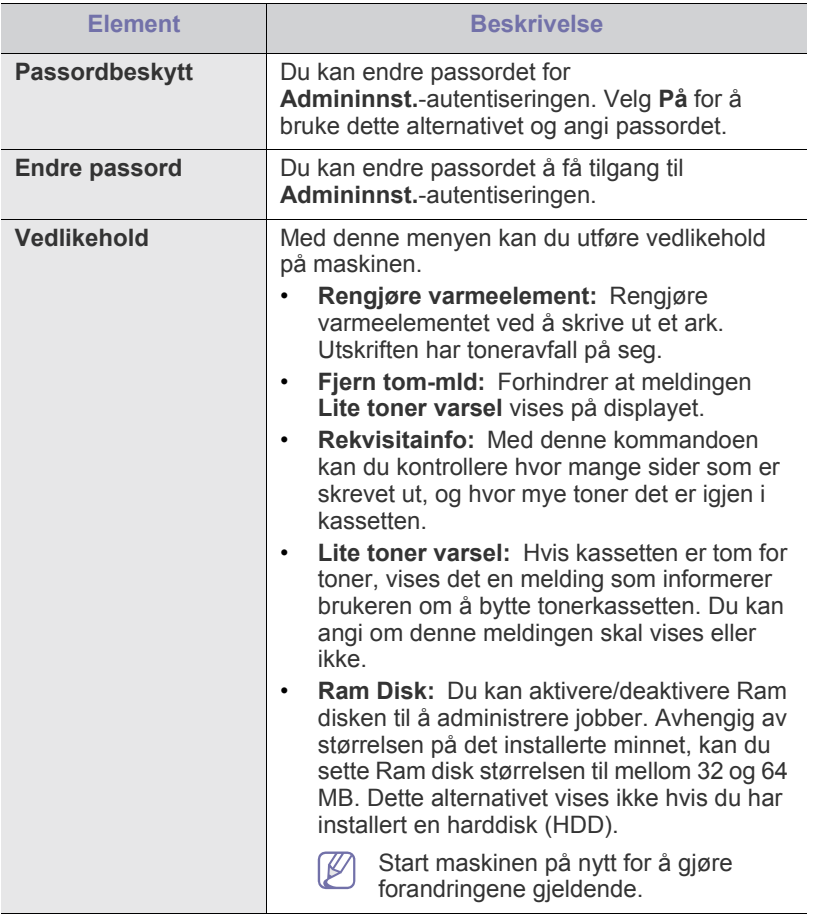

# Administreringsverktøy

I dette kapitlet finner du informasjon om hvordan du kan bruke administreringsverktøy for å utnytte maskinen fullt ut.

#### **Dette kapitlet inneholder:**

- [Introduksjon av nyttige administreringsverktøy](#page-68-0)
- Bruke SyncThru™ Web Service

# <span id="page-68-0"></span>**Introduksjon av nyttige administreringsverktøy**

Programmene nedenfor kan hjelpe deg med å bruke maskinen.

- ["Bruke SyncThru™ Web Service" på side](#page-68-1) 69.
- ["Bruke Smart Panel-programmet" på side](#page-70-0) 71.
- ["Bruke Unified Linux Driver Configurator" på side](#page-71-0) 72.

# <span id="page-68-1"></span>**Bruke SyncThru™ Web Service**

Internet Explorer 6.0 eller nyere er minimumskravet for SyncThru™ Web Service.

Hvis du har koblet maskinen til et nettverk og konfigurert TCP/ IP-parametrene korrekt, kan du administrere maskinen via SyncThru™ Web Service, som er en innebygd webserver. Bruk SyncThru™ Web Service til å:

- Se maskinens enhetsinformasjon og sjekke gjeldende status.
- Endre TCP/IP-parametere og konfigurere andre nettverksparametere.
- Endre skriverinnstillinger.
- Angi e-postvarsler som kan informere deg om maskinens status.
- Få støtte til bruk av maskinen.

## **Slik får du tilgang til SyncThru™ Web Service:**

- **1.** Start en nettleser (f.eks. Internet Explorer) fra Windows. Skriv inn maskinens IP-adresse (http://xxx.xxx.xxx.xxx) i adressefeltet, trykk Enter eller klikk på **Gå till**.
- **2.** Maskinens innebygde webområde åpnes.

#### **Logge på SyncThru™ Web Service**

Før du konfigurerer alternativer i SyncThru™ Web Service, må du logge deg inn som administrator. Du kan fortsatt bruke SyncThru™ Web Service uten å logge inn, men du vil ikke ha tilgang til kategorien **Settings** og kategorien **Security**.

- **1.** Klikk **Login** øverst til høyre på nettstedet SyncThru™ Web Service. En innloggingsside vises.
- **2.** Skriv inn **ID** og **Password**, og klikk deretter på **Login**. Hvis du logger inn i SyncThru™ Web Service for første gang, skriver du inn standard ID og passordet nedenfor.
	- **ID: admin**
	- **Password: sec00000**
- [Bruke Smart Panel-programmet](#page-70-0)
- [Bruke Unified Linux Driver Configurator](#page-71-0)

## **SyncThru™ Web Service oversikt**

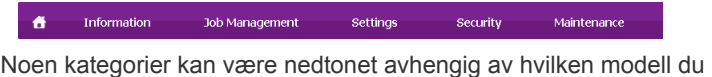

 $\overline{\mathscr{C}}$ har.

#### **Information-kategorien**

Denne kategorien inneholder generell informasjon om maskinen. Du kan kontrollere ulike ting, for eksempel maskinens IP-adresse, hvor mye toner som er igjen, Ethernet-informasjon og fastvareversjon. Du kan også skrive ut rapporter, som for eksempel feilrapporter.

- **Active Alerts:** Dette punktet gir deg muligheten til å kontrollere advarsler som har oppstått på maskinen, og alvorlighetsgraden til disse.
- **Supplies:** Med denne kommandoen kan du kontrollere hvor mange sider som er skrevet ut, og hvor mye toner det er igjen i kassetten.
- **Usage Counters:** Dette punktet gir deg muligheten til kontrollere forbruket etter utskriftstyper: ensidig, tosidig.
- **Current Settings:** Denne kommandoen brukes til å kontrollere maskinen og nettverksinformasjonen.
- **Print information:** Dette punktet gir deg muligheten til å skrive ut rapporter, som systemrelaterte rapporter, e-postadresser og fontrapporter.

#### **Job Management-fane**

Du kan bare benytte dette valget når det er installert en ekstra  $\cancel{\triangleright}$ harddisk (HDD).

Denne fanen tillater deg å slette eller skrive ut jobber som er lagret i minnet eller en valgfri harddisk (HDD). Velg jobben fra listen og trykk på **Delete** eller **Print** knappen.

- **Active Jobs:** Du kan se listen over utskriftsjobber i kø.
- **Completed Jobs:** Du kan se listen over fullførte utskriftsjobber. **Completed Jobs** vises bare når det er installert en ekstra harddisk (HDD).
- **Stored Print:** Du kan se listen over utskriftsjobber som er lagret i minnet.
- **Secured Print:** Du kan se listen over sikrede utskriftsjobber som brukeren har stilt inn i skriverdriveren. Du må skrive inn bruker-ID og passord som angitt i skriverdriveren for å slette eller skrive ut sikrede utskriftsjobber.

### **Setting-kategorien**

I denne kategorien kan du stille inn alternativene som er tilgjengelige for maskinen og nettverket. Du må logge deg inn som en administrator for å se på denne kategorien.

- **Machine Settings-kategorien:** Denne kategorien lar deg konfigurere alternativene som er tilgjengelige for maskinen.
- **Network Settings-kategorien:** Denne kategorien brukes til å vise og endre nettverksmiljøet. Du kan sette opp tings som f.eks. TCP/IP, nettverksprotokoller og så videre.

#### **Security-kategorien**

I denne kategorien kan du stille inn sikkerhetsinformasjonen til systemet og nettverket. Du må logge deg inn som en administrator for å se på denne kategorien.

- **System Security:** Du kan sette opp informasjonen til systemadministrator, og i tillegg aktivere eller deaktivere maskinfunksjoner.
- **Network Security:** Du kan sette opp innstillingene for HTTP, IPSec, IPv4-/IPv6-filtrering og 802.1x autentiseringsservere.
- **User Access Control:** Du kan sette opp konfigureringen for brukertilgang.

#### **Maintenance-kategorien**

I denne kategorien kan du vedlikeholde maskinen ved å oppgradere fastvare og angi kontaktinformasjon for sending av e-post. Du kan også koble til nettstedet Samsung eller laste ned drivere ved å velge **Link**-menyen.

- **Firmware Version:** Du kan kontrollere maskinens fastvareversjon og oppgradere den ved å bruke knappen **Upgrade Wizard**. Du kan bare se knappen **Upgrade Wizard** hvis du logger på som en administrator.
- **Contact Information:** Du kan se på kontaktinformasjonen.
- **Link:** Du kan se på koblinger til nyttige nettsteder hvor du kan laste ned eller kontrollere informasjon.

#### <span id="page-69-0"></span>**Miljø**

Du kan aktivere miljømodusen og forandre de vanlige miljøinnstillinger.

#### **Slå miljømodus av eller på**

- **1.** Fra SyncThru™ Web Service velg **Settings** fanen > **Machine Settings** > **System** > **Eco** > **Settings**.
- **2.** I hovedvinduet, velg et av valgene; **On**, **Off**, og **On-Forced** for **Eco Default Mode**.
	- **Off:** Velg for å slå av miljømodus.
	- **På:** Velg for å slå på miljømodus.
	- **On-Forced:** Velg for å slå på miljømodus med passord. Dersom en bruker ønsker å slå miljømodus av eller på, må brukeren taste inn passordet.

Dersom du valgte **On** eller **On-Forced**, kontroller innstillingene du ønsker å bruke; **Factory Default** eller **Custom Settings**

**3.** Klikk på **Apply**.

#### **Endre standardinnstillinger**

- **1.** Fra SyncThru™ Web Service velg **Settings** fanen > **Machine Settings** > **System** > **Eco** > **Settings**.
- **2.** Velg **On** eller **On-Forced** for **Eco Default Mode**.
- **3.** Velg **Custom Settings**.
	- Du kan ikke forandre innstillingene for **Factory Default** valget.
- **4.** Trykk på **Edit & Preview Simulator**.
- **5.** Kontroller nåværende innstillinger fra **Edit & Preview Simulator** vinduet og forandre innstillingene.

#### **6.** Klikk på **Apply**.

Når du godkjenner forandringene kan du forhåndsvise resultatet av redusert karbondioksidutslipp, strømforbruk og antall sparte ark i forbindelse med innstillingene du valgte. Resultatene er kalkulert på bakgrunn av at totalt antall utskrifter er ett hundre uten en blank side når miljømodus er deaktivert.

- Henvist til kalkuleringskoeffisienten for CO2, strøm og papir fra IEA, indeksen fra Ministry of Internal Affairs and Communication of Japan og www.remanufacturing.org.uk. Hver modell har forskjellig indeks.
- Strømforbruket i utskriftsmodus refererer til gjennomsnitts strømforbruk i denne maskinen.
- Den faktiske sparte eller reduserte mengden kan være forskjellig avhengig av operativsystem, ytelse, programvare, tilkoblingsmåte, mediatype, mediastørrelse, jobbkompleksitet osv.
- M **Undo** knappen sletter alle valgte verdier.

## **Oppsett for e-postvarsling**

Du kan velge å motta e-postmeldinger om maskinens status. Ved å konfigurere informasjon som for eksempel IP-adresse, vertsnavn, e-postadresse og SMTP-server, kan maskinstatusen (lavt nivå i tonerkassett eller maskinfeil) automatisk sendes til en e-postadresse. Dette alternativet er mest til bruk av en maskinadministrator.

- **1.** Start en nettleser (f.eks. Internet Explorer) fra Windows. Skriv inn maskinens IP-adresse (http://xxx.xxx.xxx.xxx) i adressefeltet, trykk Enter eller klikk på **Gå till**.
- **2.** Maskinens innebygde webområde åpnes.
- **3.** Fra **Settings**-kategorien velger du **Machine Settings** > **E-mail Notification**.
	- Hvis du ikke har konfigurert utgående serverinnstillinger, går du til  $\not\!\!\!\!\downarrow$ **Settings** > **Nettverksinnstillinger** > **Outgoing Mail Server (SMTP)** for å konfigurere nettverksinnstillingene før du angir e-postvarsling.
- **4.** Klikk på **Add**-knappen for å legge til bruker med e-postvarsling. Angi mottakernavnet og e-postadressen(e) med varslingselementer som du ønsker å motta en varsling for.
- **5.** Klikk på **Apply**.
- Hvis brannmuren er aktivert, kan det hende at e-posten ikke blir sendt. (K Ta i tilfelle kontakt med en nettverksadministrator.

## **Angi systemadministrator-informasjon**

Angi informasjon om systamansvarlig. Denne innstillingen er nødvendig for å kunne bruke alternativet e-postvarsling.

- **1.** Start en nettleser (f.eks. Internet Explorer) fra Windows. Skriv inn maskinens IP-adresse (http://xxx.xxx.xxx.xxx) i adressefeltet, trykk Enter eller klikk på **Gå till**.
- **2.** Maskinens innebygde webområde åpnes.
- **3.** Fra kategorien **Security** velger du **System Security** > **System Administrator**.
- **4.** Skriv inn navnet på administratoren, telefonnummer, kontor og e-postadresse.
- **5.** Klikk på **Apply**.

# <span id="page-70-0"></span>**Bruke Smart Panel-programmet**

Smart Panel er et program som overvåker og viser maskinens status, og som du kan bruke til å tilpasse maskinens innstillinger. For Windows og Macintosh installeres Smart Panel automatisk når du installerer maskinprogramvaren. For Linux kan du laste ned Smart Panel fra Samsungs webområde og installere den (se ["Installere SmartPanel" på](#page-33-0)  [side](#page-33-0) 34).

- Du trenger å møte følgende systemkrav for å bruke dette programmet:  $\mathbb{Z}$ 
	- Windows. Sjekk om Windows-operativsystemet er kompatibelt med maskinen (se ["Systemkrav" på side](#page-29-0) 30).
	- Mac OS X 10.3 eller nyere.
	- Linux. Kontroller hvilke Linux-operativsystemer som er kompatible med maskinen (se ["Systemkrav" på side](#page-29-0) 30).
	- Internet Explorer versjon 5.0 eller høyere for Flash-animasjon i HTML-hjelpen.

### **Forklaring av Smart Panel**

Hvis det oppstår en feil under utskrift, kan du kontrollere feilen fra Smart Panel.

Du kan også starte Smart Panel manuelt. Dobbeltklikk på Smart Panel-ikonet i oppgavelinjen (i Windows), eller varslingsområdet (i Linux). Du kan også klikke på ikonet i statuslinjen (i Mac OS X).

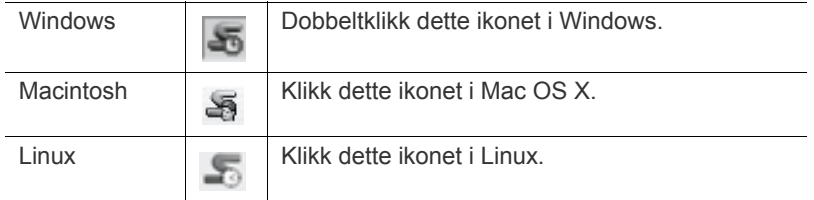

Hvis du bruker Windows, kan du starte programmet fra **Start**-menyen: velg **Programmer** eller **Alle programmer** > **Samsung Printers** > **navnet på maskinen** > **Smart Panel**.

• Hvis du allerede har installert mer enn én Samsung-maskin, må du K først velge riktig maskinmodell for å kunne bruke det tilhørende Smart Panel-programmet.

> Høyreklikk (i Windows eller Linux) eller klikk (i Mac OS X) Smart Panel-ikonet og velg maskinen din.

• Smart Panel-vinduet og innholdet som vises i denne brukerhåndboken kan variere noe, alt etter hvilken maskin eller hvilket operativsystem som brukes.

Smart Panel-programmet viser gjeldende status for maskinen, estimert nivået for tonerkassett(er) og andre typer informasjon. Du kan også endre innstillinger.

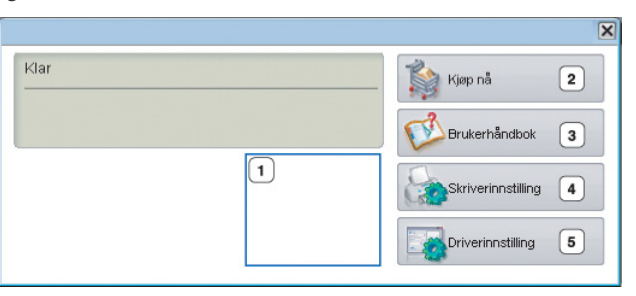

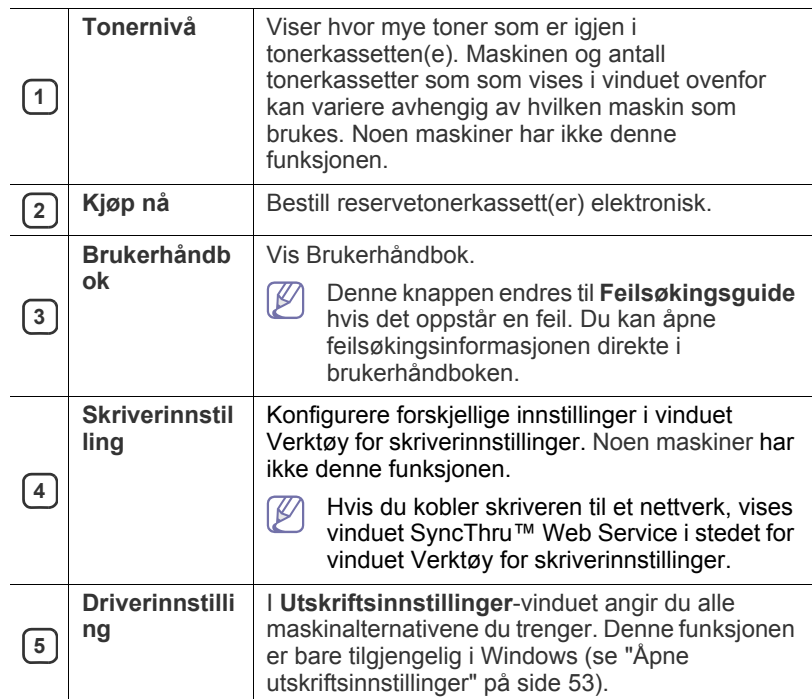

### **Endre programinnstillingene for Smart Panel**

Høyreklikk (i Windows eller Linux) eller klikk (i Mac OS X) Smart Panel-ikonet og velg **Alternativer**. Velg innstillingene du vil ha fra **Alternativer**-vinduet.

# <span id="page-71-0"></span>**Bruke Unified Linux Driver Configurator**

Unified Driver Configurator er et verktøy som primært er beregnet for konfigurasjon av maskinenheter. Du må installere Unified Linux Driver for å kunne bruke Unified Driver Configurator (se ["Installere Linux](#page-33-1)  [Unified-driveren" på side](#page-33-1) 34).

Når driveren er installert på Linux-systemet, blir ikonet for Unified Driver Configurator automatisk opprettet på skrivebordet.

# **Åpne Unified Driver Configurator**

- **1.** Dobbeltklikk på **Unified Driver Configurator** på skrivebordet. Du kan også klikke på menyikonet **Startup** og velge **Samsung Unified Driver** > **Unified Driver Configurator**.
- **2.** Trykk på hver av knappene til venstre for å bytte til det tilhørende konfigurasjonsvinduet.

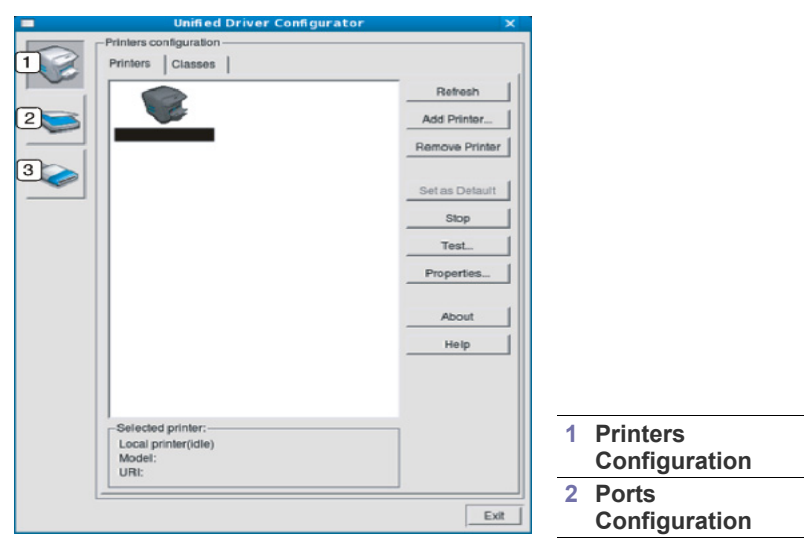

Klikk på **Help** for å bruke den elektroniske hjelpen.  $\mathbb {Z}$ 

**3.** Når du har endret konfigurasjonene, klikker du på **Exit** for å lukke Unified Driver Configurator.

### **Printers configuration**

**Printers configuration** har to kategorier: **Printers** og **Classes**.

#### **Printers-kategorien**

Du kan se det gjeldende systemets skriverkonfigurasjon ved å klikke på maskinikonet til venstre i Unified Driver Configurator-vinduet.

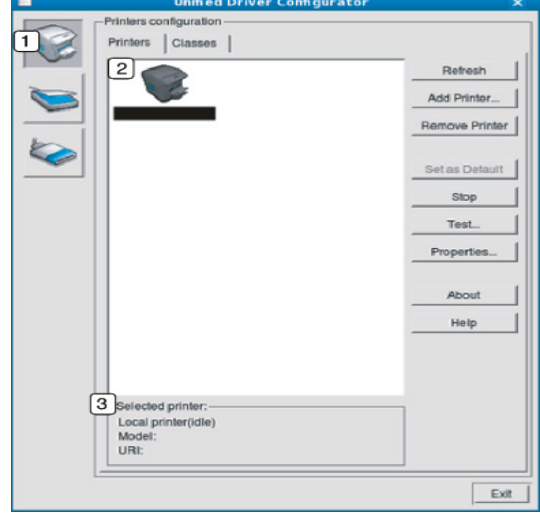

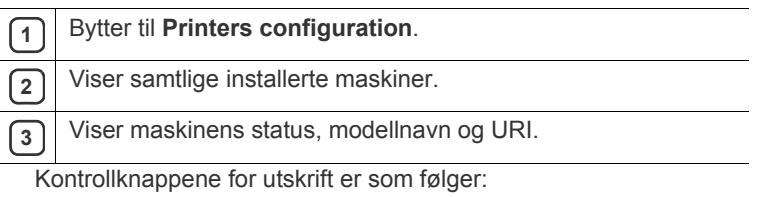

- **Refresh:** Oppdaterer listen over tilgjengelige maskiner.
- **Add Printer:** Brukes for å legge til en ny maskin.
- **Remove Printer:** Fjerner den valgte maskinen.
- Set as Default: Definerer den valgte maskinen som standardmaskin.
- **Stop/Start:** Stopper/starter maskinen.
- **Test:** Brukes for å skrive ut en testside slik at du kan kontrollere om maskinen fungerer som den skal.
- **Properties:** Brukes til å vise og endre skriveregenskaper.
## **Classes-kategorien**

Kategorien Klasser viser en liste over tilgjengelige maskinklasser.

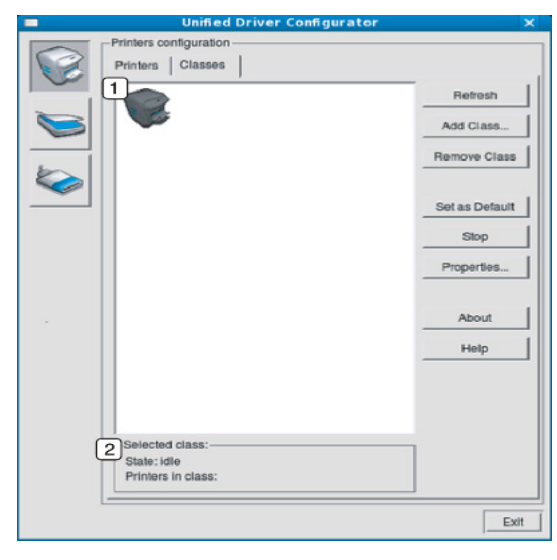

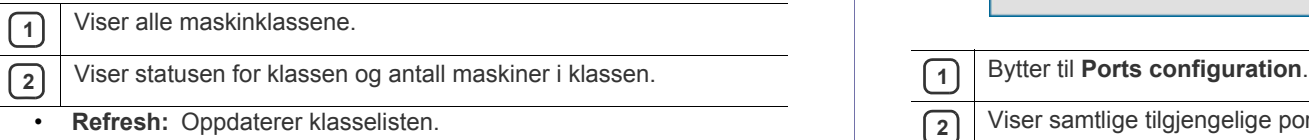

- **Add Class:** Brukes til å legge til en ny maskinklasse.
- **Remove Class:** Fjerner den valgte maskinklassen.

## **Ports configuration**

I dette vinduet kan du vise listen over tilgjengelige porter, kontrollere statusen for hver port og frigi en port som blir værende i opptatt tilstand når eieren av en eller annen grunn har avsluttet jobben.

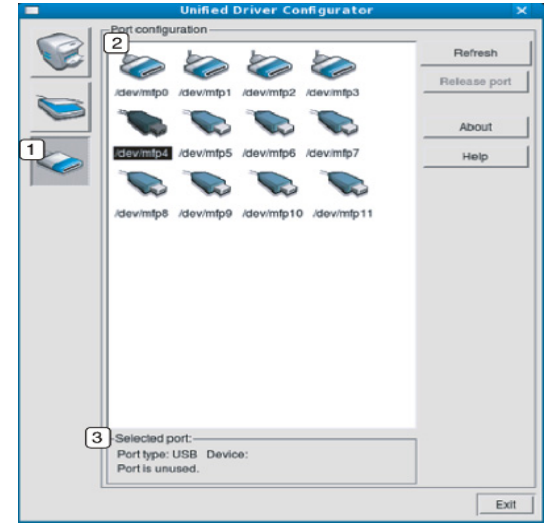

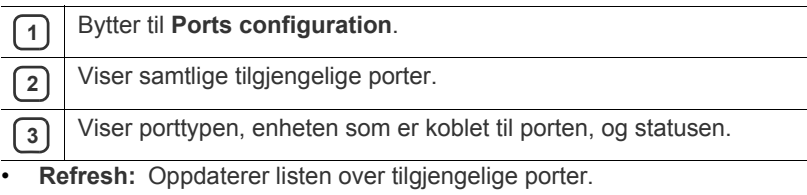

• **Release port:** Frigir den valgte porten.

# **Vedlikehold**

## I dette kapitlet får du informasjon om hvordan du vedlikeholder maskinen og tonerkassetten.

### **Dette kapitlet inneholder:**

- [Skriv ut en maskinrapport](#page-73-0)
- [Overvåke levetid for rekvisita](#page-73-1)
- Bruke Varsle ved lite toner

# <span id="page-73-0"></span>**Skriv ut en maskinrapport**

Du kan skrive ut informasjon om maskinen og en jobbrapport.

- **1.** Trykk på **Meny** på kontrollpanelet.
- **2.** Trykk opp-/ned-pilen for å markere **Informasjon**, og trykk **OK**.
- **3.** Trykk på opp-/ned-pilen til rapporten eller listen du vil skrive ut vises, og trykk på **OK**.
- **4.** Trykk på opp-/ned-pilen for å markere **Ja** ved ledeteksten **Skriver ut?**, og trykk på **OK**.
- Du kan bruke SyncThru™ Web Service til å skrive ut V
- maskinkonfigurasjonen eller til å sjekke statusen. Åpne nettleseren på en datamaskin i nettverket, og oppgi IP-adressen til maskinen. Når SyncThru™ Web Service åpnes, klikker du på **Information** > **Print Information**.

# <span id="page-73-1"></span>**Overvåke levetid for rekvisita**

Bruk denne fremgangsmåten for å vise indikatorene som angir levetid for rekvisita:

- **1.** Trykk på **Meny** på kontrollpanelet.
- **2.** Trykk på opp-/ned-pilen for å markere **Administrators oppsett**, og trykk på **OK**.
- **3.** Trykk opp-/ned-pilen for å markere **Vedlikehold**, og trykk **OK**.
- **4.** Trykk på opp-/ned-pilen for å utheve **Rekvisitainfo**, og trykk **OK**.
- **5.** Trykk på opp-/ned-pilen til du ser ønsket alternativ.
- **6.** Trykk på **OK** for å lagre valget.
- **7.** Trykk på **Stopp/slett** for å gå tilbake til klarmodus.
- [Rengjøre maskinen](#page-73-3)
- [Oppbevaring av tonerkassetter](#page-75-0)
- [Tips for flytting og lagring av maskinen](#page-75-1)

# <span id="page-73-2"></span>**Bruke Varsle ved lite toner**

Hvis kassetten er tom for toner, vises det en melding som informerer brukeren om å bytte tonerkassetten. Du kan angi om denne meldingen skal vises eller ikke.

- **1.** Trykk på **Meny** på kontrollpanelet.
- **2.** Trykk på opp-/ned-pilen for å markere **Administrators oppsett**, og trykk på **OK**.
- **3.** Trykk opp-/ned-pilen for å markere **Vedlikehold**, og trykk **OK**.
- **4.** Trykk på opp-/ned-pilen for å markere **Varsel om lite toner** og trykk **OK**.
- **5.** Trykk på opp-/ned-pilen til du ser ønsket alternativ.
- **6.** Trykk på **OK** for å lagre valget.
- **7.** Trykk på **Stopp/slett** for å gå tilbake til klarmodus.

# <span id="page-73-3"></span>**Rengjøre maskinen**

Forsikre deg om at strømledningen er trukket ut av stikkontakten før du rengjør maskinen. Hvis det oppstår problemer med utskriftskvaliteten eller maskinen benyttes i støvete omgivelser, må du rengjøre maskinen regelmessig slik at utskriftsbetingelsene er optimale og maskinens levetid forlenges.

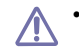

- Bruk av rengjøringsmidler som inneholder store mengder alkohol, løsemidler eller andre sterke stoffer, kan føre til at kabinettet blir misfarget eller sprekker.
- Hvis maskinen eller omgivelsene er tilsmusset med toner, anbefaler vi at du rengjør med en fuktig klut eller serviett. Hvis du bruker støvsuger, kan toner blåses ut i luften. Dette kan være skadelig.

# **Utvendig rengjøring**

Rengjør maskinkabinettet med en myk, lofri klut. Fukt kluten forsiktig med vann, men pass på at det ikke drypper vann på eller inn i maskinen.

## <span id="page-74-0"></span>**Innvendig rengjøring**

Under utskrift kan det samles opp papir-, toner- og støvpartikler inni maskinen. Denne oppsamlingen kan føre til problemer med utskriftskvaliteten, f.eks. tonerflekker eller -søl. Innvending rengjøring av maskinen fjerner og reduserer disse problemene.

- **1.** Slå av maskinen og trekk ut strømledningen. Vent til maskinen er avkjølt.
- **2.** Åpne toppdekselet og trekk ut tonerkassetten. Sett den på et rent, flatt underlag.

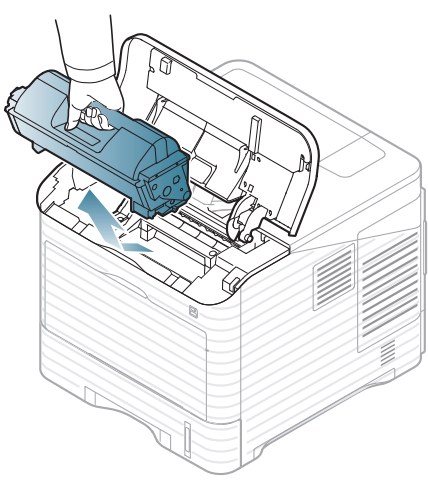

**3.** Trekk ut skriverhodet. Sett den på et rent, flatt underlag.

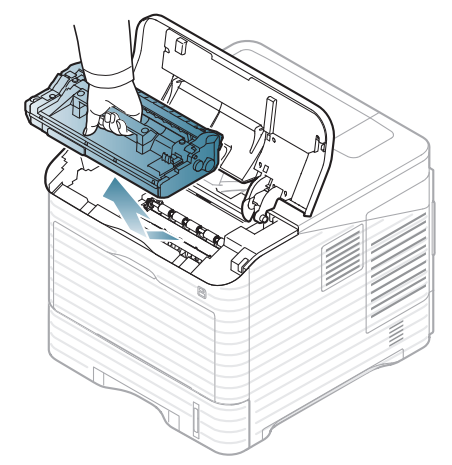

Ikke berør den grønne overflaten på bildeenheten.  $\sqrt{1}$ • For å forhindre skriverhodet i å bli ødelagt, må det ikke utsettes for lys i mer enn noen få minutter. Tildekk det om nødvendig med et stykke papir.

**4.** Tørk av eventuelt smuss og tonersøl med en tørr lofri klut.

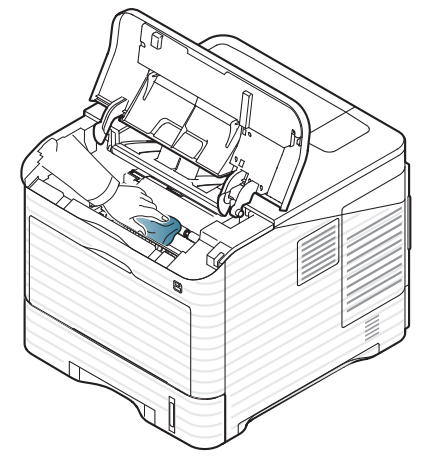

- 
- Når du rengjør innsiden av maskinen, må du være forsiktig så du ikke tar på overføringsvalsen, som er plassert under tonerkassetten. Fett fra fingrene kan føre til problemer med utskriftskvaliteten.
- **5.** Finn og gjør ren den lange glasstripen (LSU) inne i maskinen ved hjelp av en bommulspinne.

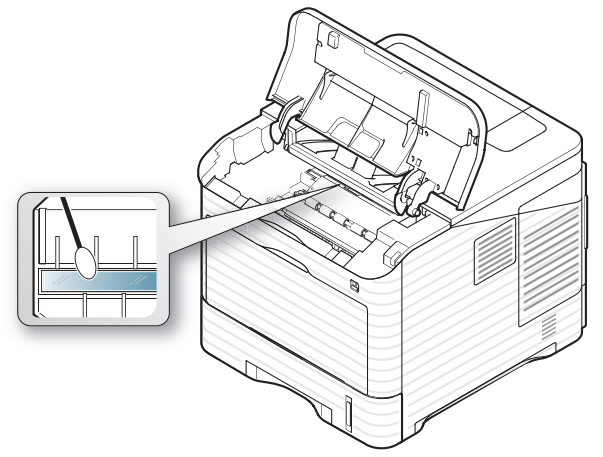

- **6.** Sett tilbake skriverhodet og tonerkassetten.
- **7.** Lukk toppdekselet. Forsikre deg om at dekselet er skikkelig lukket.
- **8.** Sett inn støpselet og slå på maskinen.

# <span id="page-75-0"></span>**Oppbevaring av tonerkassetter**

Tonerkassetter inneholder komponenter som er følsomme for lys, temperatur og fuktighet. Samsung anbefaler at du følger anbefalingene nedenfor for å sikre optimal ytelse, høy utskriftskvalitet og lang levetid fra den nye Samsung-tonerkassetten.

Oppbevar kassetten i samme type omgivelser som skriveren skal brukes i, fortrinnsvis ved normal kontortemperatur og -fuktighet. La tonerkassetten ligge i den uåpnede originalemballasjen til den skal installeres. Hvis du ikke lenger har originalemballasjen, dekker du åpningen øverst på kassetten med papir og oppbevarer den i et mørkt skap.

Kassettens levetid reduseres drastisk hvis du åpner emballasjen lang tid før bruk. Ikke oppbevar kassetten på gulvet. Hvis du tar ut tonerkassetten fra skriveren, må du oppbevare den på en forsvarlig måte:

- I beskyttelsesposen fra originalemballasjen.
- Flatt (ikke stående på høykant), med den samme siden opp som når den er installert i maskinen.
- Ikke oppbevar forbruksvarer i:
	- Temperaturer høyere enn 40 °C.
	- Omgivelser med fuktighet lavere enn 20 % eller høyere enn 80 %.
	- Et miljø med ekstreme fuktighets- eller temperatursvingninger.
	- Lys og sollys.
	- Støvete steder.
	- En bil over lengre tid.
	- Et miljø der det finnes etsende gasser.
	- Omgivelser med salt luft.

#### **Håndteringsinstruksjoner**

- Ikke berør overflaten på den lysfølsomme trommelen i kassetten.
- Ikke utsett kassetten for unødvendige vibrasjoner eller støt.
- Ikke roter trommelen manuelt, spesielt i motsatt retning, da dette kan føre til innvendige skader og tonerlekkasje.

#### **Bruk av uoriginale Samsung- og etterfylte tonerkassetter**

Samsung Electronics anbefaler ikke og godkjenner ikke bruk av uoriginale Samsung-tonerkassetter i skriveren, inkludert generiske, etterfylte eller reproduserte tonerkassetter og kassetter som selges under en forhandlers eget merke.

Samsungs skrivergaranti dekker ikke skade på maskinen som er forårsaket av en etterfylt, reprodusert eller uoriginal Samsung-tonerkassett.

### **Anslått kassettlevetid**

Den anslåtte levetiden til en tonerkassett (kassettkapasitet) avhenger av hvor mye toner de forskjellige utskriftsjobbene bruker. Det faktiske utskriftsantallet kan variere avhengig av utskriftstettheten på sidene du skriver ut, driftsmiljø, utskriftsintervall, medietype og/eller mediestørrelse. Hvis du for eksempel skriver ut mye grafikk, forbrukes det mye toner, og du må kanskje skifte kassett oftere.

# <span id="page-75-1"></span>**Tips for flytting og lagring av maskinen**

- Unngå å vippe maskinen eller holde den opp-ned under flytting. Maskinen kan tilsmusses av toner på innsiden, noe som kan føre til skade på maskinen eller dårlig utskriftskvalitet.
- Pass på at minst to personer har et fast grep om maskinen når den flyttes. Det kan hende at du vil fjerne rekvisita før du flytter maskinen.

# Feilsøking

Dette kapitlet inneholder nyttig informasjon om hva du skal gjøre hvis det oppstår en feil. Dersom maskinen har en skjerm, sjekk meldingen på skjermen først, for å løse problemet. Dersom du ikke finner en løsning i denne brukerhåndboken, eller problemet vedvarer, ring etter service.

#### **Dette kapitlet inneholder:**

- [Fordeling av toner](#page-76-0)
- [Tips for å unngå papirstopp](#page-76-1)
- [Fjern papirstopp](#page-77-0)

# <span id="page-76-0"></span>**Fordeling av toner**

Følgende kan være tegn på at tonerkassetten begynner å bli tom:

- Det forekommer hvite streker eller svakt trykk.
- Melding om lite toner kan vises i displayet.
- **Status**-lampen blinker rødt.

I så fall kan du forbedre utskriftskvaliteten midlertidig ved å omfordele den gjenværende toneren i kassetten. I noen tilfeller vil hvite streker eller svakt trykk fortsatt forekomme selv etter omfordeling av toner.

**1.** Åpne toppdekselet og trekk ut tonerkassetten.

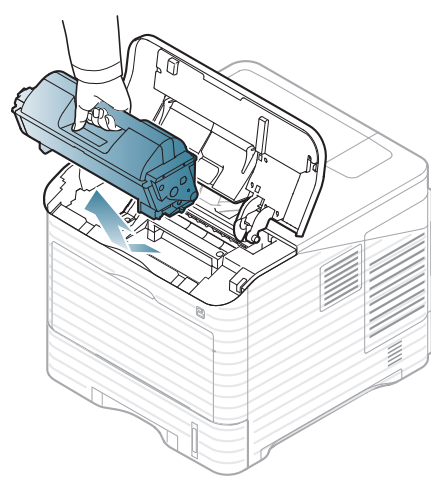

**2.** Rist kassetten fra side til side fem-seks ganger for å fordele toneren jevnt i kassetten.

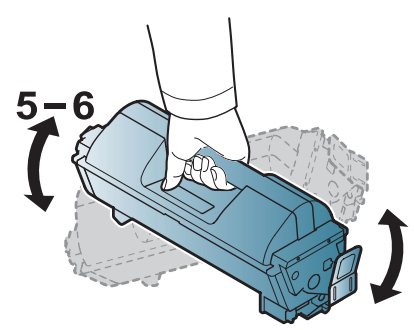

Hvis du får toner på tøyet, må du tørke den av med en tørr klut og vaske tøyet i kaldt vann. Varmt vann får toneren til å feste seg på stoffet.

- [Meldinger i displayet](#page-86-0)
- [Løs andre problemer](#page-89-0)
- **3.** Sett inn tonerkassetten igjen.

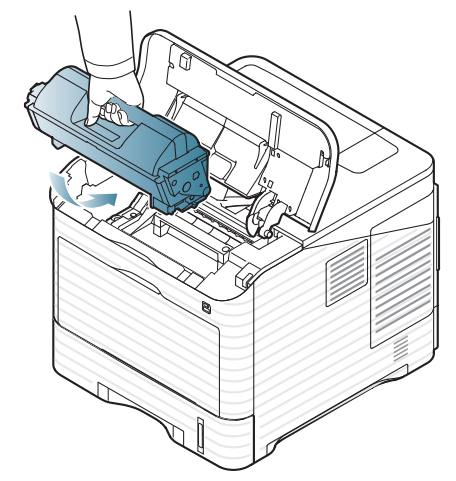

**4.** Lukk toppdekselet. Kontroller at dekselet er helt lukket.

Hvis toppdekselet ikke er helt lukket, vil ikke maskinen virke.  $\bigwedge$ 

# <span id="page-76-1"></span>**Tips for å unngå papirstopp**

Du kan unngå de fleste papirstopp ved å velge riktig type utskriftsmedium. Følg disse retningslinjene dersom det oppstår papirstopp.

• Kontroller at de justerbare papirførerne er riktig innstilt (se ["Legge papir i](#page-44-0)  [skuff" på side](#page-44-0) 45).

Ikke legg for mye papir i skuffen. Kontroller at papirnivået er under papirkapasitetsmerket på innsiden av skuffen.

- Ikke ta papir ut av skuffen mens maskinen skriver ut.
- Bøy, luft og rett ut papir før du legger det i skuffen.
- Ikke bruk brettet, fuktig eller svært krøllete papir.
- Ikke legg flere typer papir i en skuff samtidig.
- Bruk bare anbefalte utskriftsmedier (se ["Angi standardskuff og -papir" på](#page-48-0)  [side](#page-48-0) 49).
- Kontroller at den anbefalte siden av utskriftsmediene vender ned i skuffen eller vender opp i flerfunksjonsskuffen.

# <span id="page-77-0"></span>**Fjern papirstopp**

Når papir setter seg fast, vises det en varselmelding i displayet.

Trekk det fastkjørte papiret sakte og forsiktig ut for å unngå at det  $\Delta$ rives i stykker. Følg instruksjonene nedenfor for å fjerne det fastkjørte papiret.

## <span id="page-77-1"></span>**I skuff 1**

- $\mathbb Z$ [Klikk på denne lenken for å se en animasjon om fjerning av](../common/swf/jam_tray1.htm)  papirstopp.
- **1.** Åpne og lukk toppdekselet. Det fastkjørte papiret sendes automatisk ut fra maskinen.

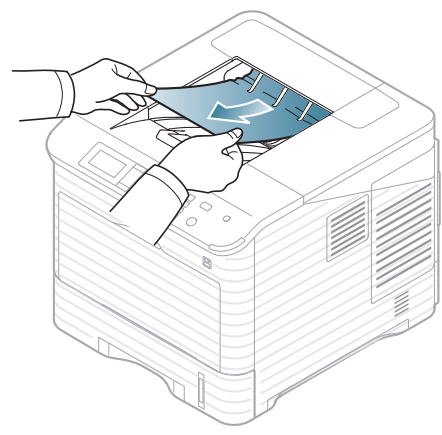

Hvis papiret ikke kommer ut, går du til neste trinn.

**2.** Trekk ut skuff 1.

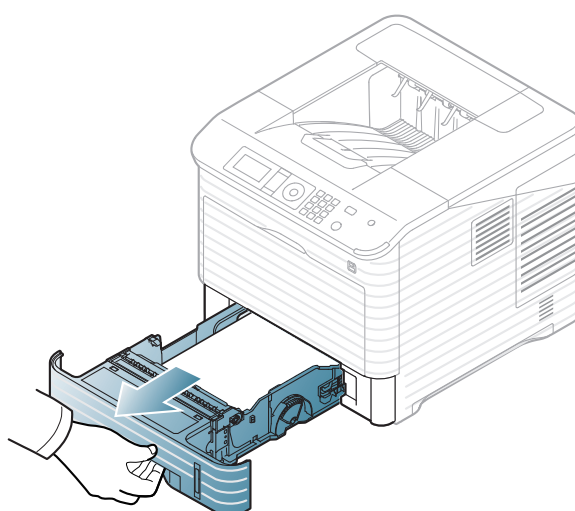

**3.** Dra det fastkjørte papiret ut i den angitte retningen. Trekk papiret langsomt og forsiktig ut for å unngå at det rives i stykker.

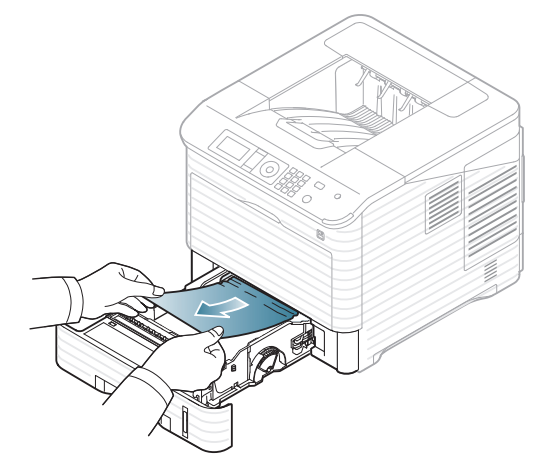

Hvis papiret ikke beveger seg når du trekker i det, eller hvis du ikke kan se noe papir i dette området, må du undersøke området rundt varmeelementet og tonerkassetten (se ["Inni maskinen" på side](#page-79-0) 80).

**4.** Skyv skuff 1 tilbake inn i maskinen til den klikker på plass.

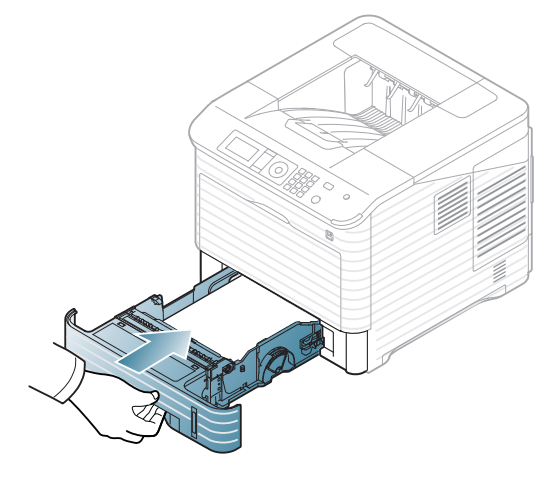

**5.** Fortsett utskriften ved å åpne og lukke toppdekselet.

Hvis toppdekselet ikke er helt lukket, vil ikke maskinen virke. $\bigwedge$ 

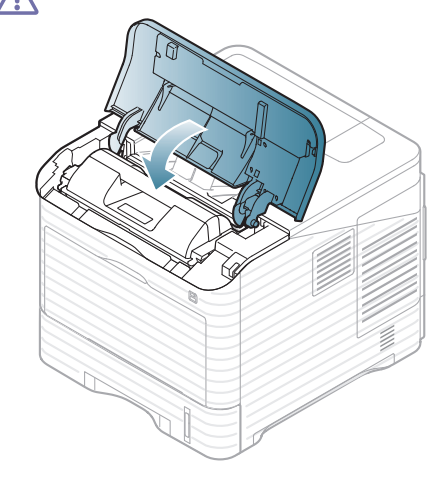

# <span id="page-78-0"></span>**I tilleggsskuff 2**

- [Klikk på denne lenken for å se en animasjon om fjerning av](../common/swf/jam_tray2.htm)   $\not\!\! \not\!\! \varnothing$ papirstopp.
	- Prosedyren er den samme for alle tilleggsskuffer.
- **1.** Trekk ut tilleggsskuff 2.
- **2.** Dra det fastkjørte papiret ut i den angitte retningen. Trekk papiret langsomt og forsiktig ut for å unngå at det rives i stykker.

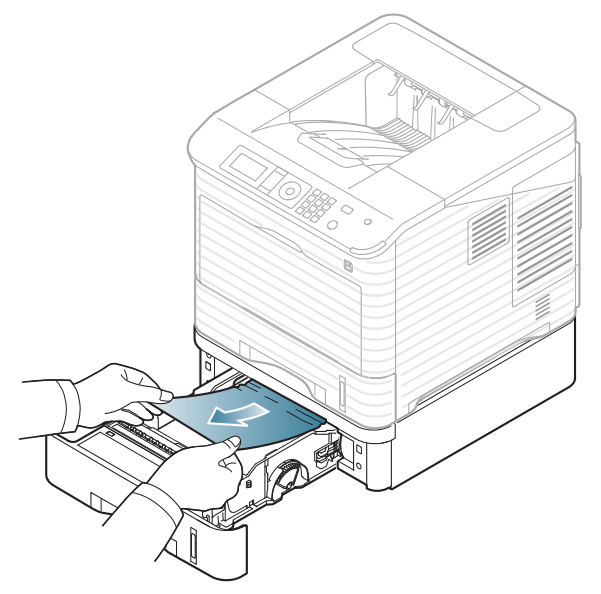

Hvis papiret ikke beveger seg når du trekker i det eller du ikke kan se papir i dette området, går du videre til neste trinn.

- **3.** Trekk skuff 1 halvveis ut.
- **4.** Trekk det fastkjørte papiret rett opp og ut.

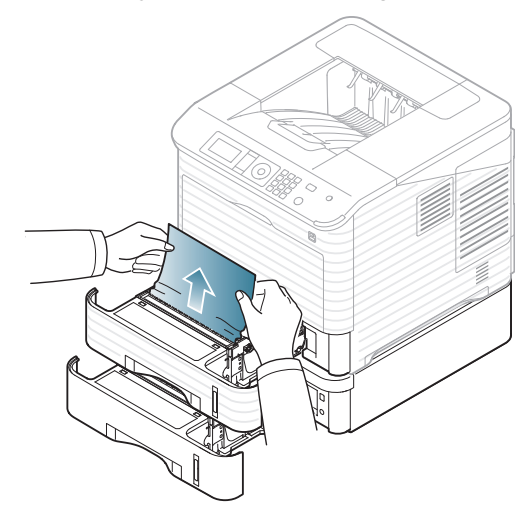

**5.** Sett skuffene tilbake i maskinen.

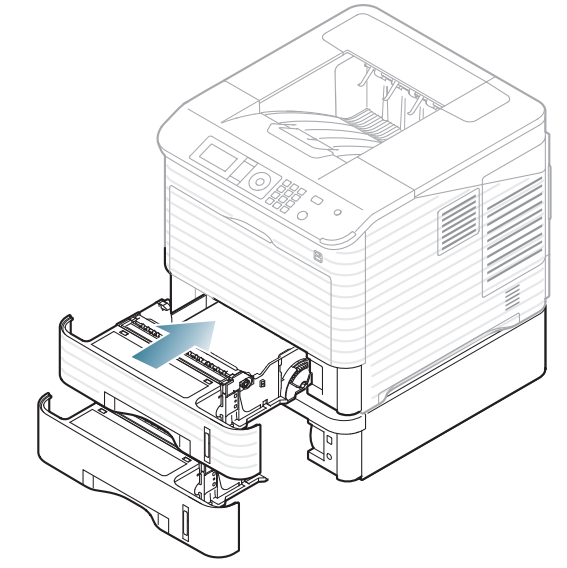

- **6.** Fortsett utskriften ved å åpne og lukke toppdekselet.
	- Hvis toppdekselet ikke er helt lukket, vil ikke maskinen virke. $\bigwedge$

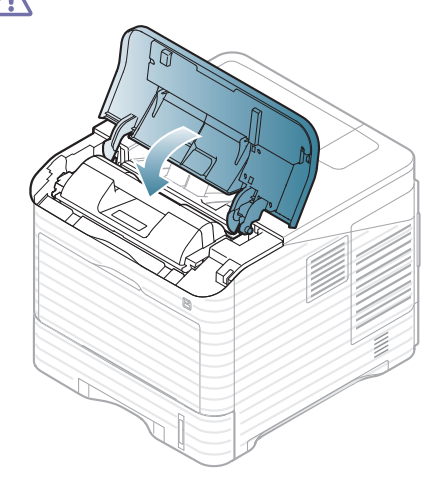

## <span id="page-79-1"></span>**I tilleggsenheten høykapasitetsmater**

**1.** Åpne dekselet på høykapasitetsmateren.

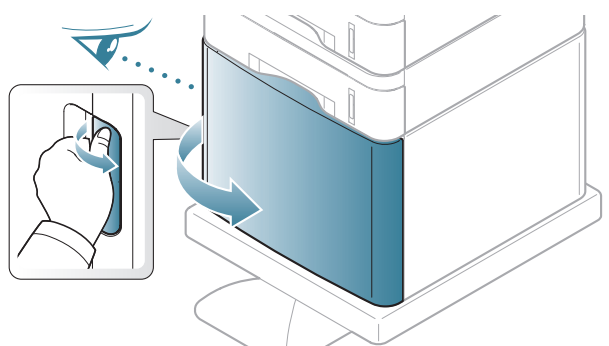

**2.** Dra det fastkjørte papiret ut i den angitte retningen. Trekk papiret langsomt og forsiktig ut for å unngå at det rives i stykker.

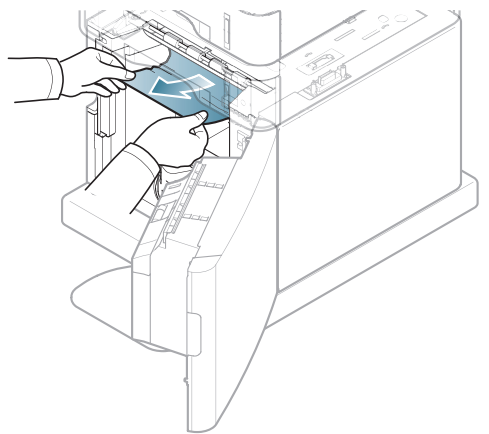

- **3.** Lukk tilleggsenheten høykapasitetsmater.
- **4.** Fortsett utskriften ved å åpne og lukke toppdekselet.

Hvis toppdekselet ikke er helt lukket, vil ikke maskinen virke.

# <span id="page-79-2"></span>**I flerfunksjonsskuffen**

- [Klikk på denne lenken for å se en animasjon om fjerning av](../common/swf/jam_mp.htm)   $\mathbb{Z}$ papirstopp.
- **1.** Hvis papiret mates feil, må du dra det ut av maskinen.

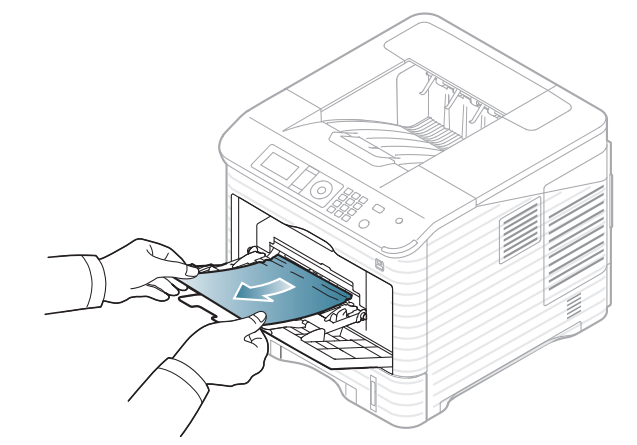

- **2.** Fortsett utskriften ved å åpne og lukke toppdekselet.
	- Hvis toppdekselet ikke er helt lukket, vil ikke maskinen virke.  $\bigwedge$

## <span id="page-79-0"></span>**Inni maskinen**

- [Klikk på denne lenken for å se en animasjon om fjerning av](../common/swf/jam_tray1.htm)   $\mathbb{Z}$ papirstopp.
- Fikseringsenheten er varm. Vær forsiktig når du fjerner papir fra  $\mathscr{D}$ maskinen.
- **1.** Åpne toppdekselet og trekk ut tonerkassetten.

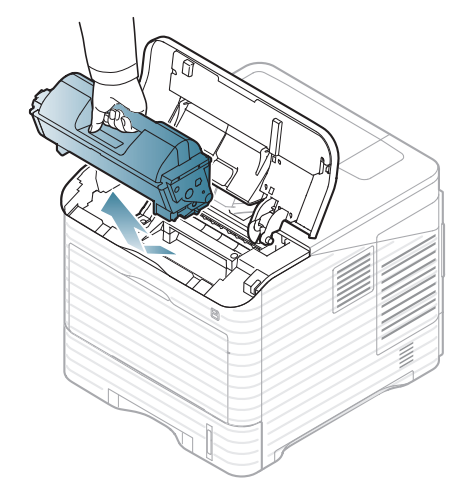

**2.** Trekk ut skriverhodet.

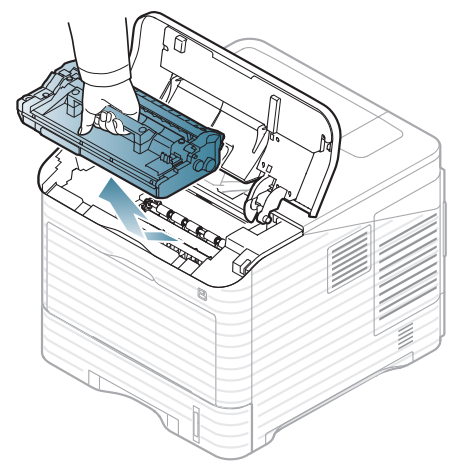

- Ikke berør den grønne overflaten på bildeenheten.
- For å forhindre skriverhodet i å bli ødelagt, må det ikke utsettes for lys i mer enn noen få minutter. Tildekk det om nødvendig med et stykke papir.
- **3.** Dra det fastkjørte papiret ut i den angitte retningen. Trekk papiret langsomt og forsiktig ut for å unngå at det rives i stykker.

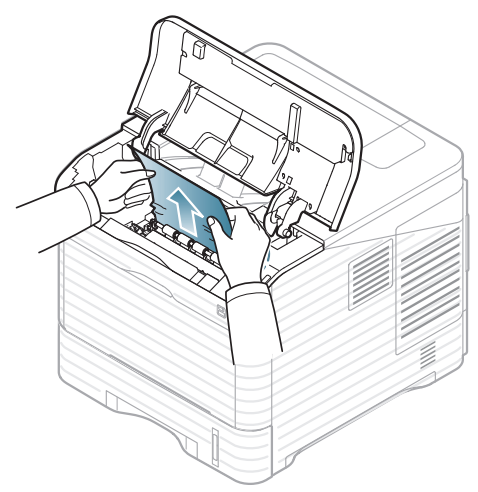

Hvis du ikke kan se det fastkjørte papiret, eller hvis du merker motstand når du prøver å trekke det ut, må du slutte å trekke og gå til neste trinn. **4.** Skru ut de to skruene på konvoluttføreren (stålplate), og løft den opp.

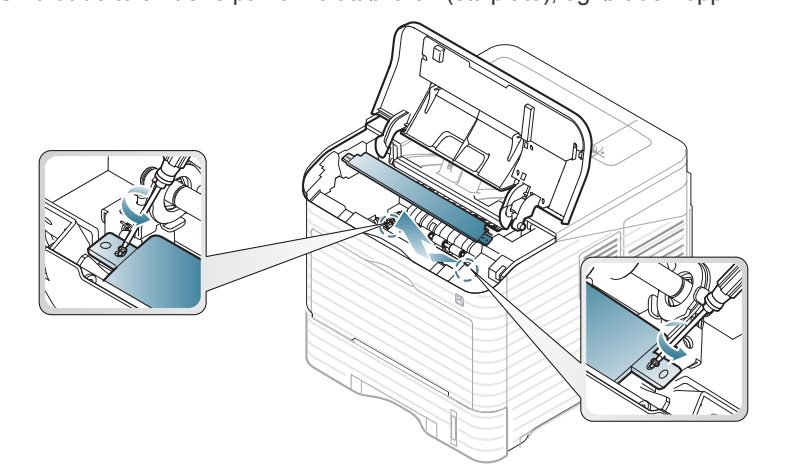

**5.** Dra det fastkjørte papiret ut i den angitte retningen. Trekk papiret langsomt og forsiktig ut for å unngå at det rives i stykker.

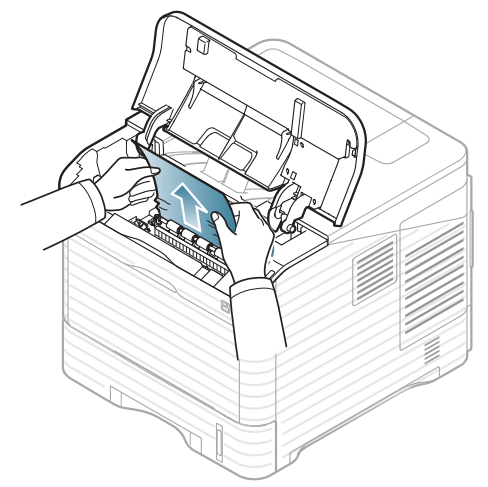

Hvis papiret ikke løsner når du trekker i det, eller du ikke ser papiret i dette området, må du undersøke innsiden av maskinen (se ["I](#page-80-0)  [utmatingsområdet" på side](#page-80-0) 81).

- **6.** Sett på plass konvoluttføreren (stålplate), og skru de to skruene tilbake på plass.
- **7.** Sett tilbake skriverhodet og tonerkassetten.
- **8.** Fortsett utskriften ved å åpne og lukke toppdekselet.

Hvis toppdekselet ikke er helt lukket, vil ikke maskinen virke.

## <span id="page-80-0"></span>**I utmatingsområdet**

- [Klikk på denne lenken for å se en animasjon om fjerning av](../common/swf/jam_exitarea.htm)  W papirstopp.
- **1.** Åpne og lukk toppdekselet. Det fastkjørte papiret sendes automatisk ut fra maskinen.
- **2.** Dra det fastkjørte papiret ut i den angitte retningen. Trekk papiret langsomt og forsiktig ut for å unngå at det rives i stykker.

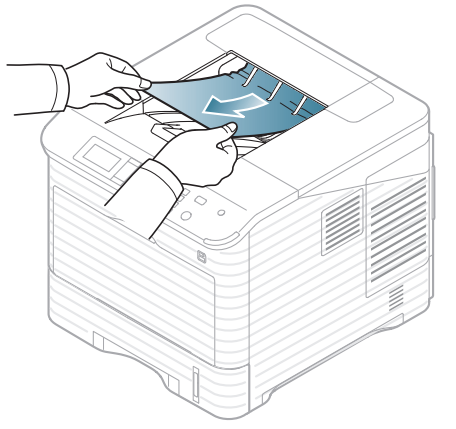

Hvis du ikke kan se det fastkjørte papiret, eller hvis du merker motstand når du prøver å trekke det ut, må du slutte å trekke og gå til neste trinn.

**3.** Åpne det bakre dekselet.

**4.** Å åpne varmeelementspaken, kan det fastkjørte papiret løsnes. Trekk deretter papiret forsiktig rett ut.

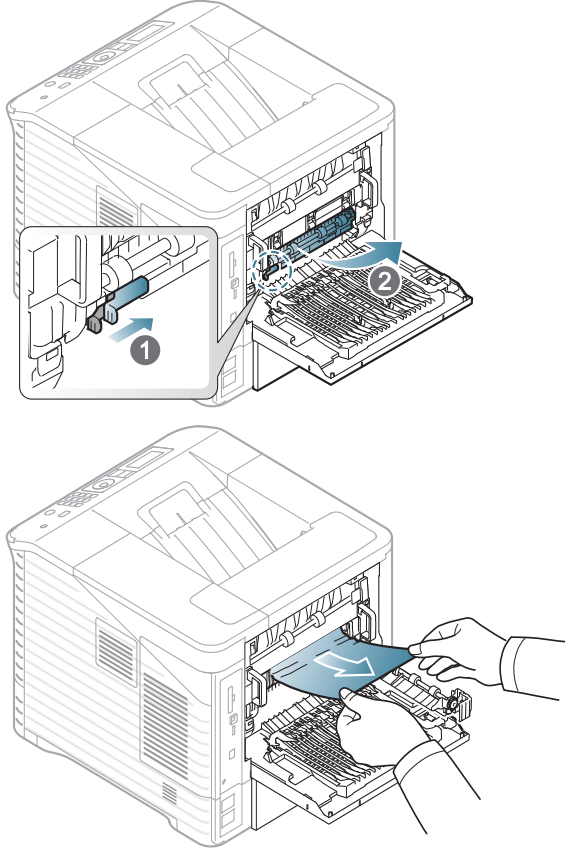

**5.** Flytt varmeelementspakene tilbake på plass, og lukk det bakre dekselet. Utskriften fortsetter automatisk.

## <span id="page-81-0"></span>**I dupleksenhetsområdet**

Hvis dupleksenheten ikke er satt inn riktig, kan det oppstå papirstopp. Kontroller at dupleksenheten er satt inn riktig.

For noen modeller trenger valgfri tosidig enhet å bli installert for å bruke tosidig funksjon (se ["Funksjoner etter modell" på side](#page-23-0) 24).

- [Klikk på denne lenken for å se en animasjon om fjerning av](../common/swf/jam_tray1.htm)   $\mathbb {Z}$ papirstopp.
- **1.** Åpne det bakre dekselet.

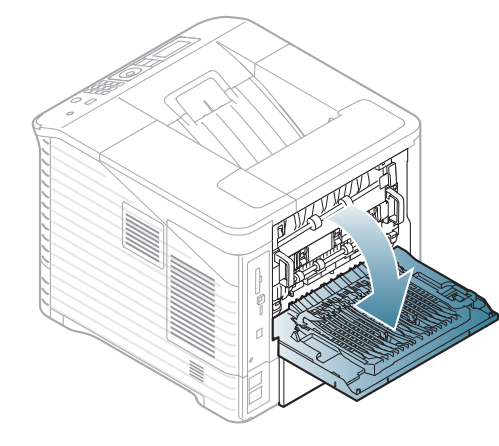

**2.** Dra det fastkjørte papiret ut i den angitte retningen. Trekk papiret langsomt og forsiktig ut for å unngå at det rives i stykker.

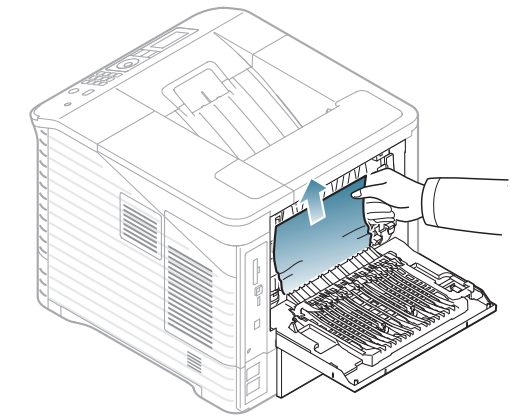

**3.** Lukk det bakre dekselet.

Hvis papiret ikke beveger seg når du trekker i det eller du ikke kan se papir i dette området, går du videre til neste trinn.

**4.** Trekk dupleksenheten ut av maskinen.

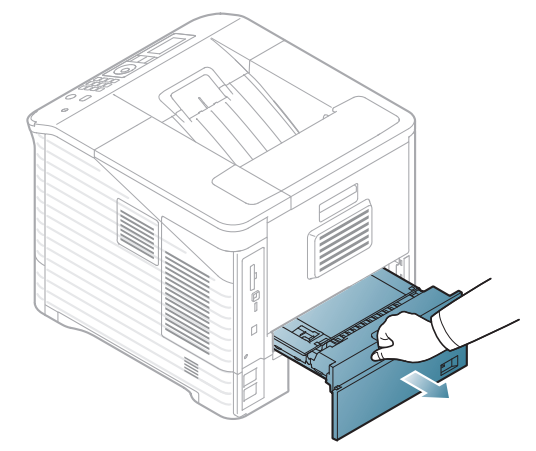

**5.** Finn det fastkjørte papiret, og fjern det.

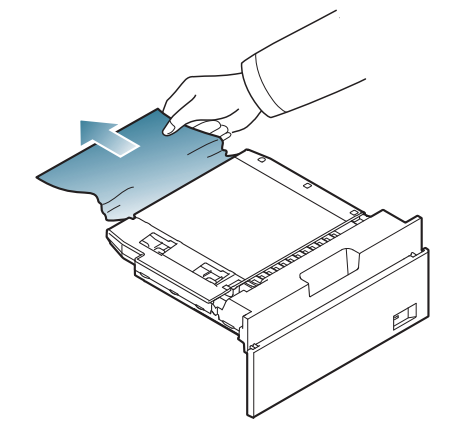

- **6.** Sett inn dupleksenheten i sporet.
- **7.** Fortsett utskriften ved å åpne og lukke toppdekselet.

Hvis toppdekselet ikke er helt lukket, vil ikke maskinen virke.

# **I den valgfrie etterbehandleren (stabling og stifting)**

## <span id="page-82-0"></span>**Papirstopp foran i etterbehandleren**

- [Klikk på denne lenken for å se en animasjon om fjerning av](../common/swf/jam_tray1.htm)   $\mathbb{Z}$ papirstopp.
- **1.** Åpne det bakre dekselet til etterbehandleren.

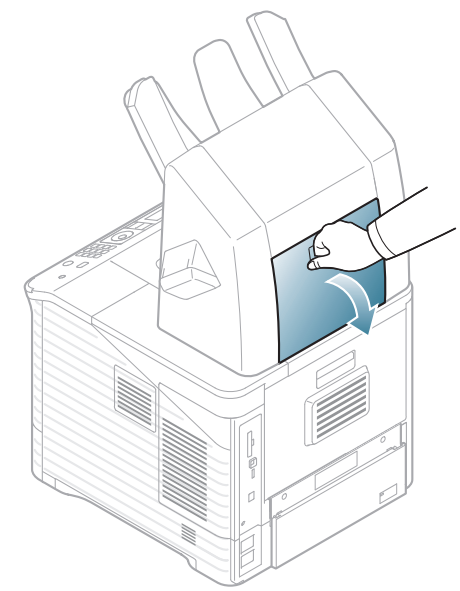

**2.** Åpne maskinens bakre deksel.

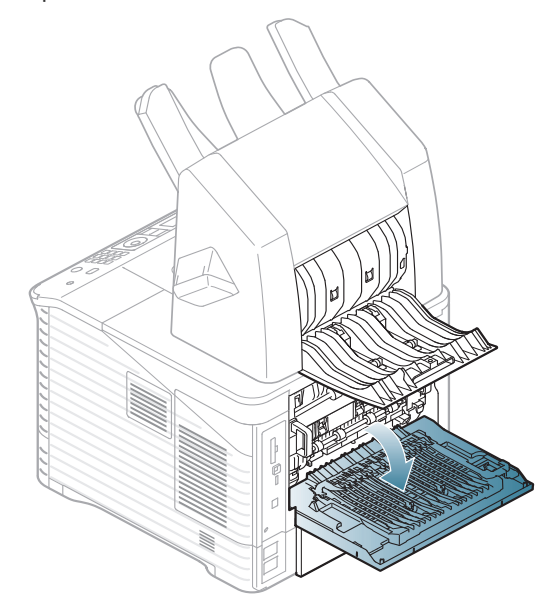

**3.** Finn det fastkjørte papiret, og fjern det. Det fastkjørte papiret kan være inne i etterbehandleren eller maskinen. Trekk papiret langsomt og forsiktig ut for å unngå at det rives i stykker.

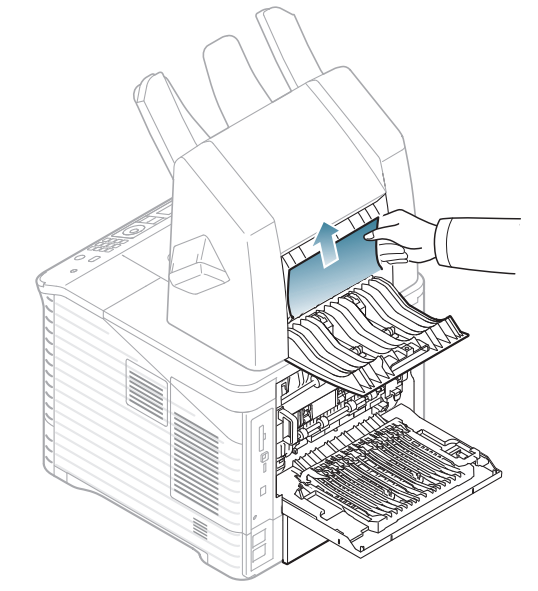

**4.** Lukk etterbehandlerens og maskinens bakre deksel.

## <span id="page-83-1"></span>**Papirstopp inni etterbehandleren**

- [Klikk på denne lenken for å se en animasjon om fjerning av](../common/swf/jam_tray1.htm)   $\mathbb{Z}$ papirstopp.
- **1.** Åpne det bakre dekselet til etterbehandleren.

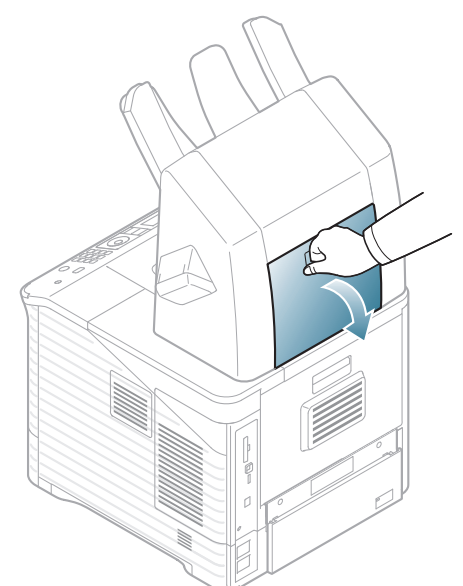

**2.** Dra det fastkjørte papiret ut i den angitte retningen. Trekk papiret langsomt og forsiktig ut for å unngå at det rives i stykker.

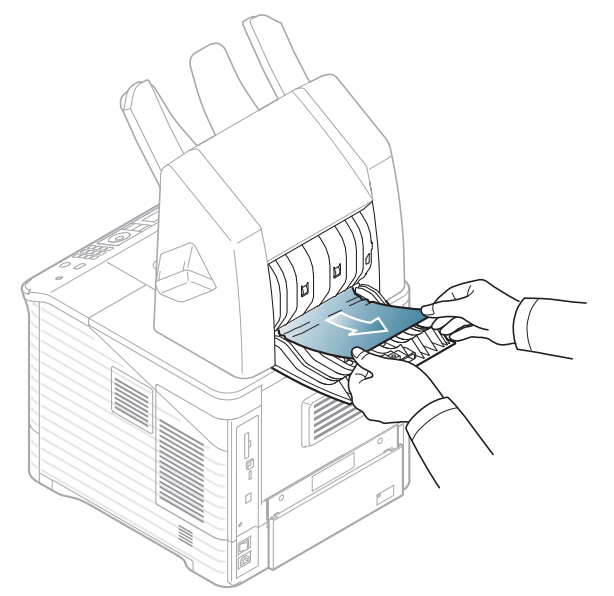

**3.** Lukk det bakre dekselet.

## <span id="page-83-0"></span>**Papirstopp i utområdet på etterbeh**

- [Klikk på denne lenken for å se en animasjon om fjerning av](../common/swf/jam_tray1.htm)   $\overline{\varphi}$ papirstopp.
- **1.** Dra det fastkjørte papiret ut i den angitte retningen. Trekk papiret langsomt og forsiktig ut for å unngå at det rives i stykker.

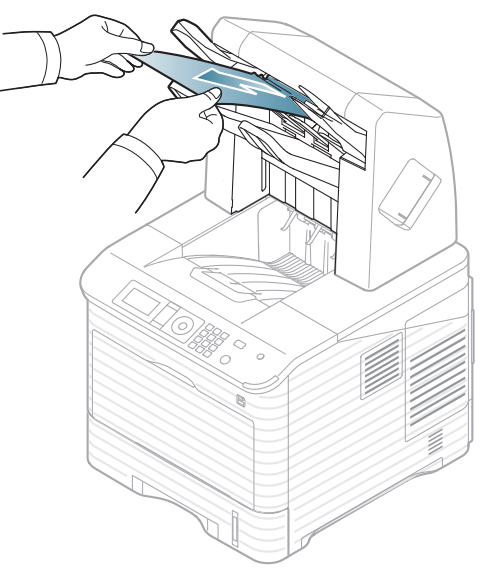

**2.** Fortsett utskriften ved å åpne og lukke etterbehandlerens bakre deksel.

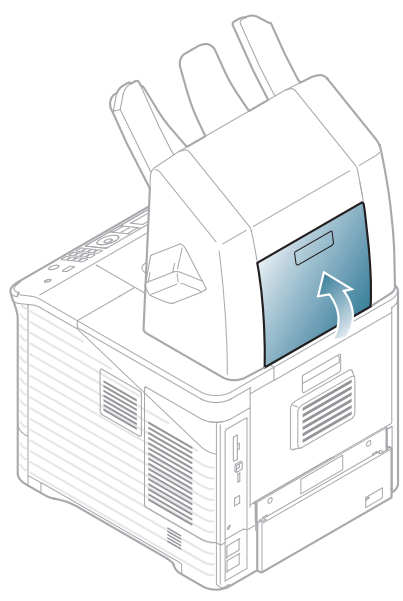

# **I skuff den valgfrie flerfunksjonskurven**

## <span id="page-84-0"></span>**Papirstopp foran i flerfunksjonskurven**

- [Klikk på denne lenken for å se en animasjon om fjerning av](../common/swf/jam_tray1.htm)   $\mathbb{Z}$ papirstopp.
- **1.** Åpne det bakre dekselet til flerfunksjonskurven.

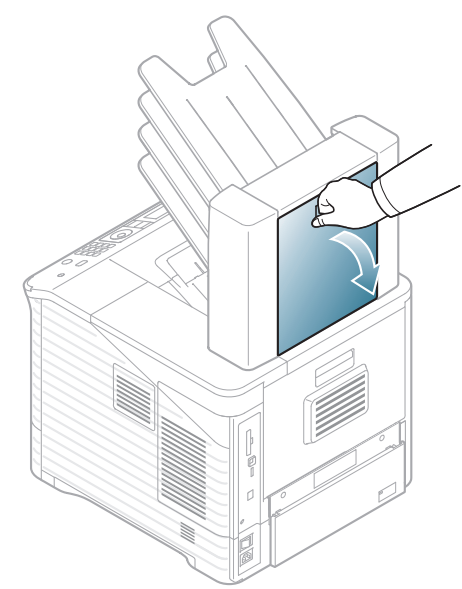

**2.** Åpne maskinens bakre deksel.

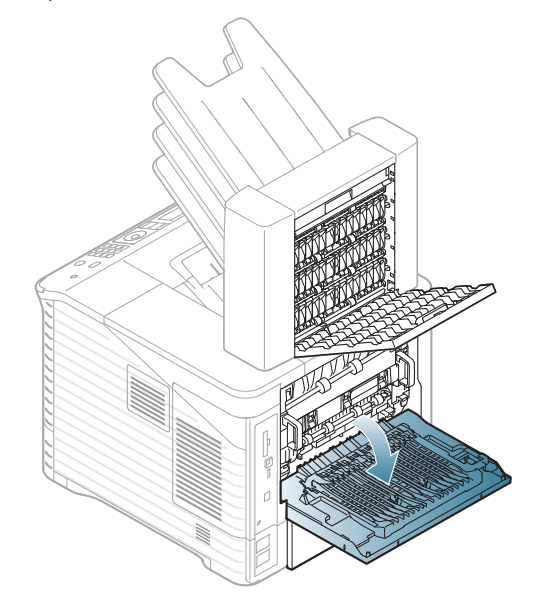

**3.** Finn det fastkjørte papiret, og fjern det. Det fastkjørte papiret kan være inne i etterbehandleren eller maskinen. Trekk papiret langsomt og forsiktig ut for å unngå at det rives i stykker.

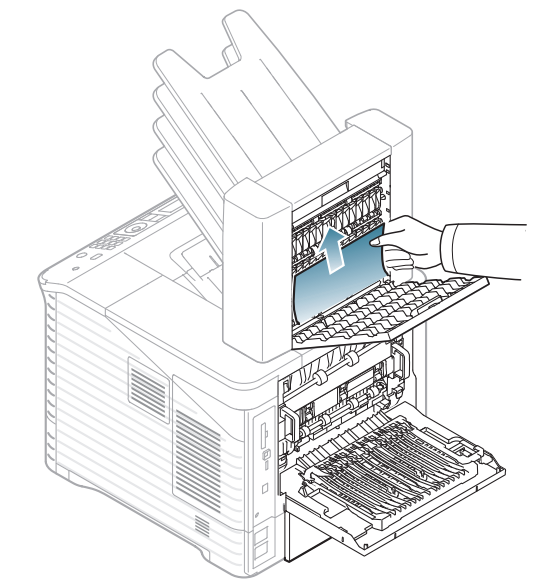

**4.** Lukk flerfunksjonskurven og maskinens bakre deksel.

## <span id="page-85-1"></span>**Papirstopp inni flerfunksjonskurven**

- [Klikk på denne lenken for å se en animasjon om fjerning av](../common/swf/jam_tray1.htm)   $\mathbb{Z}$ papirstopp.
- **1.** Åpne det bakre dekselet til flerfunksjonskurven.

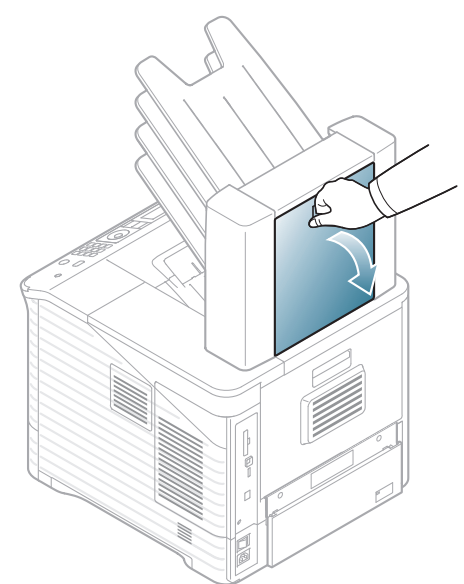

**2.** Dra det fastkjørte papiret ut i den angitte retningen. Trekk papiret langsomt og forsiktig ut for å unngå at det rives i stykker.

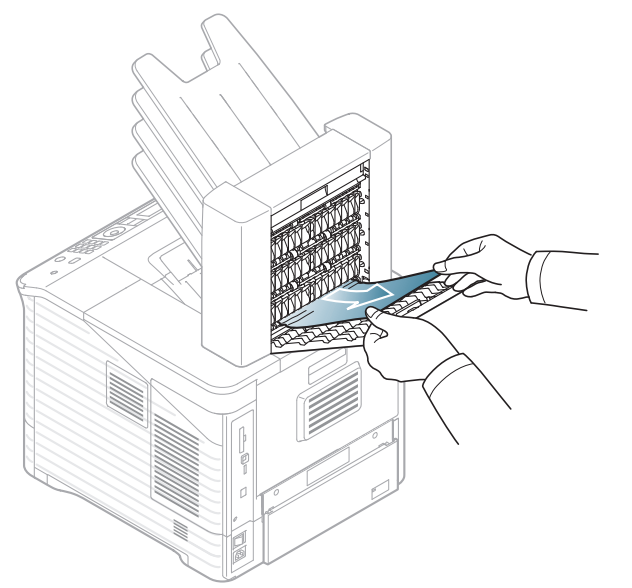

**3.** Lukk det flerfunksjonskurven.

## <span id="page-85-0"></span>**Papirstopp ved utkjørselen flerfunksjonskurven**

- [Klikk på denne lenken for å se en animasjon om fjerning av](../common/swf/jam_tray1.htm)   $\overline{\varphi}$ papirstopp.
- **1.** Dra det fastkjørte papiret ut i den angitte retningen. Trekk papiret langsomt og forsiktig ut for å unngå at det rives i stykker.

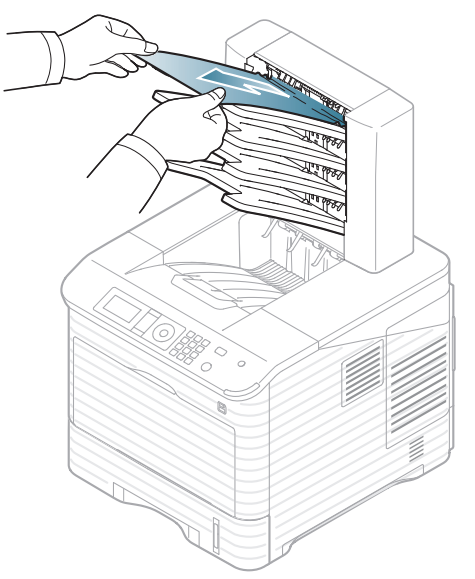

**2.** Fortsett utskriften ved å åpne og lukke flerfunksjonskurvens bakre deksel.

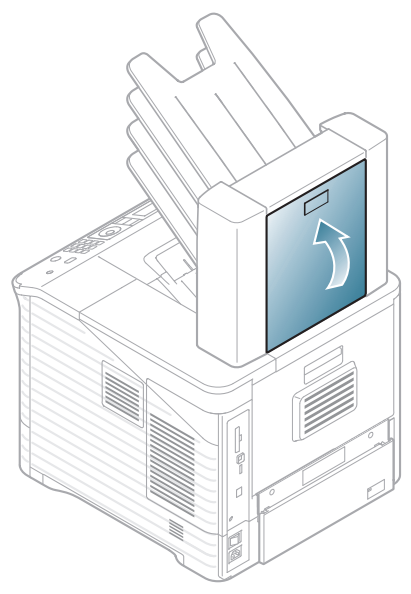

<span id="page-86-0"></span>Det vises meldinger i programvinduet til Smart Panel eller i displayet på kontrollpanelet. De viser maskinens status eller feil på maskinen. Tabellen nedenfor forklarer hva meldingene betyr, og hvordan problemet. Meldingene og forklaringene vises i alfabetisk rekkefølge.

- Velg feilmeldingen og trykk **OK** i kontrollpanelet for å se på detaljene.  $\mathbb{\mathbb{Z}}$ 
	- Hvis en melding ikke finnes i tabellen, starter du maskinen på nytt og prøver å skrive ut igjen. Hvis problemet vedvarer, må du ringe etter service.
	- Det er viktig at du refererer innholdet i displaymeldingen når du kontakter en servicerepresentant.
	- Noen meldinger vises kanskje ikke på displayet, avhengig av alternativer eller modeller.
	- [feil nr.] angir feilnummeret.
	- [skuff nr.] angir skuffnummeret.
	- [medietype] angir medietypen.
	- [mediestørrelse] angir mediestørrelsen.

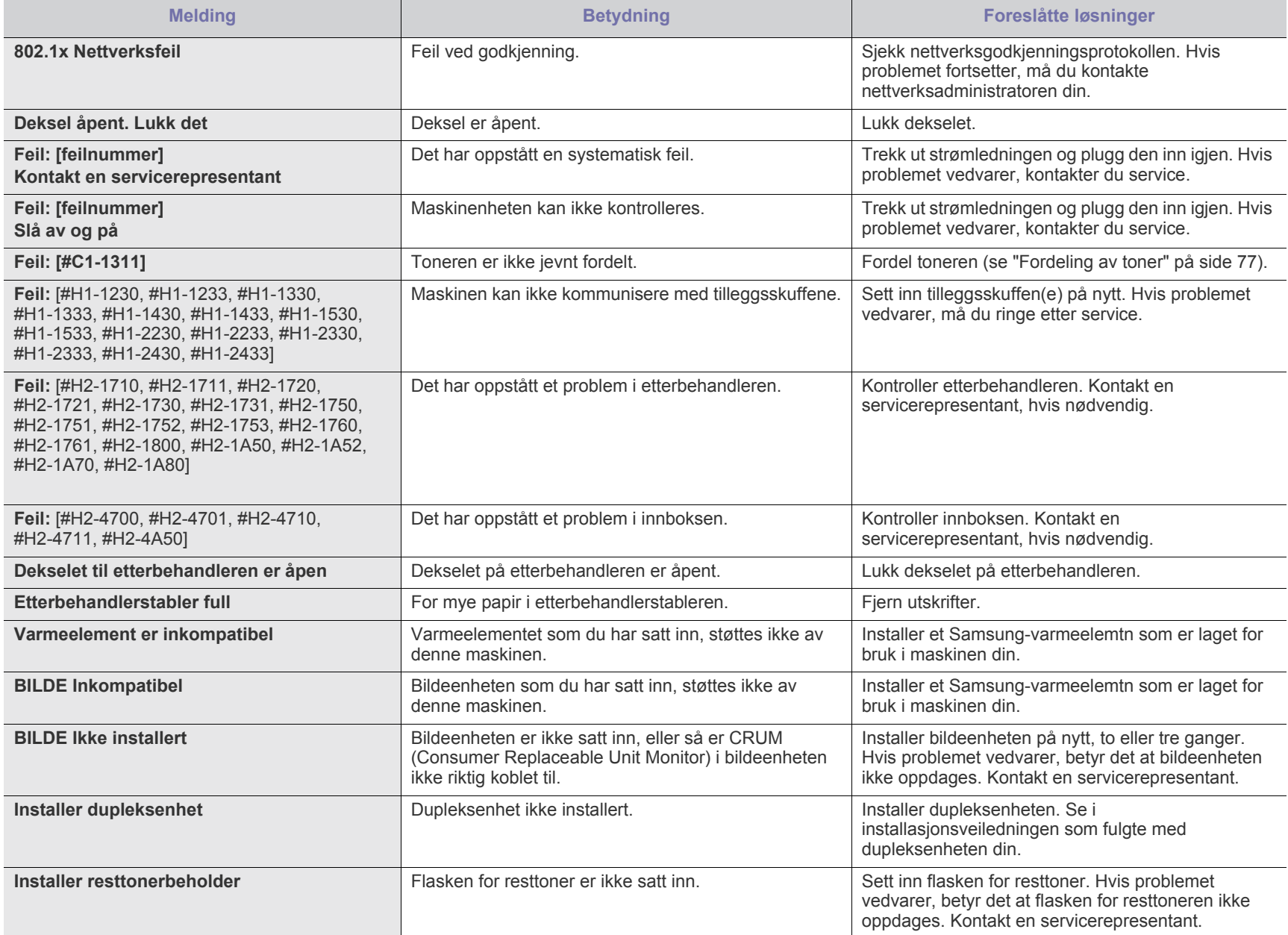

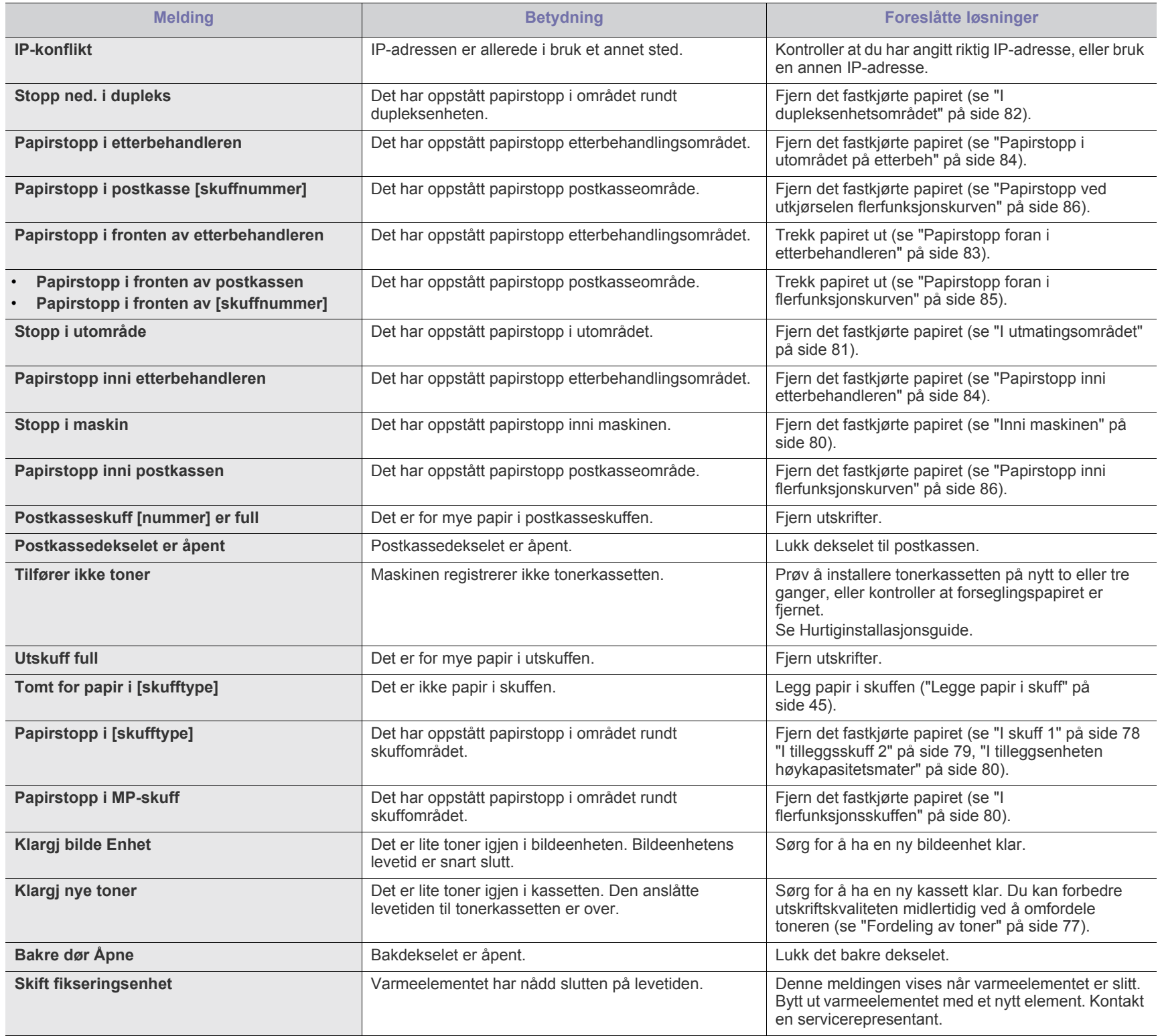

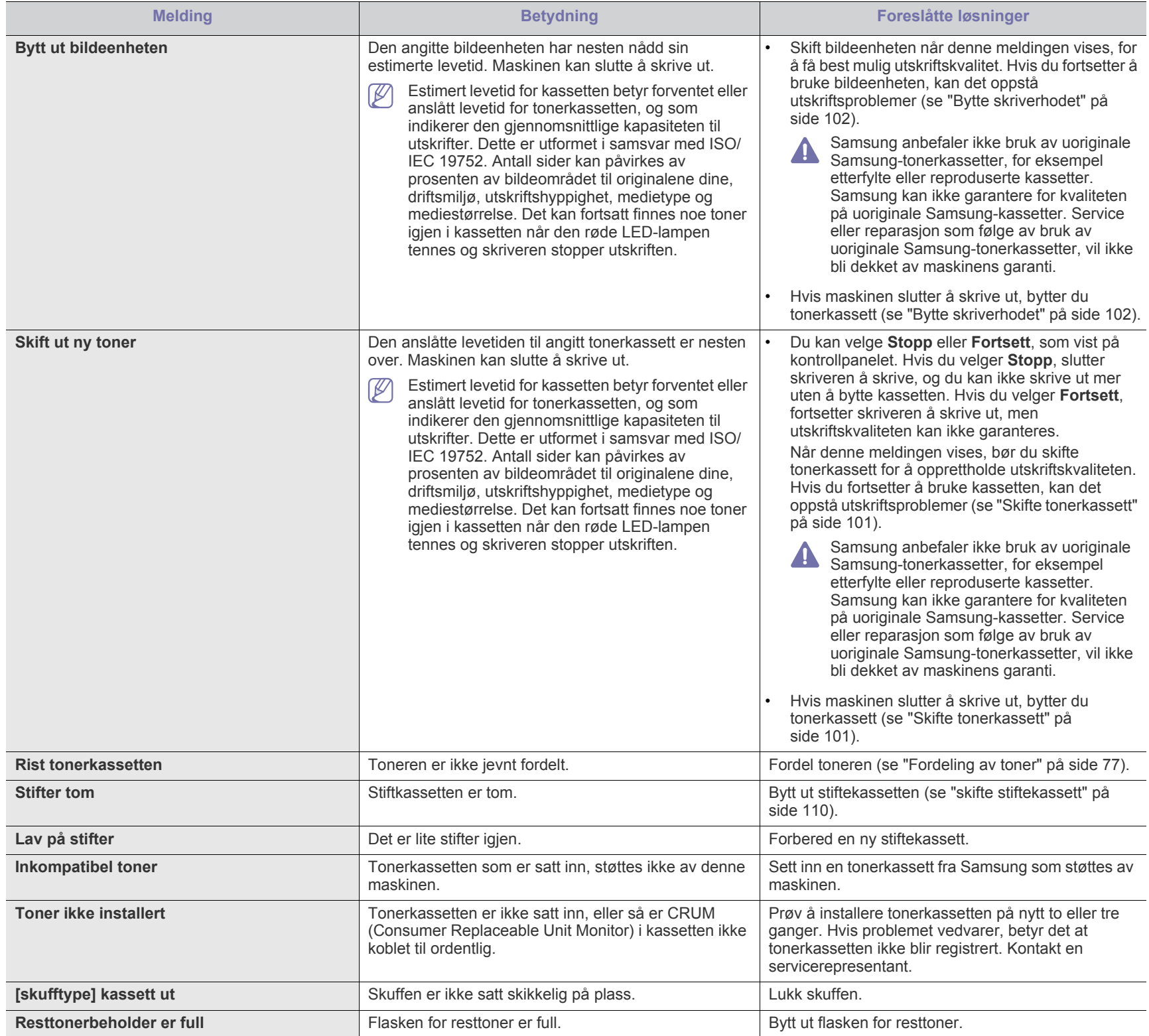

## <span id="page-89-0"></span>**Løs andre problemer**

Tabellen nedenfor viser noen tilstander som kan forekomme, samt anbefalte løsninger. Følg de foreslåtte løsningene inntil problemet er løst. Hvis problemet vedvarer, må du ringe etter service.

Andre problemer omfatter:

- Se ["Strømproblemer" på side](#page-89-1) 90.
- Se ["Papirmatingsproblemer" på side](#page-90-0) 91.
- Se ["Utskriftsproblemer" på side](#page-91-0) 92.
- Se ["Problemer med utskriftskvalitet" på side](#page-93-0) 94.
- Se ["Vanlige PostScript-problemer" på side](#page-95-0) 96.
- Se ["Vanlige Windows-problemer" på side](#page-96-0) 97.
- Se ["Vanlige Linux-problemer" på side](#page-97-0) 98.
- Se ["Vanlige Macintosh-problemer" på side](#page-98-0) 99.

### <span id="page-89-1"></span>**Strømproblemer**

 $\mathbb{Z}$ [Klikk denne lenken for å vise en animasjon om strømproblemer.](../common/swf/jam_inside.htm)

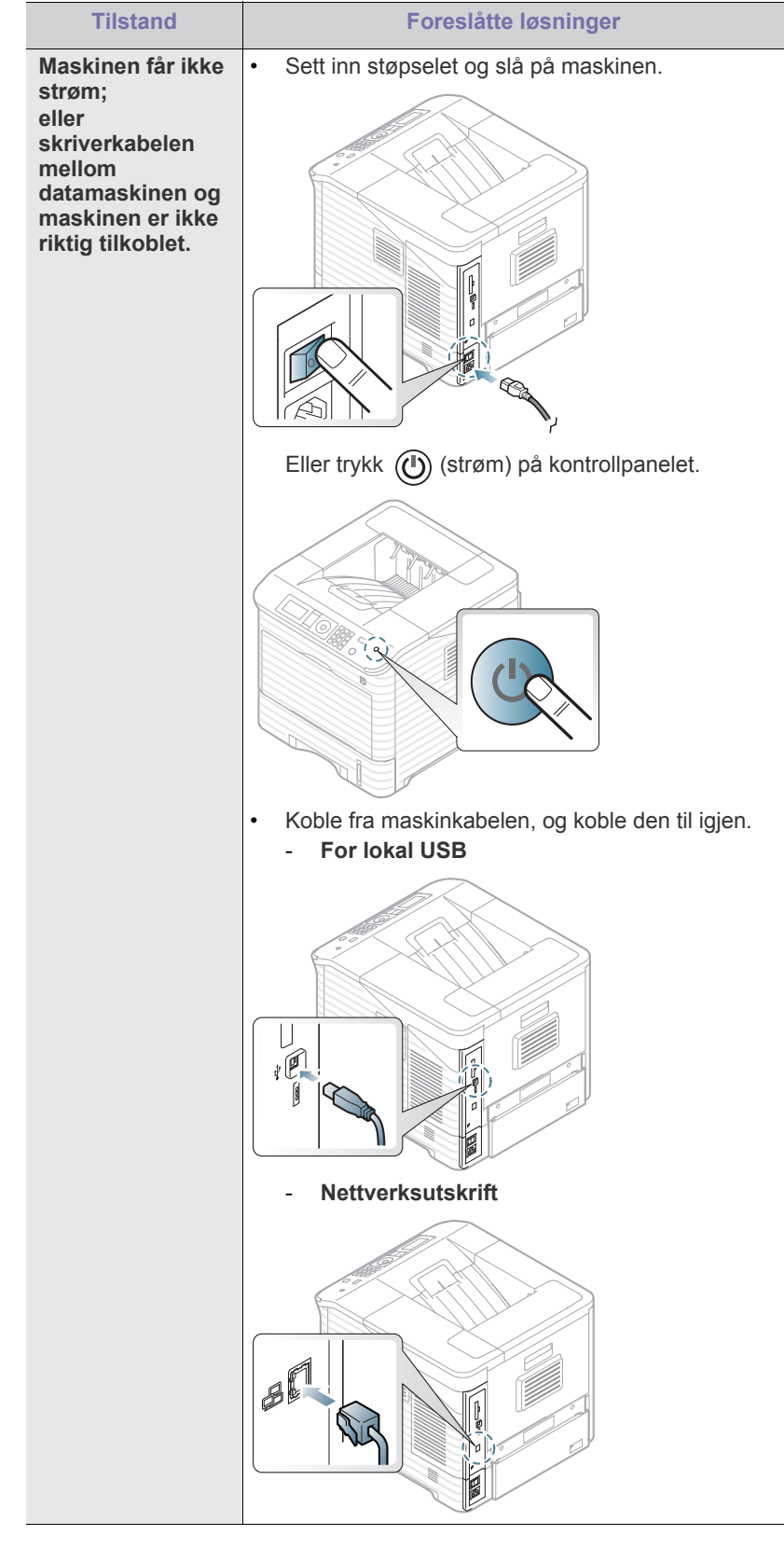

# <span id="page-90-0"></span>**Papirmatingsproblemer**

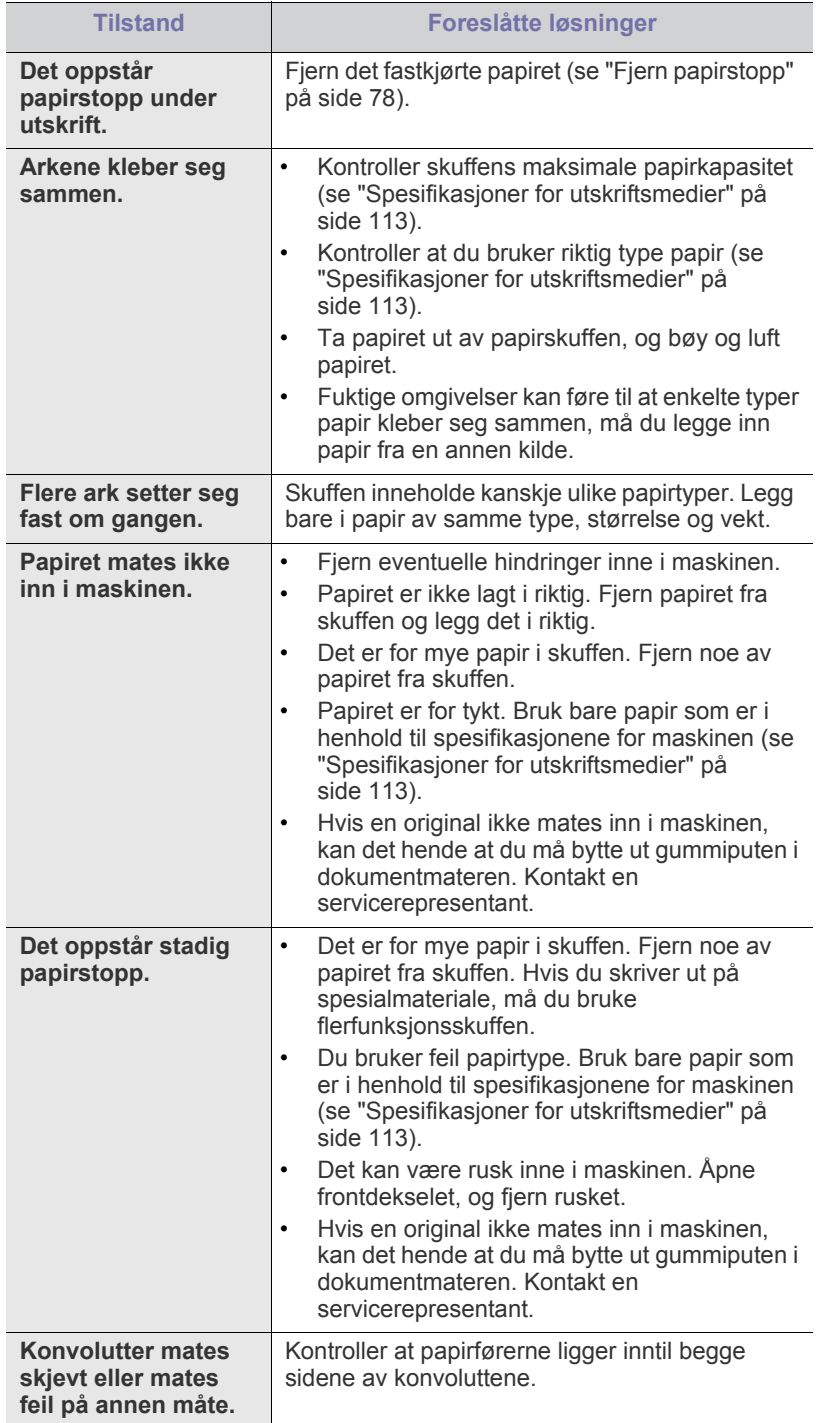

# <span id="page-91-0"></span>**Utskriftsproblemer**

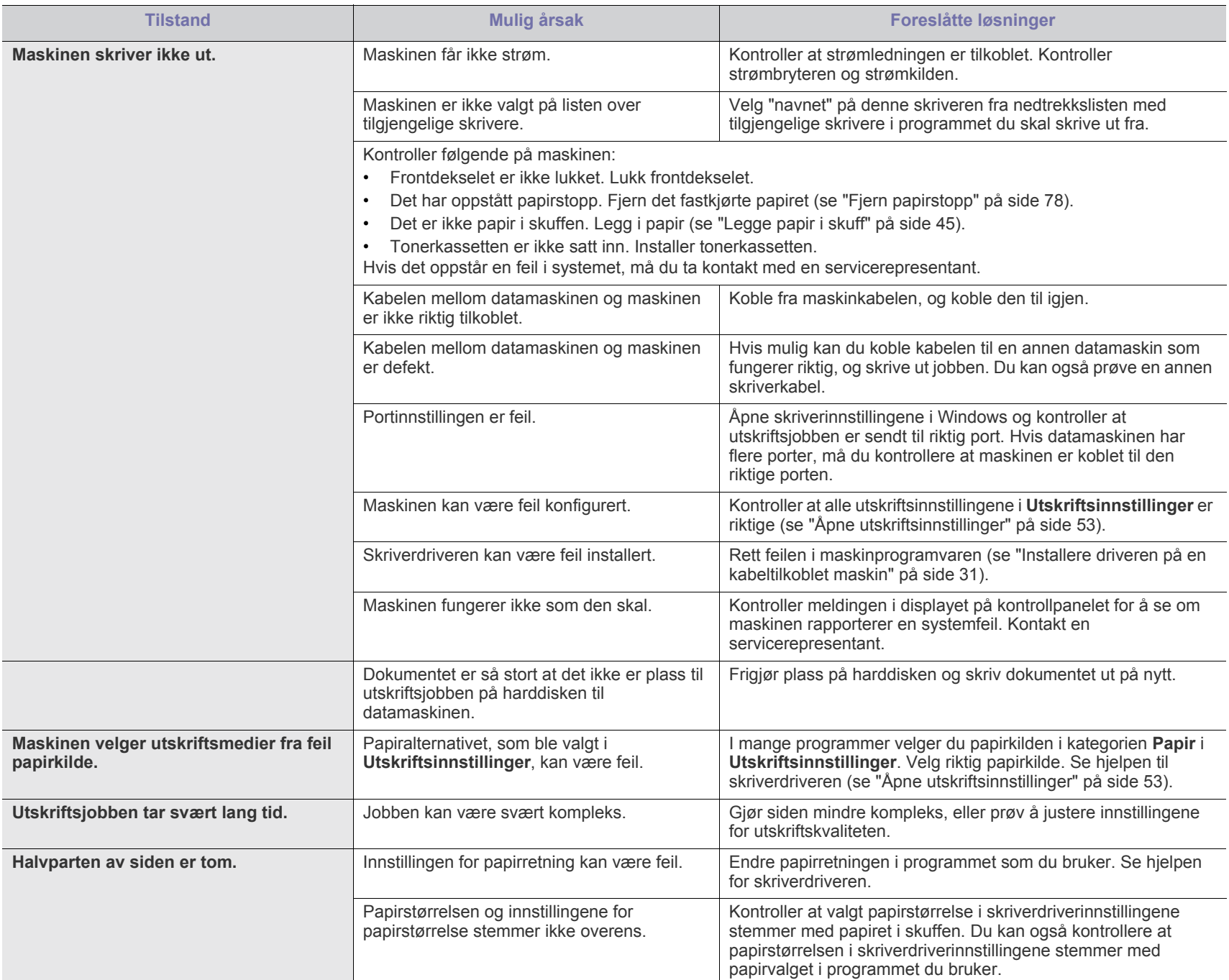

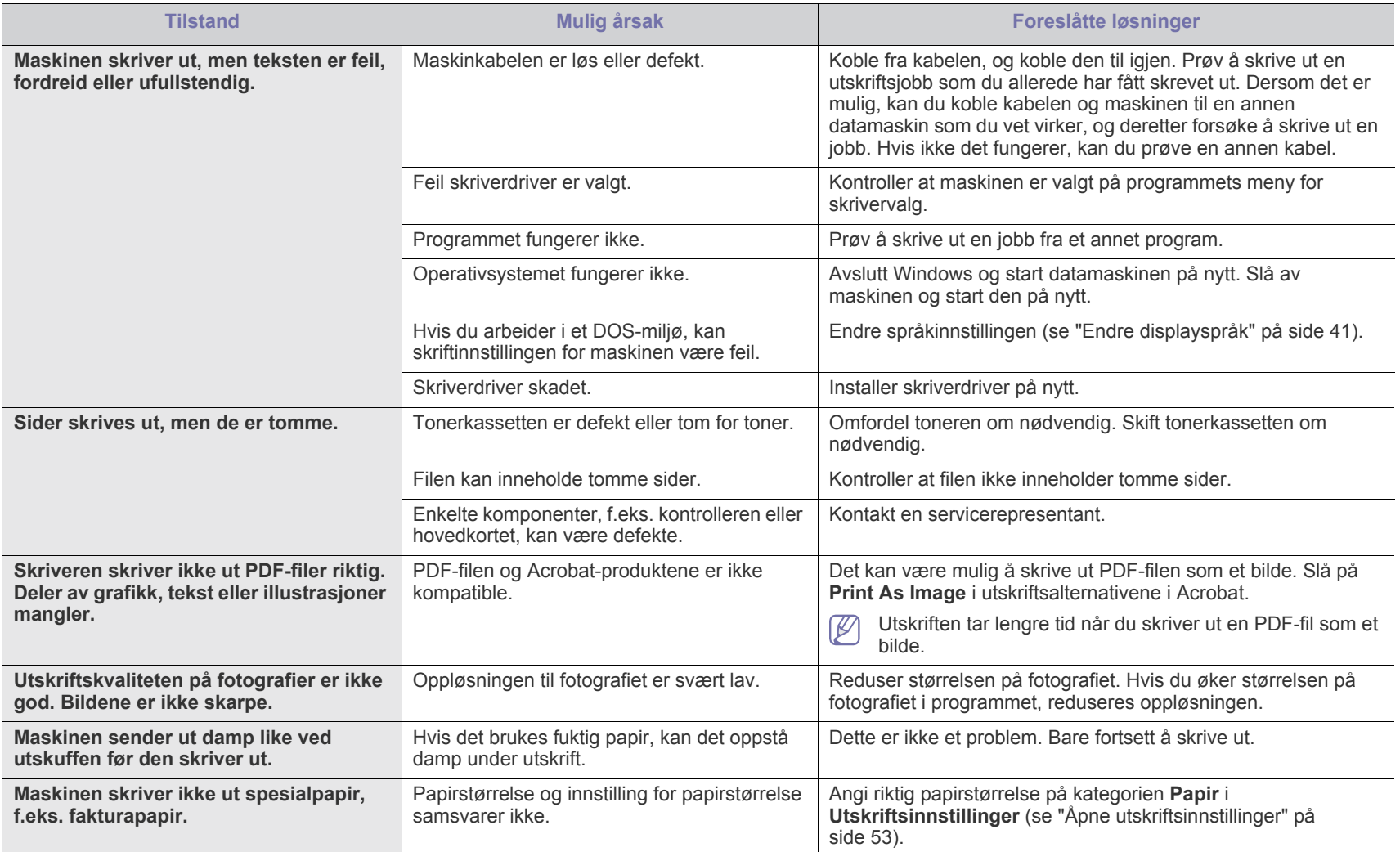

# <span id="page-93-0"></span>**Problemer med utskriftskvalitet**

Hvis maskinen er skitten innvendig eller papir er lagt i på feil måte, kan det føre til redusert utskriftskvalitet. Se oversikten nedenfor for å løse problemet.

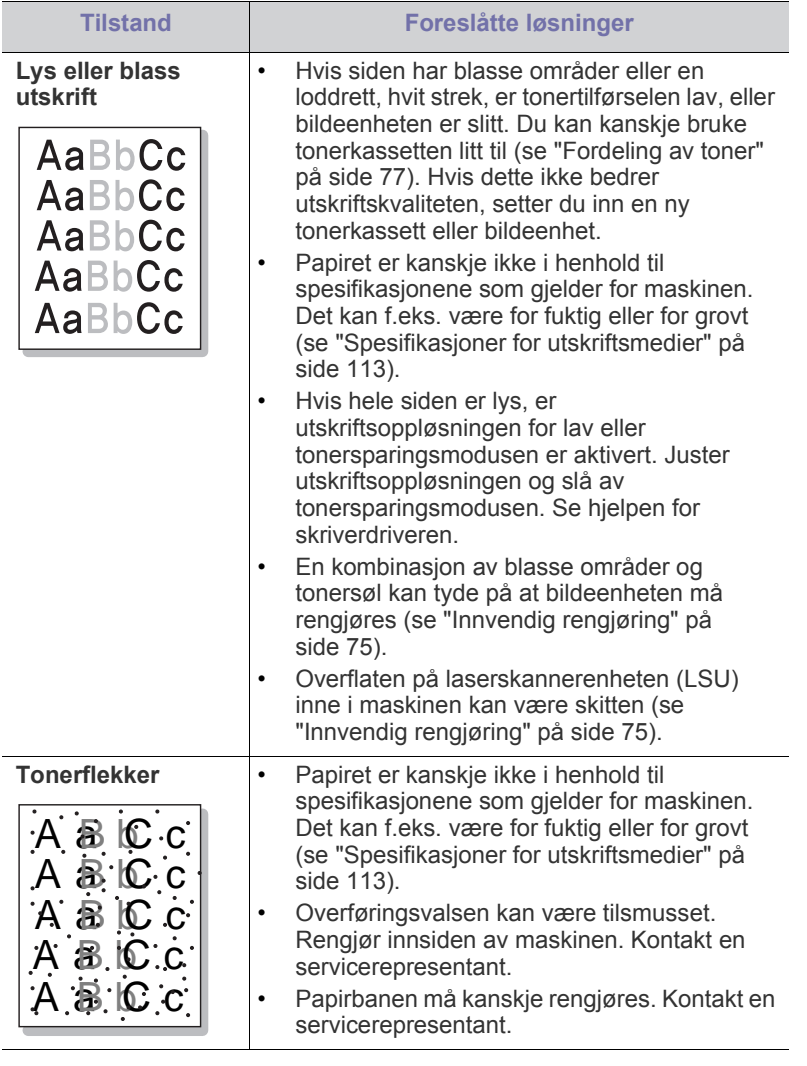

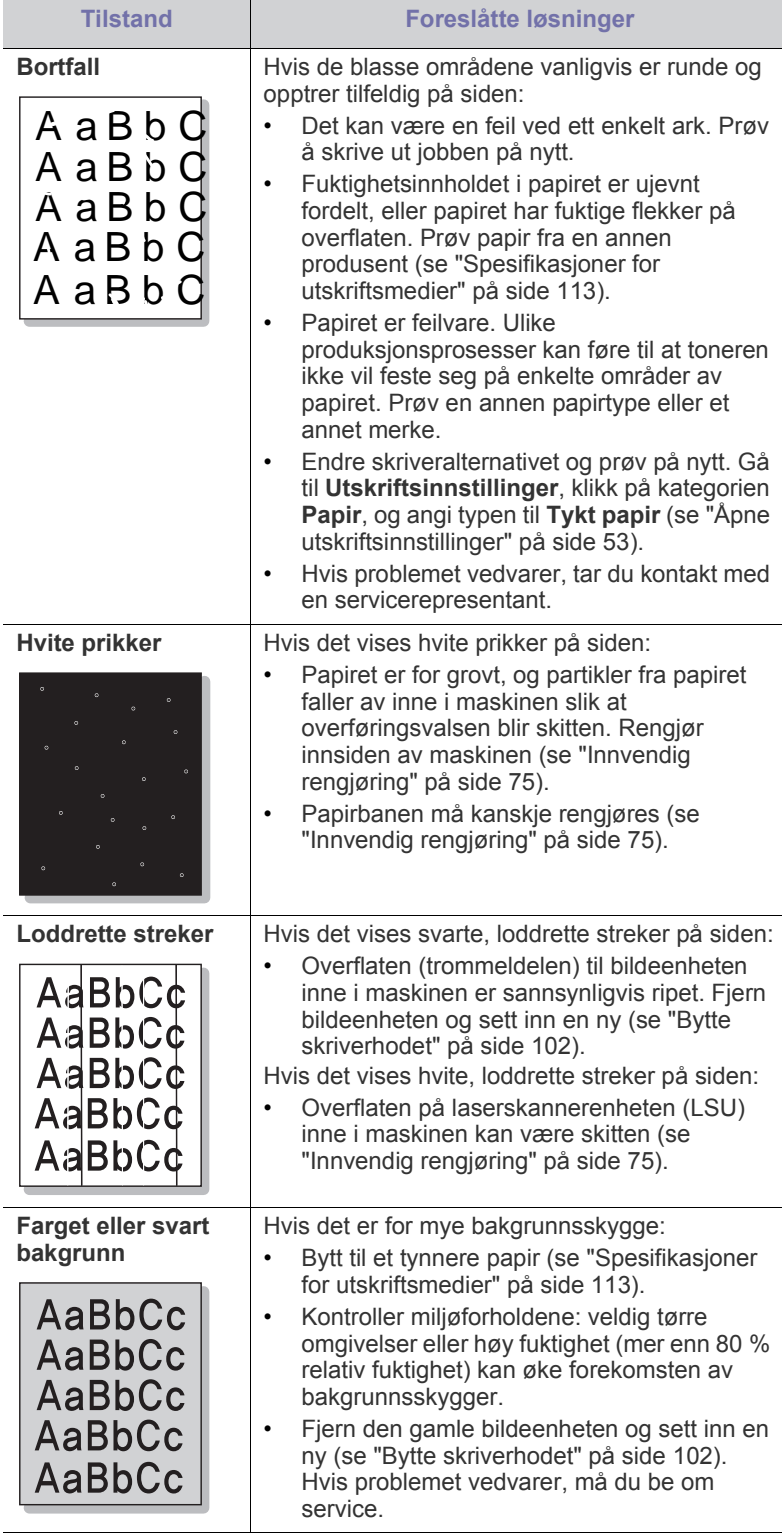

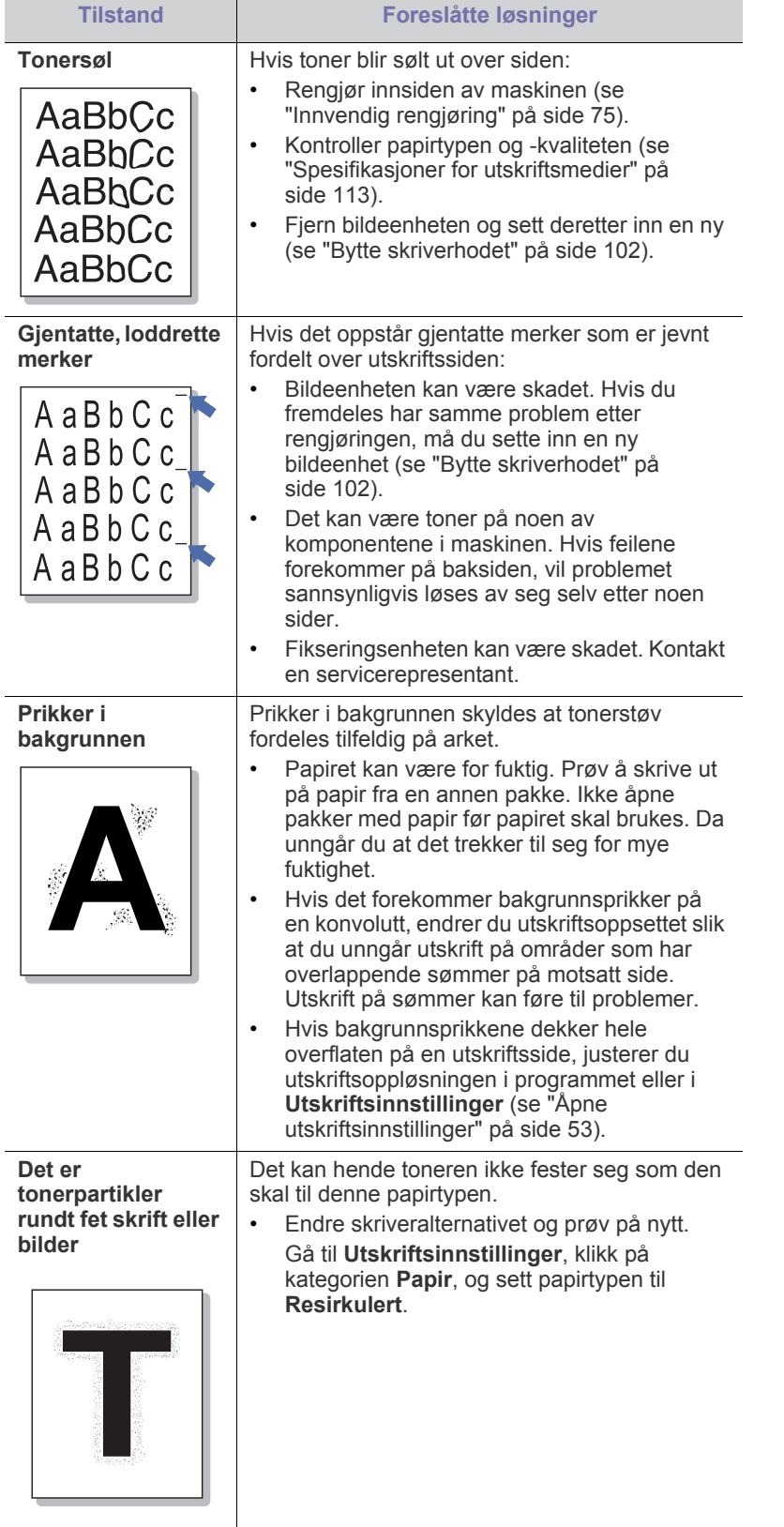

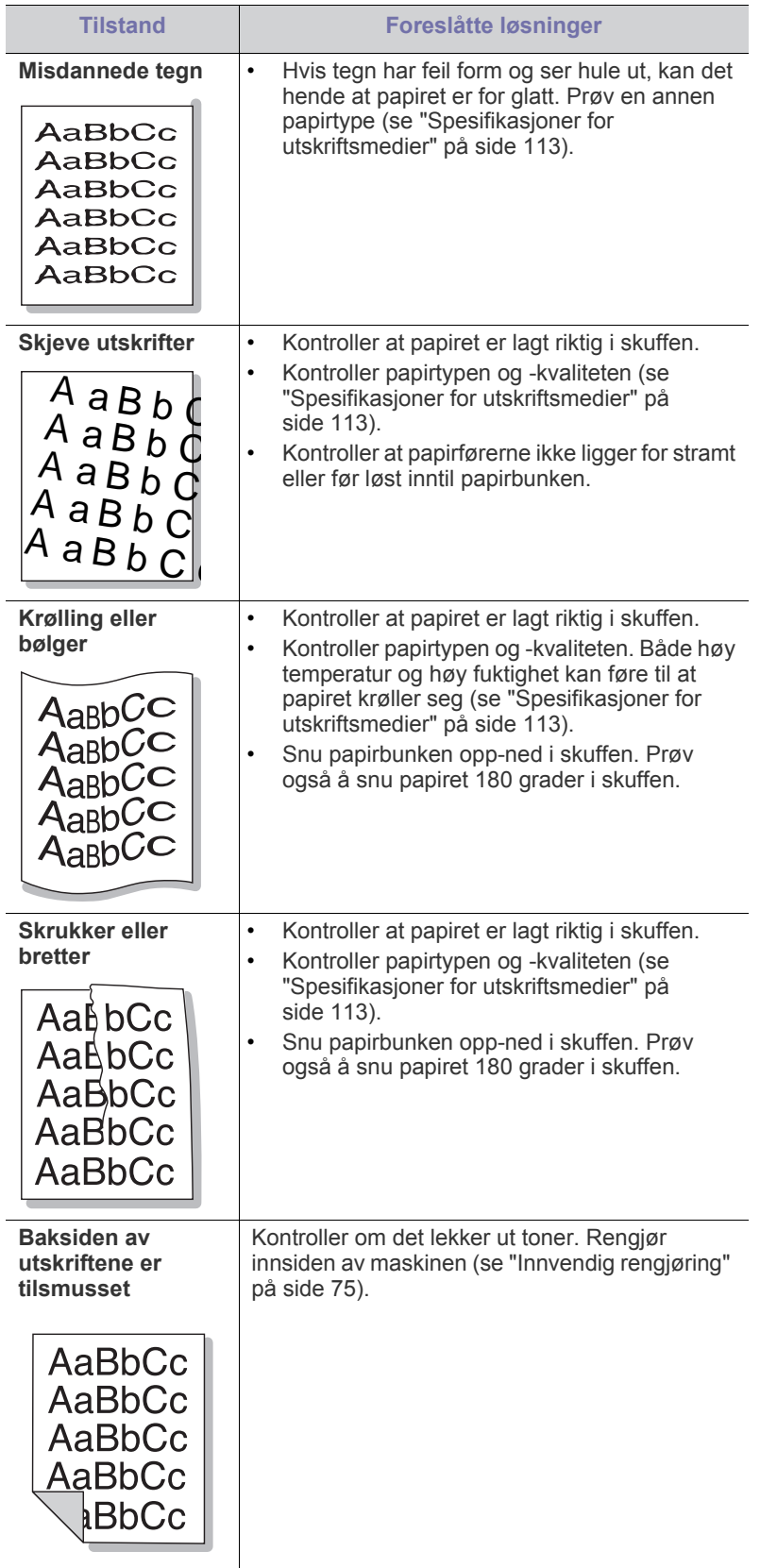

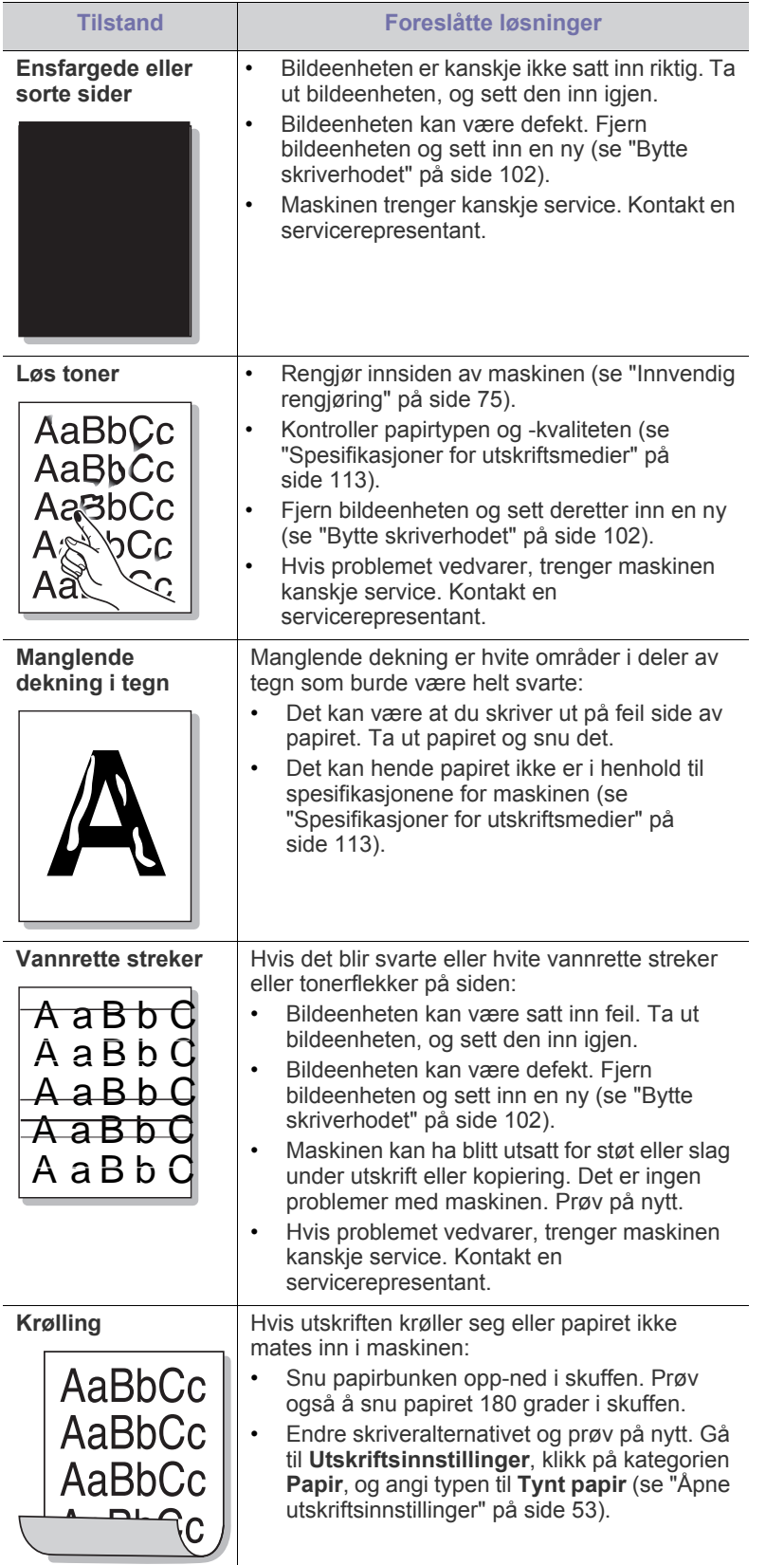

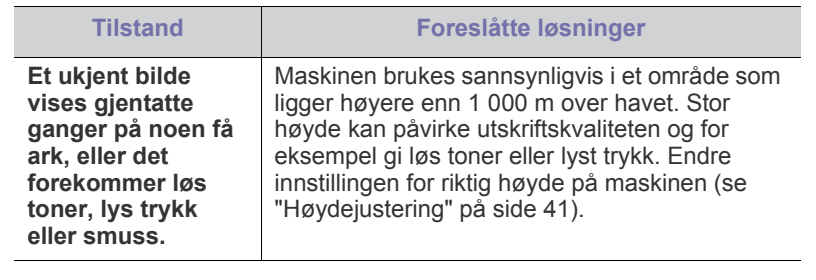

## <span id="page-95-0"></span>**Vanlige PostScript-problemer**

Disse feilene er PostScript-spesifikke og kan forekomme når det brukes flere skriverspråk.

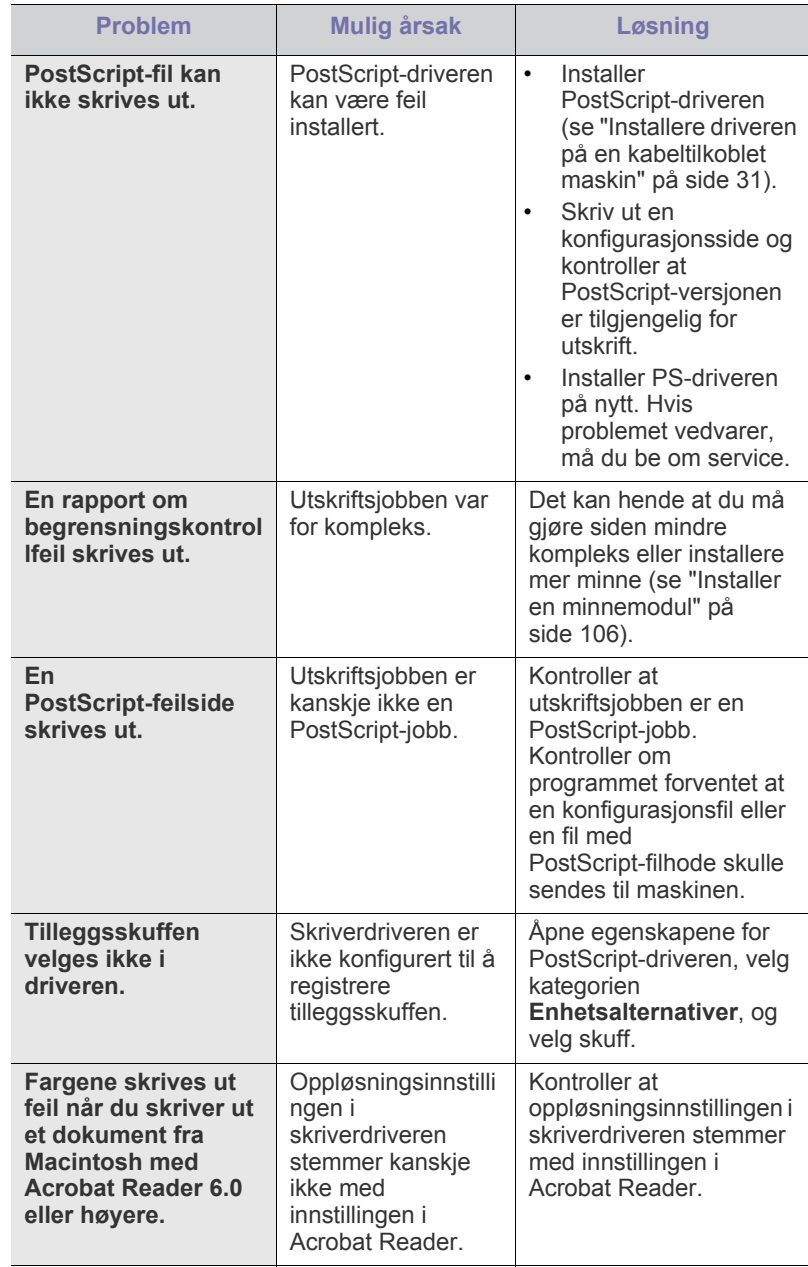

# <span id="page-96-0"></span>**Vanlige Windows-problemer**

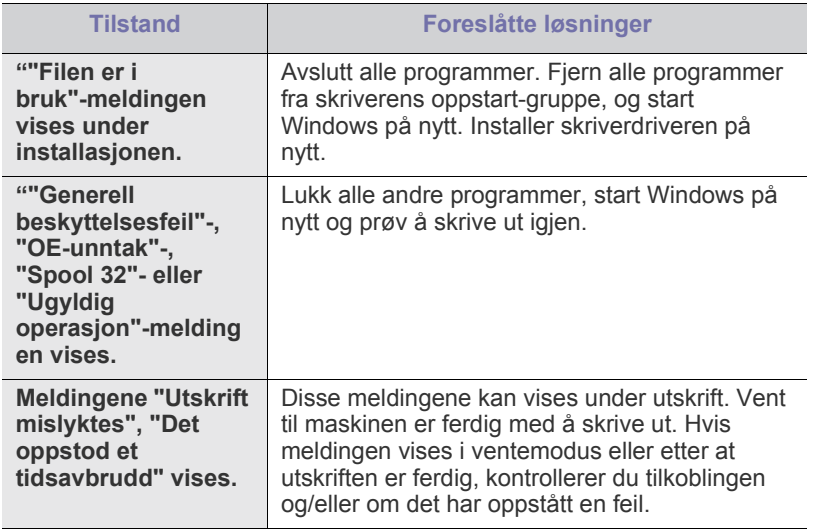

Se brukerhåndboken for Microsoft Windows som fulgte med datamaskinen din for mer informasjon om feilmeldinger i Windows.

# <span id="page-97-0"></span>**Vanlige Linux-problemer**

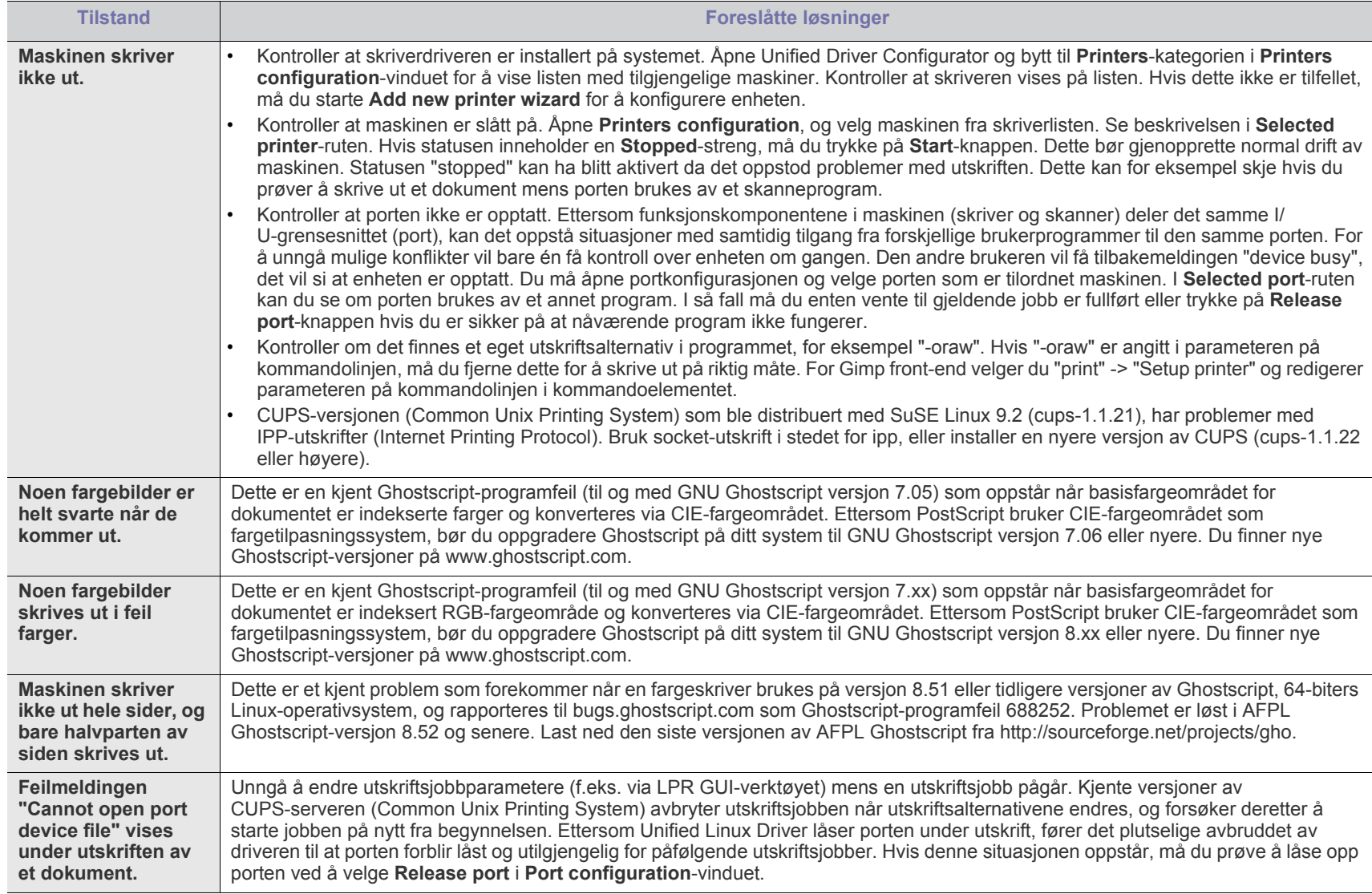

Hvis du ønsker mer informasjon om feilmeldinger i Linux, kan du konsultere brukerhåndboken som fulgte med datamaskinen.  $\mathscr{D}$ 

# <span id="page-98-0"></span>**Vanlige Macintosh-problemer**

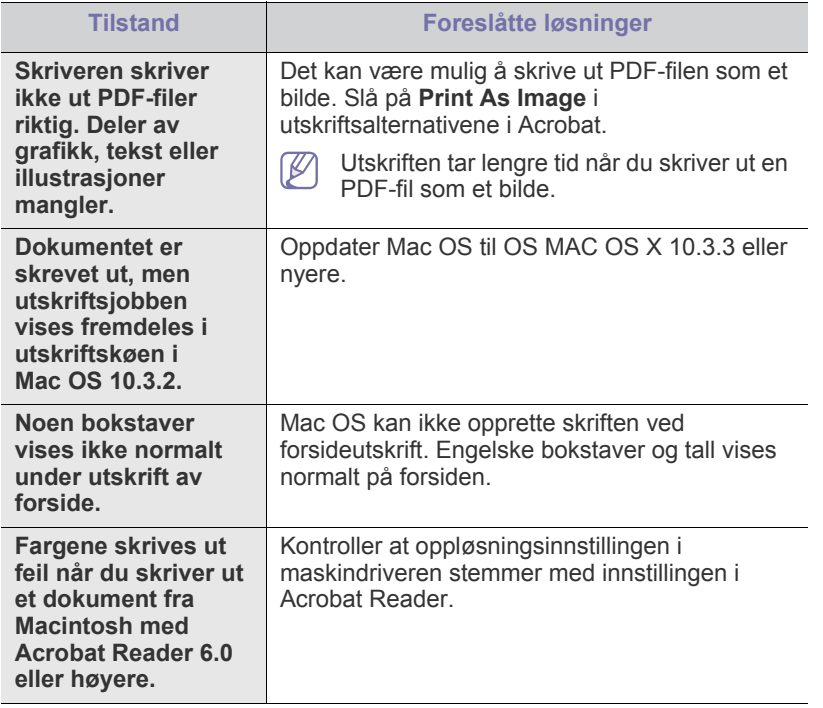

Hvis du ønsker mer informasjon om feilmeldinger på Macintosh, kan du konsultere brukerhåndboken som fulgte med datamaskinen.

# 12.Forbruksvarer og tilleggsutstyr

Dette kapitlet inneholder informasjon om innkjøp av rekvisita, tilleggsutstyr og utskiftbare deler til maskinen.

- [Slik bestiller du](#page-99-0)
- [Tilgjengelig rekvisita](#page-99-1)
- [Tilgjengelig tilleggsutstyr](#page-99-2)
- [Utskiftbare deler](#page-100-1)
- [Skifte tonerkassett](#page-100-2)
- [Bytte skriverhodet](#page-101-1)
- [Nødvendige forholdsregler ved installering av tilleggsutstyr](#page-102-0)

Tilgjengelig tilleggsutstyr kan variere fra land til land. Ta kontakt med P en salgsrepresentant for å få en liste over tilgjengelig tilleggsutstyr.

# <span id="page-99-0"></span>**Slik bestiller du**

Kontakt din lokale Samsung-leverandør av originalt Samsung-rekvisita, [reservedeler og tilleggsutstyr, eller forretningen hvor du kjøpte maskinen.](http://www.samsung.com/supplies)  Du kan også gå til www.samsung.com/supplies, velge ditt land/region og finne informasjon om hvordan du ber om service.

# <span id="page-99-1"></span>**Tilgjengelig rekvisita**

Når levetiden til rekvisitaene nærmer seg slutten, kan du bestille følgene typer rekvisita for maskinen:

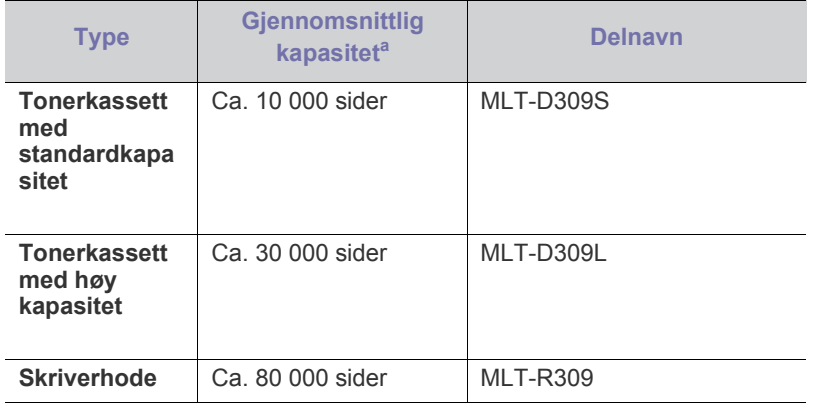

a.Kapasitet i henhold til ISO/IEC 19752.

For skifte av tonerkassett, se ["Skifte tonerkassett" på side](#page-100-2) 101.

- Levetiden til tonerkassetten kan variere av hvor mye av siden som  $\cancel{\varphi}$ skal dekkes av toner, hvilke alternativer og hvilken jobbmodus som er brukt.
- Du må kjøpe tonerkassett og annet rekvisita i samme land som du kjøpte maskinen. Ellers vil rekvisita ikke være kompatibel med maskinen ettersom systemkonfigurasjonen for rekvisita varierer fra land til land.
- [Aktivere tilleggsutstyr i skriveregenskapene](#page-103-0)
- [Installere et trådløst nettverkskort](#page-103-1)
- [Oppgrader en minnemodul](#page-105-1)
- [Installere harddisken](#page-106-0)
- [Skrive ut med valgfritt minne eller harddisk](#page-107-0)
- [skifte stiftekassett](#page-109-1)

# <span id="page-99-2"></span>**Tilgjengelig tilleggsutstyr**

Du kan kjøpe og sette inn tilleggsutstyr for å forbedre maskinens ytelse og kapasitet.

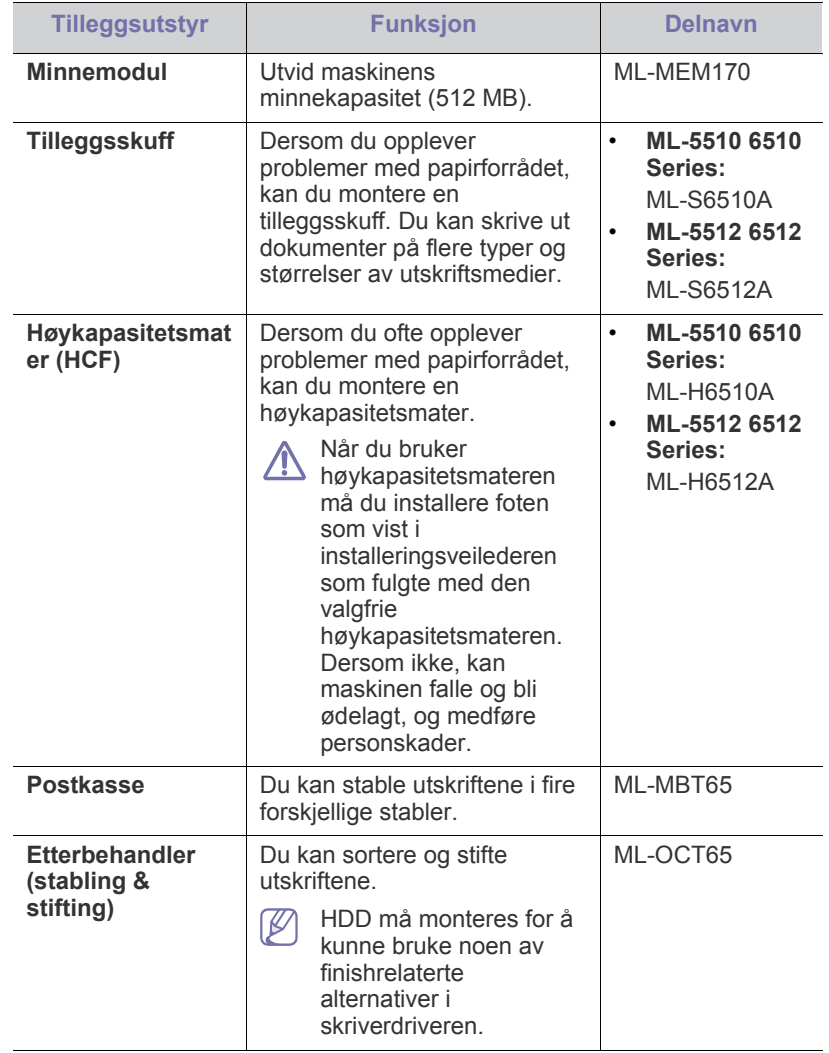

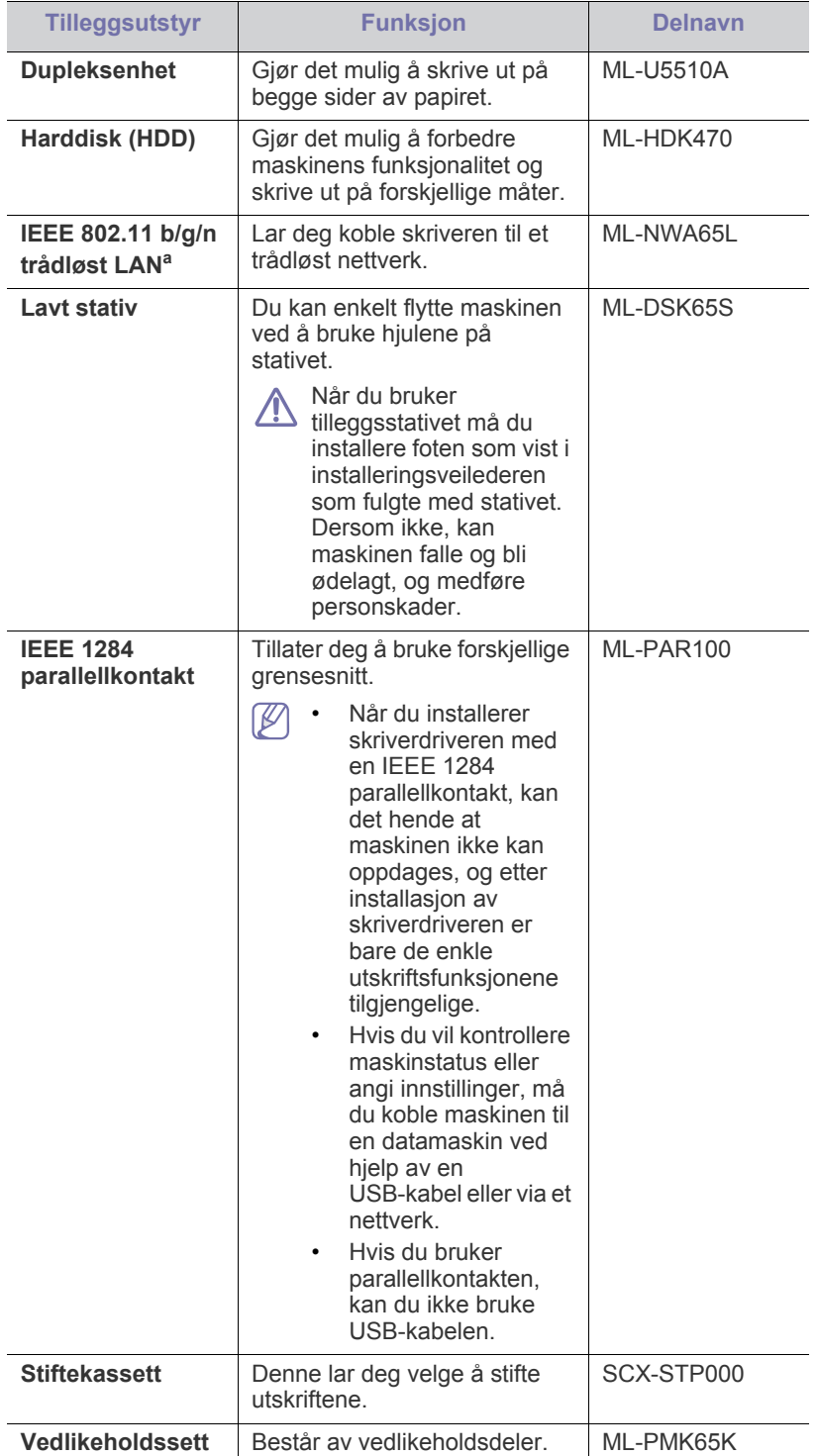

a.Det er mulig at trådløst LAN-kort ikke er tilgjengelig, avhengig av hvilket land du befinner deg i. Ta kontakt med din lokale Samsung-forhandler eller forhandleren du kjøpte maskinen hos.

# <span id="page-100-1"></span>**Utskiftbare deler**

Ta kontakt med forretningen hvor du kjøpte maskinen hvis du vil kjøpe utskiftbare deler.

Utskifting av utskiftbare deler kan bare utføres av en autorisert servicerepresentant, en forhandler eller en representant fra forretningen hvor du kjøpte maskinen. Garantien dekker ikke utskifting av noen utskiftbare deler etter at levetiden deres er utløpt.

Utskriftbare deler skal byttes på angitte intervaller for å unngå at utskriftskvalitet og mateproblemer oppstår som en følge av slitte deler. Se tabellen nedenfor. Grunnlaget for dette er å opprettholde maskinen i best mulig stand. De utskiftbare delene nedenfor må byttes når levetiden til hver del er oppnådd.

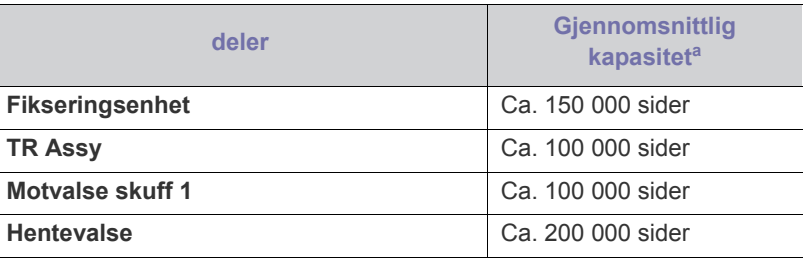

a.Påvirkes av operativsystem, dataytelse, programvare, tilkoblingsmetode, medietype og medieformat og jobbens kompleksitet.

## <span id="page-100-2"></span><span id="page-100-0"></span>**Skifte tonerkassett**

[Klikk på denne lenken for å vise en film om skifte av tonerkassetten.](../common/swf/replace_toner.htm)

Når tonerkassetten nærmer seg slutten på antatt levetid:

- Smart Panel-programvinduet vises på datamaskinen med beskjed om at tonerkassetten må skiftes ut.
- Displayet viser en melding som forteller deg at kassetten må byttes.
- Maskinen slutter å skrive ut.

Tonerkassetten må da skiftes. Kontroller hvilken type tonerkassett din maskin bruker (se ["Tilgjengelig rekvisita" på side](#page-99-1) 100).

**1.** Åpne toppdekselet og trekk ut tonerkassetten.

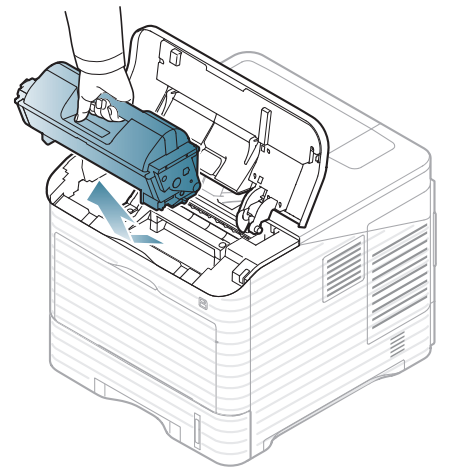

**2.** Ta den nye tonerkassetten ut av emballasjen.

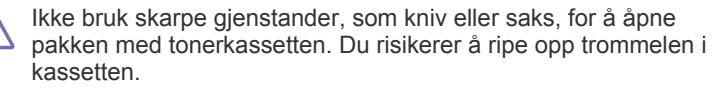

**3.** Vend kassetten grundig frem og tilbake 5–6 ganger for å fordele toneren jevnt i kassetten.

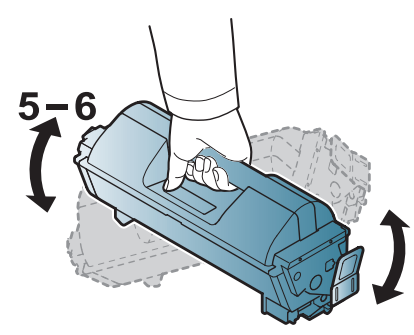

Snu kassetten for å sikre maksimalt antall kopier per kassett. Ta vare på esken og plastposen for eventuell forsendelse.

- Hvis du får toner på tøyet, må du tørke den av med en tørr klut og 凸 vaske tøyet i kaldt vann. Varmt vann får toneren til å feste seg på stoffet.
- **4.** Fjern beskyttelsesforseglingen.

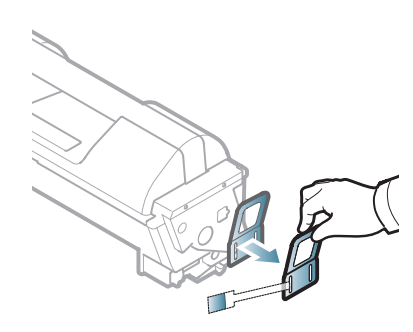

**5.** Hold tonerkassetten i håndtaket og skyv den langsomt inn i åpningen på maskinen.

Tapper på hver side av kassetten og tilhørende spor i maskinen gjør at kassetten føres riktig inn og låser seg på plass.

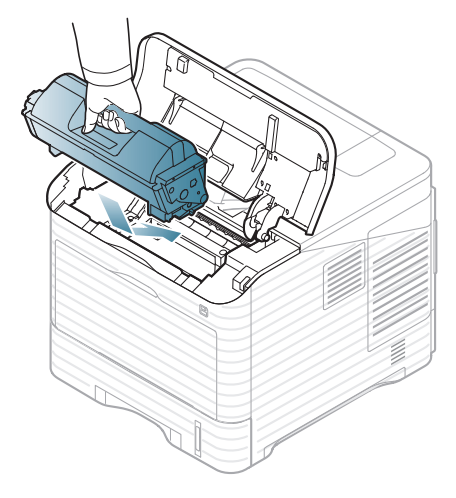

**6.** Lukk toppdekselet. Forsikre deg om at dekselet er skikkelig lukket.

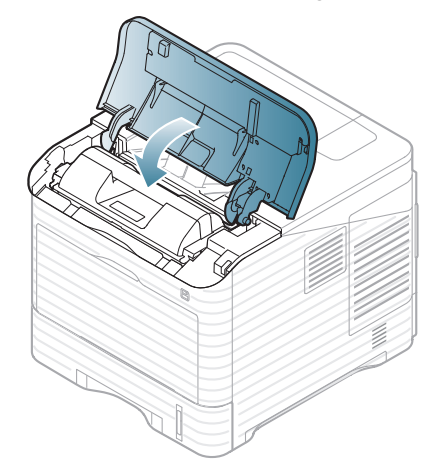

## <span id="page-101-1"></span><span id="page-101-0"></span>**Bytte skriverhodet**

[Klikk på denne lenken for å se en film om utskifting av skriverhodet.](../common/swf/replace_toner.htm)

Når den antatte levetiden til skriverhodet er over:

- Smart Panel-programvinduet vises på datamaskinen med beskjed om at skriverhodet må skiftes ut.
- Displayet viser en beskjed som forteller deg at skriverhodet må byttes.
- Maskinen slutter å skrive ut.

Når dette skjer, må skriverhodet byttes ut. Kontroller hvilken type skriverhode maskinen bruker (se ["Tilgjengelig rekvisita" på side](#page-99-1) 100).

**1.** Åpne toppdekselet og trekk ut tonerkassetten.

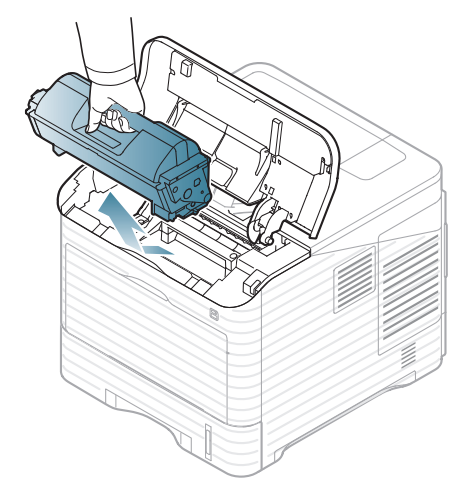

**2.** Trekk ut skriverhodet.

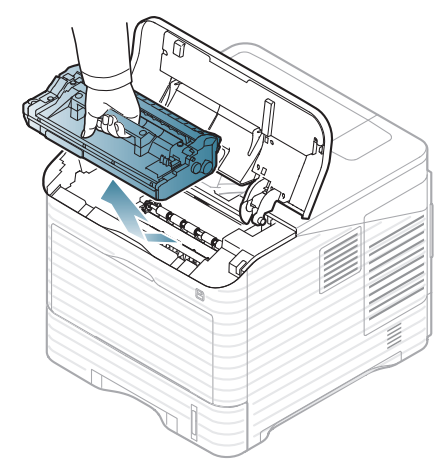

- **3.** Ta det nye skriverhodet ut av emballasjen.
	- Ikke bruk skarpe gjenstander, som kniv eller saks, for å åpne pakken med tonerkassetten. Du risikerer å ripe opp trommelen i kassetten.
		- For å forhindre skriverhodet i å bli ødelagt, må det ikke utsettes for lys i mer enn noen få minutter. Tildekk det om nødvendig med et stykke papir.
- **4.** Vend skriverhodet grundig 5-6 ganger for å fordele toneren jevnt inni enheten.

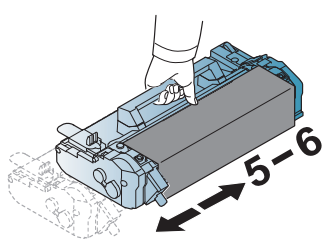

**5.** Fjern beskyttelsen og forseglingen.

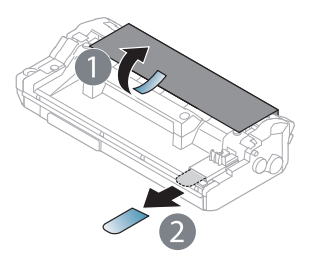

**6.** Hold skriverhodet i håndtaket og skyv det langsomt inn i åpningen på maskinen.

Tapper på hver side av bildeenheten og tilhørende spor i maskinen gjør at bildeenheten føres riktig inn og låser seg på plass.

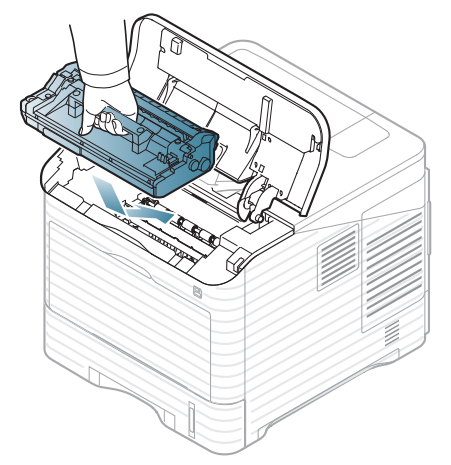

- Ikke berør den grønne overflaten på bildeenheten. • For å forhindre skriverhodet i å bli ødelagt, må det ikke utsettes for lys i mer enn noen få minutter. Tildekk det om nødvendig med et stykke papir.
- **7.** Sett inn tonerkassetten igjen.
- **8.** Lukk toppdekselet. Forsikre deg om at dekselet er skikkelig lukket.

## <span id="page-102-0"></span>**Nødvendige forholdsregler ved installering av tilleggsutstyr**

• Trekk ut strømledningen.

For å unngå elektrisk støt må du alltid trekke ut strømledningen når du skal installere eller fjerne ETHVERT internt eller eksternt tilleggsutstyr.

• Utlading av statisk elektrisitet.

Kontrollkortet og de innvendige komponentene (nettverkskort eller minnemodul) er følsomme overfor statisk elektrisitet. Før du installerer eller fjerner innvendig tilleggsutstyr, må du lade ut statisk elektrisitet fra kroppen ved å berøre en metallgjenstand, f.esk. metallplaten på et apparat som er tilkoblet en jordet strømkilde. Hvis du gjør noe annet før du er ferdig med installeringen, må du gjenta prosedyren for å lade ut elektrisitet.

Aktiver tilleggsutstyr i egenskapene for PS-driveren.

Etter installeringen av tilleggsutstyret, f.eks. en tilleggsskuff, må PS-driveren utføre tilleggskonfigurasjonen. Gå til egenskapene for PS-skriveren, og konfigurer det aktiverte tilleggsutstyret.

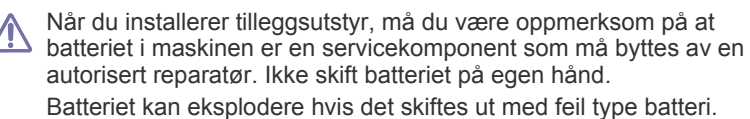

# <span id="page-103-0"></span>**Aktivere tilleggsutstyr i skriveregenskapene**

Når du har installert tilleggsutstyret, må du velge den nye enheten i skriveregenskapene for skriverdriveren for å kunne bruke den.

- **1.** Installer skriverdriveren (se ["Installere driveren på en kabeltilkoblet](#page-30-0)  [maskin" på side](#page-30-0) 31 eller ["Installere driveren på en nettverkstilkoblet](#page-36-0)  [maskin" på side](#page-36-0) 37).
- **2.** Klikk på **Start**-menyen i Windows.
- **3.** I Windows 2000 skal du velge **Innstillinger** > **Skrivere**.
	- I Windows XP/2003: velger du **Skrivere og telefakser**.
	- I Windows 2008/Vista, skal du velge **Kontrollpanel** > **Maskinvare og lyd** > **Skrivere**.
	- I Windows 7 velger du **Kontrollpanel** > **Maskinvare og lyd** > **Enheter og skrivere**.
	- I Windows Server 2008 R2 velger du **Kontrollpanel** > **Maskinvare** > **Enheter og skrivere**.
- **4.** Høyreklikk på maskinen.
- **5.** I Windows XP/2003/2008/Vista velger du **Egenskaper**.
	- For PS-driver velger du PS-driver og høyreklikker for å åpne **Egenskaper**.

I hurtigmenyen i Windows 7 og Windows Server 2008 R2 velger du **Skriveregenskaper**.

- Hvis **Skriveregenskaper**-elementet har ►-tegn, kan du velge andre skriverdrivere som er koblet til valgt skriver.
- **6.** I egenskaper for skriverdriver velger du **Enhetsalternativer**.
- **7.** Angi de nødvendige alternativene i egenskapene for skriverdriveren.
- **8.** Klikk på **OK**.

# <span id="page-103-1"></span>**Installere et trådløst nettverkskort**

Det er mulig at trådløst LAN-kort ikke er tilgjengelig, avhengig av  $\mathbb {Z}$ hvilket land du befinner deg i. Ta kontakt med nærmeste Samsung-forhandler eller forretningen hvor du kjøpte skriveren.

Maskinen er utstyrt med et nettverkskort som gjør det mulig å bruke maskinen i et nettverk. Du kan også kjøpe et trådløst nettverkskort som gjør det mulig å bruke maskinen i et trådløst nettverksmiljø (se ["Tilgjengelig](#page-99-2)  [tilleggsutstyr" på side](#page-99-2) 100).

## **Installere et trådløst nettverkskort**

- **1.** Slå av maskinen og trekk ut alle kabler fra maskinen.
- **2.** Ta tak i kontrollkortdekselet, og fjern det.

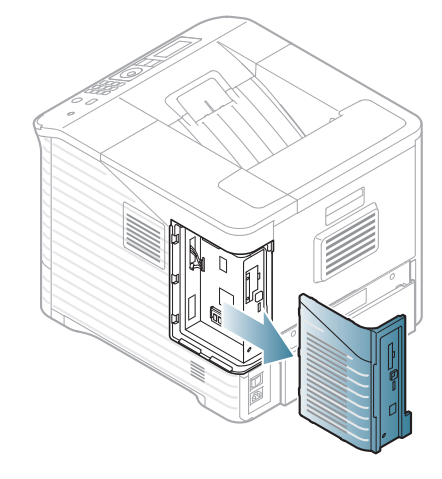

- **3.** Ta ut et nytt trådløst nettverkskort fra plastposen.
- **4.** Sett det trådløse nettverkskortet inn i sporet [Under enhet 3], og kontroller at kontaktsiden på kortet er på høyre side.

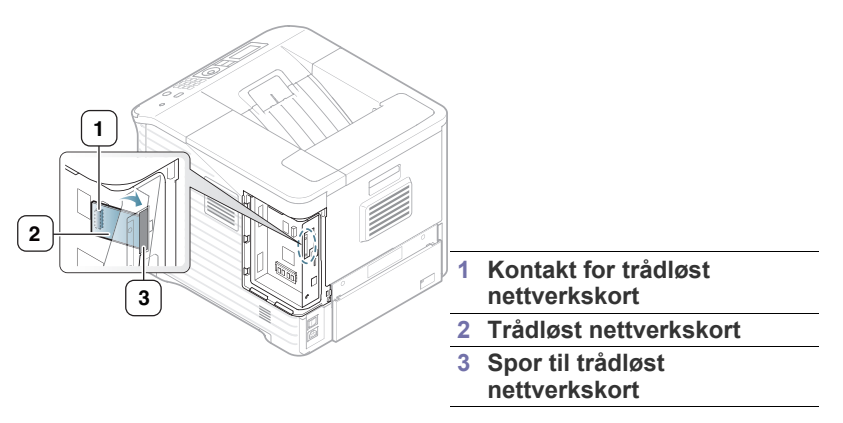

**5.** Juster kontakten på høyre side av det trådløse nettverkskortet med kontakten på kontrollerkortet [1].

Skyv det trådløse nettverkskortet [2] inn i hovedkontakten [1] til det er helt inne og sitter som det skal.

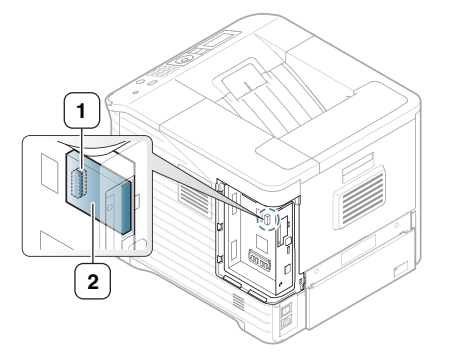

**1 Kontakt 2 Trådløst nettverkskort**

**6.** Lukk kontrollkortdekselet ved å stille rillen på dekselet mot hakkene på skriveren og skyve dekselet.

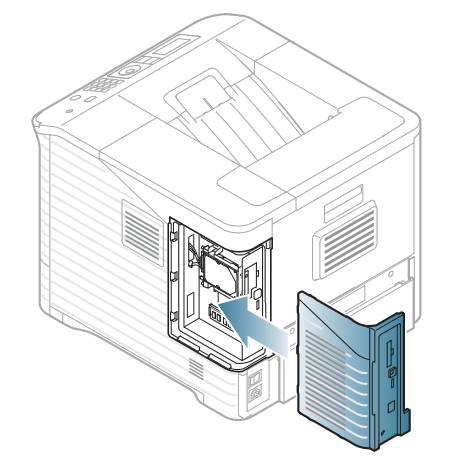

- **7.** Plugg alle kablene tilbake i maskinen, og slå på maskinen.
- **8.** Still inn det trådløse nettverksmiljøet.
	- Hvis du vil ha informasjon om konfigurering og bruk av skriveren i et trådløst nettverksmiljø, kan du se brukerhåndboken som følger med nettverkskortet for trådløst nettverk. Du kan også konfigurere nettverksparametere fra kontrollpanelet. Se neste spalte.

## **Konfigurere maskinens trådløse nettverk**

Før du begynner, må du vite nettverksnavnet (SSID) for det trådløse nettverket og nettverksnøkkelen hvis den er kryptert. Denne informasjonen ble angitt da den trådløse ruteren (tilgangspunktet) ble installert. Hvis du ikke kjenner det trådløse miljøet, kan du kontakte personen som konfigurerte nettverket.

Du kan bruke både kontrollpanelet og **SyncThru™ Web Service** til å konfigurere parametrene for trådløst nettverk.

#### **Bruke kontrollpanelet**

- **1.** Trykk på **Meny** på kontrollpanelet.
- **2.** Trykk opp-/ned-pilen for å markere **Nettverk**, og trykk **OK**.
- **3.** Trykk opp-/ned-pilen for å markere **Trådløs**, og trykk **OK**.
- **4.** Trykk opp-/ned-pilen for å markere **WLAN-innstillinger**, og trykk **OK**.
- **5.** Trykk på opp-/ned-pilen til innstillingalternativet du ønsker markeres, og trykk på **OK**.
	- **Veiviser**: Nettverksgrensesnittet for trådløse nettverk i skriveren søker etter trådløse nettverk i området og viser resultatene (se ["Veivisermodus" på side](#page-104-0) 105).
	- **Standard**: Du kan konfigurere de trådløse innstillingene etter behov (se ["Tilpasset modus" på side](#page-104-1) 105).

#### <span id="page-104-0"></span>**Veivisermodus**

- **1.** Det trådløse nettverkskortet i maskinen søker etter trådløse nettverk i området og viser resultatene.
- **2.** Trykk på venstre/høyre pil for å velge ønsket nettverk i **Søkeliste**, og trykk deretter på **OK**. Du kan velge et nettverk ved hjelp av SSID.
- **3.** Når **Ingen** vises i WLAN-sikkerhet i displayet, trykker du på **OK** for å lagre valget. Gå til trinn 6.

Hvis det vises andre meldinger, gå til neste trinn.

- **4.** Krypteringstypen for WLAN-sikkerhet er enten **WEP** eller **WPA**, avhengig av hvilket nettverk du velger.
	- Hvis **WEP** er valgt, trykker du på venstre/høyre pil for å velge **Åpent system** eller **Fellesnøkkel**.
		- **Åpent system**: **Autentisering** brukes ikke, og det kan hende at **Kryptering** heller ikke brukes, avhengig av behovet for datasikkerhet. Skriv inn **WEP Key** ved hjelp av talltastaturet etter at du har valgt **Åpent system**.
		- **Fellesnøkkel**: **Autentisering** brukes. En enhet med en gyldig WEP-nøkkel kan få tilgang til nettverket. Skriv inn **WEP Key** ved hjelp av talltastaturet etter at du har valgt **Fellesnøkkel**.
	- For **WPA** angir du **WPA-nøkkel** ved hjelp av talltastaturet. Nøkkellengden skal være mellom 8 og 63 tegn.
- **5.** Trykk på **OK**.
- **6.** Trykk på **Stopp/slett** for å gå tilbake til klarmodus.
- **SSID**: SSID (Service Set Identifier) er et navn som identifiserer et trådløst nettverk. Tilgangspunkter og trådløse enheter som forsøker å koble til et bestemt trådløst nettverk, må bruke samme SSID. SSID skiller mellom store og små bokstaver.
	- **WEP**: WEP (Wired Equivalent Privacy) er en sikkerhetsprotokoll som hindrer uautorisert tilgang til det trådløse nettverket. WEP krypterer datadelen av hver pakke som utveksles på et trådløst nettverk, ved hjelp av en 64- eller 128-biters WEP-krypteringsnøkkel.
	- **WPA**: WPA godkjenner og identifiserer brukere basert på en hemmelig nøkkel som endres automatisk med jevne mellomrom. WPA bruker også TKIP (Temporal Key Integrity Protocol) og AES (Advanced Encryption Standard) til datakryptering.

#### <span id="page-104-1"></span>**Tilpasset modus**

- **1.** Angi SSID-en når **Rediger SSID** vises på den øverste linjen i displayet. SSID er et navn som identifiserer et trådløst nettverk. SSID-navnet skiller mellom store og små bokstaver. Trykk på **OK**.
- **2.** Velg type trådløse tilkoblinger. Trykk på venstre/høyre pil for å velge ønsket metode for **Driftsmodus**, og trykk deretter på **OK**.
	- **Ad-hoc**: Gjør det mulig for trådløse enheter å kommunisere direkte med hverandre i et node-til-node-miljø. Gå til trinn 3.
	- **Infrastruktur**: Gjør det mulig for trådløse enheter å kommunisere med hverandre via et tilgangspunkt. Gå til trinn 4.
- **3.** Trykk på venstre/høyre pil for å velge ønsket metode for **Kanal**, og trykk deretter på **OK**. Hvis du velger **Automatisk**, vil det trådløse nettverkskortet i maskinen automatisk justere kanalene.
- **4.** Trykk på venstre/høyre pil for å velge ønsket metode for **WLAN Sikkerhet**, og trykk deretter på **OK**.
	- **Ingen**: Brukes når valideringen av en trådløs enhets identitet og datakryptering ikke er påkrevd for nettverket. Åpent system brukes for IEEE 802.11-autentisering.
	- **Statisk WEP: Bruker WEP-algoritmen (Wired Equivalent)** Privacy) som foreslås av IEEE 802.11-standarden for sikkerhet. Statisk WEP-sikkerhetsmodus krever en WEP-nøkkel for kryptering/dekryptering av data og IEEE 802.11-autentisering. Trykk på venstre/høyre pil for å velge ønsket oppsettsmetode for **Autentisering**, og trykk på **OK**.
		- Apent system: Autentisering brukes ikke, og det kan hende at kryptering heller ikke brukes, avhengig av behovet for datasikkerhet. Oppgi **WEP Key** ved hjelp av talltastaturet etter at du har valgt **Åpent system**, og trykk deretter på **OK**.
		- **Fellesnøkkel**: **Autentisering** brukes. En enhet med en gyldig **WEP-nøkkel** kan få tilgang til nettverket. Oppgi **WEP Key** ved hjelp av talltastaturet etter at du har valgt **Fellesnøkkel**, og trykk deretter på **OK**.
	- **WPA PSK** eller **WPA2 PSK**: Du kan velge **WPA PSK** eller **WPA2 PSK** for å godkjenne utskriftsserveren basert på en forhåndsdelt WPA-nøkkel. Til dette brukes en delt hemmelig nøkkel (også omtalt som forhåndsdelt passfrase) som konfigureres manuelt på tilgangspunktet og hver av klientene:

a. Trykk på **OK** når **WPA PSK** eller **WPA2 PSK** vises på den nederste linjen i displayet.

b. Trykk på opp-/ned-pilen for å markere **TKIP** eller **AES** på **Kryptering**, og trykk på **OK**. Hvis du velger **WPA2 PSK**, trykker du på venstre/høyre-pilen for å velge **AES** eller **TKIP + AES** under **Kryptering**. Trykk deretter på **OK**.

c. Tast inn **WPA Key** ved hjelp av talltastaturet, og trykk på **OK**.

**5.** Når du er ferdig, trykker du på **Stopp/slett** for å gå tilbake til klarmodus. Hvis du ikke kjenner det trådløse miljøet, må du kontakte nettverksadministratoren.

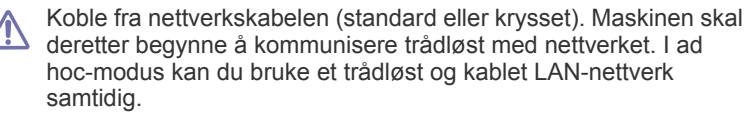

Gå til ["Installere driveren på en nettverkstilkoblet maskin" på side](#page-36-0) 37.

## **Bruke SyncThru™ Web Service**

Hvis du vil ha informasjon om konfigurering og bruk av maskinen i et trådløst nettverksmiljø, kan du se brukerhåndboken som følger med nettverkskortet for trådløst nettverk. Du kan også konfigurere nettverksparameterne fra SyncThru™ Web Service.

# <span id="page-105-1"></span>**Oppgrader en minnemodul**

Maskinen din støtter DIMM (**Dual Inline Memory Module**). Bruk dette minnemodulsporet for å installere mer minne.

Når du utvider minnekapasiteten, kan du legge til en minnemodul i det ledige minnesporet (se ["Tilgjengelig tilleggsutstyr" på side](#page-99-2) 100).

Vi anbefaler at du bare bruker originale DIMM-moduler fra Samsung. Garantien på maskinen kan bli kjent ugyldig hvis det viser seg at problemer med maskinen skyldes tredjeparts DIMM-moduler.

## <span id="page-105-0"></span>**Installer en minnemodul**

- **1.** Slå av maskinen og trekk ut alle kabler fra maskinen.
- **2.** Ta tak i kontrollkortdekselet, og fjern det.

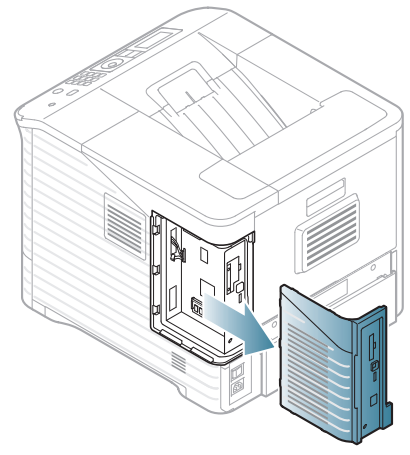

- **3.** Ta ut en ny DIMM fra plastposen.
- **4.** Finn det ekstra DIMM-sporet, og still hakken på DIMM-modulen mot rillen i DIMM-sporet ved å holde i kantene på DIMM-modulen.

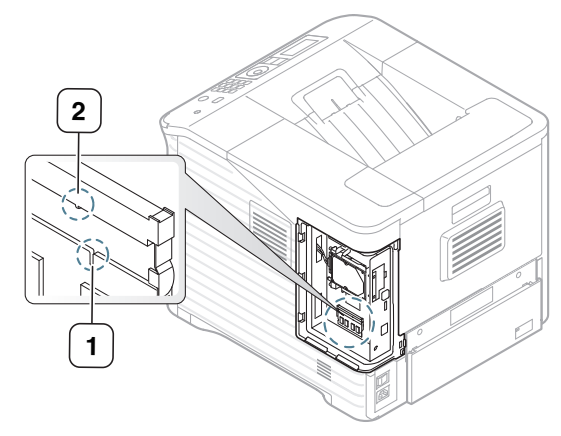

**5.** Skyv DIMM-modulen inn i skriveren til den klikker på plass. Kontroller at låsene passer over hakkene på hver side av DIMM-modulen.

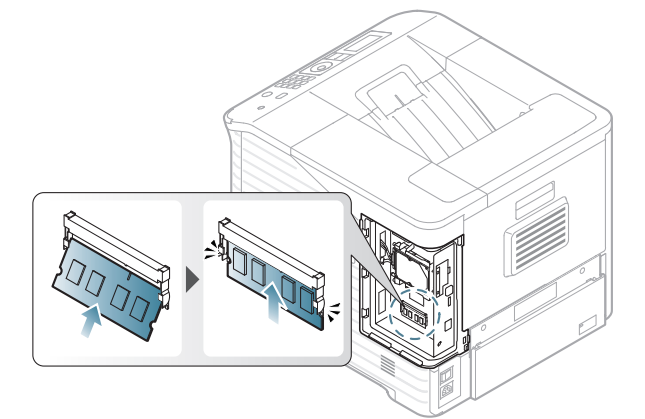

**6.** Lukk kontrollkortdekselet ved å stille rillen på dekselet mot hakkene på maskinen og skyve det inn.

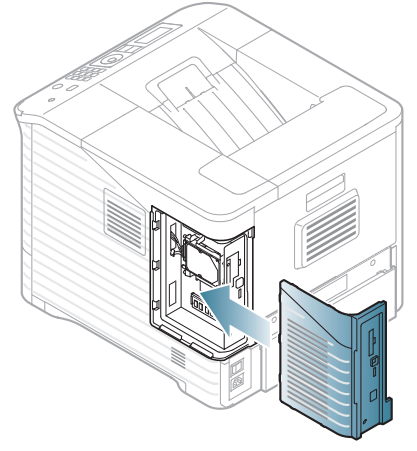

**7.** Koble til strømledningen og skriverkabelen, og slå på maskinen.

## **Fjerne et minne**

Skyv unna låsene på begge ender av DIMM-sporet for å fjerne DIMM-modulen, og trekk ut DIMM-modulen.

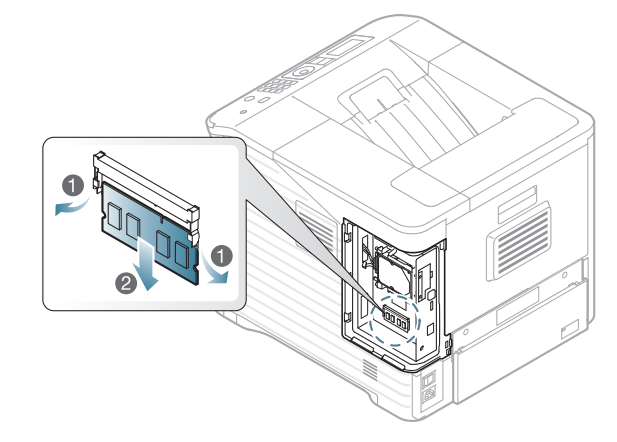

# <span id="page-106-0"></span>**Installere harddisken**

Når harddisken er installert, kan data sendes fra datamaskinen til skriverkøen på skriverens harddisk. Dette reduserer belastningen på datamaskinen. Du kan også bruke forskjellige utskriftsfunksjoner, f.eks. lagre en jobb på harddisken, korrekturlese en jobb eller skrive ut private dokumenter.

Informasjon om bestilling er gitt for ekstra harddisk (se ["Tilgjengelig](#page-99-2)  [tilleggsutstyr" på side](#page-99-2) 100).

## **Installere harddisken**

- **1.** Slå av maskinen og trekk ut alle kabler fra maskinen.
- **2.** Ta tak i kontrollkortdekselet, og fjern det.

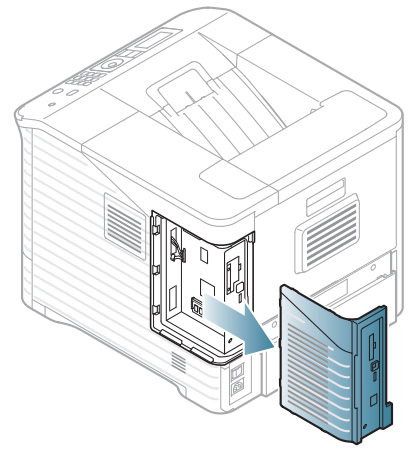

- **3.** Ta den nye harddisken ut av plastemballasjen.
- **4.** Still kontakten på harddisken mot kontakten på kontrollkortet. Skyv inn harddisken til den låses på plass.

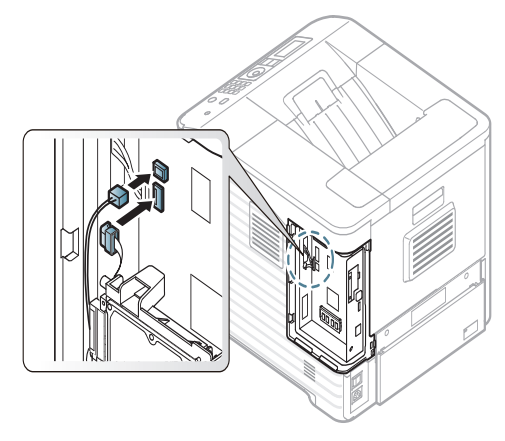

**5.** Fest harddisken med skruene som følger med den nye harddisken.

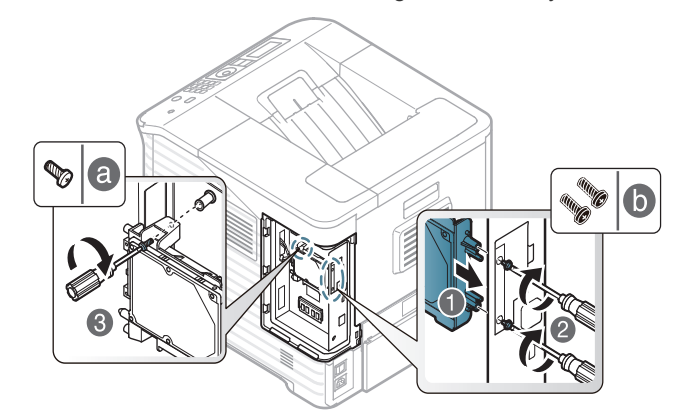

- Du trenger bare to b-skruer av de tre. Oppbevar den siste på et  $\not\!\! \not\!\! \not\!\! \varnothing$ trygt sted.
- **6.** Lukk kontrollkortdekselet ved å stille rillen på dekselet mot hakkene på skriveren og skyve dekselet.

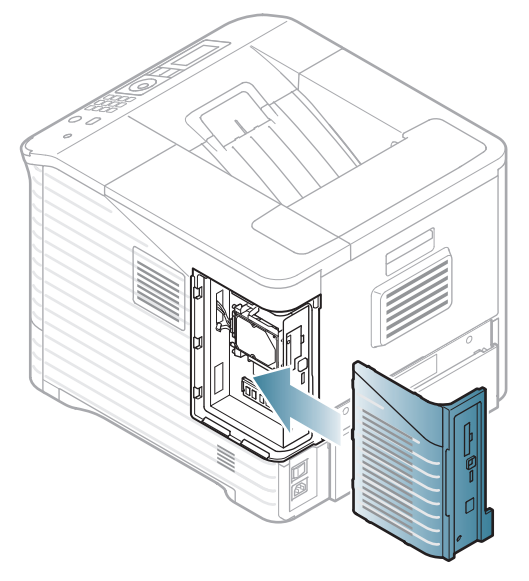

- **7.** Plugg alle kablene tilbake i maskinen, og slå på maskinen.
- **8.** Du må aktivere den nye harddisken i egenskapene for driveren (Se ["Aktivere tilleggsutstyr i skriveregenskapene" på side](#page-103-0) 104).

# <span id="page-107-0"></span>**Skrive ut med valgfritt minne eller harddisk**

- Enkelte menyer vises kanskje ikke på displayet, avhengig av  $\mathscr Y$ tilleggsutstyr eller modeller. I så fall gjelder de ikke for din maskin.
	- Når du har installert en harddisk (tilleggsutstyr), kan du bruke avanserte utskriftsfunksjoner, f.eks. lagre en utskriftsjobb på harddisken, sende en utskriftsjobb til utskriftskøen på harddisken, korrekturlese en jobb eller skrive ut en privat jobb i vinduet for skriveregenskaper.

Når du har lagret filer på harddisken, kan du enkelt skrive dem ut eller slette dem ved hjelp av skriverens kontrollpanel.

## **Fra skriverdriveren**

Når du har installert det valgfrie tilleggsminnet, kan du bruke avanserte utskriftsfunksjoner, f.eks. korrekturlese en jobb og angi utskrift ut en privat jobb i vinduet for skriveregenskaper.

- **1.** Åpne dokumentet som du vil skrive ut.
- **2.** Velg **Skriv ut** på **Fil**-menyen. Vinduet **Skriv ut** åpnes.
- **3.** Velg skriverdriver fra **Velg skriver**-listen.

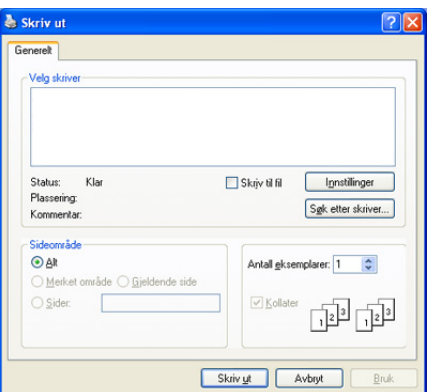

De grunnleggende utskriftsinnstillingene, som omfatter antall kopier og utskriftsområde, velges fra **Skriv ut**-vinduet.

- **4.** Start **Utskriftsinnstillinger** (se ["Åpne utskriftsinnstillinger" på side](#page-52-0) 53).
- **5.** (Se ["Utskriftsmodus" på side](#page-55-0) 56).

## **Kontrollere den aktive jobbkøen**

Alle utskriftsjobbene som venter på å bli skrevet ut, er oppført i den aktive jobbkøen i den rekkefølgen du sendte dem til skriveren. Du kan slette en jobb fra køen før utskrift eller sende en jobb fremover i utskriftskøen.

- **1.** Trykk på **Meny** på kontrollpanelet.
- **2.** Trykk opp-/ned-pilen for å markere **Jobbehandling**, og trykk **OK**.
- **3.** Trykk opp-/ned-pilen for å markere **Aktiv jobb**, og trykk **OK**.
- **4.** Trykk på opp-/nedpilen for å markere brukernavn og filnavn du ønsker å bruke, og trykk deretter på **OK**.
	- Hvis den valgte filen er en konfidensiell utskriftsjobb, angir du det 4-sifrede passordet.

Bruk opp/ned pil for å angi tallene. Når du trykker OK, flytter markøren seg til neste tegn. Når du har skrevet inn passordet, trykker du på **OK**.

Hvis du angir feil passord, vises **Ugyldig passord**. Angi passordet på nytt.

- **5.** Trykk på opp-/ned-pilen til innstillingalternativet du ønsker markeres, og trykk på **OK**.
	- **Avbryt:** Du kan slette en fil fra køen.
	- **Prioriter:** Du kan velge en jobb som venter i den aktive jobbkøen, og endre utskriftsrekkefølgen slik at jobben blir skrevet ut raskere.
- **Frigi:** Du kan skrive ut en jobb som er planlagt skrevet ut på et angitt tidspunkt, umiddelbart. I så fall stanses gjeldende jobb, og den valgte jobben skrives ut. Denne funksjonen er tilgjengelig når jobben er planlagt skrevet ut på et senere tidspunkt.
- **6.** Når **Ja** vises, trykker du på **OK**.

## **Retningslinjer for filnavn**

Du kan velge retningslinjer for generering av filnavn før du fortsetter med jobben via det valgfrie ekstra harddisk tilleggsminnet. Hvis det valgfrie tilleggsminnet allerede inneholder en fil med det navnet du anga, kan du endre navnet på filen eller erstatte den.

- **1.** Trykk på **Meny** på kontrollpanelet.
- **2.** Trykk opp-/ned-pilen for å markere **Jobbehandling**, og trykk **OK**.
- **3.** Trykk opp-/ned-pilen for å markere **Filpolicy**, og trykk **OK**.
- **4.** Trykk på opp-/ned-pilen til innstillingalternativet du ønsker markeres, og trykk på **OK**.
	- **Nytt navn :** Hvis minnet (tilleggsutstyr) allerede inneholder en fil med det navnet du anga, blir filen lagret med et annet filnavn (programmert automatisk).
	- **Skrive over :** Du kan angi at maskinen skal slette informasjon om tidligere jobber fra minnet (tilleggsutstyr) når du lagrer ny informasjon.

## **Lagre en jobb**

Du kan lagre jobber på den ekstra harddisken eller det aktiverte minnet.

- **1.** Åpne dokumentet som du vil skrive ut.
- **2.** Velg **Skriv ut** på Fil-menyen. Vinduet **Skriv ut** åpnes.
- **3.** Velg maskinen på listen **Velg skriver**.
- **4.** Klik på **Egenskaper** eller **Innstillinger**.
- **5.** Velg ønsket utskriftsmodus fra rullegardinlisten (Se ["Bruke hjelp" på side](#page-52-1) 53).
- **6.** Angi brukernavn og filnavn og trykk **OK**.
- **7.** Klikk på **OK** til **Skriv ut**-vinduet vises.
- **8.** Klikk på **OK** eller **Skriv ut** for å starte utskriften.

## **Skrive ut eller slette en lagret jobb**

Du kan lagre eller slette jobber på den ekstra harddisken eller det aktiverte minnet.

- **1.** Trykk på **Meny** på kontrollpanelet.
- **2.** Trykk opp-/ned-pilen for å markere **Jobbehandling**, og trykk **OK**.
- **3.** Trykk opp-/ned-pilen for å markere **Lagret jobb**, og trykk **OK**.
- **4.** Trykk på opp-/nedpilen for å markere brukernavn og filnavn du ønsker å bruke, og trykk deretter på **OK**.
	- Hvis den valgte filen er en konfidensiell utskriftsjobb, angir du det 4-sifrede passordet.

Bruk opp/ned pil for å angi tallene. Når du trykker OK, flytter markøren seg til neste tegn. Når du har skrevet inn passordet, trykker du på **OK**.

Hvis du angir feil passord, vises **Ugyldig passord**. Angi passordet på nytt.

- **5.** Trykk på opp-/ned-pilen til innstillingsalternativet du ønsker markeres, og trykk på **OK**.
	- **Skriv ut:** Du kan skrive ut lagrede jobber.
	- **Slett:** Du kan slette lagrede jobber.
- **6.** Når **Ja** vises, trykker du på **OK**.
# **Skjema-fil**

Skjemamal er bilder lagret på skriverens harddisk i et spesielt filformat som kan skrives ut lagvis på et dokument.

# **Opprette nye skjema-filer**

Bruk trinnene nedenfor hvis du vil skape en ny skjemamal.

- **1.** Opprett eller åpne dokumentet som inneholder teksten eller bildet du vil bruke i den nye skjema-filen.
- **2.** Hvis du vil lagre dokumentet som en skjema-fil, gjør du dette i **Utskriftsinnstillinger** (se ["Åpne utskriftsinnstillinger" på side](#page-52-0) 53).
- **3.** Klikk på **Avansert**-fanen og velg **Rediger** i rullegardinmenyen **Tekst**. Vinduet **Rediger overlegg** vises.
- **4.** Klikk på **Rediger overlegg** i vinduet **Opprett**.
- **5.** Skriv inn et navn på opptil åtte tegn i **Lagre som**-boksen i **Filnavn**-vinduet. Velg målbane ved behov (Standard er C:\Formover).
- **6.** Klikk på **Lagre**. Navnet vises i **Overleggliste**.
- **7.** Klikk på **OK** eller **Skriv ut** helt til **Skriv ut**-vinduet lukkes.
- **8.** En bekreftelsesmelding vises. Klikk på **Ja** for å lagre. Filen blir ikke skrevet ut. Den lagres i stedet på datamaskinens harddisk.
	- Dersom du klikker på **Nei**, vil maskinen skrive ut skjemaet ditt uten å lagre det først.
- **9.** En bekreftelsesmelding vises. Klikk på **Ja** for å lagre.
- Skjema-filens størrelse må være lik dokumentet den skrives ut sammen med.

# **Bruke skjema-filer på maskinens harddisk**

- **1.** Trykk på **Meny** på kontrollpanelet.
- **2.** Trykk opp-/ned-pilen for å markere **Systemoppsett**, og trykk **OK**.
- **3.** Trykk opp-/ned-pilen for å markere **Skjemameny**, og trykk **OK**.
- **4.** Trykk på opp-/ned-pilen til innstillingsalternativet du ønsker markeres, og trykk på **OK**.
	- **Av:** Skriver ut i normalmodus.
	- **Enkeltskjema:** Skriver ut hele siden ved hjelp av det første skjemaet.
	- **Dobbeltskjema:** Skriver ut forsiden ved hjelp av det første skjemaet, og baksiden ved hjelp av det andre skjemaet.
- **5.** Trykk på **Tilbake**.
- **6.** Trykk opp-/ned-pilen for å markere **Velg skjema**, og trykk **OK**.
- **7.** Trykk på opp-/ned-pilen for å markere skjemaet du ønsker, og trykk på **OK**.

# **Slette resterende bildedata**

Enkelte menyer vises kanskje ikke på displayet, avhengig av tilleggsutstyr eller modeller. I så fall gjelder de ikke for din maskin.

Bildeoverskriving er en sikkerhetsfunksjon for brukere som trenger beskyttelse mot uautorisert tilgang og kopiering av fortrolige eller private dokumenter.

- **1.** Trykk på **Meny** på kontrollpanelet.
- **2.** Trykk opp-/ned-pilen for å markere **Jobbehandling**, og trykk **OK**.
- **3.** Trykk opp-/ned-pilen for å markere **Bildeoverskriving**, og trykk **OK**.
- **4.** Trykk på opp-/ned-pilen til innstillingsalternativet du ønsker markeres, og trykk på **OK**.
	- **Automatisk :** Alle resterende bildedata på maskinen blir fjernet umiddelbart etter behandling av hver enkelt jobb.
- **Manuell :** Når dette alternativet er aktivert, får systemadministratoren mulighet til å fjerne alle bildedata fra harddisken. Alle eksisterende jobber blir slettet, uansett status, og ingen nye jobber kan sendes mens overskrivingen pågår.
- **5.** Trykk på opp/nedpilen for å velge **På** eller **Av** for **Automatisk**. Trykk på opp/nedpilen for å velge **Aktiver** eller **Deaktiver** for **Manuell**.
	- Hvis du velger **Aktiver** for manuell, blir du spurt om overskrivingsfunksjonen skal startes nå. Trykk på opp/nedpilen for å velge **Ja** eller **Nei**. Hvis du velger **Ja**, startes **På forespørsel**-overskriving når du velger **Ja**. Hvis du velger **Nei**, vil funksjonen kun aktiveres.
- **6.** Trykk på **OK**.

# **Held Job Timeout**

Maskinen kan slette en lagret jobb automatisk etter en viss tid. Du kan angi hvor lenge maskinen skal vente før den sletter den lagrede jobben.

- **1.** Trykk på **Meny** på kontrollpanelet.
- **2.** Trykk opp-/ned-pilen for å markere **Jobbehandling**, og trykk **OK**.
- **3.** Trykk på opp-/nedpilen for å merke **Tidsavbrudd for jobb**, og trykk på **OK**.
- **4.** Trykk på opp-/ned-pilen til innstillingsalternativet du ønsker markeres, og trykk på **OK**.
	- **På :** Velg å slette en lagret jobb automatisk. Du kan angi hvor lenge maskinen skal vente før den sletter jobben.
	- **Av :** Velg å ikke slette en lagret jobb automatisk.

# **skifte stiftekassett**

Når stifteenheten er helt tom, vises det en melding i displayet om at du må installere en stiftekassett.

**1.** Trykk på stiftedekselet på siden av den valgfrie etterbehandleren for å åpne.

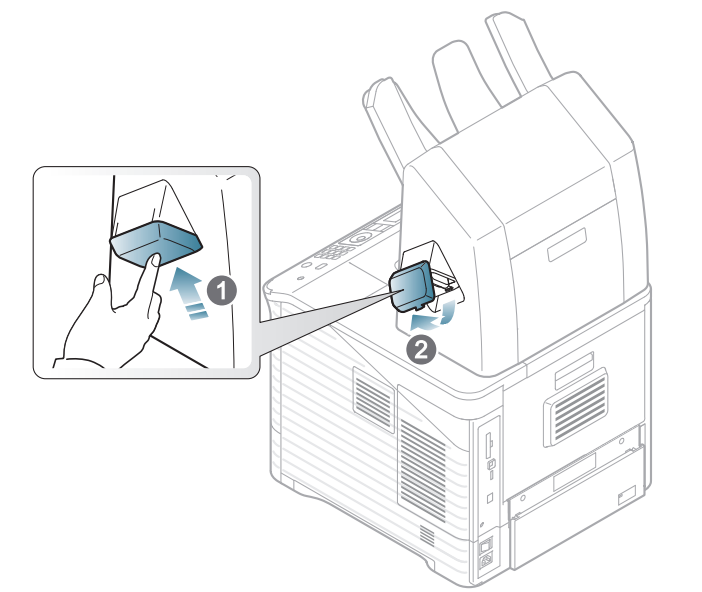

**2.** Trekk ut stifteenheten.

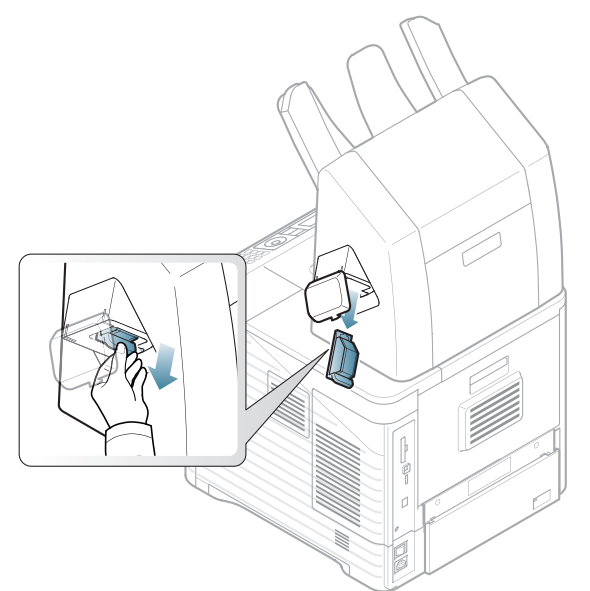

**3.** Ta av den tomme stiftekassetten fra stifteenheten.

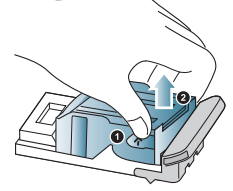

**4.** Pakk opp en ny stiftekassett. Kontroller at all tape og empallasje er fjernet fra innsiden av stiftepatronen.

**5.** Sett stiftekassetten tilbake på stifteenheten.

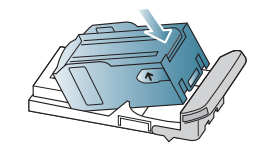

**6.** Skyv stifteenheten til den smekker på plass.

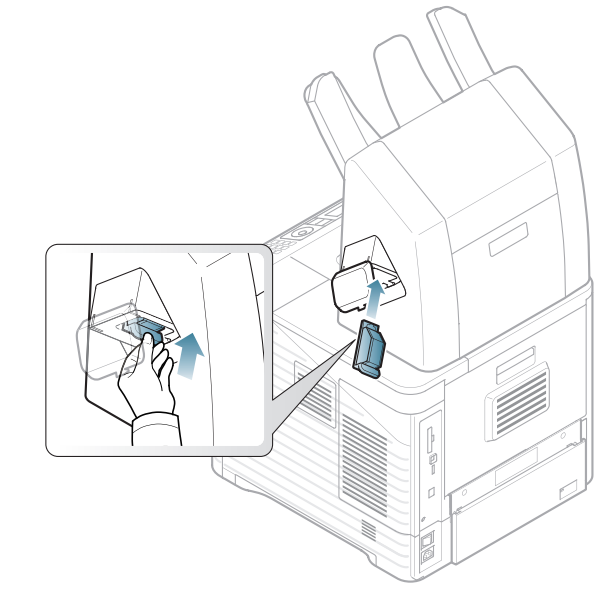

**7.** Lukk stiftedekselet.

# Spesifikasjoner

# Dette kapitlet inneholder informasjon om maskinens spesifikasjoner.

Dette kapitlet inneholder:

- [Maskinvarespesifikasjoner](#page-110-0)
- [Miljøspesifikasjoner](#page-110-1)
- [Elektriske spesifikasjoner](#page-111-0)
- [Spesifikasjoner for utskriftsmedier](#page-112-0)

 $\overline{\mathscr{L}}$ Verdiene til de forskjellige spesifikasjonene er listet opp nedenfor, men merk deg at disse kan endres uten varsel. Se **[www.samsung.com/printer](http://www.samsung.com/printer)** for mulige informasjonsendringer.

# <span id="page-110-2"></span><span id="page-110-0"></span>**Maskinvarespesifikasjoner**

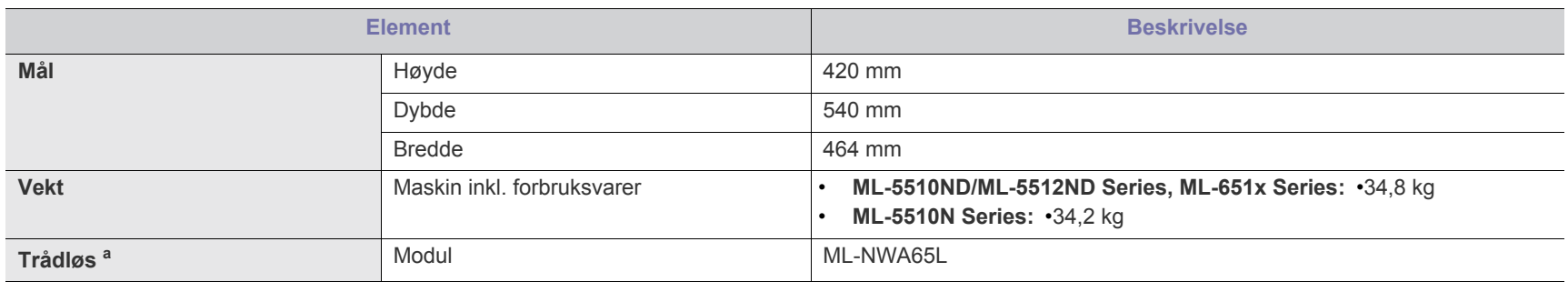

a.Tilleggsutstyr.

# <span id="page-110-1"></span>**Miljøspesifikasjoner**

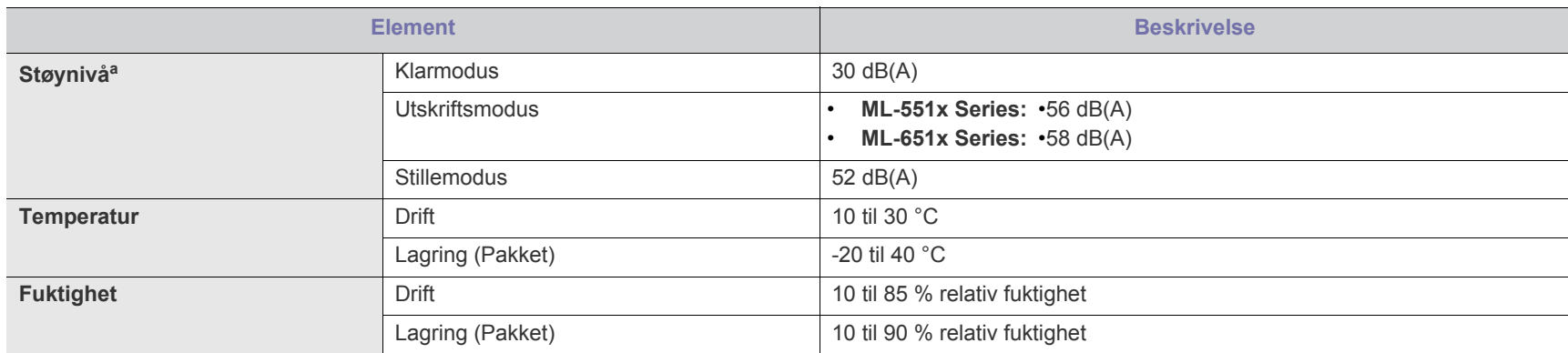

a.Lydtrykknivå, ISO 7779. Testet med konfigurasjon: frunnleggende maskininstallasjon, A4-papir, enkeltsidig utskrift.

# <span id="page-111-0"></span>**Elektriske spesifikasjoner**

Energibehovene er basert på land/region der enheten selges. Ikke konverter driftsspenninger. Det kan skade enheten og gjøre garantien ugyldig.  $\blacktriangle$ 

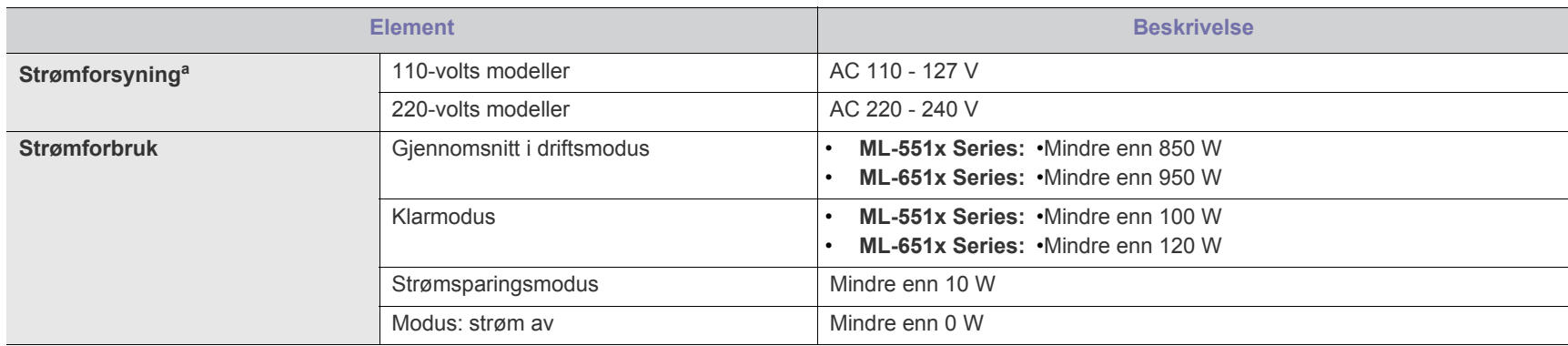

a.Se merknader på maskinen for riktig spenning, frekvens (hertz) og strømtype for maskinen.

# <span id="page-112-1"></span><span id="page-112-0"></span>**Spesifikasjoner for utskriftsmedier**

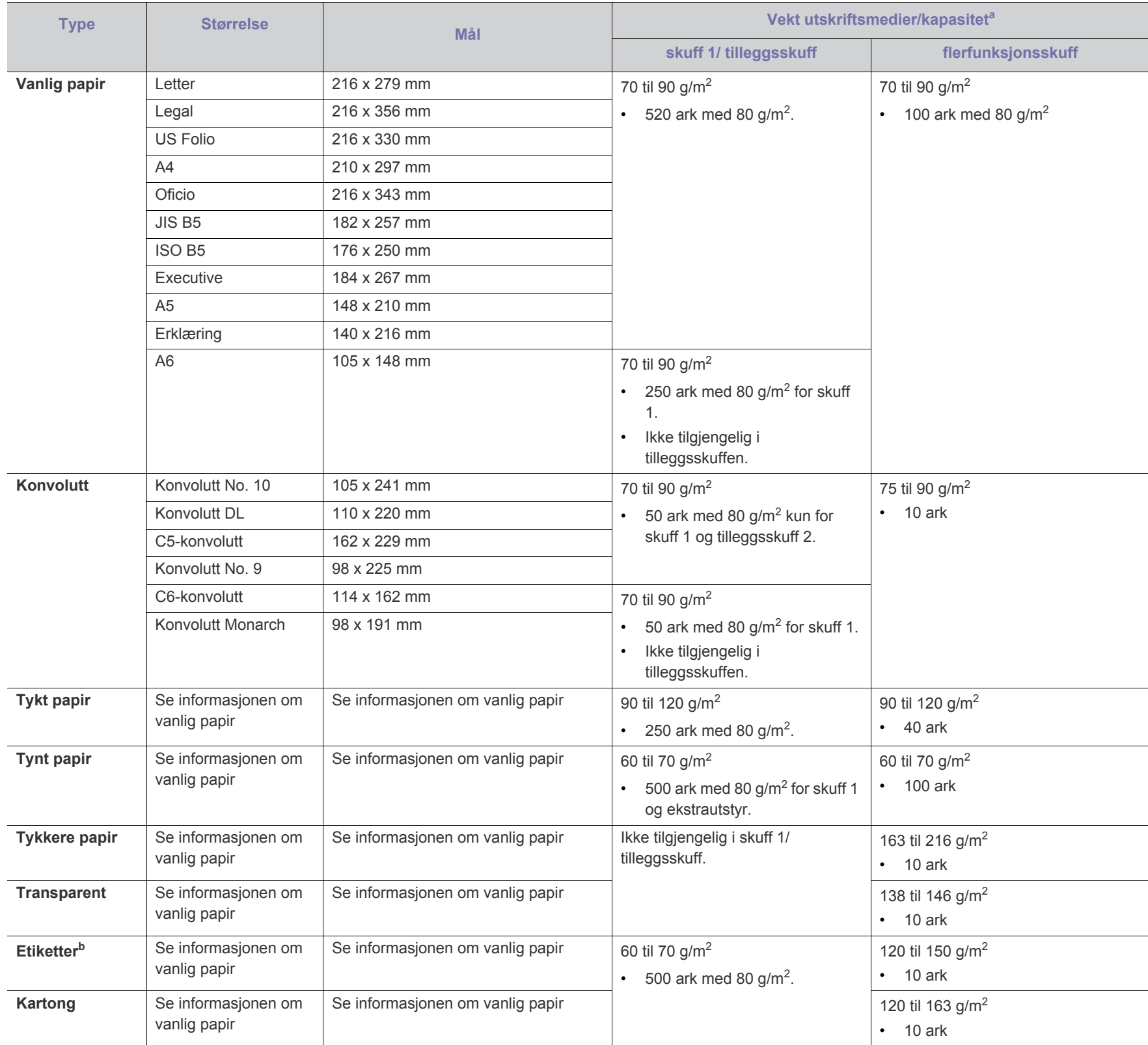

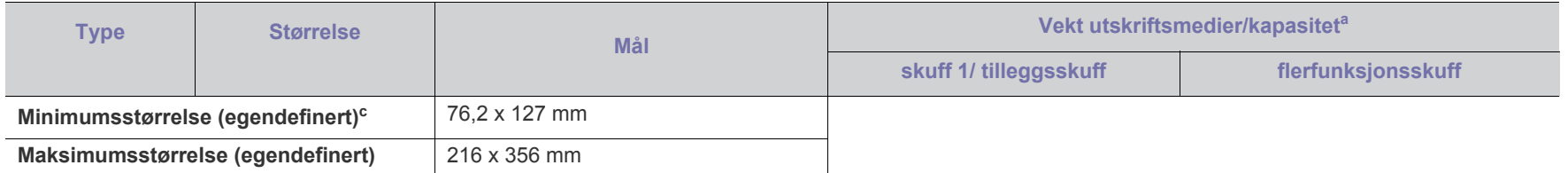

a.Maksimal kapasitet kan variere avhengig av utskriftsmediets vekt og tykkelse samt miljøforhold.

b.Glatthet: 100–250 (sheffield).

c. Minimumsvekten for den minste størrelsen er 105 g/m<sup>2</sup>.

# <span id="page-114-0"></span>Contact SAMSUNG worldwide

If you have any comments or questions regarding Samsung products, contact the Samsung customer care center.

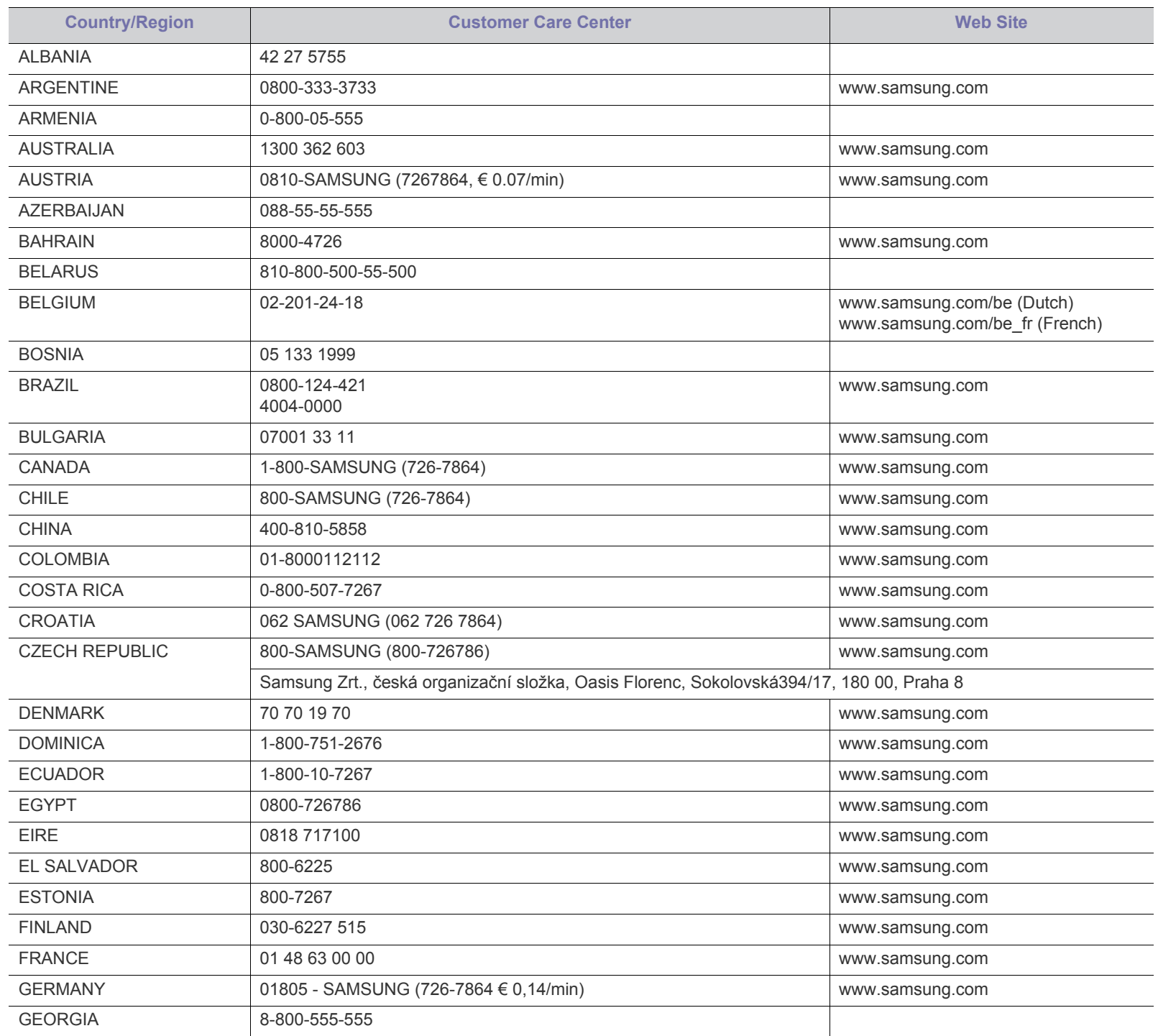

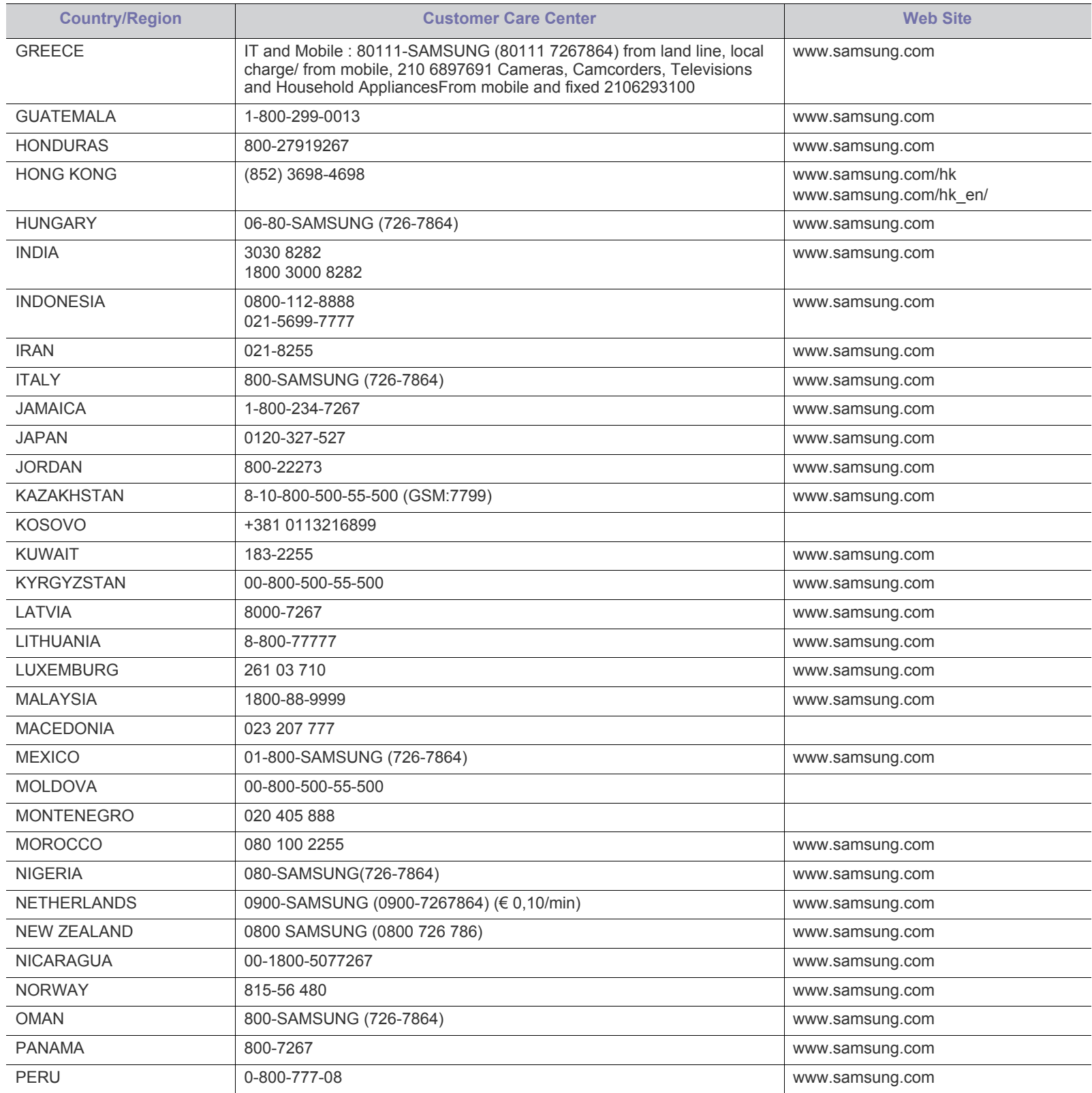

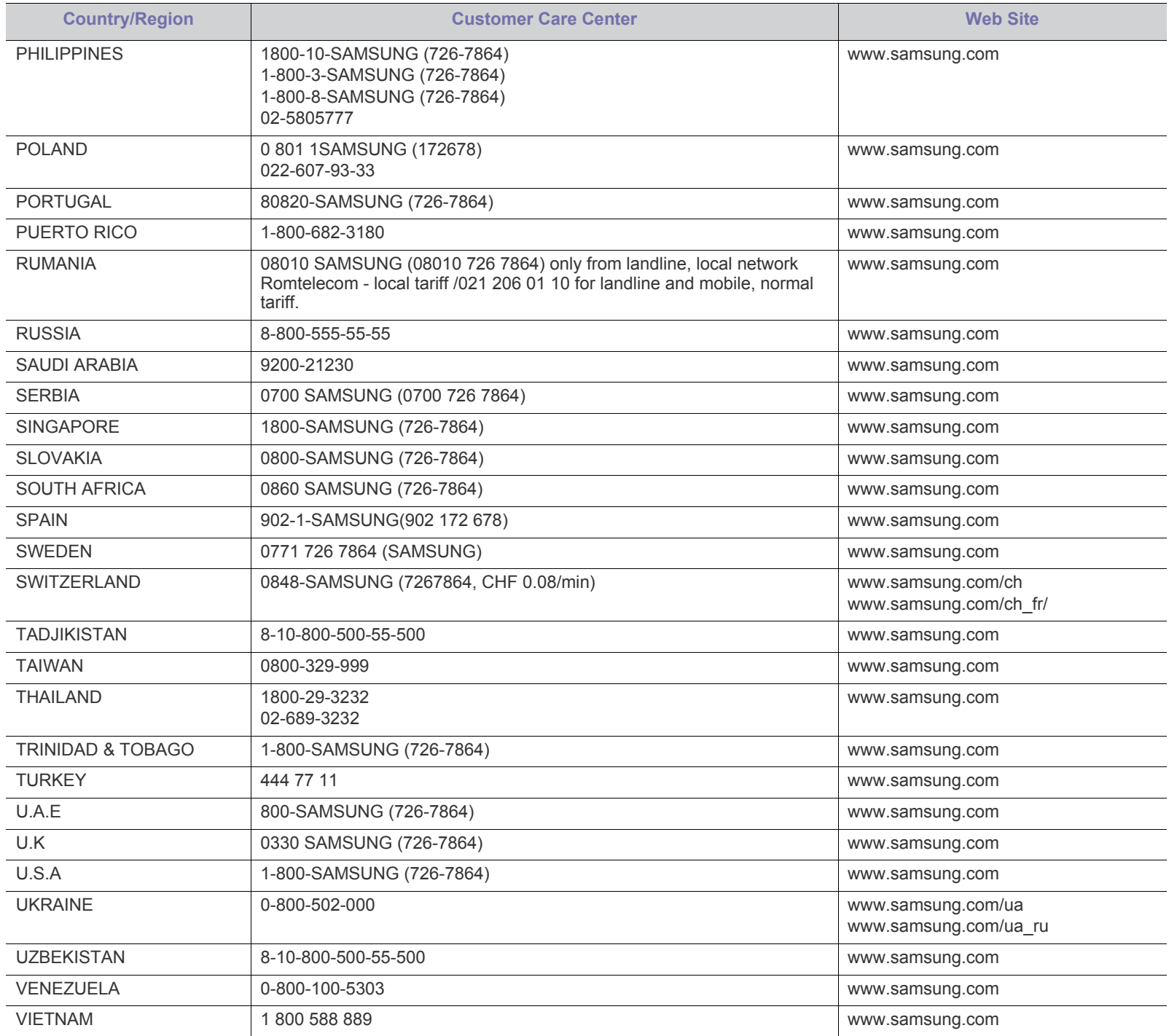

# <span id="page-117-0"></span>**Ordliste**

Følgende ordliste hjelper deg å bli bedre kjent med produktet ved at du bedre forstår skriveruttrykk og terminologien som er brukt i denne brukerhåndboken.

#### **802.11**

802.11 er et sett med standarder for trådløs nettverkskommunikasjon (WLAN), og er utviklet av IEEE LAN/MAN Standards Committee (IEEE 802).

## **802.11b/g/n**

802.11b/g/n kan dele samme maskinvare og bruker 2,4 GHz-båndet. 802.11b støtter båndbredder på opptil 11 Mbps, 802.11n støtter båndbredder på opptil 150 Mbps. 802.11b/g/n-enheter kan av og til bli påvirket av støy fra mikrobølgeovner, trådløse telefoner og Bluetooth-enheter.

## **Tilgangspunkt**

Et aksesspunkt eller trådløst aksesspunkt (AP eller WAP) er en enhet som kobler sammen trådløse nettverksenheter på et trådløst nettverk (WLAN), og fungerer som en sentral sender og mottaker av WLAN-radiosignaler.

## **ADF**

En automatisk dokumentmater (ADF) er en skanneenhet som automatisk mater en original inn i maskinen, slik at maskinen kan skanne en del av arket med en gang.

# **AppleTalk**

AppleTalk er et opphavsrettbeskyttet protokollsett utviklet av Apple, Inc for datanettverk. Det fulgte med det opprinnelige Macintosh-systemet (1984), men brukes nå mindre av Apple i forhold til TCP/ IP-nettverksdrift.

#### **Bitdybde**

En datagrafikkterm som beskriver antall biter som brukes til å representere fargen til en enkelt piksel i et punktgrafikkbilde. Større fargedybde gir et bredere spekter av distinkte farger. Ettersom antall biter øker, vil antall mulige farger bli upraktisk stort for et fargekart. 1-bits farge kalles vanligvis monokrom eller svart/hvitt.

#### **BMP**

Et punktgrafikkformat som brukes internt av det grafiske delsystemet i Microsoft Windows (GDI), og brukes generelt om et enkelt grafikkfilformat på den plattformen.

#### **BOOTP**

Bootstrap-protokoll. En nettverksprotokoll som brukes av en nettverkskunde for å motta IP-adressen automatisk. Dette skjer som regel under oppstartprosessen for datamaskiner eller operativsystem som kjøres på dem. BOOTP-serverne tildeler hver klient en IP-adresse fra en adressepool. BOOTP gjør det mulig for "diskløse arbeidsstasjoner" å hente en IP-adresse før operativsystemet lastes inn.

## **CCD**

CCD (Charge Coupled Device) er maskinvareenheten som gjør det mulig å skanne. CCD-låsemekanismen brukes også til å holde CCD-modulen for å hindre skader under flytting av maskinen.

#### **Sortering**

Sortering er prosessen med å skrive ut ett dokument i flere kopier. Når sortering er valgt, skriver enheten ut et helt sett før tilleggskopiene blir skrevet ut.

## **Kontrollpanel**

Et kontrollpanel er et flatt område, vanligvis loddrett, hvor kontroll- eller overvåkingsinstrumentene blir vist. De finnes som oftest foran på maskinen.

## **Dekning**

Dette er en utskriftsterm som brukes for måling av tonerbruk ved utskrift. 5 % dekning betyr for eksempel at en A4-side papir inneholder cirka 5 % bilde eller tekst. Så hvis papiret eller originalen har kompliserte bilder eller mye tekst, vil dekningen være høyere, og tonerbruken vil samtidig være den samme som dekningen.

#### **CSV**

Kommaseparert verdi (CSV). CSV er en filformattype som brukes til å utveksle data mellom ulike programmer. Filformatet, slik det brukes i Microsoft Excel, har blitt en standard i bransjen, også på andre plattformer enn Microsofts.

# **DADF**

Tosidig automatisk dokumentmater (DADF) er en mekanisme som automatisk mater og snur papirarket slik at maskinen kan skanne på begge sider.

#### **Standard**

Den verdien eller innstillingen som gjelder når du pakker ut skriveren av esken eller når den tilbakestilles.

#### **DHCP**

En DHCP (Dynamic Host Configuration Protocol) er en klient-server-nettverksprotokoll. En DHCP-server leverer konfigurasjonsparametere på forespørsel fra DHCP-klienten/ vertsmaskinen, vanligvis informasjon som klienten/vertsmaskinen trenger for å delta i et IP-nettverk. DHCP er også en metode for å tildele IP-adresser til klienter og vertsmaskiner.

#### **DIMM**

DIMM (Dual Inline Memory Module) er et lite kretskort med minne. DIMM lagrer alle data i maskinen, f.eks. utskriftsdata og data om mottatte telefakser.

## **DLNA**

DLNA (Digital Living Network Alliance) er en standard som gjør at enheter i et hjemmenettverk kan dele informasjon med hverandre på tvers av nettverket.

#### **DMPr**

Med enheten DMPr (digital medieskriver) kan du skrive ut i et DLNA-hjemmenettverk. DMPr-enheter skriver ut en side ved å sette sammen bilder med en XHTML-mal (Extensible HyperText Markup Language).

#### **DNS**

DNS (Domain Name Server) er et system som lagrer informasjon tilknyttet domenenavnene i en distribuert database i nettverk, f.eks. Internett.

#### **Matriseskriver**

En matriseskriver er en dataskriver med et skriverhode som går frem og tilbake på siden, og som skriver ved at et blekkfylt bånd blir slått mot papiret, omtrent som en skrivemaskin.

#### **DPI**

Punkter per tomme (DPI) er måleenheten for oppløsning som brukes ved utskrift og skanning. Vanligvis gir flere punkter per tomme en høyere oppløsning, mer synbare detaljer i bildet og en større fil.

#### **DRPD**

Detektering av karakteristisk ringemønster. DRPD, eller "Spesielle ringetoner", er en tjeneste fra telefonoperatøren som gjør det mulig å svare på anrop til flere forskjellige telefonnumre på én enkelt telefonlinje.

#### **Duplex**

Dette er en mekanisme som automatisk snur papirarket slik at maskinen kan skrive (eller skanne) på begge sider. En skriver utstyrt med dupleksenhet kan skrive ut på begge sider av papiret under en utskriftssyklus.

#### **Driftssyklus**

Driftssyklus er den sidekvantiteten som ikke påvirker skriverytelsen i en måned. Vanligvis har skriveren en oppgitt levetidsbegrensning, for eksempel sider per år. Levetiden betyr en gjennomsnittskapasitet for utskrifter, normalt innenfor garantiperioden. La oss si at skriverens driftssyklus er 48 000 sider per måned på 20 arbeidsdager. Da kan skriveren maksimalt skrive ut 2 400 sider per dag.

# **ECM**

ECM (Error Correction Mode) er en valgfri overføringsmodus som er innebygd i telefakser klasse 1 eller faksmodemer. Den oppdager og retter automatisk feil som kan oppstå under faksoverføringen, på grunn av støy på telefonlinjen.

## **Emulering**

Emulering er en teknikk der en maskin oppnår de samme resultatene som en annen.

En emulator dupliserer funksjonene til ett system med et annet system, slik at det andre systemet virker som det første. Emulering fokuserer på nøyaktig gjengivelse av ytre virkemåte, til forskjell fra simulering der det dreier seg om en abstrakt modell av systemet som blir simulert, ofte med tanke på indre virkemåte.

## **Ethernet**

Ethernet er en rammebasert datanettverksteknologi for lokale nettverk (LAN). Den definerer ledninger og signaler for det fysiske laget, og grupperer formater og protokoller for MAC (media access control)/ datalenkelaget til OSI-modellen. Ethernet er som regel standardisert som IEEE 802.3. Det er blitt den mest brukte LAN-teknologien fra 90-tallet og fram til i dag.

#### **EtherTalk**

Et protokollsett utviklet av Apple Computer for datanettverk. Det fulgte med det opprinnelige Macintosh-systemet (1984), men brukes nå mindre av Apple i forhold til TCP/IP-nettverksdrift.

## **FDI**

FDI (Foreign Device Interface) er et kort som du kan installere i maskinen hvis du vil bruke en tredjepartsenhet, f.eks. en betalingsautomat eller en kortleser. Med slike enheter kan du ta betalt for bruk av utskriftstjenestene på maskinen.

# **FTP**

FTP (File Transfer Protocol) er en vanlig brukt protokoll for utveksling av filer over et nettverk som støtter TCP/IP-protokollen (f.eks. Internett eller et intranett).

# **Fikseringsenhet**

Den delen av laserskriveren som smelter toneren på det trykte mediet. Den består av to varme valser. Etter at toneren er overført til papiret, legger fikseringsenheten på varme og trykk slik at toneren blir værende på papiret, og det er derfor papiret er varmt når det kommer ut av laserskriveren.

#### **Gateway**

Dette er en forbindelse mellom datamaskinnettverk eller mellom et datamaskinnettverk og en telefonlinje. Den er veldig mye brukt, ettersom det er en datamaskin eller et nettverk som gir tilgang til en annen datamaskin eller nettverk.

#### **Gråtoner**

Nyanser av grått som representerer lyse og mørke deler av et bilde når fargebilder konverteres til gråtoner. Fargene representeres av ulike nyanser av grått.

#### **Halvtone**

Dette er en bildetype som simulerer gråtoner ved å variere antall punkter. Områder med mye farge består av et stort antall punkter, mens lysere områder har færre antall punkter.

En harddisk (HDD) er en fast lagringsenhet som lagrer digitalt kodede data på hurtigroterende plater med magnetiske overflater.

#### **IEEE**

IEEE (Institute of Electrical and Electronics Engineers) er en internasjonal ikke-profittbasert organisasjon som skal fremme teknologi relatert til elektrisitet.

# **IEEE 1284**

Parallellportstandarden 1284 ble utviklet av IEEE (Institute of Electrical and Electronics Engineers). Termen "1284-B" viser til en bestemt kontakttype i enden av parallellkabelen som kobler enheten til en skriver for eksempel.

# **Intranett**

Dette er et lukket nettverk som bruker internettprotokoller, nettverkskonnektivitet og eventuelt offentlige telekommunikasjonssystem for sikker deling av informasjon eller

handlinger mellom de ansatte innenfor en organisasjon. Noen ganger omfatter uttrykket bare den mest synlige tjenesten, det interne nettstedet.

# **IP-adresse**

IP-adressen (Internet Protocol) er et enestående nummer som enheter bruker som identifikasjon og for å kommunisere med hverandre på et nettverk som bruker IP-standarden (Internet Protocol).

#### **IPM**

Images per minute (IPM) er en måte å måle hastigheten til en skriver på. Et IPM-tall angir hvor mange enkle ark en skriver kan fullføre i løpet av ett minutt.

#### **IPP**

IPP (Internet Printing Protocol) definerer en standardprotokoll for utskrift og for håndtering av utskriftsjobber, mediestørrelse, oppløsning osv. IPP kan brukes lokalt eller over Internett til hundrevis av skrivere og støtter også tilgangskontroll, autentisering og kryptering, og er en mye bedre og sikrere utskriftsløsning enn eldre protokoller.

# **IPX/SPX**

IPX/SPX står for Internet Packet Exchange/Sequenced Packet Exchange. Dette er en nettverksprotokoll som brukes av Novell NetWare-operativsystemene. IPX og SPX innholder begge tilkoblingstjenester som likner TCP/IP, hvor IPX-protokollen likner IP og SPX har likheter med TCP. IPX/SPX ble i utgangspunktet utformet for lokalnettverk (LAN), og er en svært effektiv protokoll til dette formålet (ytelsen er ofte bedre enn TCP/IP i et LAN).

# **ISO**

Den internasjonale organisasjonen for standardisering (ISO) er en organisasjon som arbeider for standarder, og som består av medlemmer fra nasjonale standardiseringsorganer. ISO oppretter globale standarder for industri og handel.

## **ITU-T**

Den internasjonale telekommunikasjonsunionen er en organisasjon som ble etablert for å standardisere og regulere internasjonal radio og telekommunikasjon. Hovedoppgavene er standardisering, tildeling av radiofrekvenser og organisering av internasjonale telefonavtaler mellom ulike land. Bokstaven T i ITU-T står for telekommunikasjon.

# **ITU-T nr. 1**

Standardisert test utgitt av ITU-T for overføring av dokumenter per telefaks.

## **JBIG**

JBIG (Joint Bi-level Image Experts Group) er en bildekomprimeringsstandard, uten tap av nøyaktighet eller kvalitet, som ble utformet for komprimering av binære bilder, særlig for faks, men også for andre bilder.

#### **JPEG**

JPEG (Joint Photographic Experts Group) er den vanligste brukte standardmetoden for komprimering av fotografier. Dette er et vanlig brukt format for lagring og sending av bilder på Internett.

# **LDAP**

LDAP (Lightweight Directory Access Protocol) er en nettverksprotokoll for spørring og endring av katalogtjenester som kjøres på TCP/IP.

# **LED**

Light-emitting diode (LED) er en indikatorlampe som viser statusen til en maskin.

# **MAC-adresse**

MAC-adresse (Media Access Control) er en entydig identifikator tilknyttet et nettverkskort. MAC-adressen er en entydig 48-biters identifikator som vanligvis skrives som 12 heksadesimale tegn gruppert i par (f.eks. 00-00-0c-34-11-4e). Denne adressen er vanligvis hardkodet i nettverkskortet av produsenten, og brukes som hjelp for rutere når de skal prøve å finne maskiner i store nettverk.

#### **MFP**

MFP (Multi Function Peripheral) er en kontormaskin som inneholder følgende funksjoner i en fysisk enhet: skriver, kopimaskin, faks og skanner.

#### **MH**

Modifisert Huffman (MH) er en komprimeringsmetode for å redusere mengden data som må overføres mellom faksmaskiner, for å kunne overføre bildet anbefalt av ITU-T T.4. MH er en kodebokbasert RLE-metode som er optimalisert for å effektivt komprimere hvite flater. Ettersom de fleste fakser består av mest hvite felt, minimerer dette overføringstiden for de flest fakser.

#### **MMR**

MMR (Modified Modified READ) er en komprimeringsmetode som anbefales av ITU-T T.6.

## **Modem**

En enhet som modulerer et bæresignal slik at det kan kode digital informasjon, og også demodulerer et slik bæresignal for å dekode overført informasjon.

# **MR**

MR (Modified Read) er en komprimeringsmetode som anbefales av ITU-T T.4. MR koder den første skannede linjen med MH. Den neste linjen blir sammenliknet med den første, og forskjellene bestemmes. Deretter blir forskjellene kodet og sendt.

## **NetWare**

Et nettverksoperativsystem utviklet av Novell, Inc. Det brukte i utgangspunktet felles fleroppgavekjøring for å kjøre ulike tjenester på en PC, og nettverksprotokollene var basert på Xerox XNS-stakken. I dag støtter NetWare TCP/IP i tillegg til IPX/SPX.

# **OPC**

OPC (Organic Photo Conductor) er en mekanisme som lager et virtuelt bilde for utskrift ved hjelp av en laserstråle som sendes fra en laserskriver. Den er normalt grønn- eller gråfarget og sylinderformet. En bildeenhet inneholder en trommel som sakte sliter ned overflaten gjennom bruk i skriveren, og den bør skiftes ut ved behov fordi den blir slitt gjennom kontakt med kassettfremkallerbørsten, rengjøringsmekanismen og papir.

# **Originaler**

Det første eksemplaret av noe (f.eks. et dokument, bilde eller tekst) som blir kopiert, reprodusert eller omgjort for å produsere andre eksemplarer, men som selv ikke er kopiert fra noe annet.

# **OSI**

OSI (Open Systems Interconnection) er en kommunikasjonsmodell som er utviklet av ISO (International Organization for Standardization). OSI tilbyr en standard, modulær tilnærming til nettverksdesign, og deler opp de nødvendige settene med komplekse funksjoner i håndterbare funksjonelle lag. Lagene er (fra øverst til nederst): applikasjon, presentasjon, sesjon, transport, nettverk, datalink og fysisk.

# **PABX**

PABX er et automatisk telefonsentralsystem innenfor en bedrift.

# **PCL**

PCL (Printer Command Language) er et sidebeskrivelsesspråk (PDL) utviklet av HP som en skriverprotokoll, og som har blitt en bransjestandard. Den ble først utviklet for tidlige blekkskrivere, men har siden kommet i forskjellige utgaver for termiske skrivere, matriseskrivere og sideskrivere.

#### **PDF**

PDF (Portable Document Format) er et opphavsrettbeskyttet filformat utviklet av Adobe Systems for å gjengi todimensjonale dokumenter i et format som er uavhengig av enhet og oppløsning.

## **PostScript**

PostScript (PS) er et språk for programmering og beskrivelser av sider, og brukes primært brukes til DTP og elektroniske utgivelser. Det kjøres gjennom et tolkeprogram for å generere et bilde.

#### **Skriverdriver**

Et program som brukes for å sende kommandoer og overføre data fra datamaskinen til skriveren.

#### **Utskriftsmedier**

Medier (f.eks. papir, konvolutter, etiketter og transparenter) som kan brukes i en skriver, skanner, faks eller kopimaskin.

#### **PPM**

Sider per minutt (PPM) er en metode for å måle hvor raskt en skriver virker, det vil si hvor mange sider den kan produsere på ett minutt.

## **PRN-fil**

Et grensesnitt for en enhetsdriver. Dette gjør at programvaren kan samhandle med enhetsdriveren ved hjelp av standard systemoppkall for inndata/utdata, noe som forenkler mange oppgaver.

## **Protokoll**

Dette er en konvensjon eller standard som kontrollerer eller muliggjør oppkobling, kommunikasjon og dataoverføring mellom to dataendepunkter.

#### **PS**

Se PostScript.

# **PSTN**

PSTN (Public-Switched Telephone Network) er nettverket av de offentlige svitsjede telefonnettene, som betyr at telefonsamtalen vanligvis rutes gjennom en sentral.

# **RADIUS**

RADIUS (Remote Authentication Dial In User Service) er en protokoll for autentisering og overvåking av fjernbrukere. RADIUS gjør det mulig med sentralisert administrasjon av autentiseringsdata som brukernavn og passord ved bruk av et AAO-konsept (autentisering, autorisasjon og overvåking) for å administrere nettverkstilgang.

#### **Opplosning**

Skarpheten til et bilde målt i dpi (punkter per tomme). Jo høyere dpi, desto større oppløsning.

#### **SMB**

SMB (Server Message Block) er en nettverksprotokoll som hovedsaklig brukes for å dele filer, skrivere, serielle porter samt diverse kommunikasjon mellom noder i et nettverk. Den har også en funksjon for godkjenning av prosesser.

## **SMTP**

SMTP (Simple Mail Transfer Protocol) er standarden for e-postoverføring på Internett. SMTP er en relativt enkel, tekstbasert protokoll hvor en eller flere mottakere av meldingen blir oppgitt. Meldingsteksten blir deretter overført. Det er en klient/server-protokoll der klienten sender en e-postmelding til serveren.

## **SSID**

SSID (Service Set Identifier) er navnet på et trådløst nettverk (WLAN). Alle trådløse enheter på et WLAN bruker samme SSID for å kommunisere med hverandre. En SSID kan ha en maks. lengde på 32 tegn, og det skilles mellom store og små bokstaver.

#### **Nettverksmaske**

Delnettverksmasken brukes sammen med nettverksadressen for å bestemme hvilken del av adressen som er nettverksadressen og hvilken del som er vertsadressen.

# **TCP/IP**

TCP (Transmission Control Protocol) og IP (Internet Protocol) er settet med kommunikasjonsprotokoller som iverksetter protokollstakkområdet, der Internett og de fleste kommersielle nettverk kjøres.

## **TCR**

TCR (Transmission Confirmation Report) inneholder detaljer for hver overføring, for eksempel jobbstatus, overføringsresultat og antall sider som er sendt. Du kan angi at denne rapporten skal skrives ut etter hver jobb eller bare etter mislykkede overføringer.

#### **TIFF**

TIFF (Tagged Image File Format) er et punktgrafikkbildeformat med variabel oppløsning. TIFF beskriver bildedata som normalt kommer fra skannere. TIFF-bilder bruker koder (tags). Dette er nøkkelord som definerer egenskapene til bildet og som er inkludert i filen. Dette fleksible og plattformuavhengige formatet kan brukes for bilder som er behandlet med bildebehandlingsprogrammer.

#### **Tonerkassett**

En slags flaske med toner i en maskin, f.eks. en skriver. Toner er et pulver som brukes i laserskrivere og kopimaskiner, og som danner teksten og bildene på papiret som skrives ut. Toneren kan fikseres gjennom en kombinasjon av varme/trykk fra fikseringsenheten slik at fibrene bindes til papiret.

#### **TWAIN**

En bransjestandard for skannere og programvare. Ved å bruke en TWAIN-kompatibel skanner med et TWAIN-kompatibelt program kan en skanning iverksettes innenfra programmet. Det er et bildefangst-API for operativsystemene Microsoft Windows og Apple Macintosh.

#### **UNC-bane**

UNC (Uniform Naming Convention) er en standardmåte å få tilgang til delte nettverksressurser i Windows NT og andre Microsoft-produkter. Formatet til en UNC-bane er: \\<servernavn>\<delt\_navn>\<katalog>

#### **URL**

URL (Uniform Resource Locator) er den globale adressen til dokumenter og ressurser på Internett. Den første delen angir hvilken protokoll som brukes, den andre delen angir IP-adressen eller domenenavnet der ressursen finnes.

#### **USB**

USB (Universal Serial Bus) er en standard som ble utviklet av USB Implementers Forum, Inc., for å koble datamaskiner og annet utstyr. Til forskjell fra parallellporten så er USB utformet for å koble USB-porten på en enkelt datamaskin til flere andre enheter samtidig.

#### **Vannmerke**

Et vannmerke er et bilde eller mønster som vises på papir når du holder opp papiret mot lyset. Vannmerker ble først tatt i bruk i Bologna i 1282, og har siden blitt brukt av papirprodusenter for å identifisere produkter. Vannmerker brukes også på frimerker, pengesedler og andre offentlige dokumenter for å forhindre forfalskninger.

#### **WEP**

WEP (Wired Equivalent Privacy) er en sikkerhetsprotokoll spesifisert i IEEE 802.11 for å gi samme sikkerhetsnivå som på et kablet LAN. WEP brukes for å kryptere data før de overføres med radiosignaler slik at de er beskyttet fra et endepunkt til et annet.

#### **WIA**

WIA (Windows Imaging Architecture) er en bildearkitektur som ble introdusert i Windows Me og Windows XP. Du kan starte en skanning fra disse operativsystemene hvis du bruker en WIA-kompatibel skanner.

#### **WPA**

WPA (Wi-Fi Protected Access) er et sett med systemer for å sikre trådløse nettverk (Wi-Fi) og ble laget for å forbedre sikkerheten i forhold til WEP.

#### **WPA-PSK**

WPA-PSK (WPA Pre-Shared Key) er en spesiell WPA-modus beregnet på små bedrifter og hjemmenettverk. En delt nøkkel eller et passord er konfigurert i det trådløse aksesspunktet (WAP) og på bærbare eller stasjonære datamaskiner. WPA-PSK genererer en unik nøkkel for hver økt mellom en trådløs klient og det tilhørende aksesspunktet, for mer avansert sikkerhet.

#### **WPS**

Wi-Fi Protected Setup (WPS) er en standard for etablering av et trådløst hjemmenettverk. Hvis det trådløse tilgangspunktet støtter WPS, kan du enkelt konfigurere den trådløse nettverkstilkoblingen uten datamaskin.

#### **XPS**

XPS (XML Paper Specification) er en spesifikasjon for et PDL (Page Description Language), og et nytt dokumentformat. Dette er utviklet av Microsoft. Det er en XML-basert spesifikasjon, basert på en ny utskriftsbane, og et vektorbasert enhetsuavhengig dokumentformat.

# **Stikkordregister**

# **A**

Administrere *[63](#page-62-0)* administrere USBminne *[63](#page-62-0)* autofortsettinnstilling *[42](#page-41-0)*

# **B**

bli kjent med kontrollpanelet *[28](#page-27-0)* stoppknapp *[28](#page-27-1)* bruk av vannmerker i Windows *[55](#page-54-0)* bruke hjelp *[53](#page-52-1)* bruke overlegg i vinduer *[55](#page-54-1)*

# **D**

display *[27](#page-26-0)* dobbeltsidig utskrift skriverdriver *[54](#page-53-0)*

dupleksenhet bestilling *[101](#page-100-0)*

# **E**

Endre *[42](#page-41-1)* endre utskriftsprosent for dokumentet *[54](#page-53-1)* etterbehandler bestilling *[100](#page-99-0)*

# **F**

favorittinnstillinger for utskrift *[53](#page-52-2)*

feilmelding *[87](#page-86-0)*

flerfunksjonsskuff bruk av spesialpapir *[47](#page-46-0)* legg i *[45](#page-44-0)* tips om bruk av *[45](#page-44-1)*

forbruksvarer bestilling *100* forventet [levetid for tonerkassetten](#page-99-1) *[76](#page-75-0)* overvåke levetid for rekvisita *[74](#page-73-0)* skifte skriverhode *[102](#page-101-0)* tilgjengelig rekvisita *[100](#page-99-2)* utskifting av tonerkassett *[101](#page-100-1)*

funksjoner *[23](#page-22-0)* funksjoner utskriftsmedier *[113](#page-112-1)* maskinfunksjoner *[64](#page-63-0)*, *[111](#page-110-2)* PostScriptdriver *[51](#page-50-0)* programvarer som følgermed *[30](#page-29-0)* skriverdriver *[51](#page-50-1)* strømsparingsfunksjoner *[42](#page-41-2)*

# **G**

generelle innstillinger *[65](#page-64-0)*, *[66](#page-65-0)*, *[67](#page-66-0)*

# **H**

harddisk installere harddisken *[107](#page-106-0)* hefter *[54](#page-53-2)* hefteutskrift *[54](#page-53-2)*

# **I**

ikkerhetskopiere *[63](#page-62-1)* informasjon om reguleringer *[12](#page-11-0)* innstilling for tidsavbrudd for jobb *[42](#page-41-3)* innstillinger miljømodus *[70](#page-69-0)*

installere tilleggsutstyr aktivere tilleggsutstyr i skriveregenskapene *[104](#page-103-0)* harddisk *[107](#page-106-0)* nødvendige forholdsregler *[103](#page-102-0)*

installing accessories activating the added accessories in printer properties *[104](#page-103-0)*

# **J**

justering skuffstørrelse *[49](#page-48-0)*

## **K**

knapper strømsparing *[28](#page-27-2)* kontrollpanel *[27](#page-26-1)* konvensjon *[21](#page-20-0)*

# **L**

**LCDdisplay** endre displayspråk *[41](#page-40-0)* se på maskinstatusen *[64](#page-63-1)*

#### LED

statustoner *[28](#page-27-3)* strømsparing *[28](#page-27-2)*

legg i originaler på skannerglassplaten *[45](#page-44-2)* papir i flerfunksjonsskuffen *[45](#page-44-0)* papir i skuff1 *[45](#page-44-3)* spesialpapir *[47](#page-46-1)*

#### Linux

bruk av SetIP *37* driverinstalleri[ng for nettverkstilkobling](#page-36-0) *[39](#page-38-0)* driverinstallering for USBkabeltilkobling *34* [programvarer som følgermed](#page-33-0) *[30](#page-29-1)* skriveregenskaper *[60](#page-59-0)* systemkrav *[31](#page-30-0)* unified driver configurator *[72](#page-71-0)* utskrift *59* vanlige [Linuxproblemer](#page-58-0) *[98](#page-97-0)*

# **M**

**Macintosh** bruk av SetIP *37* driverinstalleri[ng for nettverkstilkobling](#page-36-1) *[38](#page-37-0)* driverinstallering for USBkabeltilkobling *33* [programvarer som følgermed](#page-32-0) *[30](#page-29-2)* systemkrav *[31](#page-30-1)* utskrift *57* vanlige [Macintoshproblemer](#page-56-0) *[99](#page-98-0)*

#### maskininformasjon *[64](#page-63-1)*

maskinoppsett maskinstatus *[64](#page-63-1)*

minne installer minnemodul *[106](#page-105-0)* minneoppgradering *[106](#page-105-1)*

Minnemodul *[100](#page-99-3)*

# **N**

nettverk

driverinstallering Linux *[39](#page-38-0)* Macintosh *[38](#page-37-0)* UNIX *[39](#page-38-1)* Windows *[37](#page-36-2)* generelt oppsett *[67](#page-66-1)* installasjonsmiljø *35* introduksjon av n[ettverksprogrammer](#page-34-0) *[35](#page-34-1)* IPv6konfigurasjon *[40](#page-39-0)* kablet nettverk *[35](#page-34-2)* konfigurere *[35](#page-34-0)* SetIPprogrammet *[36](#page-35-0)*, *[37](#page-36-1)*

nopputskrift

Macintosh *[58](#page-57-0)* Windows *[53](#page-52-3)*

# **O**

ordliste *[118](#page-117-0)*

# **P**

papirstopp fjern papir *[78](#page-77-0)* tips for å unngå papirstopp *[77](#page-76-0)*

plakat skriv ut *[54](#page-53-3)*

plassering av maskinen avstand *[29](#page-28-0)* justering av høyden *[41](#page-40-1)*

postkasse bestilling *[100](#page-99-4)*

PostScriptdriver feilsøking *[96](#page-95-0)* funksjoner *[51](#page-50-0)*

print resolution set Linux *[59](#page-58-1)* Macintosh *[58](#page-57-1)*

problemer papirmatingsproblemer *[90](#page-89-0)*, *[91](#page-90-0)* problemer med utskriftskvalitet *[94](#page-93-0)*

# **R**

rapporter maskininformasjon *[64](#page-63-2)*, *[66](#page-65-1)*

rengjøre maskinen *[74](#page-73-1)*

rengjøring innvendig *[75](#page-74-0)* utvendig *[75](#page-74-1)*

# **S**

service contact numbers *[115](#page-114-0)*

SetIPprogrammet *[36](#page-35-0)*, *[37](#page-36-1)*

#### sett bakfra *[26](#page-25-0)*

sett forfra *[25](#page-24-0)*

sikkerhet informasjon *[8](#page-7-0)* symboler *[8](#page-7-1)*

sikkerhetskopiere data *[63](#page-62-1)*

skanner legge i dokumenter *[45](#page-44-2)*

skriftinnstilling *[42](#page-41-1)*

skriv ut et dokument Linux *[59](#page-58-0)* Macintosh *[57](#page-56-0)* UNIX *[60](#page-59-1)*

skriv ut overlegg opprett *[55](#page-54-2)* skriv ut *[56](#page-55-0)* slett *[56](#page-55-1)*

skriverhode bytte skriverhodet *[102](#page-101-0)*

skriverinnstillinger Linux *[60](#page-59-0)*

#### skuff

bestille en tilleggsskuff *[100](#page-99-5)* endre skuffstørrelse *[44](#page-43-0)* justering av bredde og lengde *[44](#page-43-0)* legg papir i flerfunksjonsskuffen *[45](#page-44-0)*

Smart Panel generell informasjon *[71](#page-70-0)*

spesifikasjoner generelle *[111](#page-110-2)* utskriftsmedier *[113](#page-112-1)*

språk *[41](#page-40-0)*

stille dato *[41](#page-40-2)*

stille klokkeslett *[41](#page-40-3)*

stoppknapp *[27](#page-26-2)*

strømsparing bruk av strømsparingsmodus *[42](#page-41-2)* knapp *[28](#page-27-2)*

SyncThru Web Service generell informasjon *[69](#page-68-0)*

# **T**

taste inn ved hjelp av talltastaturet *[42](#page-41-4)*

tilleggsskuff bestilling *[100](#page-99-5)* legg i papir *[45](#page-44-3)* tilleggsutstyr bestilling *[100](#page-99-6)*

tonerkassett fordeling av toner *[77](#page-76-1)* forventet levetid *[76](#page-75-0)* håndteringsinstruksjoner *[76](#page-75-1)* lagring *[76](#page-75-2)* skifte kassett *[101](#page-100-1)* uoriginale og etterfylte *[76](#page-75-3)*

tray ordering an optional tray *[100](#page-99-0)*, *[101](#page-100-0)*

# **U**

udskrive til en fil i Windows *[57](#page-56-1)*

UNIX driverinstallering for nettverkstilkobling *[39](#page-38-1)* systemkrav *[31](#page-30-2)* utskrift *[60](#page-59-1)*

USBkabel driverinstallering *[31](#page-30-3)* port *[26](#page-25-1)*

USBminne slik administrerer du *[63](#page-62-0)* slik sikkerhetskopierer du *[63](#page-62-2)*

USBminneenhet utskrift *[62](#page-61-0)*

utskrift

bruk av verktøy for direkte utskrift *[56](#page-55-2)* endre standard utskriftsinnstillinger *[57](#page-56-2)* flere sider på ett ark Macintosh *[58](#page-57-0)* Windows *[53](#page-52-3)* Linux *[59](#page-58-0)* Macintosh *[57](#page-56-0)* plakat *[54](#page-53-3)* skriv ut et dokument Windows *[52](#page-51-0)* skriv ut på begge sider av arket Macintosh *[59](#page-58-2)* Windows *[54](#page-53-0)* tilpass dokumentet til en valgt papirstørrelse *[55](#page-54-3)* UNIX *[60](#page-59-1)*

utskriftsmedier angi standardskuff og papir i datamaskinen *[50](#page-49-0)* i kontrollpanelet *[49](#page-48-1)* etiketter *[48](#page-47-0)* kartong *[48](#page-47-1)* konvolutt *[47](#page-46-2)* papir med brevhode *[49](#page-48-2)* retningslinjer *[43](#page-42-0)* spesialpapir *[47](#page-46-0)* transparent *[48](#page-47-2)* utgangsstøtte *[113](#page-112-1)*

# **V**

vannmerke opprett *[55](#page-54-4)* redigere *[55](#page-54-5)* skriv ut *[55](#page-54-6)* slett *[55](#page-54-7)*

verktøy for direkte utskrift *[56](#page-55-2)*

# **W**

Windows bruk av SetIP *36* driverinstalleri[ng for nettverkstilkobling](#page-35-0) *[37](#page-36-2)* driverinstallering for USBkabeltilkobling *31* [programvarer som følgermed](#page-30-3) *[30](#page-29-3)* systemkrav *[30](#page-29-4)* utskrift *51* vanlige [Windowsproblemer](#page-50-2) *[97](#page-96-0)*